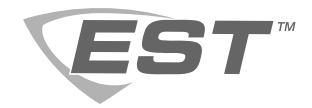

# EST iO64 and iO500 Technical Reference Manual

P/N 3101112-EN • REV 08 • ISS 30SEP13

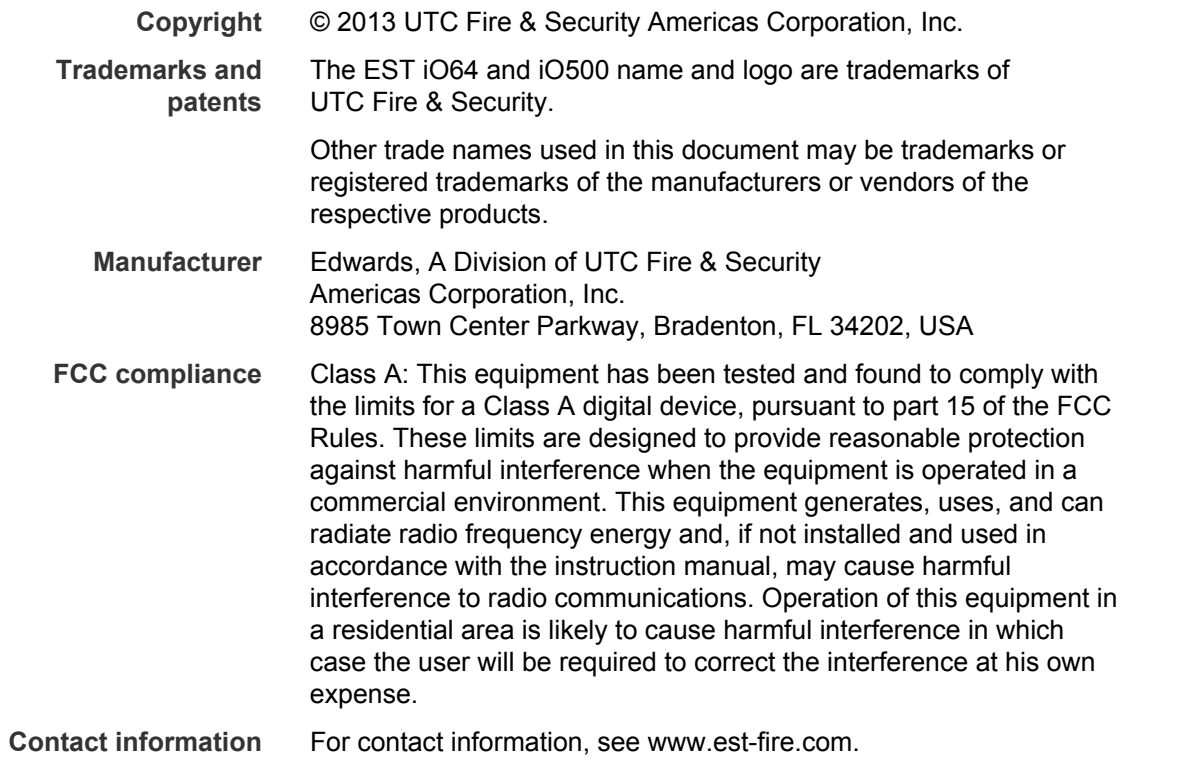

### **Content**

Important information v Minimum system requirements viii To get started ix

- **Chapter 1 Installation and wiring 1** Panel backbox installation 2 Panel electronics installation 3 Panel backbox wire routing 5 AC power wiring 5 Panel low voltage wiring 6 Battery wiring (TB8) 7 Notification appliance circuit wiring (TB2) 8 Addressable device loop wiring 11 Alarm, trouble, and supervisory relay wiring (TB3) 13 Remote annunciator wiring (TB4) 14 Auxiliary/smoke power output wiring 16 SA-DACT wiring 18 SA-232 wiring 20 SA-CLA wiring 22 SA-ETH wiring 23 CTM module wiring 24 RPM module wiring 26 **Chapter 2 Front panel programming 29** UL 864 programming requirements 31 Getting started 33 Device type descriptions 44 Displaying the Program menu 56 Setting the time and date 56 Setting daylight saving time 57 Changing the passwords 58 Restoring the factory default settings 59 Setting up the programmable keys 60 Clearing the event history log 64 Updating the firmware 65
	- Restarting the panel 68
	- Enabling RS-232 communication 68 Auto programming the panel 69
	- Performing incremental programming 78
	- Adding and removing devices from programmed systems 82

Advanced programming 88

**Chapter 3** System operation 139 Operation overview 141 LCD display screen 142 System LEDs 146 LED display expander LEDs 147 Control buttons 148 Component descriptions 152 Events with event messages 154 Event ID numbers and descriptions 156 Viewing event details 163 Resetting the panel 163 Silencing panel and annunciator buzzers 164 Silencing notification appliances 164 Conducting a lamp test 166 Activating and restoring output devices 166 Unlatching latched output devices 167 Activating and restoring panel NACs 168 Activating and restoring sensor bypass 169 Activating and restoring gas accelerated response 171 Disabling and enabling devices 172 Disabling and enabling zones 173 Disabling and enabling panel events 175 Disabling and enabling loop events 176 Disabling and enabling panel NACs 178 Disabling and enabling the dialer and network 179 Initiating a fire drill 179 Conducting a walk test 180 **Chapter 4 Reports 183** Basic steps for viewing and printing reports 184 History report 184 Walk Test report 186 Device Maintenance report 186 System Status report 187 Correlation Groups report 188 Correlation Group Configuration report 188 Zone report 189 System Configuration report 189 Internal Status report 190 Device Details report 191 Diagnostics reports 192

Internal Fault report 193 Releasing report 194 Canceling a report 196

**Chapter 5 Diagnostics, maintenance, and testing 197** Preventive maintenance schedule 198 Fast ground check 198 Recalibrate device 199 Loop comm check 199 Control panel testing 201 Testing a device (test fire) 202 SA-DACT testing 202 Conducting a lamp test 203 Starting and stopping a walk test 204 Using HyperTerminal 206 Replacing a device in alarm 208

**Appendix A Panel specifications 209** Control panel specifications 210

#### **Appendix B Worksheets 213**

Battery calculation worksheet 214 Notification appliance circuit calculations worksheet 217 Notification appliance voltage drop calculation worksheet 223 Device loop maximum wire length worksheet 225 Correlation groups worksheet 231 Device settings worksheet 232 Loop worksheet 234 Panel configuration worksheet 235 Panel operation worksheet 238 Zone settings worksheet 239

#### **Appendix C Front panel menu flowcharts 241**

Main menu 242 Reports menu (1 of 2) 243 Reports menu (2 of 2) 244 Test menu 245 Control menu 246 Program menu 247 Program: Programmable Keys menu 248 Auto Program menu 249 Advanced Program: Loop Configuration menu 250 Advanced Program: Correlation Groups menu 251 Advanced Program: Loop Configuration — Device menu 252 Advanced Program: Panel Configuration menu 253 Advanced Program: Panel Event Correlations menu 254 Advanced Program: Panel Configuration — CMS Device menu 255 Advanced Program: Panel Operation menu 256 Advanced Program: Panel Events menu 257 Advanced Program: Loop Events menu 258 Advanced Program: Unconfigured Alarm menu 259 Advanced Program: Common Trouble menu 259 Auto Program command menu flow 260 Incremental Program menu 261 Diagnostics menu 262

**Appendix D Applications 263**

CAN/ULC-S559 applications 264 Local alarm signaling applications 269 Correlated zone and system alarm signaling applications 272 In-suite signal silence applications 276

- **Appendix E Device types to personality codes correlation 281**
- **Appendix F Releasing Module 291**
- **Index 295**

### **Important information**

### **Limitation of liability**

This product has been designed to meet the requirements of NFPA 72 *National Fire Alarm and Signaling Code,* NFPA 720 *Standard for the Installation of Carbon Monoxide (CO) Detection and Warning Equipment*, UL 864 *Standard for Control Units and Accessories for Fire Alarm Systems,* and ULC-S527 *Standard for Control Units for Fire Alarm Systems*, UL 2017 *General Purpose Signalling Devices and systems.* Installation in accordance with this manual, applicable codes, and the instructions of the authority having jurisdiction (AHJ) is mandatory. UTCD Fire & Security shall not under any circumstances be liable for any incidental or consequential damages arising from loss of property or other damages or losses owing to the failure of UTC Fire & Security products beyond the cost of repair or replacement of any defective products. UTC Fire & Security reserves the right to make product improvements and change product specifications at any time.

While every precaution has been taken during the preparation of this manual to ensure the accuracy of its contents, UTC Fire & Security assumes no responsibility for errors or omissions.

### **FCC compliance statement**

This equipment can generate and radiate radio frequency energy. If the equipment is not installed in accordance with this manual, it may cause interference to radio communications. This equipment has been tested and found to comply with the limits for Class A computing devices pursuant to Subpart B of Part 15 of the FCC Rules. These rules are designed to provide reasonable protection against such interference when this equipment is operated in a commercial environment. Operation of this equipment is likely to cause interference, in which case the user, at his own expense, will be required to take whatever measures may be required to correct the interference.

### **SA-DACT FCC information**

#### **Cautions**

- To ensure proper operation, this dialer must be installed according to the enclosed installation instructions. To verify that the dialer is operating properly and can successfully report an alarm, it must be tested immediately after installation, and periodically thereafter, according to the enclosed test instructions.
- In order for the dialer to be able to seize the phone line to report an alarm or other event when other customer equipment (telephone, answering system, computer modem, etc.) connected to the same line is in use, the dialer *must* be connected to a properly installed RJ-31X jack. The RJ-31X jack must be connected in series with, and ahead of, all other equipment attached to the same phone line. Series installation of an RJ-31X jack is depicted in the wiring diagram. If you have any questions concerning these instructions, you should consult your telephone company or a qualified installer.

#### **Testing**

When programming emergency numbers or making test calls to emergency numbers, remain on the line and briefly explain to the dispatcher the reason for the call. Perform programming and testing activities in the off-peak hours, such as early morning or late evenings.

#### **Compliance**

- This dialer complies with Part 68 of the FCC rules and the requirements adopted by the Administrative Council for Terminal Attachments (ACTA). A label attached to the dialer contains, among other information, a product identifier in the format US:AAAEQ##TXXXX. If requested, this information must be provided to the telephone company.
- The plug and jack used to connect the dialer to the premises wiring and telephone network must comply with the applicable FCC Part 68 rules and requirements adopted by ACTA. The dialer must be connected to a compliant RJ-31X or RJ-38X jack using a compliant cord. If a modular telephone cord is supplied with the dialer, it is designed to meet these requirements. See installation instructions for details.
- A ringer equivalence number (REN) is used to determine how many devices you can connect to a telephone line. If the total REN value for all devices connected on a telephone line exceeds that allowed by the telephone company, the devices may not ring on an incoming call. In most (but not all) areas the total REN value should not exceed 5.0. To be certain of the total REN value allowed on a telephone line, contact the local telephone company.
- For products approved after July 23, 2001, the REN is part of the product identifier in the format US:AAAEQ##TXXXX. The digits ## represent the REN without a decimal point. Example: 03 is an REN of 0.3. For earlier products the REN is listed separately.
- If the dialer is harming the telephone network, the telephone company will notify you in advance that temporary discontinuance of service may be required. If advance notice isn't practical, the telephone company will notify you as soon as possible. You will also be advised of your right to file a complaint with the FCC, if you believe it is necessary.
- The telephone company may make changes to its facilities, equipment, operations, or procedures that could affect the operation of the dialer. If this happens, the telephone company will provide advance notice in order for you to make necessary modifications to maintain uninterrupted service.
- If you are experiencing problems with the dialer, contact the manufacturer for repair or warranty information. If the dialer is harming the telephone network, the telephone company may request that you disconnect the dialer until the problem is resolved.
- The dialer contains no user serviceable parts. In case of defects, return the dialer for repair.
- You may *not* connect the dialer to a public coin phone or a party line service provided by the telephone company.

### **Industry Canada information**

The Industry Canada label identifies certified equipment. This certification means that the equipment meets certain telecommunications network protective, operational, and safety requirements. Industry Canada does not guarantee the equipment will operate to the user's satisfaction.

Before installing this equipment, users should ensure that it is permissible to be connected to the facilities of the local telecommunications company. The equipment must also be installed using an acceptable method of connection. The customer should be aware that compliance with the above conditions may not prevent degradation of service in some situations.

Repairs to certified equipment should be made by an authorized Canadian maintenance facility designated by the supplier. Any repairs or alterations made by the user to this equipment, or equipment malfunctions, may give the telecommunications company cause to request the user disconnect the equipment.

**Caution:** Users should not attempt to make connections themselves, but should contact the appropriate electrical inspection authority, or electrician, as appropriate.

Users should ensure for their own protection that the electrical ground connections of the power utility, telephone lines, and internal metallic water pipe system, if present, are connected together. This precaution may be particularly important in rural areas.

**Note:** The Load Number (LN) assigned to each terminal device denotes the percentage of the total load to be connected to a telephone loop that is used by the device, to prevent overloading. The termination on a loop may consist of any combination of devices subject only to the requirements that the sum of the Load Numbers of all the devices does not exceed 100.

### **Minimum system requirements**

The table below lists the minimum hardware requirements for each type of system for which the control panel is listed.

| <b>System</b>                                  | <b>Equipment needed</b>                                                 |
|------------------------------------------------|-------------------------------------------------------------------------|
| Protected Premises (Local) Fire Alarm System   | Control panel<br>Appropriately sized batteries                          |
| Auxiliary Fire Alarm System, Local Energy Type | Control panel<br>Appropriately sized batteries<br>CTM module            |
| Remote Supervising Station Fire Alarm System   | Control panel<br>Appropriately sized batteries<br>SA-DACT or RPM module |
| <b>Central Station Fire Alarm System</b>       | Control panel<br>Appropriately sized batteries<br>SA-DACT or RPM module |

**Table 1: Minimum hardware requirements for applications** 

## **To get started**

If you are just starting out, follow the items in this checklist to prepare, install, wire, and program your fire alarm control panel.

- 1. Prepare the site. Make sure the installation location is free from construction dust and debris and extreme temperature ranges and humidity.
- 2. Unpack the equipment.
- 3. Install the panel backbox. See "Panel backbox installation" on page 2 for backbox dimensions.
- 4. Install the panel electronics in the panel backbox. See "Panel electronics installation" on page 3.
- 5. Remove the clear protective plastic from the front panel display.
- 6. Install the optional panel accessories. Refer to each component's installation sheet instructions.
- 7. Review Chapter 1 "Installation and wiring" starting on page 1.

**WARNING:** Make sure that the AC power circuit breaker is off before connecting wires to the terminal block.

- 8. Connect the field wiring. Meter for opens, grounds, and shorts before connecting.
- 9. Connect AC power and ground wiring. See "AC power wiring" on page 5. The panel cannot be started on batteries only.
- 10. Connect panel low voltage wiring. See "Panel low voltage wiring" on page 6.
- 11. Turn on AC power.
- 12. Connect the batteries. See "Battery wiring (TB8)" on page 7.
- 13. Program the panel. See Chapter 2 "Front panel programming" on page 29. If you are using the configuration utility, refer to the online help.
- 14. Test the system for proper operation.

# Chapter 1 Installation and wiring

#### **Summary**

This chapter covers all control panel wiring, such as AC power, NACs, device loops, and battery wiring.

#### **Content**

Panel backbox installation 2 Panel electronics installation 3 Panel backbox wire routing 5 AC power wiring 5 Panel low voltage wiring 6 Battery wiring (TB8) 7 Notification appliance circuit wiring (TB2) 8 Addressable device loop wiring 11 Alarm, trouble, and supervisory relay wiring (TB3) 13 Remote annunciator wiring (TB4) 14 Auxiliary/smoke power output wiring 16 SA-DACT wiring 18 SA-232 wiring 20 SA-CLA wiring 22 SA-ETH wiring 23 Circuit specifications 24 CTM module wiring 24 RPM module wiring 26

# **Panel backbox installation**

The panel backbox can be surfaced mounted or semiflush mounted.

**To surface mount the panel backbox:** 

- 1. Position the panel backbox on the finished wall surface.
- 2. Fasten the panel backbox to the wall surface where indicated.

**To semiflush mount the panel backbox:** 

- 1. Frame the interior wall (as required) to support the full weight of the backbox and standby batteries.
- 2. Install a semiflush trim ring (optional) to the backbox.
- 3. Fasten the panel backbox to the framing studs where indicated.

**Figure 1: Surface and semiflush mounting details** 

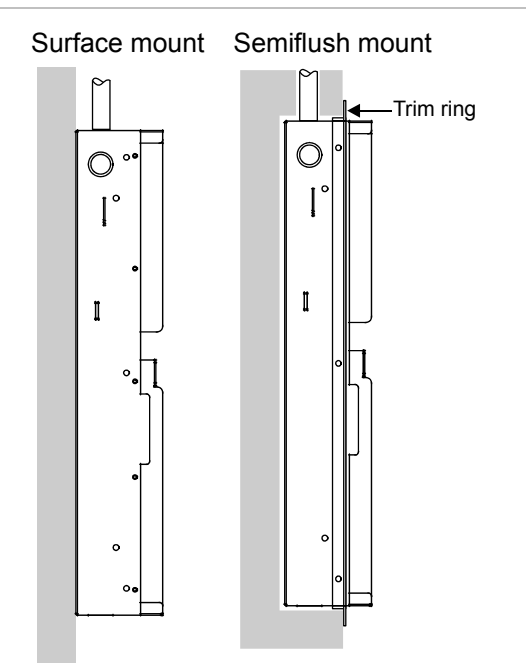

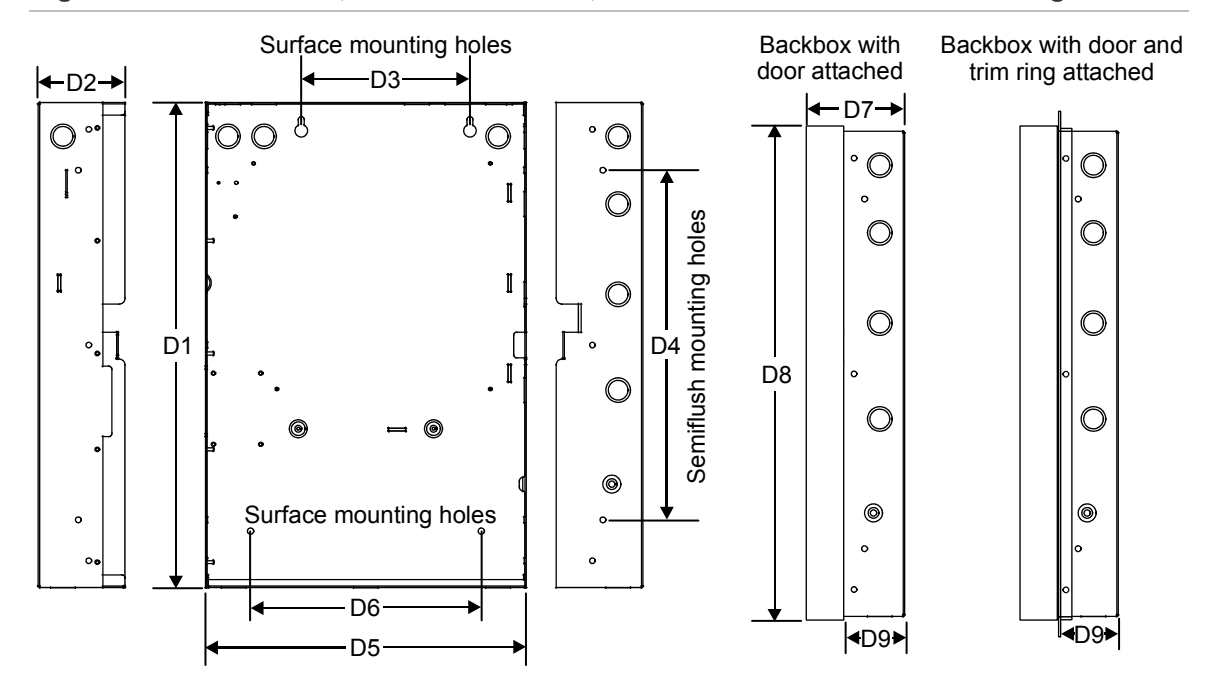

**Figure 2: Panel backbox, backbox with door, and backbox with door and trim ring attached** 

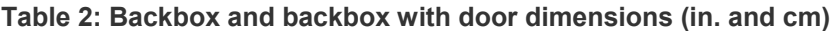

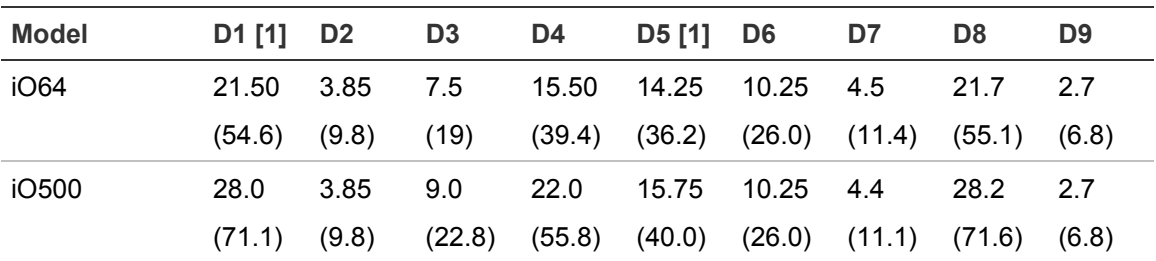

[1] Add 1-1/2 in. (3.81 cm) to D1 and D5 dimensions for trim kit. The trim kit provides .75 inches (1.9 cm) of trim to the top, bottom, and sides of the panel backbox.

### **Panel electronics installation**

To reduce possible damage to the panel's electronics during backbox installation, the electronics are packaged separately and must be installed in the panel backbox. The electronics are shipped already mounted to a plastic backplane.

**Note:** Be sure that any possibility for construction damage and vandalism has passed before installing the panel electronics.

**To install the panel electronics in the backbox:** 

- 1. Mount and connect the panel option modules (SA-DACT, SA-ETH, SA-232, SA-CLA, and XAL250) to the main panel electronics or backplane.
- 2. Place the panel electronics in the panel backbox, so the four threaded studs in the backbox protrude through the holes in the corners of the backplane. Use the 10-24 nuts provided with the panel electronics to secure the backplane.
- 3. Confirm that the AC is off or disconnected so that no current is flowing from the AC terminal block. Connect the secondary wires from the transformer to proper terminals.

**Figure 3: Panel electronics installation** 

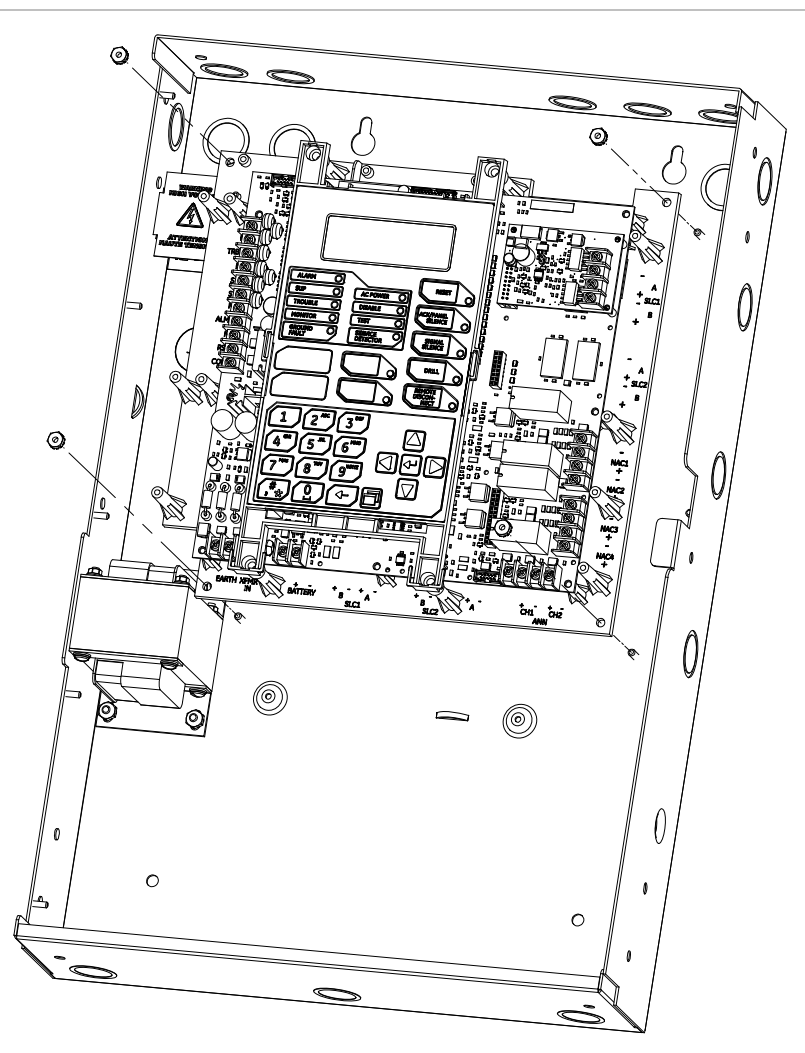

### **Panel backbox wire routing**

Using the diagram below, keep power-limited wiring in the shaded area and nonpower-limited wiring in the unshaded area at all times.

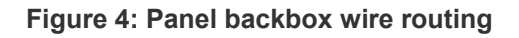

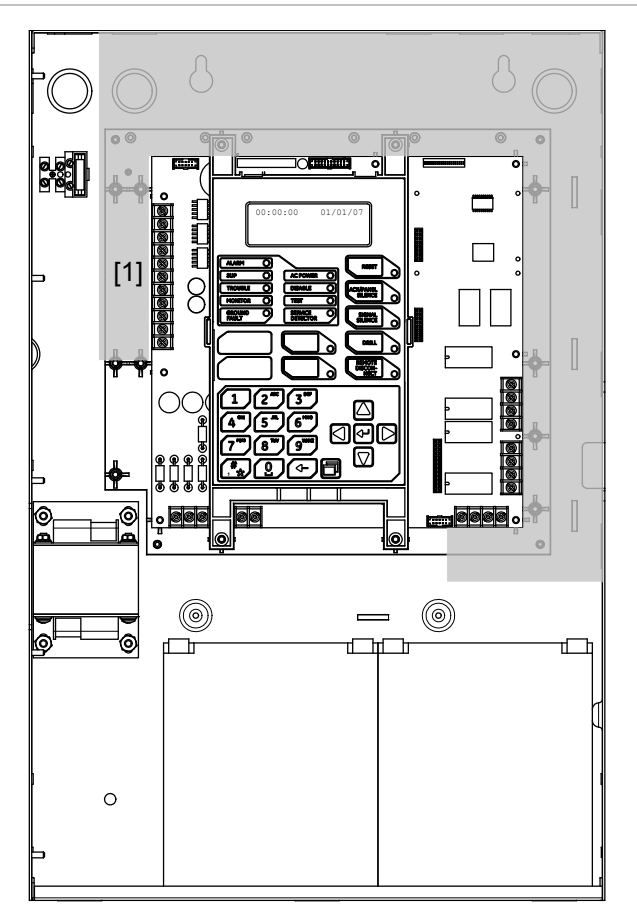

 [1] Power-limited only when connected to a power-limited source. If connected to a nonpowerlimited source, all wiring on terminal block TB3 must be NPFPL, NPFPLR, or NPFPLP rated wire or equivalent, in accordance with the NFPA 70 *National Electric Code* and routed separately from all power-limited wiring.

# **AC power wiring**

#### **Circuit specifications**

- iO64 panel: 120 V, 60 Hz, 1.3 A or 230 V, 50/60 Hz, 0.62 A from dedicated branch supply
- iO500 panel: 120 V, 60 Hz, 2.0 A or 230 V, 50/60 Hz, 0.97 A from dedicated branch supply

**WARNING:** Never replace the fuse while the circuit is energized. The replacement fuse must be of equivalent size and type.

**Caution:** The middle connection (EARTH GND) on the terminal block makes a mechanical connection to the chassis even with the ground wire removed.

**Figure 5: AC power wiring** 

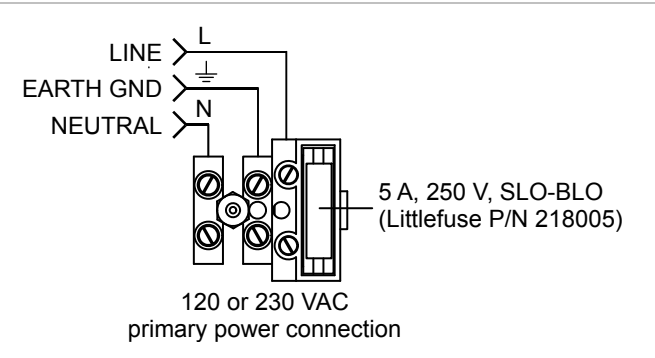

**Note:** See "Component descriptions" on page 152 for the location of the wiring block in the backbox.

# **Panel low voltage wiring**

#### **Circuit specifications**

- Circuit voltage: 24 VAC
- All circuits are power-limited unless otherwise noted

**Figure 6: Transformer secondary wiring location** 

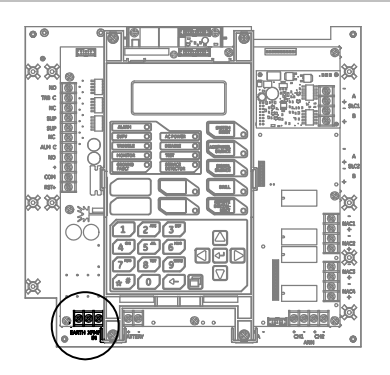

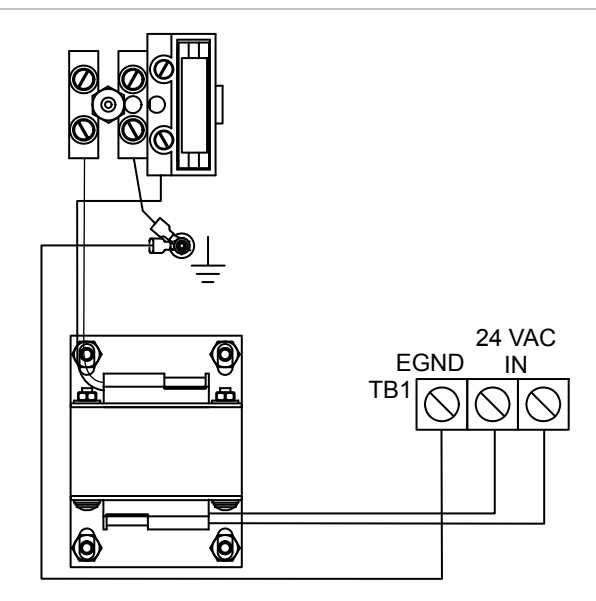

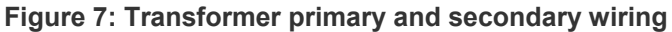

### **Battery wiring (TB8)**

**Caution:** Connect and disconnect standby batteries only with the AC power applied.

The control panel has a 24 VDC rechargeable battery circuit that is capable of charging up to two 26 Ah sealed lead acid batteries.

The table below lists the batteries that can be installed in the control panel cabinets. Up to two 11 Ah batteries will fit in the iO64 control panel cabinet and two 18 Ah batteries will fit in the iO500 point control panel cabinet. If larger batteries are required, you must use an approved battery cabinet. To determine which battery the system requires, use the "Battery calculation worksheet" on page 214.

| <b>Model</b> | <b>Manufacturer</b> | Rating           |
|--------------|---------------------|------------------|
| 12V4A        | GS Battery, Inc.    | 12 volts, 4.5 Ah |
| 12V6A5       | GS Battery, Inc.    | 12 volts, 7.2 Ah |
| 12V10A       | GS Battery, Inc.    | 12 volts, 11 Ah  |
| 12V17A       | GS Battery, Inc.    | 12 volts, 18 Ah  |
| 12V24A       | GS Battery, Inc.    | 12 volts, 26 Ah  |

**Table 3: Batteries for iO64 and iO500 panels** 

#### **Figure 8: Battery wiring location**

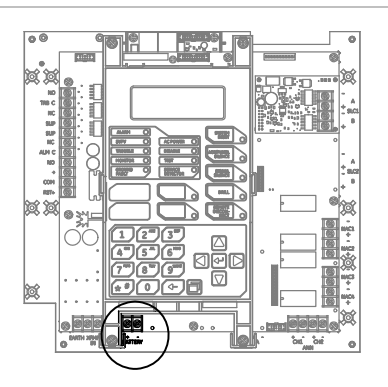

#### **Figure 9: Battery wiring**

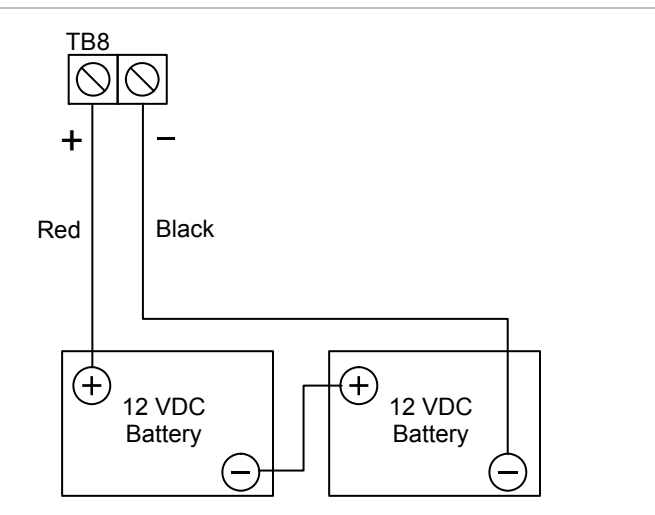

### **Notification appliance circuit wiring (TB2)**

The control panel provides either two or four notification appliance circuits depending on which model you have. Each circuit can be individually configured for continuous, temporal, synchronized, coded, or city tie output.

**Circuit specifications** 

- Class B or Class A.
- Circuit voltage: 24 VFWR, regulated
- Circuit current

EST iO64 panel: 3.75 A total, 2.5 A max. per circuit at 120/230 VAC 60 Hz input voltage 3.0 A total, 2.5 A max. per circuit at 230 VAC 50 Hz input voltage

EST iO500 panel:

6.0 A total, 2.5 A max. per circuit at 120/230 VAC 60 Hz input voltage 5.0 A total, 2.5 A max. per circuit at 230 VAC 50 Hz input voltage

- Max. resistance: 26 Ω total
- Max. capacitance: 0.35 µF
- EOLR: 15 kΩ, 1/2 W (P/N EOL-15)
- Synchronization: For NACs wired Class A or Class B, signal synchronization is supported system-wide (all NAC circuits).
- Ground fault impedance: 0 to 5 k $\Omega$
- Power-limited and supervised

#### **Notes**

- On the EST iO64 panel, Class A wiring is available only when the optional SA-CLA expansion card is installed. Refer to the *SA-CLA Class A Interface Card Installation Sheet* (P/N 3101094) and to the topic "SA-CLA wiring" on page 22.
- Listed EOLRs must be installed as shown for proper supervision.
- Marking indicates the output signal polarity when the circuit is active. Polarity reverses when the circuit is not active. Wire notification appliances accordingly. Notification appliance polarity is shown in the active state.
- Installation limits are subject to acceptance by the AHJ.

**Figure 10: NAC wiring location** 

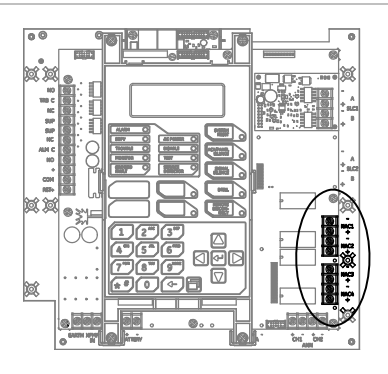

**Figure 11: iO64 panel Class B NAC wiring** 

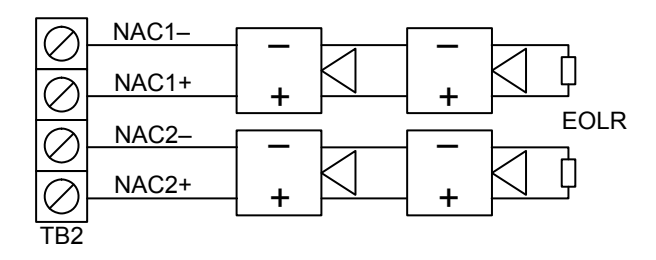

**Figure 12: iO500 panel Class B NAC wiring** 

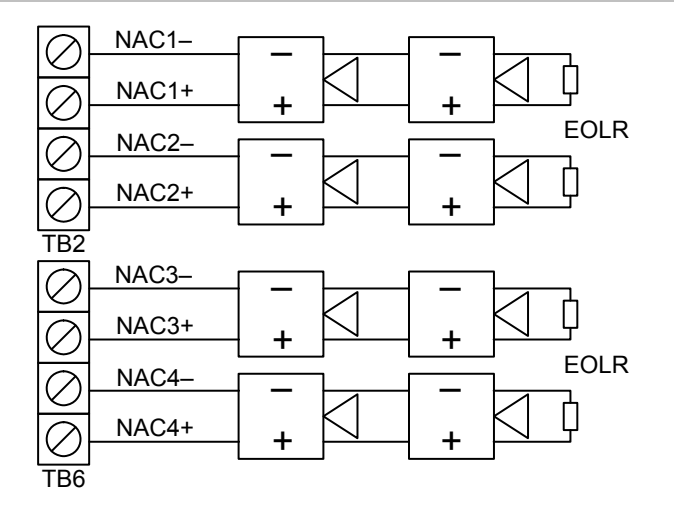

**Figure 13: iO500 panel Class A NAC wiring** 

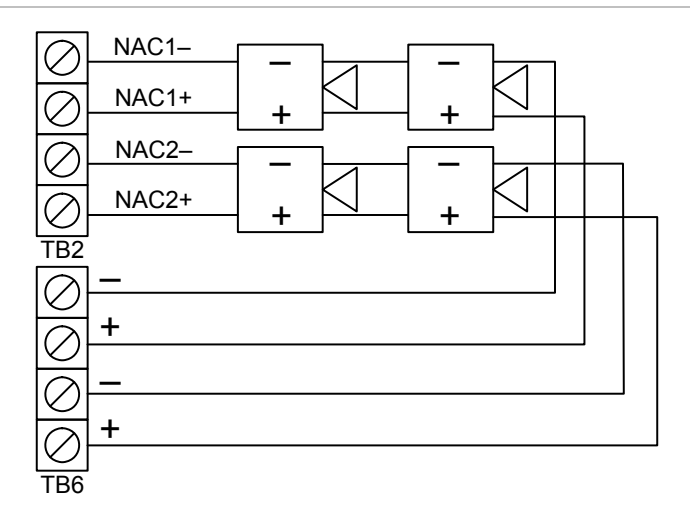

**Note:** For iO64 Class A NAC wiring, see "SA-CLA wiring" on page 22.

### **Addressable device loop wiring**

The iO64 and iO500 control panels each have one addressable device circuit that you can use with addressable detectors and modules. The iO64 supports up to 64 devices. The iO500 supports up to 250 addressable devices on the initial loop and an additional 250 devices on the optional second loop. The loop circuit is supervised for open circuits, short circuits, and ground faults.

**Note:** For a complete list of devices that can be connected to this circuit, refer to the *iO64 and iO500 Series Compatibility List* (P/N 3101064).

#### **Circuit specifications**

- Class B or Class A
- Communication line voltage: Maximum 20.6 V peak-to-peak
- Circuit current: 0.5 A max.
- Total resistance: 66 Ω max.
- Total capacitance: 0.7 µF max.
- Resistance between isolators: Limited only by overall wire run lengths
- Isolators: 64 maximum (total both isolator bases and modules)
- Ground fault impedance: 0 to 5 k $\Omega$
- Power-limited and supervised
- Synchronization: Signal synchronization is supported on a system-wide basis (all device loops) when using SIGA-CC1S, SIGA-MCC1S, or SIGA-TCDR addressable notification appliance circuit (NAC) modules and Genesis or Enhanced Integrity notification appliances.

Installation limits are subject to acceptance by the AHJ.

**Figure 14: Device loop wiring location** 

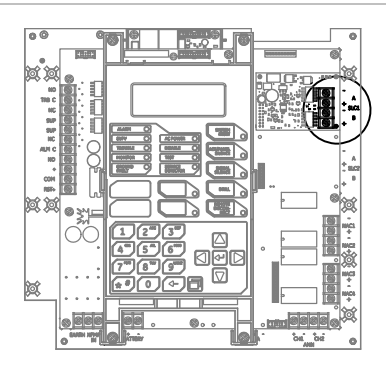

#### **Figure 15: Class B wiring (Style 4)**

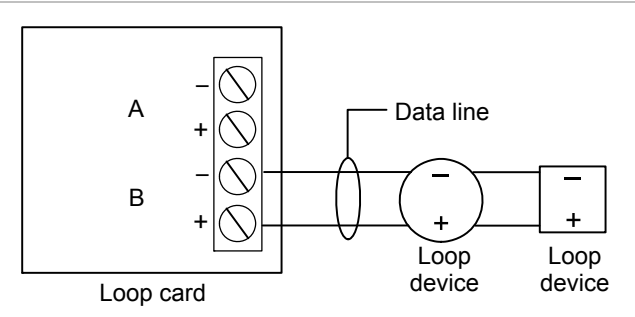

#### **Figure 16: Class A wiring (Style 6)**

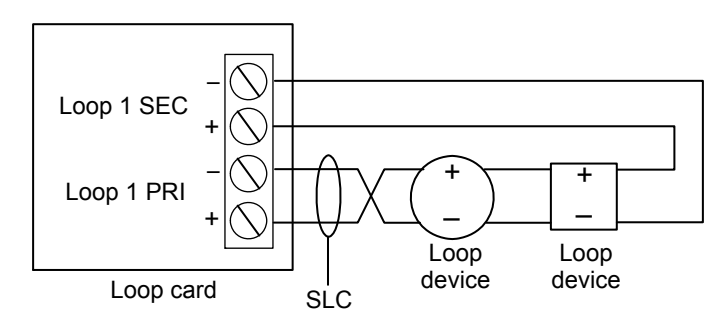

#### **Figure 17: Class A wiring (Style 7)**

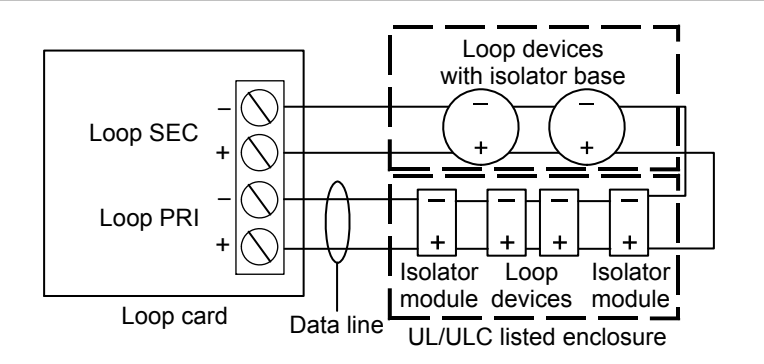

#### **Loop card LEDs**

There are three LEDs on the card that indicate loop communication status. Primary is the primary communication circuit. Secondary is the Class A return communication when wiring is Class A.

#### **Figure 18: Loop card LEDs**

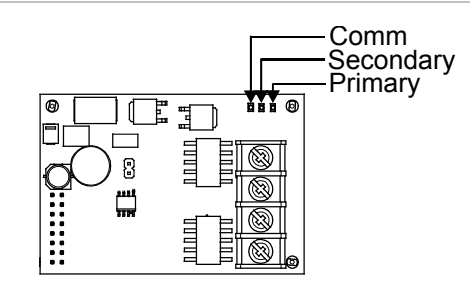

**Note:** "Comm" refers to overall communication

### **Alarm, trouble, and supervisory relay wiring (TB3)**

The control panel provides alarm, trouble, and supervisory relays.

- The trouble relay changes over on any trouble event (common trouble)
- The supervisory relay changes over on any supervisory event (common supervisory)
- The alarm relay changes over on any alarm event (common alarm)

**Note:** Relay circuits can only be connected to power-limited sources. Relays are not supervised.

#### **Relay specifications**

- Alarm and trouble: Form C, 24 VDC at 1 A resistive
- Supervisory: Form A, 24 VDC at 1 A resistive

**Figure 19: Terminal wiring location** 

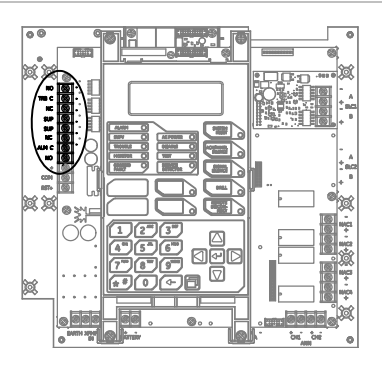

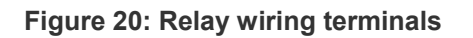

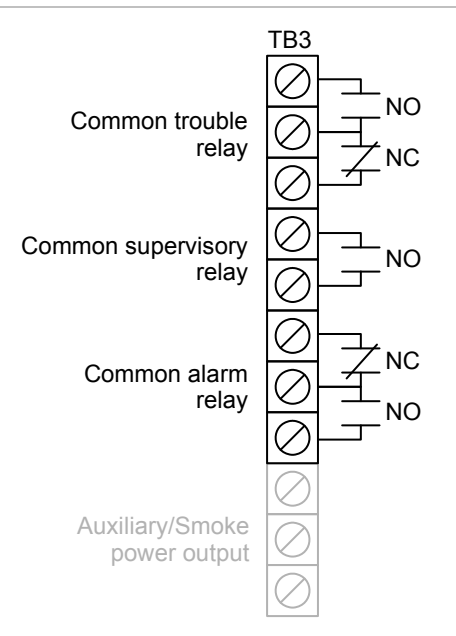

**Note:** The figure above shows the panel in a normal state.

# **Remote annunciator wiring (TB4)**

The control panel provides a connection for up to eight remote annunciators.

**Circuit specifications** 

• Class B or Class A

**Note:** The EST iO64 panel requires the SA-CLA card to support Class A and redundant Class B circuits. Refer to "SA-CLA wiring" on page 22, or to installation sheet P/N 3101094.

- Circuit voltage: 2.55 V peak-to-peak average
- Circuit current: 30 mA max.
- Circuit resistance: 90 Ω
- Circuit capacitance: 0.3 µF
- Ground fault impedance: 0 to 5 k $\Omega$
- RS-485 communications speed: 9600 baud
- Wiring: 18 to 14 AWG (1.0 to 2.5 mm<sup>2</sup>) twisted pair
- Wire run: 4,000 feet (1,219 m) max.
- Power-limited and supervised

#### **Notes**

- Refer to the *R-Series Remote Annunciators and Expander Installation and Operation Guide* (P/N 3100969) or the R-Series annunciator installation sheets for detailed wiring information
- Installation limits are determined by the AHJ

**Figure 21: Remote annunciator wiring location** 

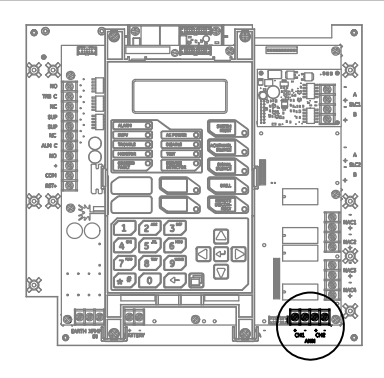

**Figure 22: Annunciator channel wiring (Class A)** 

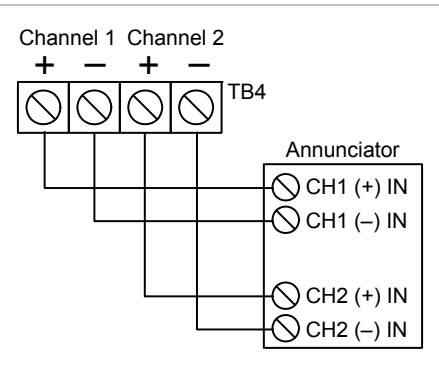

**Note:** To use the Class A option, you must install the SA-CLA module in the iO64.

**Figure 23: Annunciator channel wiring (Class B)** 

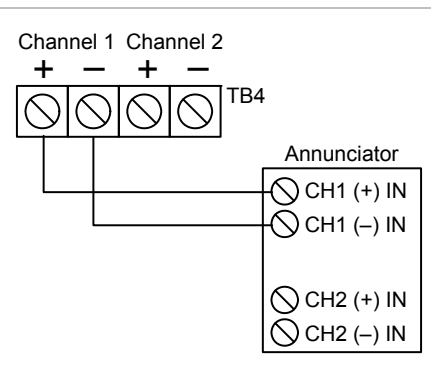

# **Auxiliary/smoke power output wiring**

The control panel provides resettable and continuous AUX power output circuits. Use the resettable AUX power output for devices such as four-wire detectors or beam detectors. Use the continuous AUX power output for devices such as remote annunciators or door holders.

#### **Notes**

- If you do not need resettable AUX power, you can configure the resettable AUX power output to supply continuous power.
- For a complete list of devices that can be connected to this circuit, refer to the *iO64 and iO500 Series Compatibility List* (P/N 3101064).

#### **Circuit specifications**

- Circuit voltage range: 21.9 to 28.3 V
- AUX 1 + AUX 2 can supply 1.5 A total. If more than 1.5 A is required, you must use a power-limited and regulated 24 VDC auxiliary/booster power supply that is UL/ULC and FM Listed (if the installation requires FM regulation) for fire protective signaling systems.
- For a complete list of auxiliary/booster power supplies, refer to the iO64 and iO500 Series Compatibility List (P/N 3101064). Also refer to the SIGA-REL Technical Reference Manual (P/N 387348) for a list of SIGA-REL compatible power supplies, if you need to power SIGA-REL module.
- For a complete list of auxiliary/booster power supplies, refer to the VS1 and VS2 Series Compatibility List (P/N 3101065). Also refer to the SIGA-REL Technical Reference Manual (P/N 387515) for a list of SIGA-REL compatible power supplies, if you need to power GSA-REL module.
- Continuous circuit (AUX power 1): 24 VDC nominal at 500 mA. Use this circuit to supply 24 VDC continuous power. A SMK module is required when using the SIGA-UM module to support two-wire smoke detectors.
- Resettable circuit (AUX power 2): 24 VDC nominal at 500 mA (1 A possible if you reduce total available NAC power by 500 mA). Use this circuit to provide 24 VDC resettable power. You can configure AUX power 2 as a continuous circuit if you do not need a resettable circuit.
- Special application circuits
- Ground fault impedance: 0 to 5 k $\Omega$
- Supervised and power-limited

**Figure 24: Auxiliary/smoke power wiring location** 

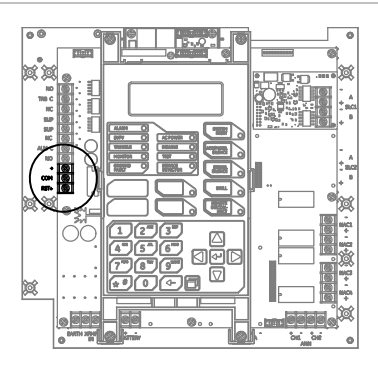

#### **Figure 25: Auxiliary/smoke power output terminals**

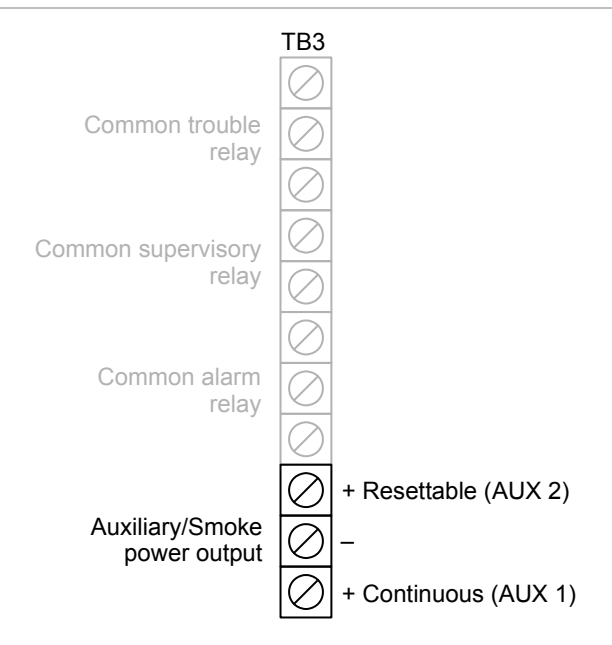

# **SA-DACT wiring**

The optional SA-DACT provides communications between the control panel and the central station over a telephone line system. The SA-DACT is listed for use with the following DACRs.

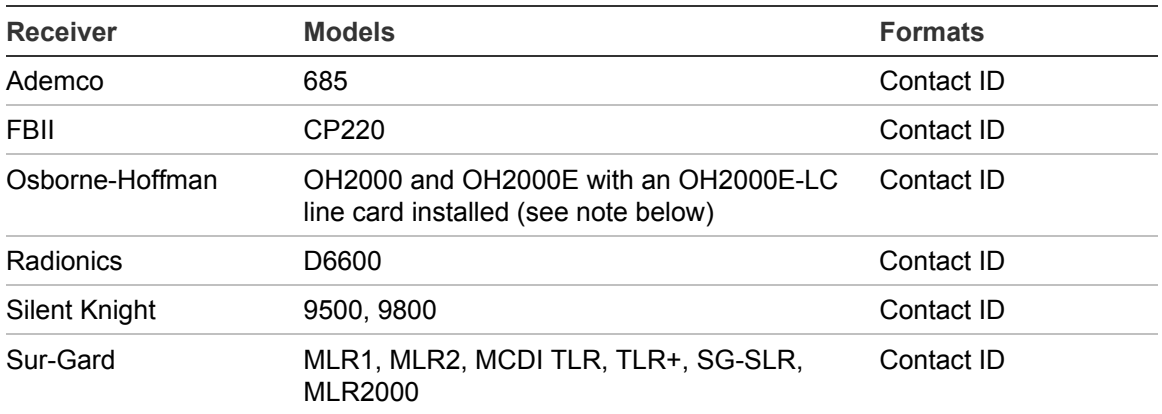

**Table 4: DACRs used with the SA-DACT** 

**Note:** If the line card firmware is V2.2 or later, use the default CMS network settings. If the line card firmware is V2.2 or earlier, the Timeout Seconds must be set to 60, the Hello Timer set to 75, and the Line Cut timer in the line card itself set to 175 seconds. If you are unsure of the firmware version in the receiver or there are communication faults between the panel and the receiver, then these settings are recommended.

Phone lines connect to the dialer using connectors on the dialer's main circuit board. Phone line 1 connects to connector J1 and phone line 2 connects to connector J4.

The SA-DACT comes with two, eight position, four conductor modular cords. Connect one end of each cord to connector J1 and J2. Connect the other end of each modular cord to either an RJ-31X or RJ-38X. Wire the RJ-31X block as shown below.

**Note:** Install a listed secondary telephone protector between the telco network and the SA-DACT card. The SA-DACT card must be the next piece of equipment that connects to the telephone company (TELCO) telephone lines.

#### **Circuit specifications**

- Operating current (standby or alarm): 41 mA nominal, 100 mA max.
- Phone line type: One or two loop-start lines on a public, switched network
- Phone line connector: RJ-31/38X (C31/38X)

**Figure 26: SA-DACT wiring location** 

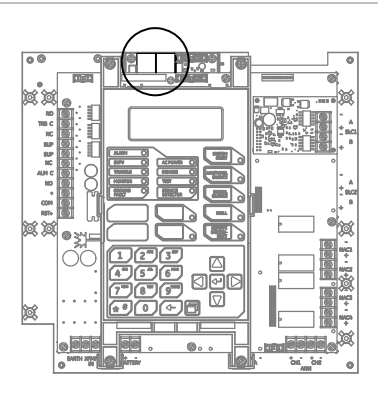

#### **Figure 27: SA-DACT wiring**

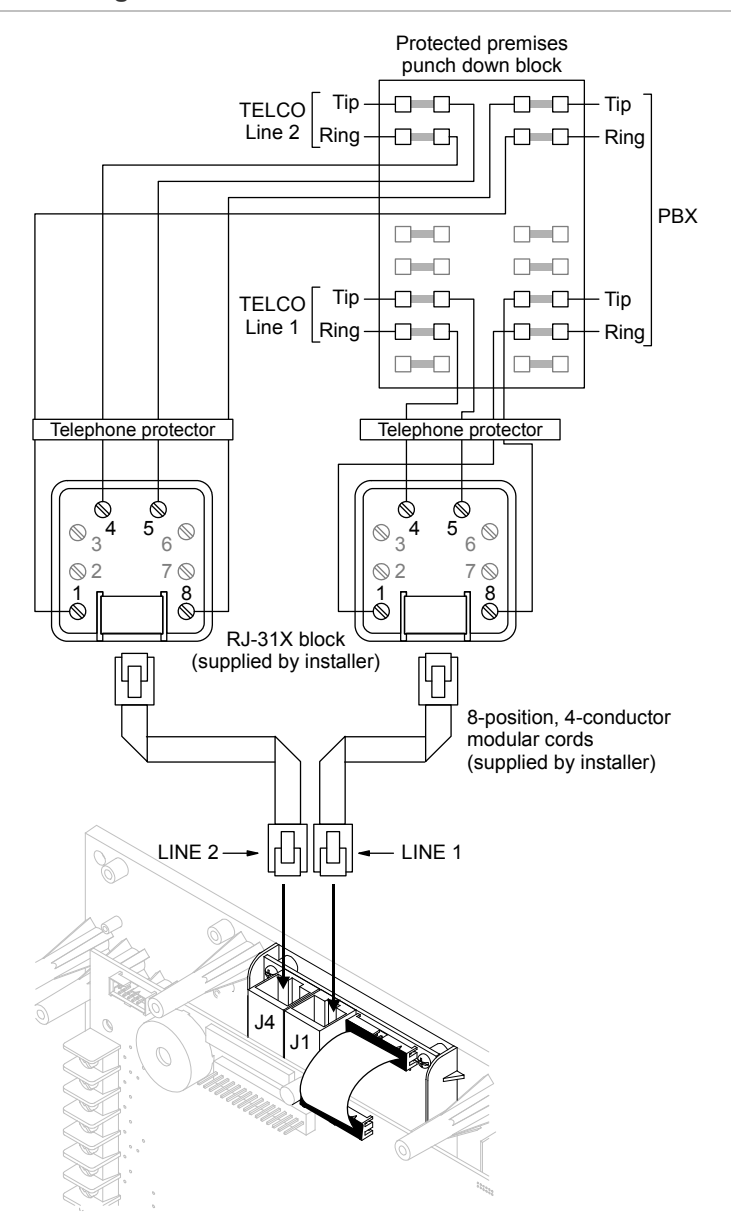

# **SA-232 wiring**

The optional RS-232 card can be wired to a printer to print system events or wired to a computer to read from and write to the panel using the configuration utility.

#### **Circuit specifications**

- Serial communications Asynchronous communications maximum resistance: 13  $\Omega$ Maximum capacitance: 0.7 µF
- Wire length: 50 feet max.
- Signal voltage:  $\pm$  10 V
- Operating current (standby or alarm): 13 mA nominal, 20 mA max.
- Printer communication speed: 9600 baud
- Power-limited and unsupervised. Supervised when the Supervised Printer panel programming option is enabled.

**Figure 28: SA-232 wiring terminals** 

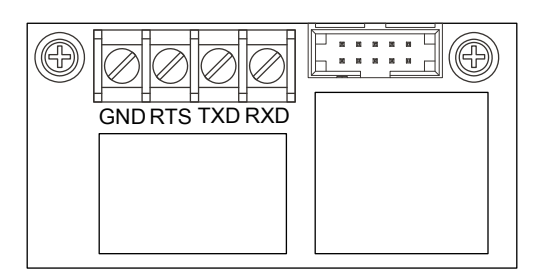

#### **Printer wiring**

**Note:** The printer must be configured through programming for proper operation.

**To install wiring to a printer:** 

- 1. Locate the serial port on the back of the printer.
- 2. Connect the DB-25 end of the RS-232 cable to the serial port on the back of the printer.
- 3. Connect the other end of the RS-232 cable to the RS-232 card.

#### **Figure 29: Printer wiring**

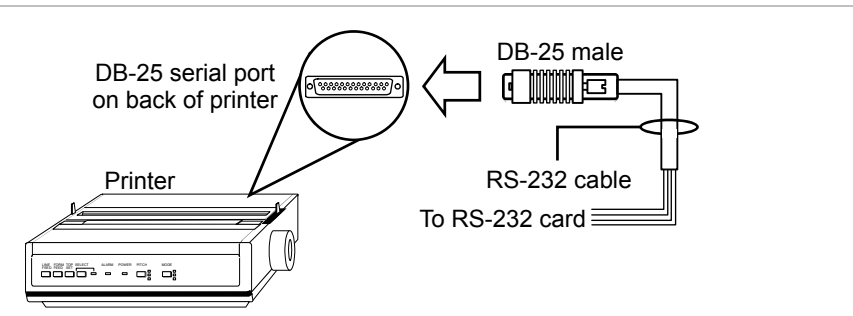

#### **Figure 30: DB-25 pin connections**

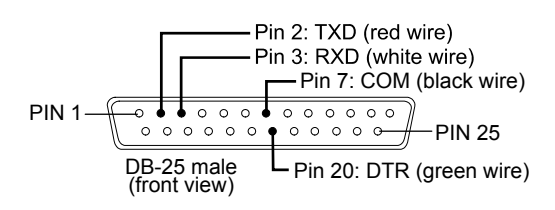

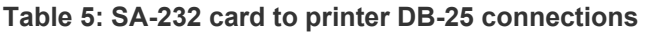

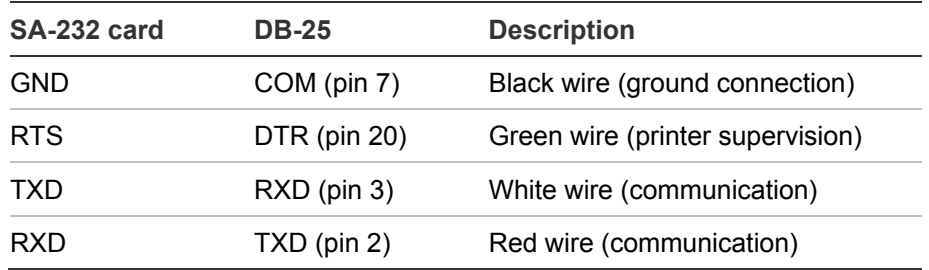

#### **Computer download wiring**

**To install wiring to a computer:** 

- 1. If you have a connected printer, disconnect it.
- 2. Locate a serial port (COM port) on the back of the computer.
- 3. Connect the DB-9 end of the RS-232 cable to the COM port on the back of the computer.
- 4. Connect the other end of the RS-232 cable to the RS-232 card.

#### **Figure 31: Computer download wiring**

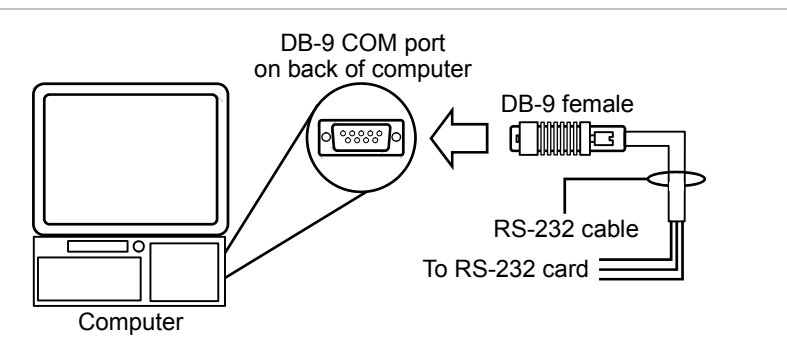

#### **Figure 32: Pin designations on female DB-9 plug (back view)**

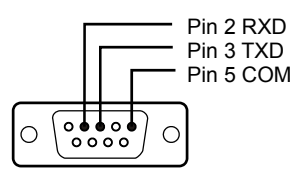

**Table 6: SA-232 card to computer DB-9 connections** 

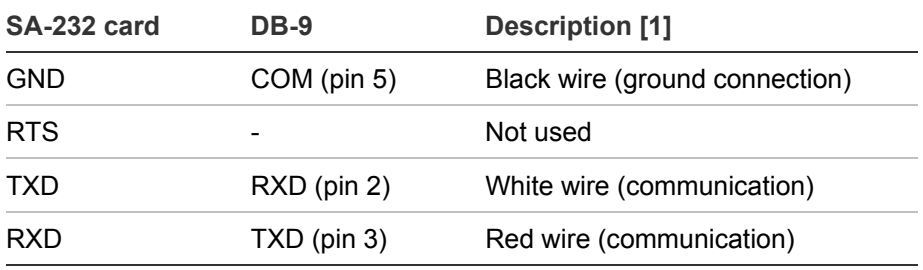

[1] Wire colors refer to Model 260097 RS-232 Cable

# **SA-CLA wiring**

The SA-CLA card is used to supply wiring for Class A NACs and redundant Class B remote annunciator circuits on iO64 control panels.

**Circuit specifications** 

- Operating current Standby: 3 mA Alarm: 60 mA max.
- Max. resistance: 26  $\Omega$
- Max. capacitance: 0.35 µF
- Max. current: 2.5 A per circuit
- Ground fault impedance: 0 to 5 kΩ
- Power-limited and supervised

#### **Figure 33: SA-CLA Class A NAC wiring**

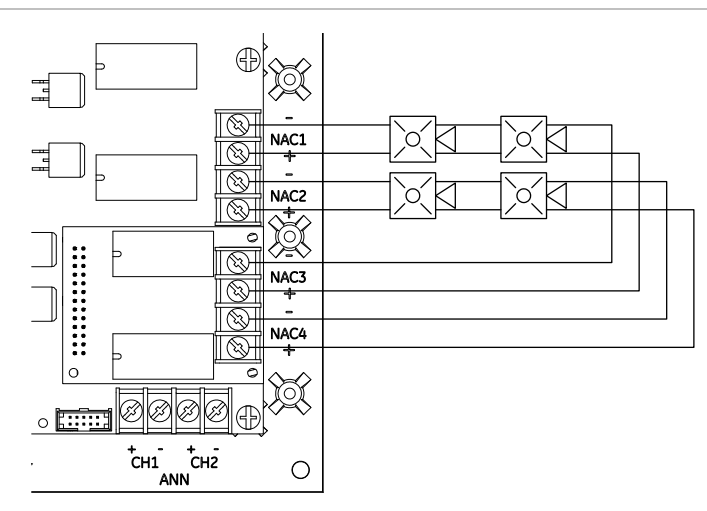

**Figure 34: SA-CLA Redundant Class B remote annunciator circuit** 

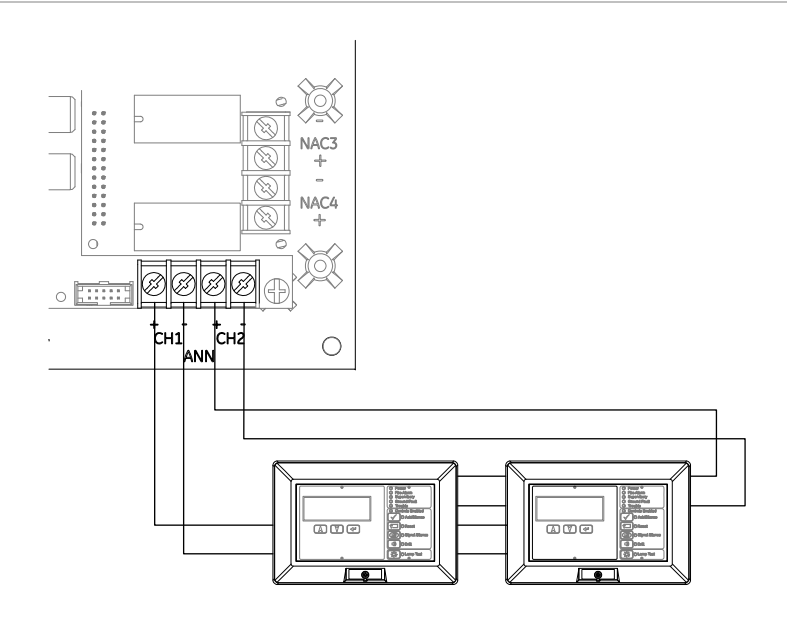

### **SA-ETH wiring**

The optional SA-ETH card provides a standard Ethernet network connection for connecting to a local network or connecting to a computer to read from or write to the panel using the configuration utility.

### **Circuit specifications**

- Ethernet: 10/100BaseT
- Network cable: Cat 5/6 crossover cable or straight through cable
- Operating current (standby or alarm): 34 mA nominal, 41 mA max.
- Wire runs: 200 feet (60 m) max., Cat 5 cable (panel to communication equipment)

**Figure 35: SA-ETH wiring** 

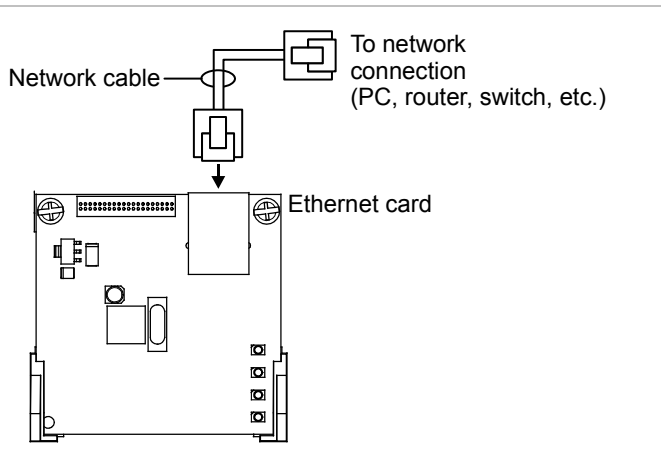

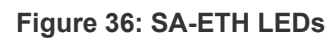

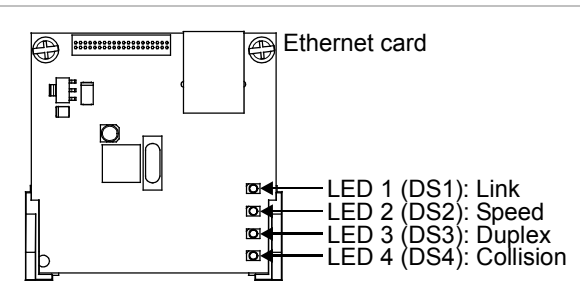

# **CTM module wiring**

The CTM (City Tie Module) is an interface between the control panel notification appliance circuit and a master box. It provides off-premises signal transmission for systems that must comply with NFPA requirements for Auxiliary Protective Systems. The CTM activates a local energy fire alarm box. For detailed information and wiring, refer to the *CTM Installation Sheet* (P/N 3101025).
#### **Requirements**

When connecting a CTM to the panel, the following hardware and programming requirements must be met:

- The CTM must be connected to either a panel NAC, or a NAC module
- The NAC used must be dedicated to CTM use only
- All alarm points or zones (if programmed as a zoned system) must be programmed to activate the dedicated NAC
- The NAC used must be programmed as City Tie

#### **Wiring**

The following wiring diagrams show how the polarity switches during an alarm condition.

**Figure 37: CTM module wiring (panel in normal condition)** 

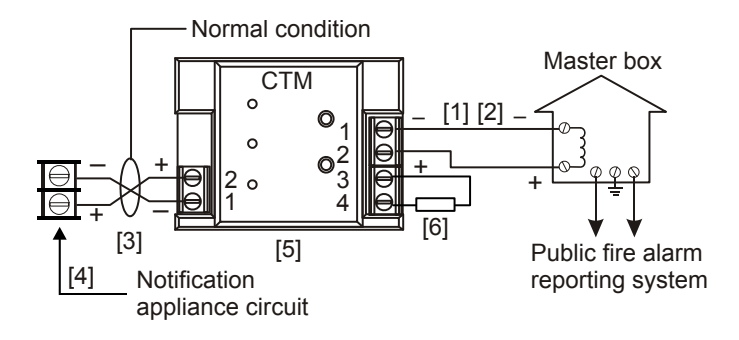

#### **Figure 38: CTM module wiring (panel in alarm condition)**

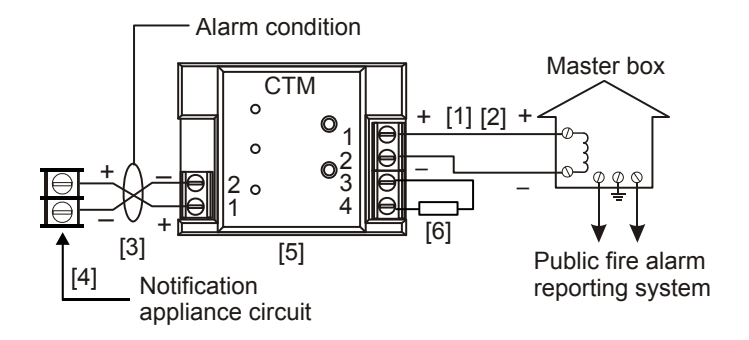

- [1] 200 mA into a 14.5  $\Omega$  trip coil max. loop resistance = 25 Ω
- [2] This circuit is nonpower-limited and is supervised for grounds and opens, but not shorts
- [3] Supervised and power-limited
- [4] NAC must be programmed for city tie
- [5] CTM must be mounted in the same room as the panel
- [6] 15 kΩ end-of-line resistor

# **RPM module wiring**

The Reverse Polarity Module (RPM) is an interface between the control panel and a reverse polarity receiver. It provides off-premises signal transmission for systems that must comply with NFPA requirements. When used as a reverse polarity remote station transmitter, it can be connected to either a single circuit (alarm or alarm and trouble) or up to three circuits (alarm, supervisory, and trouble). Below are application diagrams for using the RPM module. For detailed information and wiring, refer to the *RPM Installation Sheet* (P/N 3100430).

#### **Notes**

- The RPM must be mounted in conduit, in an MFC-A enclosure, immediately adjacent to the panel.
- All relays are unsupervised and must be connected to a power-limited source.

**Figure 39: Terminal wiring location** 

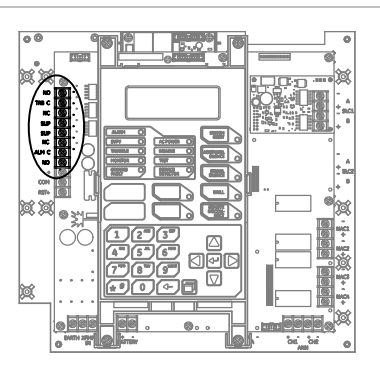

#### **Figure 40: Alarm transmitted only**

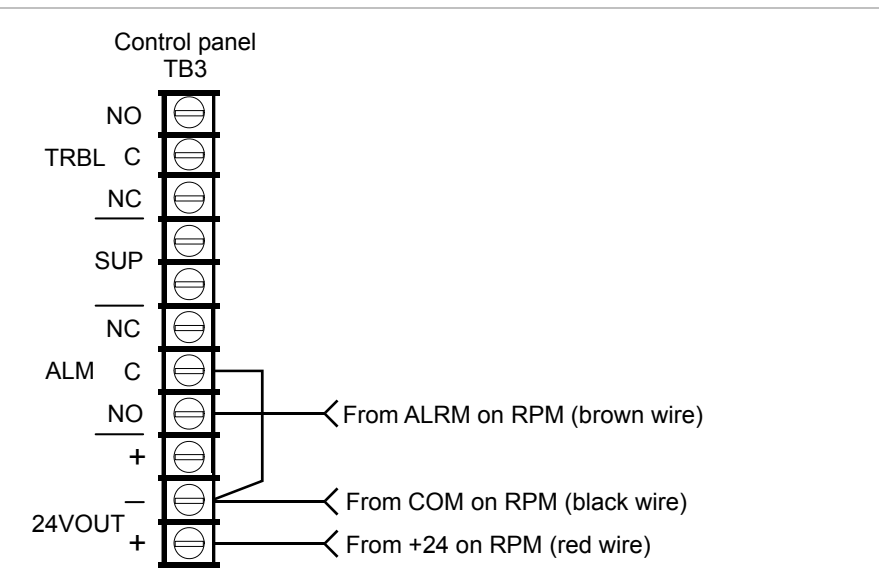

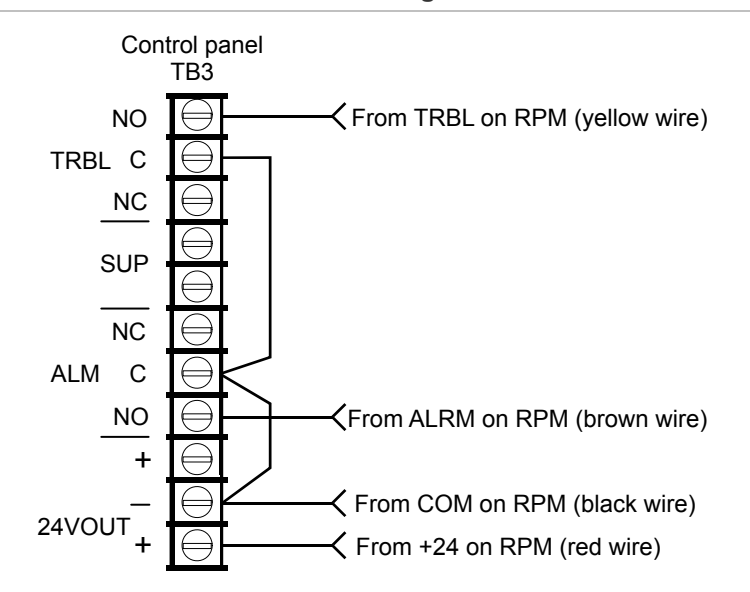

#### **Figure 41: Alarm and trouble transmitted on a single circuit**

**Note:** JP1 on the RPM must be OUT.

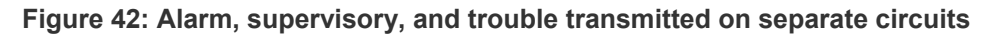

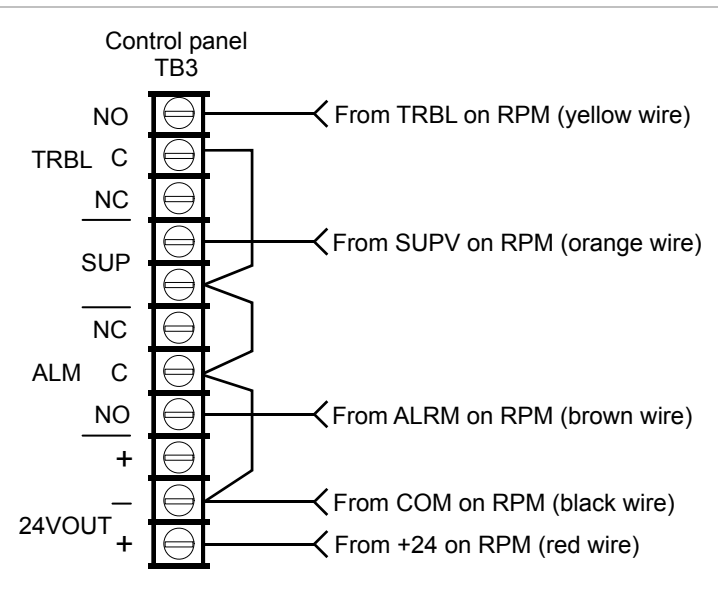

**Note:** JP1 on the RPM must be IN.

Chapter 1: Installation and wiring

# Chapter 2 Front panel programming

#### **Summary**

This chapter shows how to configure the system using the control buttons on the front panel. For information on programming the system using the optional Configuration Utility (CU), refer to the Help available in the CU.

#### **Content**

UL 864 programming requirements 31 Getting started 33 What is a zone? 33 What is a correlation group? 33 What is in-suite signal silence? 35 Programming modes 36 Using the programming control buttons 37 Factory default settings 38 Device type descriptions 44 Displaying the Program menu 56 Setting the time and date 56 Setting daylight saving time 57 Sample values for daylight saving time 58 Changing the passwords 58 Restoring the factory default settings 59 Setting up the programmable keys 60 Clearing the event history log 64 Updating the firmware 65 Download status 66 Restarting the panel 68 Enabling RS-232 communication 68 Auto programming the panel 69 Dialer options 73

NET options 74 Auto programming procedure 75 Labeling devices 77 Labeling zones 77 Performing incremental programming 78 Incremental programming options 78 Incremental programming procedure 79 Labeling devices 81 Labeling zones 81 Adding and removing devices from programmed systems 82 Device programming options 82 Adding devices 86 Removing devices 87 Advanced programming 88 Overview 88 Changing loop configuration options 89 Correlation group programming 90 Adding and removing panel events 95 Programming in-suite signal silence 97 Programming fast groups for sounder bases 98 Device programming 100 Programming relay and sounder detector bases 103 Programming relay modules and bases as latched output devices 105 Loop 2 enable 107 Mapping loop device circuits 108 Zone programming 111 Panel programming 113 Central monitoring station device programming 118 Panel operation programming 128 Event programming 131

# **UL 864 programming requirements**

#### **NOTICE TO USERS, INSTALLERS, AUTHORITIES HAVING JURISDICTION, AND OTHER INVOLVED PARTIES**

This product incorporates field-programmable software. In order for the product to comply with the requirements in the Standard for Control Units and Accessories for Fire Alarm Systems, UL 864, certain programming features or options must be limited to specific values or not used at all as indicated below.

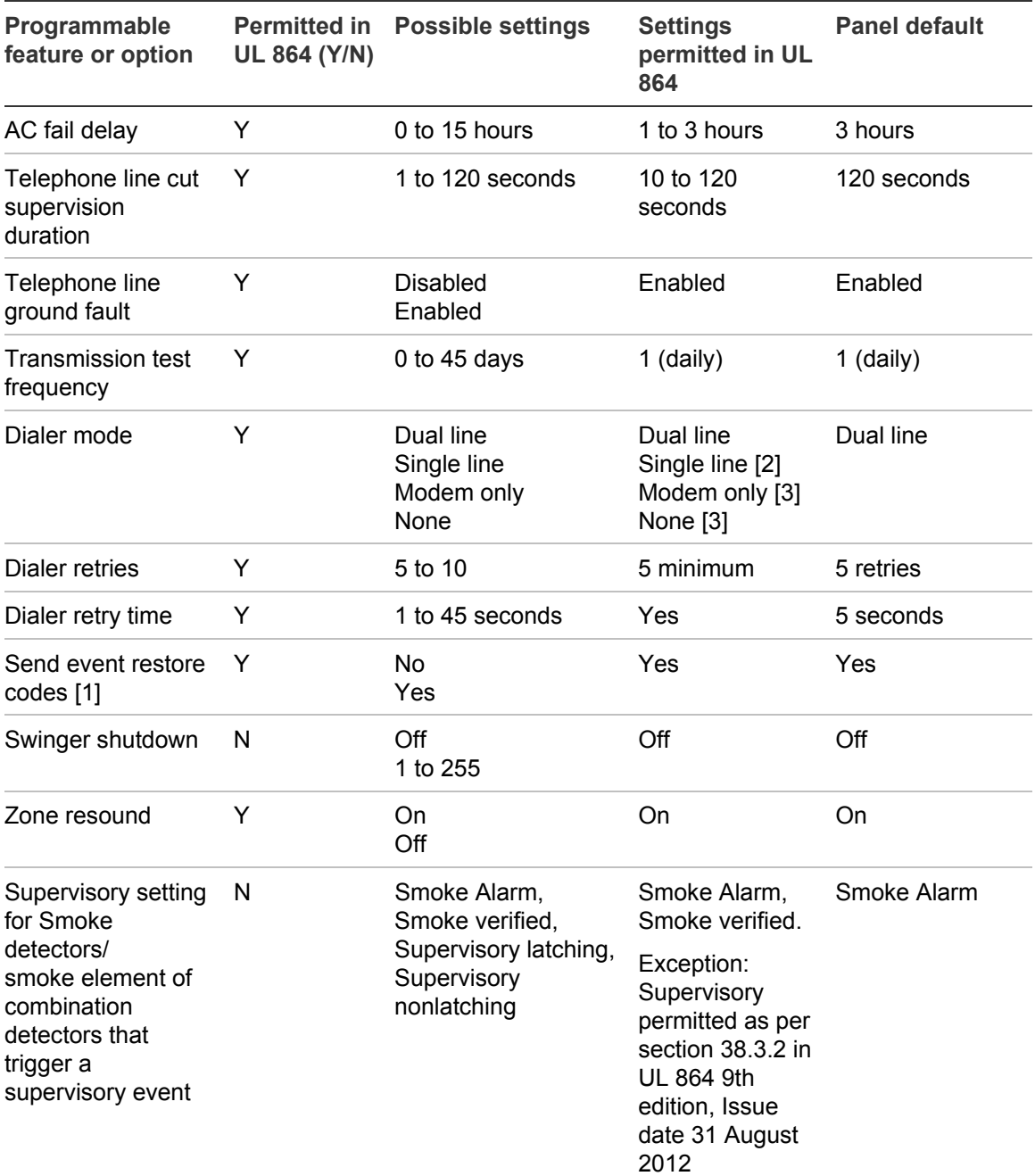

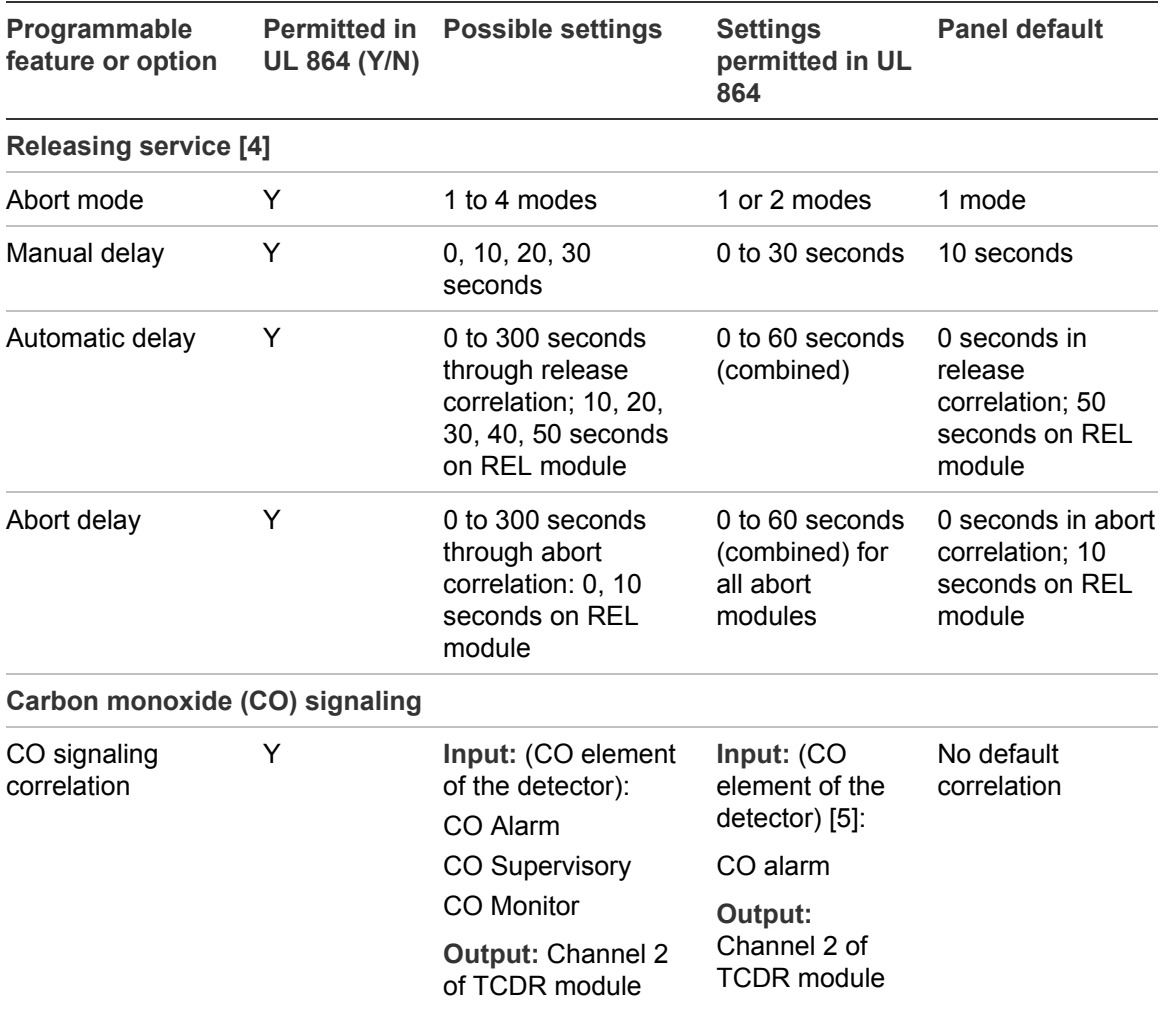

[1] Allowed only if the IDC is connected to the latching alarm device

[2] Allowed only when the supervising station supervises the telephone line and annunciates fault conditions within 200 seconds

[3] Prohibited when the control panel is connected to a supervising station

[4] The power supplies BPS6A, BPS6A/230, BPS10A, BPS10A/230 used for SIGA-REL are not compatible with FM sprinkler applications that require 90 hours of standby.

[5] CO alarm signals are required to activate TC4 CO evacuation signals but CO Supervisory or CO Monitor signals are not allowed to activate CO evacuation signals. CO alarm/CO supervisory/CO monitor signals shall not activate TC3 fire evacuation signals.

### **Getting started**

You can program the system using the command buttons on the front panel, or a PC with the optional configuration utility (CU), or both. If you plan to use the configuration utility, refer to the Help system for complete programming instructions.

### **What is a zone?**

A zone is a collection of points that are grouped together in the project database in the same manner that the system designer divided the protected premises. Zones provide a single zonal response and are used to limit the number of event messages processed by the system. Firewall designations, planned evacuation criteria, architectural design, and other factors determine how points are grouped into zones.

### **What is a correlation group?**

A correlation group is a collection of inputs that activate a collection of outputs. During loop configuration, input devices, zones, and events are correlated with NACs and other output devices.

Output activations depend on the activation count and delay options. The activation count controls the number of input activations that are required to activate the group's outputs. The delay controls the number of seconds the system waits before activating the group's outputs. For example:

- When the correlation group's activation count is 1 (default), the activation of any input device in the group turns on every output device in the group.
- When the activation count is 3, every output device in the group is activated when at least three input devices activate.
- When the correlation group's activation count is 3 and three or more input devices turn on, the system waits the delay time before activating the group's outputs.

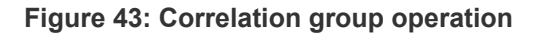

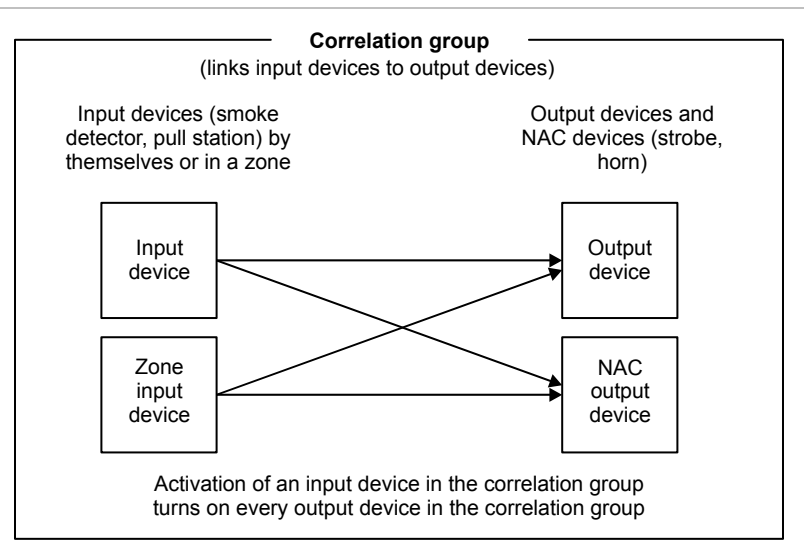

A correlation group can contain any combination of input devices, output devices, NACs, events, and zones. Input devices, output devices, NACs, events, and zones can be assigned to more than one correlation group. There are 199 available correlation groups. You can add a forty-character, alphanumeric description to each correlation group.

**Figure 44: Inputs and outputs to correlation groups** 

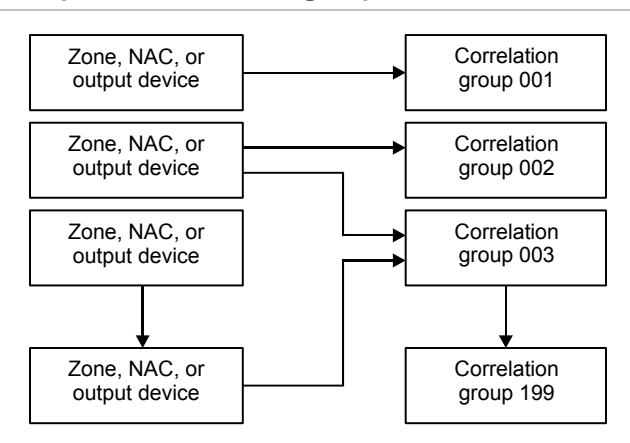

During auto programming the following devices are assigned to correlation group 001:

- All addressable smoke detectors
- All addressable pull stations
- All panel NACs
- All zones configured as alarm
- All addressable heat detectors

• All addressable primary elements of dual devices only. Example: PCOS is a dual element device in which the smoke element is included and the CO element is not.

The following inputs are not included in correlation group 001 during auto programming:

• Relay and sounder bases with the Follow option set to Head. All sounder bases are programmed as Relay during auto programming.

Note the following:

- Any items included in correlation group 001 can be removed manually using front panel programming or the configuration utility.
- Any detectors, modules, or zones, where the type is changed to a type other than alarm, should be removed manually from correlation group 001 to avoid activating that correlation group.
- If zoning is used, the zones must be in the appropriate correlation group so devices assigned to that zone activate the correlation group.
- The CO elements for COS, PCOS, HCOS, and PHCOS detectors are not included in Correlation Group 1 during auto programming or auto zoning.

### **What is in-suite signal silence?**

In-suite signal silence is a form of automatic alarm silencing that can be enabled for correlation groups. The function is used in residential complexes to minimize the annoyance of false alarms within living quarters. When an alarm input device activates, evacuation signals activate normally. After one minute, alarms in living quarters outside the alarm zone deactivate briefly. This interval is called the shutdown period and gives building personnel time to investigate the problem. Room evacuation signals in the alarm zone and hallway signals throughout the building remain active.

If the alarm has not been cleared within programmed allotted time (1 to 10 minutes), or if a subsequent alarm occurs, all signals resound. The shutdown period can be adjusted at the panel. In-suite signal silence can be turned off completely at the panel by setting the Suite Signal Silence option to Off (default). This setting is found at Program > Advanced Program > Panel Operation.

#### **Notes**

- Only alarm events can initiate in-suite signal silence.
- Only the first alarm is silenced by in-suite signal silence. Any additional alarms sound as programmed and are not automatically silenced.
- In-suite signal silence applies only to output devices and NACs that are configured as silenceable. It cannot be used in local alarm signaling applications.
- You cannot use a delay timer with in-suite correlation groups.
- No special hardware is required.
- In-suite signal silence is required by Ontario Building Code 3.2.4. For instructions on programming in-suite signal silence in a typical system, see "Adding and removing panel events" on page 95

### **Programming modes**

You can choose from three levels of program automation: Auto programming, incremental programming, or advanced programming. These are discussed in the following sections.

#### **Auto programming**

The Auto Program command is used to automatically configure the control panel and remote annunciators from their respective front panels.

Auto programming replaces the existing project database with a default project database based on the hardware configuration that it detects. The default project database configures the system as a general fire alarm system that activates all notification appliance circuits when any fire alarm input is activated.

Auto programming can also be used as a first step, to be followed by some advanced programming to customize individual settings. The Auto Program command lets you choose:

- Automatic zone assignments
- The event notification level to use
- Manual or automatic device and zone labeling during auto programming
- The "base follow" option for relay and sounder bases
- CMS network and dialer options

**Note:** Auto programming does not overwrite the previous CMS programming. However, the restore panel defaults option in the program menu does change the CMS configuration.

To auto program a panel, see "Auto programming the panel" on page 69

#### **Incremental programming**

The Incremental Program command is used to make changes to a panel that has already been programmed. Incremental programming lets you add and label devices and zones in the existing database without affecting any other settings.

Incremental programming is typically used to add or remove an additional loop of devices or a large number of devices to the system. See "Performing incremental programming" on page 78.

The Unconfigured Alarm command is used to add an additional device or several devices to a system without using the Incremental Program command. When a new device is added or a device is removed, the panel signals a "trouble active" event and indicates on the LCD that there is an unconfigured device. The device can then be programmed and added to the database. This method is typically used to add just a few devices. See "Adding and removing devices from programmed systems" on page 82.

#### **Advanced programming**

Advanced programming is used to apply custom programming to a new or previously programmed fire alarm system. Advanced programming lets you configure each option individually. See "Advanced programming" on page 88.

### **Using the programming control buttons**

The following buttons are used with the LCD to program the panel.

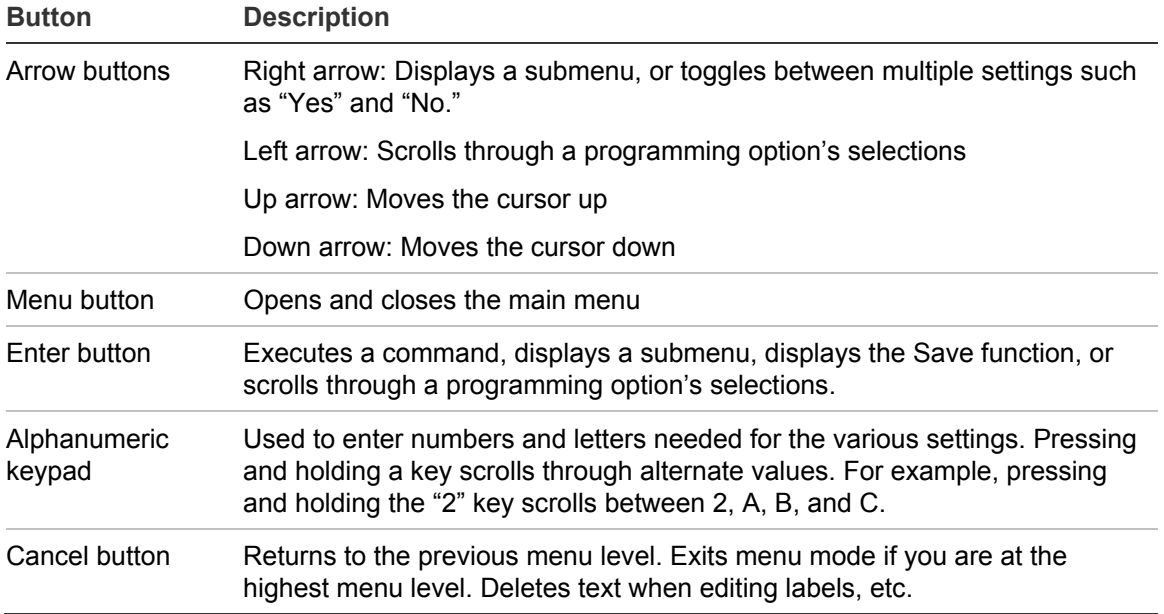

#### **Table 7: Programming control buttons**

### **Factory default settings**

The panel is shipped from the factory with default settings. You can accept or change these settings as needed.

**Note:** Depending on panel equipment and programming, some of these settings may not be available.

#### **Default passwords**

The panel comes standard with a set of default passwords. These are:

- Level 1: 1111
- Level 2: 2222
- Remote annunciator: 3333

**Note:** We recommend that you change the default passwords after programming the system.

#### **Default panel operation settings**

- Language: English
- Marketplace: US
- AC fail delay: 3 hours
- Zone resound: On
- Reset inhibit: Off
- Auto signal silence: Off
- Suite signal silence: 10 minutes
- Day start: 06:00

#### **Other default panel settings**

• Daylight saving

 Enabled: No Month start: 03 Month end: 11 Week start: 1 Week end: 0

• RS232 CU Enable: Off

• Lock remote read: No

- Night start: 18:00
- Date format U.S.: MM/DD/YYYY
- Aux power reset: On
- LCD banner: Blank
- Event notification: Device
- Key #1: NONE
- Key #2: NONE

Weekday start: 0 Weekday end: 0 Hour start: 02 Hour end: 02 Offset minutes: 60

#### **Default panel configuration settings**

- IP: 192.168.001.003
- Subnet mask: 255.255.255.0
- Gateway: 000.000.000.000
- Panel NACs Class: Class B Type: Genesis - audible visible silence Correlation group: 1
- Event notification Trouble > Printer: Yes Trouble > Dialer: Acct 1 Trouble  $>$  NET (1-8): No Trouble > CID: 321 (NAC1), 322 (NAC2), 326 (NAC3), 327 (NAC4) Disable > Printer: Yes Disable > Dialer: Acct 1
- Annunciator class: Class B
- Annunciators (1-8) Type: Off Number expanders: None Event notification Trouble > Printer: Yes Trouble > Dialer: Acct 1 Trouble > CID: 334 Trouble > NET (1-8): No
- Swinger shutdown: Off
- CMS device Dialer Type: Dual line Acct 1 and 2 Account ID: FFFF Primary receiver #: Blank Secondary receiver #: Blank Format: CID Line 1 and 2 Dialing: Tone Cut Duration/supervision: 120 sec. Tone wait: 10 seconds Call disconnect seconds: Off Test frequency days: 1
	- **Printer**  Type: Unsupervised Event notification Trouble > Printer: Yes Trouble > Coder: 00-00-00-00 Trouble > Dialer: Acct 1 Trouble > CID: 336 Trouble  $>$  NET (1-8): No

Disable > NET: Yes Disable > CID: 521 (NAC1), 522 (NAC2), 526 (NAC3), 527 (NAC4) Test > Printer: Yes Test > Dialer: Acct 1 Test > CID: 600 Test > NET (1-8): No

Send restorals: Yes Retry time: 5 seconds Retry count: 5 Event notification: Device

Test time: 03:11 Rings to answer: 5 Ring type: Any Callback: Disabled Callback #: Blank

- Lock remote read: No
- AC voltage: 120
- Network (receiver) Enabled: No Account ID: FFFF IP: 192.168.1.254 TCP/IP port: 9999 Send restorals: Yes

#### **Default loop configuration settings**

- Loop class: Class B • Zone Type: Alarm Correlation group: 001 **Notes**  By default, NACs, zones, and most devices are assigned to correlation group 001. Relay and sounder bases with the Follow option set to Head are not automatically assigned to correlation groups. Event notification Active > Printer: Yes Active > Dialer: Acct 1 Active > NET (1-8): No Active > CID: 110 Trouble > Printer: Yes Trouble > Dialer: Acct 1 Trouble  $>$  NET (1-8): No Trouble > CID: 373 Disable > Printer: Yes Disable > Dialer: Acct 1 Disable > CID: 570 Disable  $>$  NET (1-8): No Pre alarm > Printer: Yes Pre alarm > Dialer: None • Correlation Groups Add/remove zone > Zone: 01 Add/remove zone > Status: Included Add/remove NAC > Panel NAC: 1 Add/remove NAC > Status: Included Add/remove device > Device: 001 Suite signal silence: No Activation count > Number: 01 Copy > From group: 001 Delay > Time: 000 **Device**  Alt Operation: Yes Day sensitivity: Least Night sensitivity: Least Day prealarm %: Off
- Event notification: Device Hello time: 25 Timeout: 40 Receiver #: 2 Line #: 2

Pre alarm > NET (1-8): No Pre alarm > CID: 118 Alarm verify > Printer: Yes Alarm verify > Dialer: None Alarm verify > NET (1-8): No Alarm verify > CID: 118 Maintenance alert > Printer: Yes Maintenance alert > Dialer: Acct 1 Maintenance alert > NET (1-8): No Maintenance alert > CID: 393 Test > Printer: Yes Test > Dialer: Acct 1 Test  $>$  CID: 614 Test > NET (1-8): No

Type (input device): Depends on type of device and marketplace Type (output device): Genesis with audible/visible silence

 Night prealarm %: Off Base follow: Alarm Zone: Off Event notification Active > Printer: Yes Active > Dialer: Acct 1 Active > NET (1-8): No Active > CID: 110 Alarm verify > Printer: Yes Alarm verify > Dialer: None Alarm verify > NET (1-8): None Alarm verify > CID: 118 Disable > Printer: Yes Disable > Dialer: Acct 1 Disable > NET (1-8): No Disable > CID: 570 Maintenance Alert > Printer: Yes Maintenance Alert > Dialer: Acct 1 Maintenance Alert > NET (1-8): No Maintenance Alert > CID: 393 Pre alarm > Printer: Yes Pre alarm > Dialer: None Pre alarm > (1-8): No Test > Printer: Yes Test > Dialer: Acct 1 Test > NET (1-8): No Test > CID: 614 Trouble > Printer: Yes Trouble > Dialer: Acct 1 Trouble > NET (1-8): No Trouble > CID: 373 Active3 > Printer: Yes [1] Active3 > Dialer: Acct 1 Active3 > NET (1-8): No  $Active3 > CID: 200$ Correlation group: 1 Correlation Groups Primary Sensor > Group: 001 Primary Sensor > Status: Excluded Secondary Sensor > Group: 001 Secondary Sensor > Status: Excluded Base > Group: 001 Base > Status: Excluded Base type: Standard Follow: Head Latched: No Type: Heat alarm Primary and secondary text may vary based on device type.

- Zone Secondary: Off
- Mapping: No
- Loop 2 enable: No
- Loop 2 Fst Grp: 1 to 25

[1] Active3 is an activation from a COS device, or an activation from the secondary element of a dual element detector (single address), such as PCOS, HCOS, PHCOS, or PHS. See "Device type descriptions" on page 44

#### **Default contact ID event codes**

Contact ID codes are used to report events that take place in the fire alarm system to a central monitoring station (CMS) via a dialer or over a network. The following table lists the default Contact ID (CID) codes for panel and loop events. Some events do not have CID codes. You can change the default code for an event or assign a code to an event that does not have one. See "Event programming" on page 131.

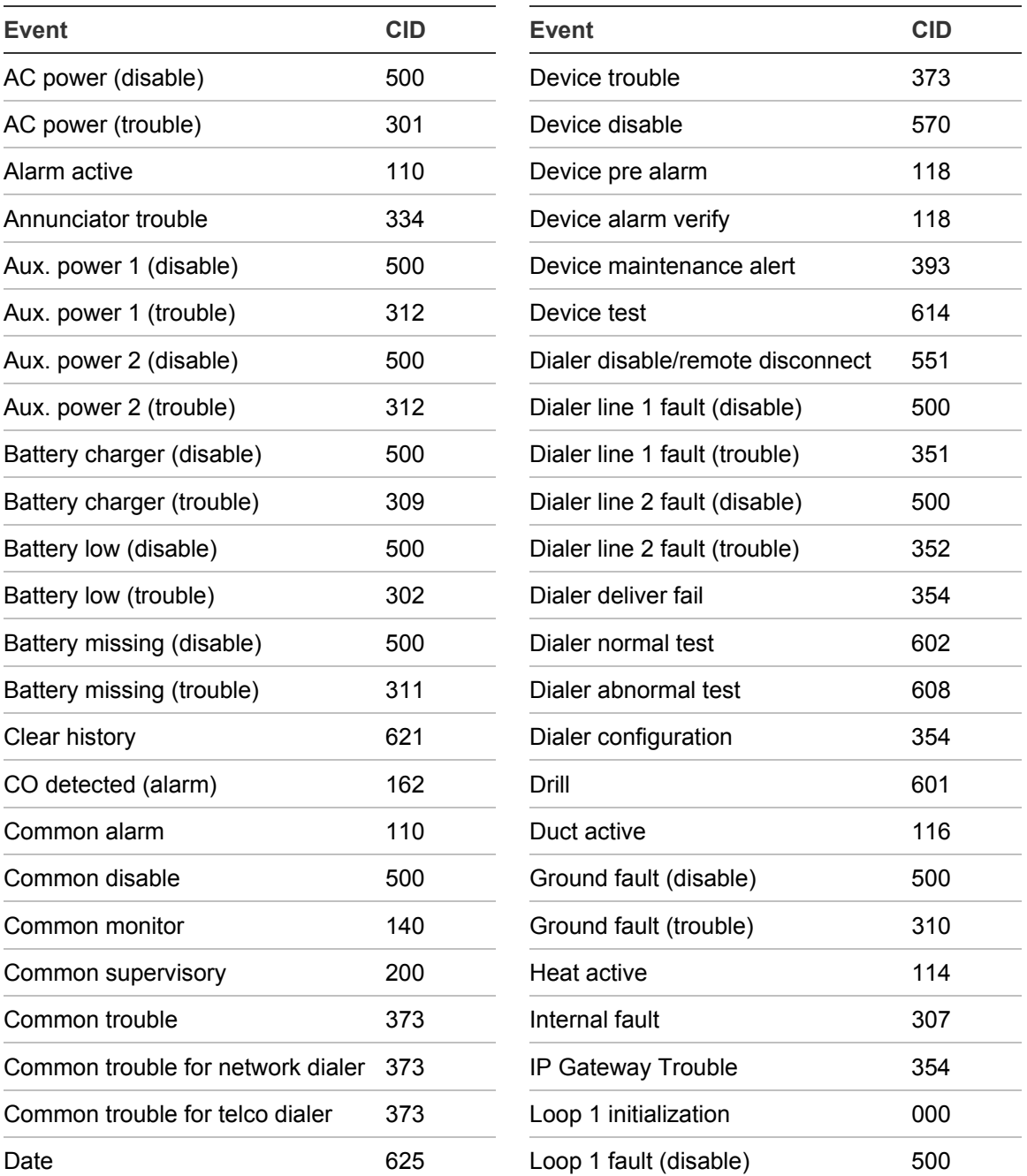

#### **Table 8: Contact ID event codes**

 $\overline{\phantom{a}}$ 

 $\overline{\phantom{0}}$  $\sim$ 

 $\overline{\phantom{a}}$ 

a.

 $\frac{1}{2}$ 

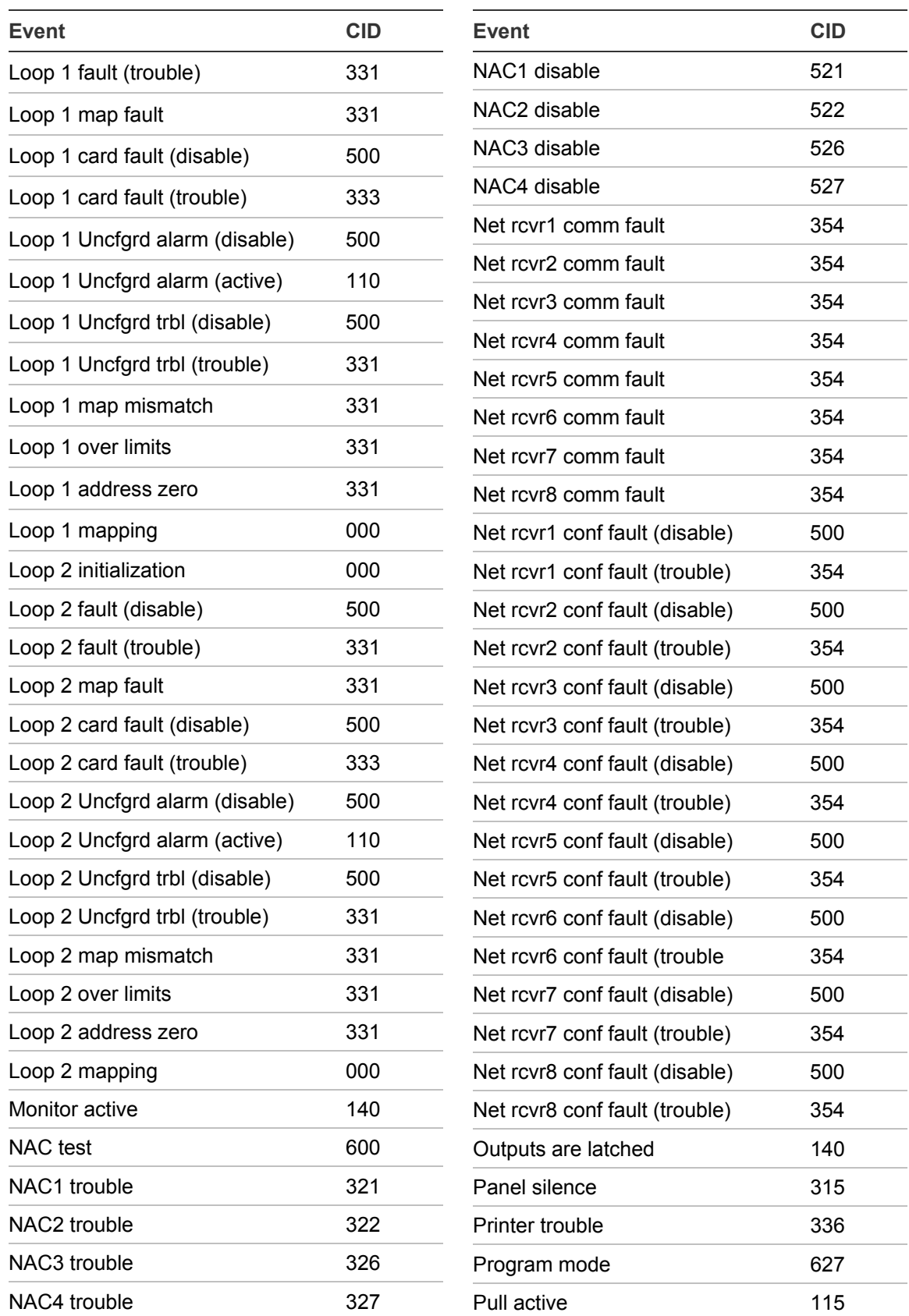

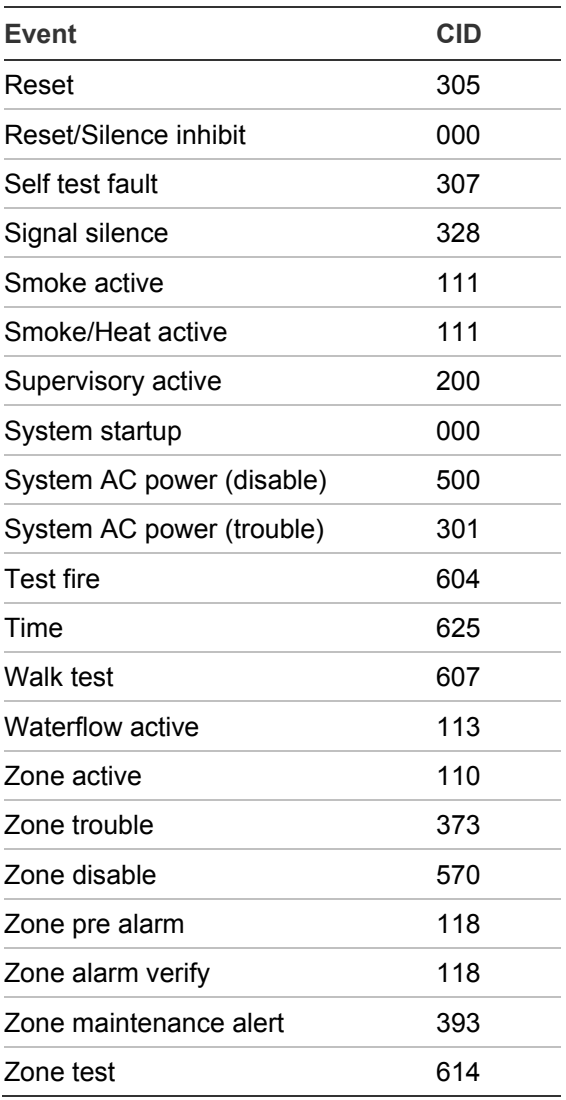

## **Device type descriptions**

Device types determine the operation of the points to which they are assigned. The following tables contain all possible device types. Available device types depend on the device and on the marketplace selected for the panel. Some device types are unavailable in some marketplaces. For this reason, the LCD listing for the selected device may differ from this table.

Some single address detectors have primary and secondary elements.

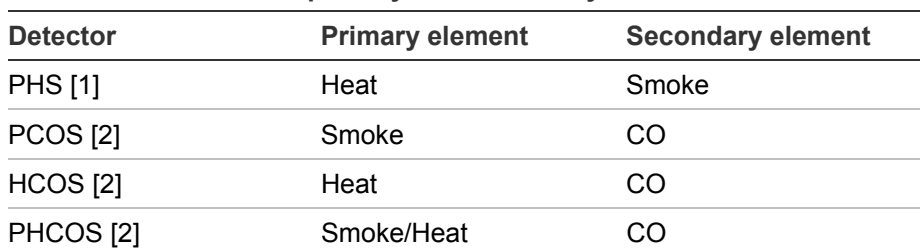

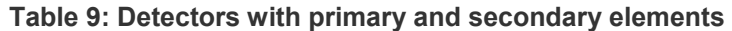

[1] Device type as "Heat + Smoke Supv Latching," or "Heat + Smoke Supv Nonlatching," only. [2] Refer to the compatibility list to determine if this is compatible with your panel.

**Note:** To correlate device types with personality codes when programming Signature Series devices, see Appendix E.

| Device type                | <b>Description</b>                                                                                                    |
|----------------------------|----------------------------------------------------------------------------------------------------|
| <b>CO detectors (COS)</b>  |                                                                                                    |
| Alarm                      | For CO (carbon monoxide) detectors that trigger an active CO alarm<br>event.                                                                                                  |
|                            | Detectors with this device type remain active until the condition that<br>activated them is restored and the control panel is reset.                                          |
| Monitor latching           | For CO detectors that trigger a CO latching monitor event.                                                                                                    |
|                            | Detectors with this device type remain active until the condition that<br>activated them is restored and the control panel is reset.                                          |
| Monitor nonlatching        | For CO detectors that trigger a CO nonlatching monitor event.                                                                                                    |
|                            | Detectors with this device type remain active until the condition that<br>activated them is restored. Resetting the control panel is not required.                            |
| Supervisory latching       | For CO detectors that trigger a CO latching supervisory event.                                                                                                    |
|                            | Detectors with this device type remain active until the condition that<br>activated them is restored and the control panel is reset.                                          |
| Supervisory nonlatching    | For CO detectors that trigger a CO nonlatching supervisory event.                                                                                                    |
|                            | Detectors with this device type remain active until the condition that<br>activated them is restored. Resetting the control panel is not required.                            |
| <b>Duct detectors (SD)</b> |                                                                                                    |
| Duct alarm                 | For duct smoke detectors. All activations are immediately considered<br>as alarms. The panel and detector cannot be reset to normal until the<br>smoke condition has cleared. |

**Table 10: Detector device types** 

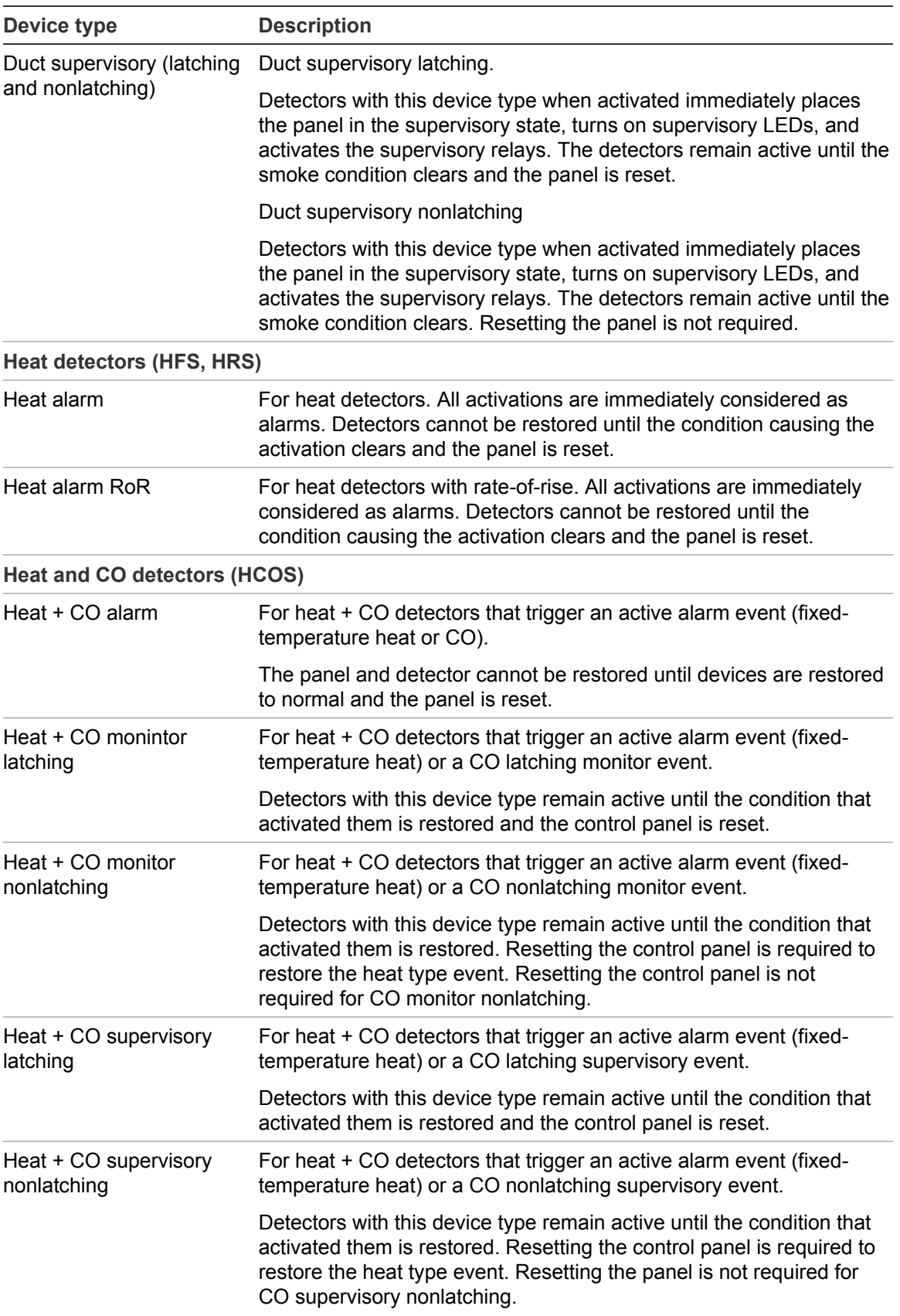

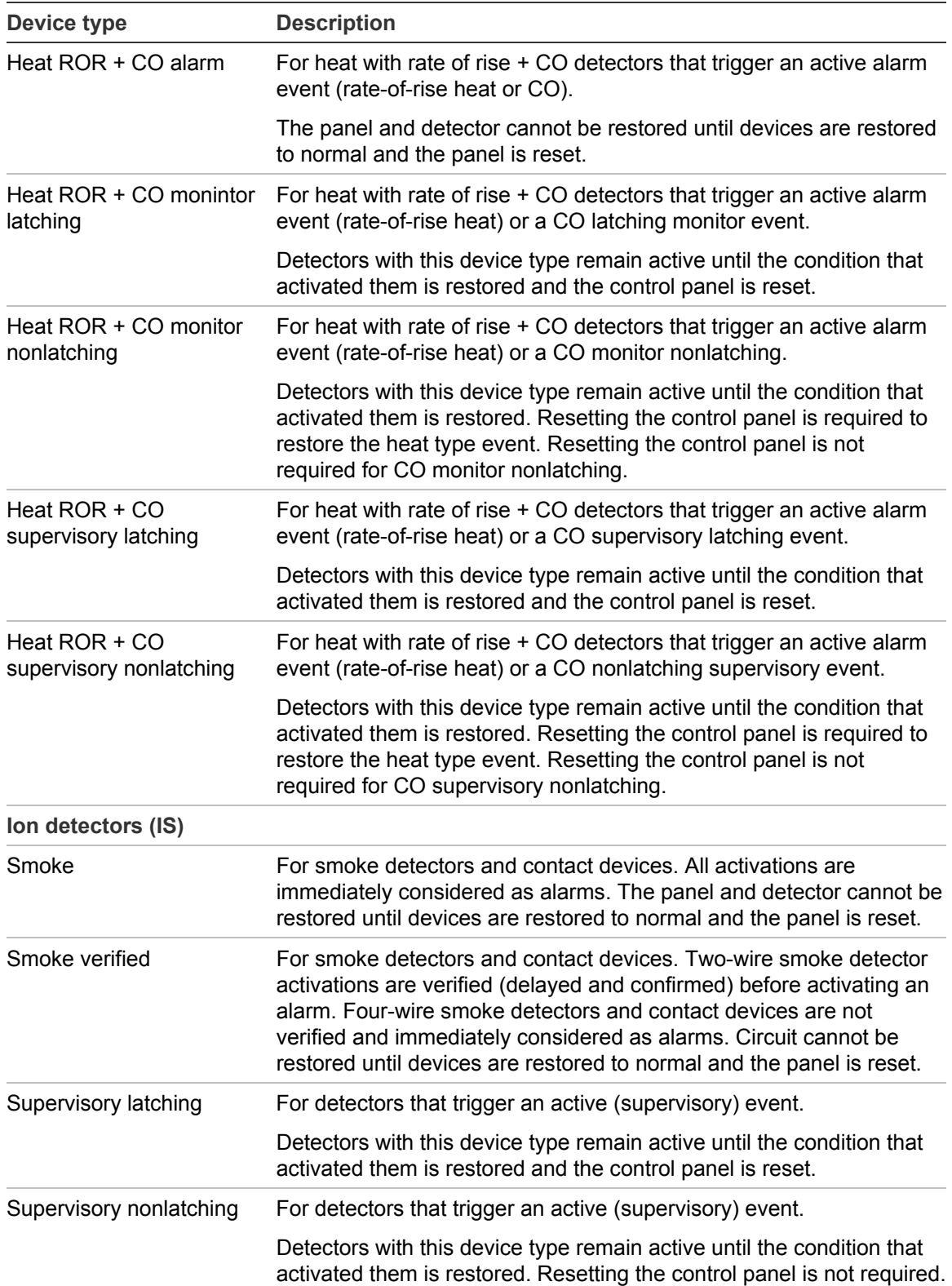

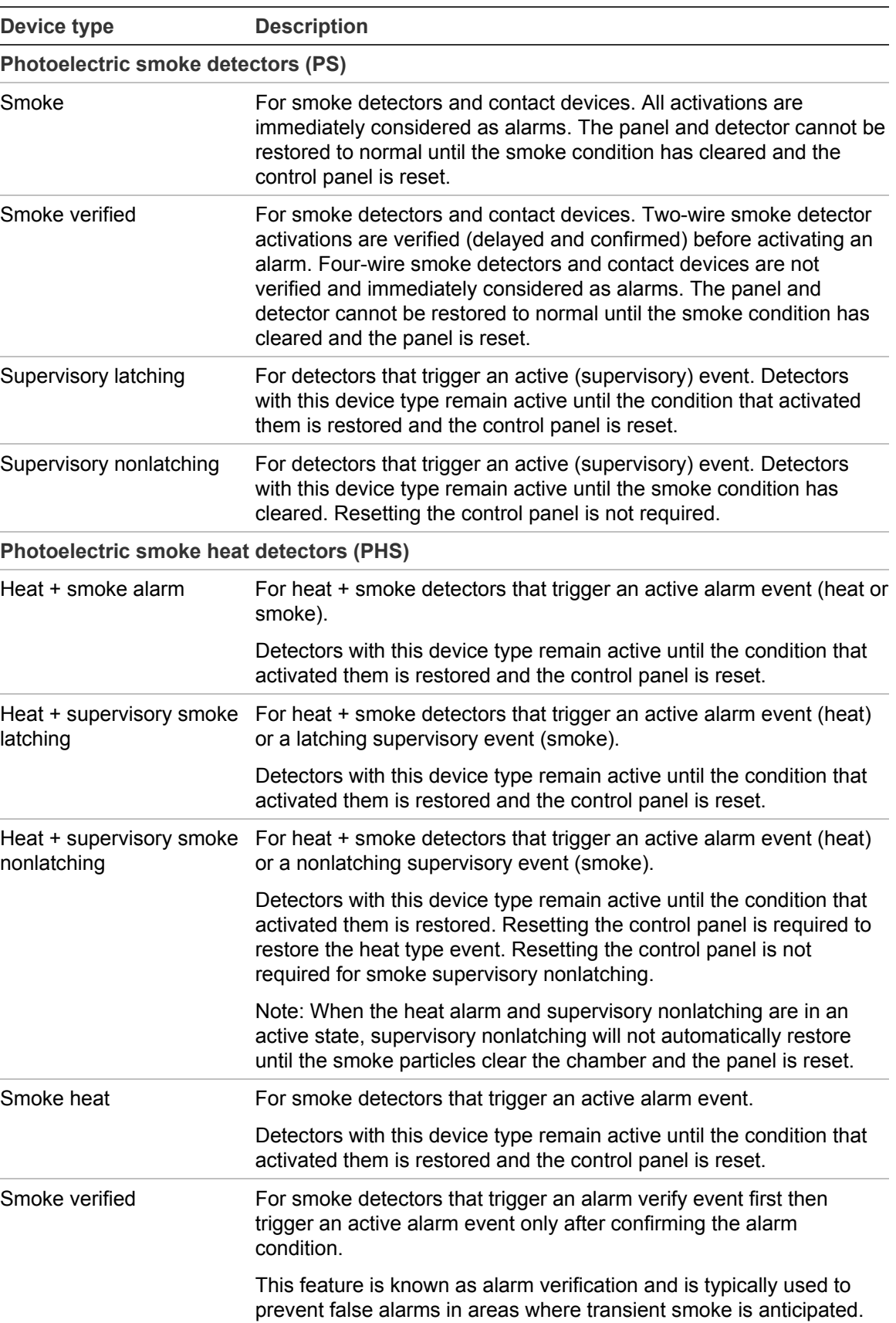

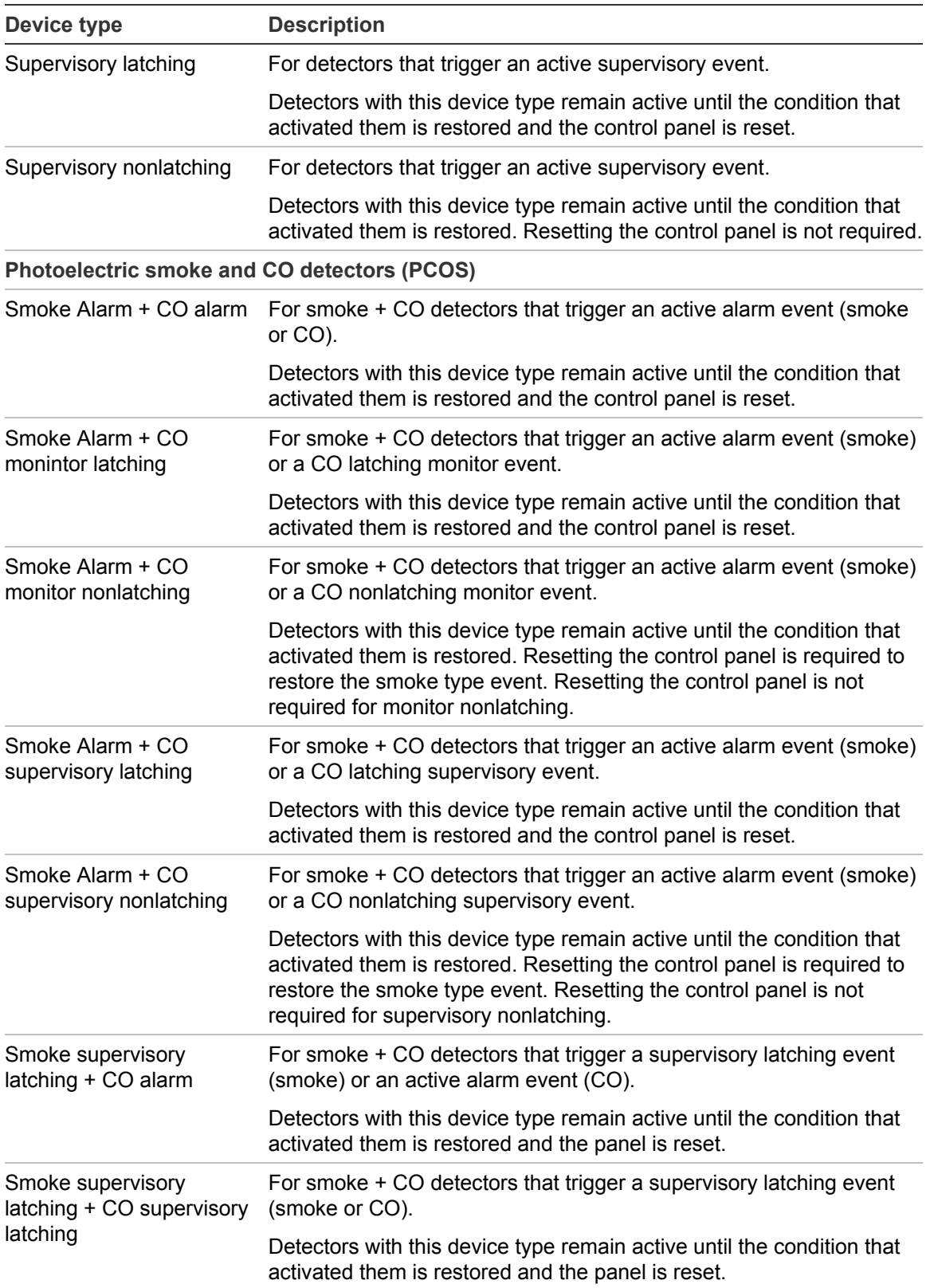

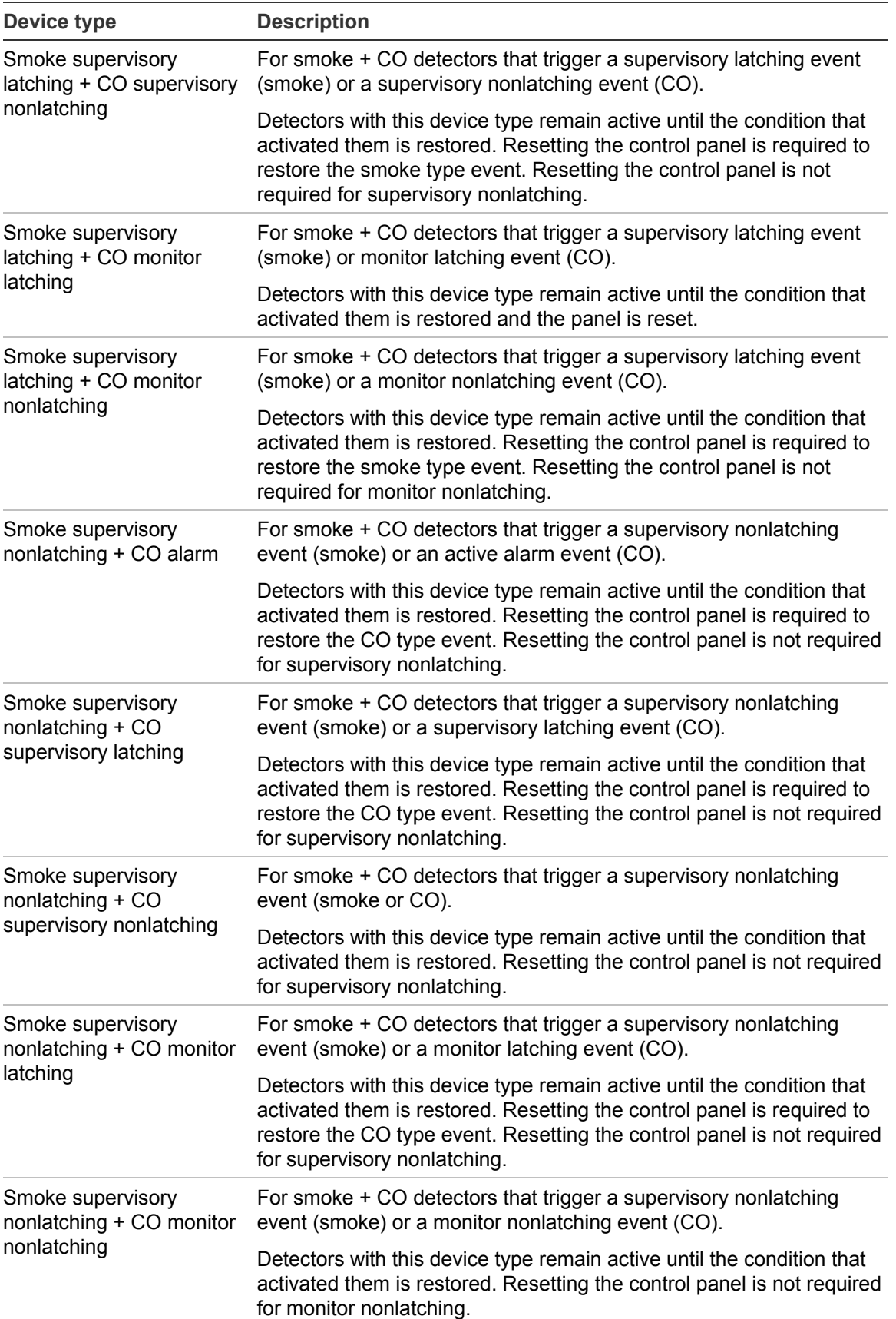

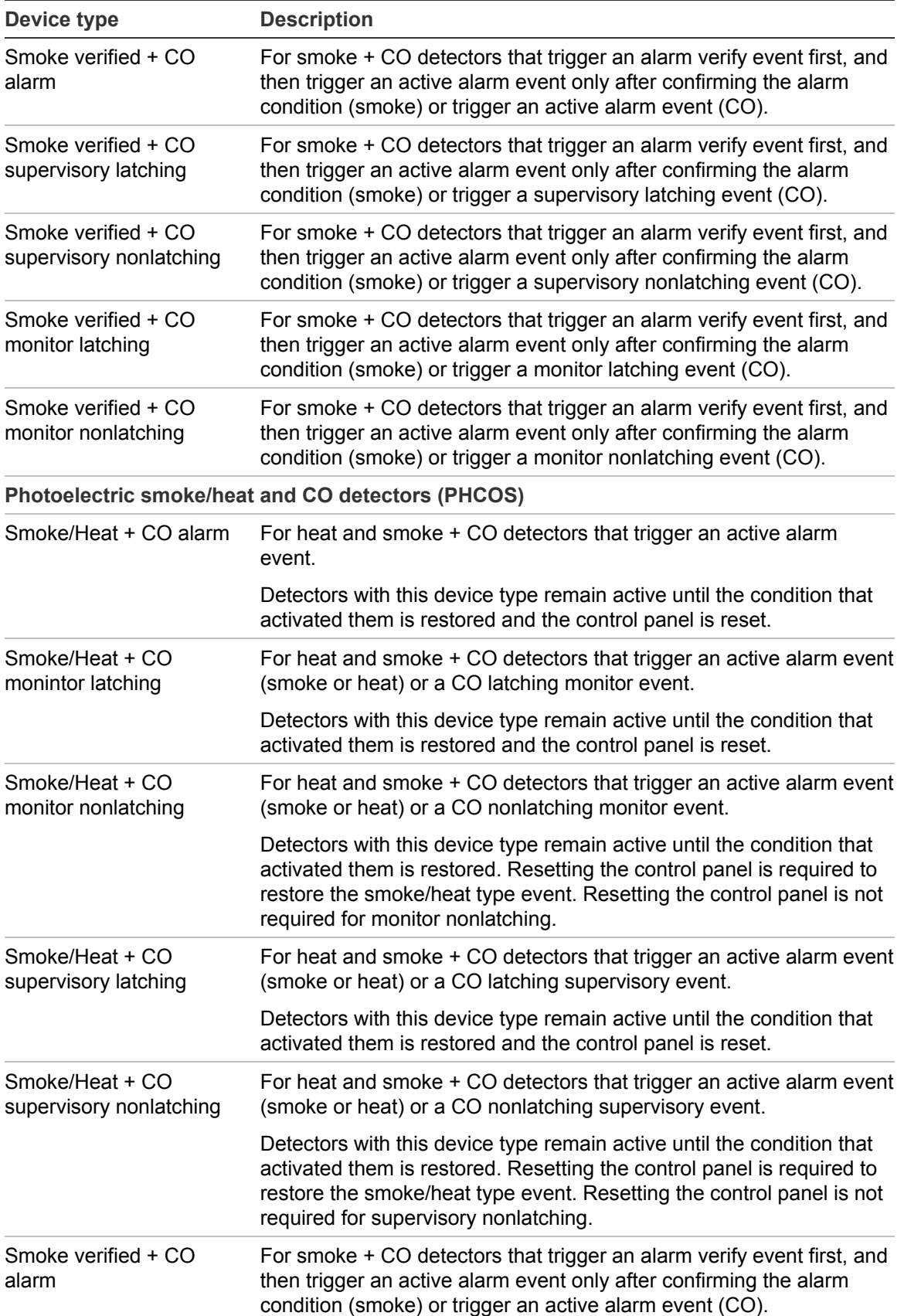

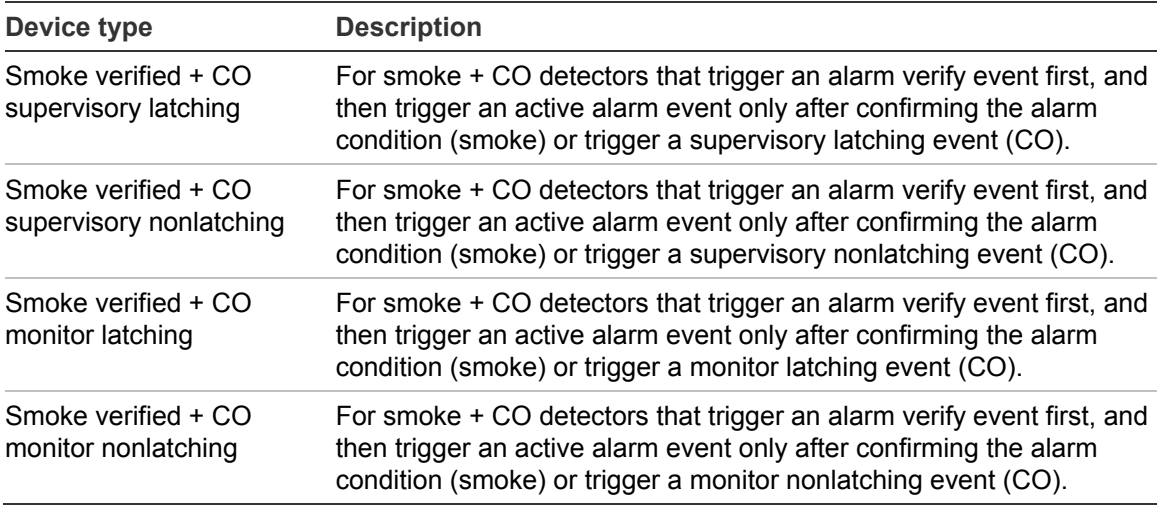

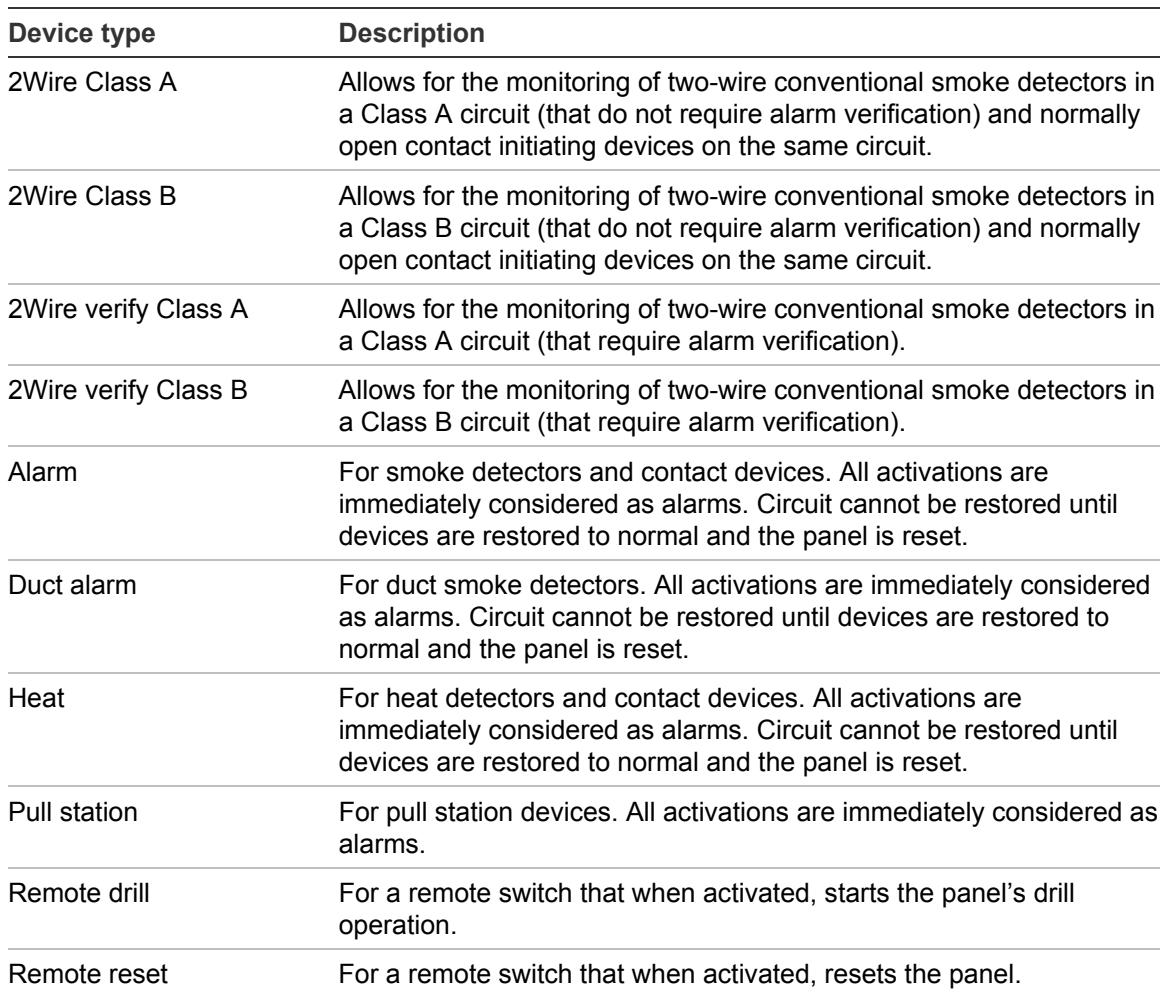

#### **Table 11: Input module device types**

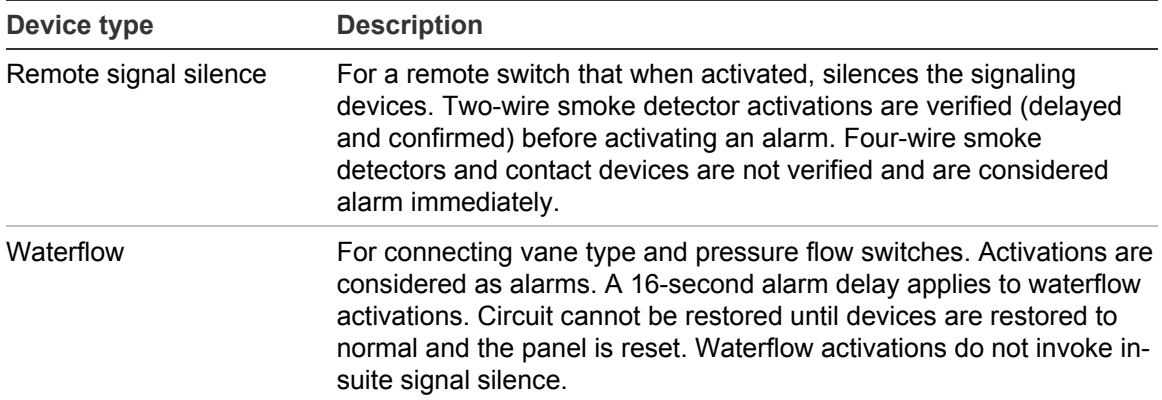

#### **Table 12: Supervisory device types**

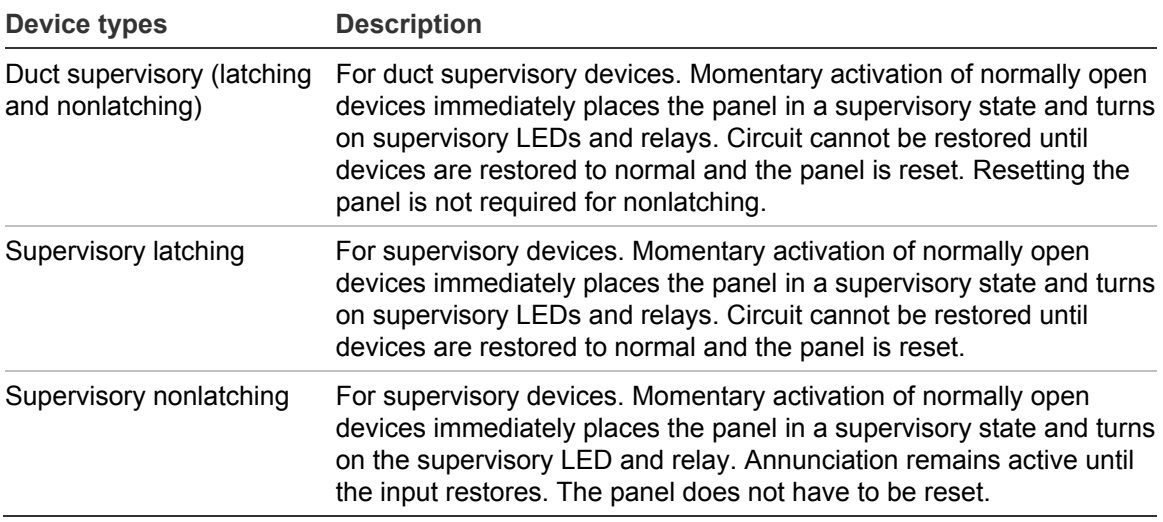

#### **Table 13: Trouble device types**

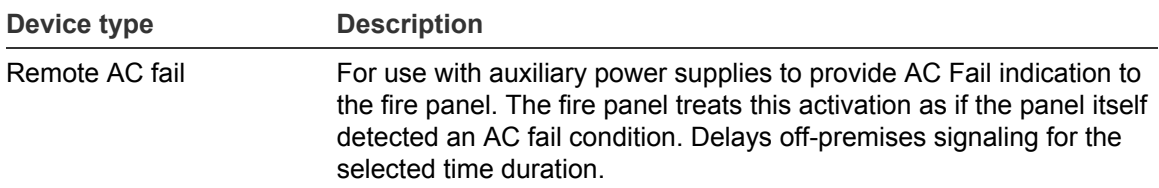

#### **Table 14: Monitor device types**

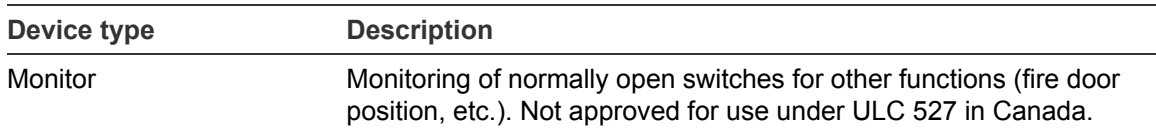

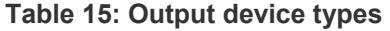

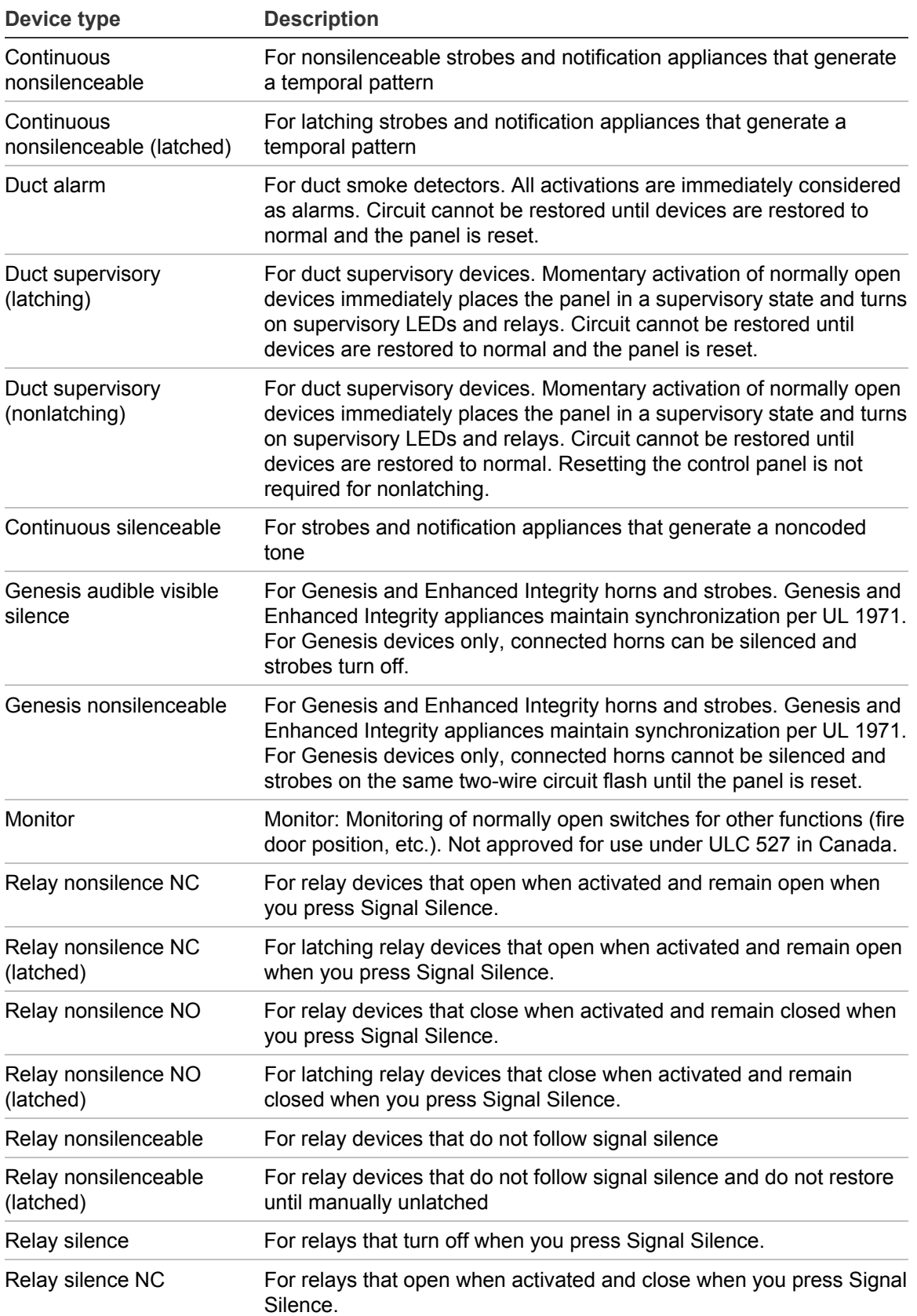

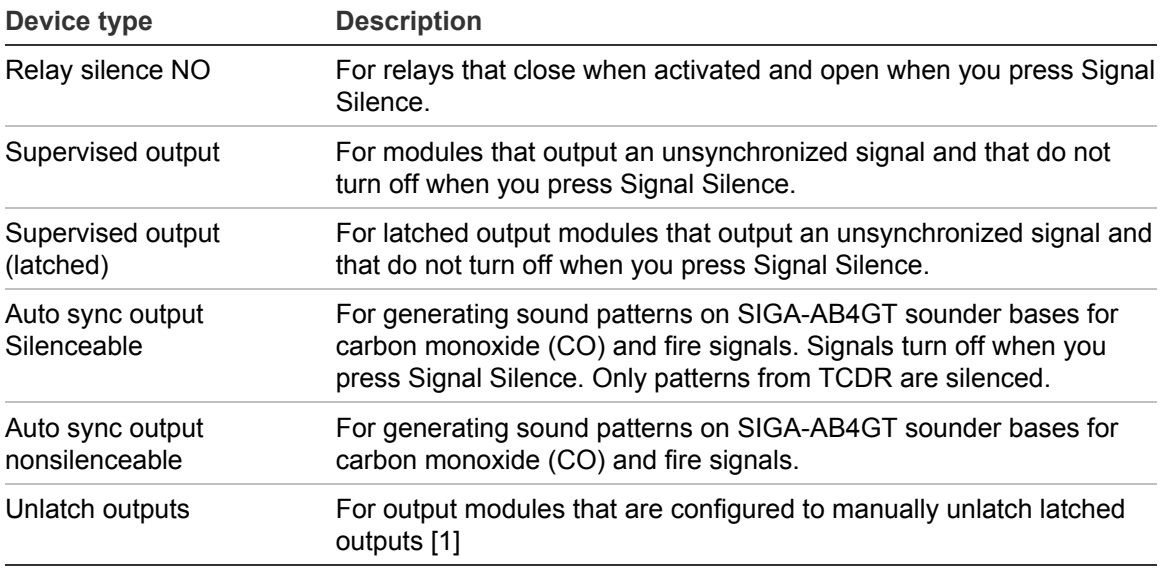

[1] The following output modules can be configured to unlatch latched outputs: SIGA-CT1, SIGA-CT2, SIGA-MAB, SIGA-MCT2, SIGA-MM1, and SIGA-UM.

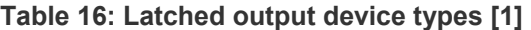

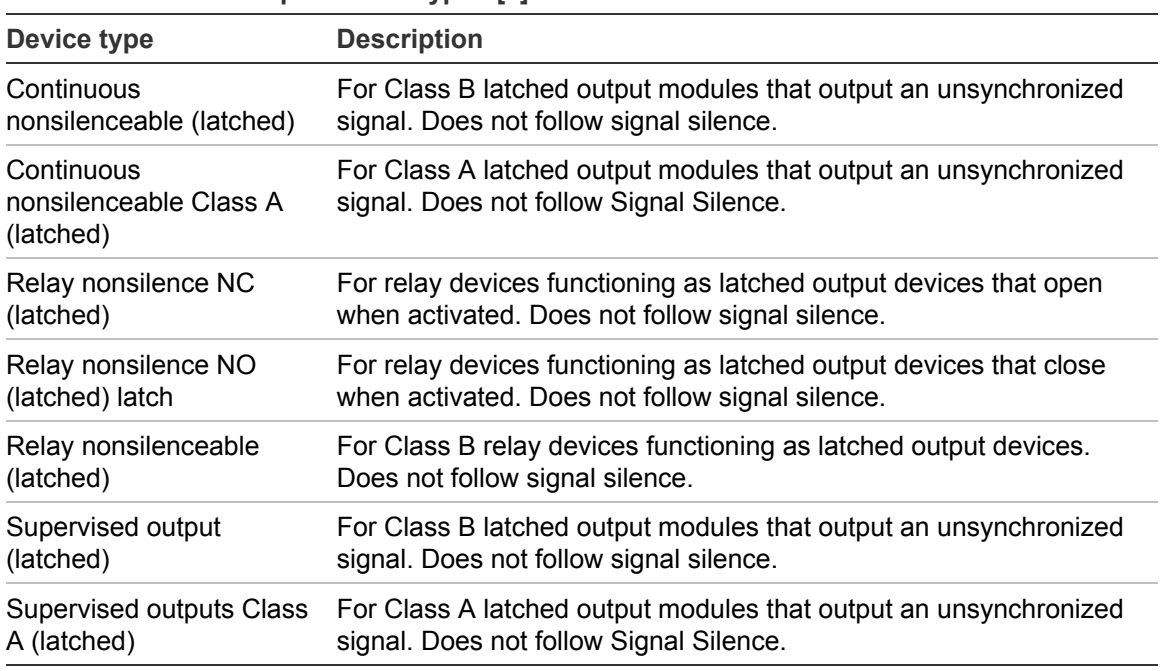

[1] Table 26 on page 105 gives a full list of devices configurable as latched output devices.

# **Displaying the Program menu**

Use the Program menu to access the options that let you program your panel.

#### **To display the program menu:**

- 1. Press the Menu button.
- 2. Choose Program.
- 3. Press Enter.

# **Setting the time and date**

The first step in programming the panel is setting the time and date. You must do this before using either the Auto Program or Advanced Program command.

#### **To set the time and date:**

- 1. Press the Menu button and choose Program.
- 2. Choose Date and Time.
- 3. Enter a level one password.
- 4. Enter the current date.
- 5. Enter the current time.
- 6. Choose Save.
- 7. Press the Menu button to exit menu mode.

 $-$  or  $-$ 

Continue programming

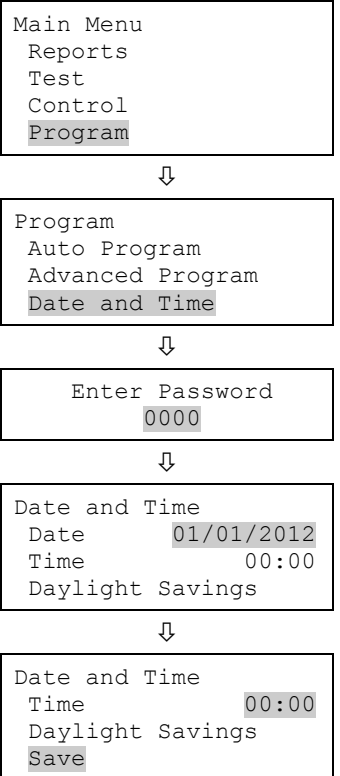

# **Setting daylight saving time**

Daylight saving time options allow the panel to switch automatically from standard to daylight saving time and vice versa.

**To program daylight saving time options:** 

- 1. Display the Program menu and choose Date and Time.
- 2. Enter a level one password.
- 3. Choose Daylight Savings.
- 4. Choose one of the following:

Yes: The panel recognizes daylight saving time

No: The panel does not recognize daylight saving time

- 5. Set the Month Start. (Values range from 01 to 12, where 01 corresponds to January.)
- 6. Set the Month End. (Values range from 01 to 12.)
- 7. Set the Week Start. (Values range from 1 to 5, where 5 corresponds to the last week of the month.)
- 8. Set the Week End. (Values range from 1 to 5, where 5 corresponds to the last week of the month.)
- 9. Set the Weekday Start. (Values range from 1 to 7, where 1 corresponds to Sunday.)
- 10. Set the Weekday End.
- 11. Set the Hour Start. (Values range from 00 to 23, where 00 corresponds to 12 midnight.)
- 12. Set the Hour End. (Values range from 00 to 23.)
- 13. Set the Minutes Offset. (Values range from 0 to 255.). This controls the number of minutes the clock will adjust when daylight saving time begins and ends. The default is 60 minutes.
- 14. Press Enter, and then choose Save.
- 15. Press the Menu button to exit menu mode, or continue programming.

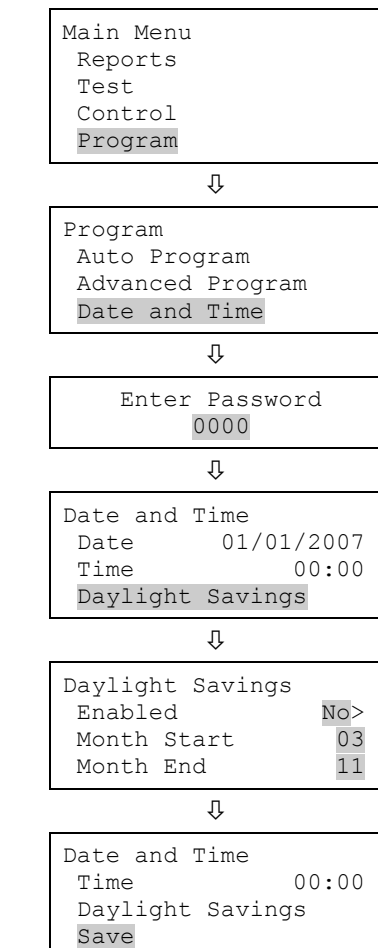

### **Sample values for daylight saving time**

The values in the following table:

- Start daylight saving time at 2:00 a.m. on Sunday, the second week of March
- Return to standard time at 2:00 a.m. on Sunday, the first week in November
- Adjust the time by 60 minutes (1 hour) each time

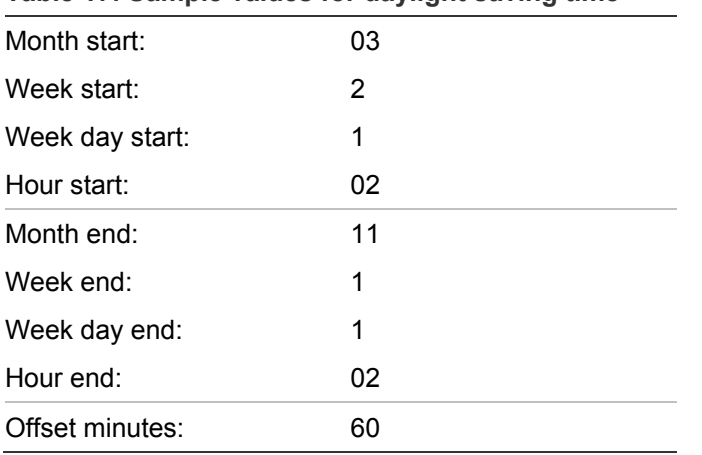

**Table 17: Sample values for daylight saving time** 

## **Changing the passwords**

The second step in programming the panel is to change the level one, level two, and remote annunciator passwords.

#### **Notes**

- We recommend that you change the default passwords before programming the system.
- The system automatically logs you off after four minutes of inactivity.

#### **To change the passwords:**

- 1. Press the Menu button and choose Program.
- 2. Choose Password.
- 3. Enter a level two password.
- 4. Select the password to be changed: Level 1, Level 2, or Remote (Ann.).
- 5. Enter the old password and press Enter.
- 6. Enter the new password and press Enter.

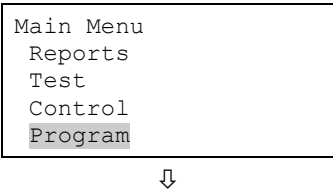

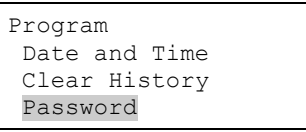

- 7. Repeat steps 4 through 6 for each password to be changed.
- 8. Press the Menu button to exit menu mode, or continue programming.

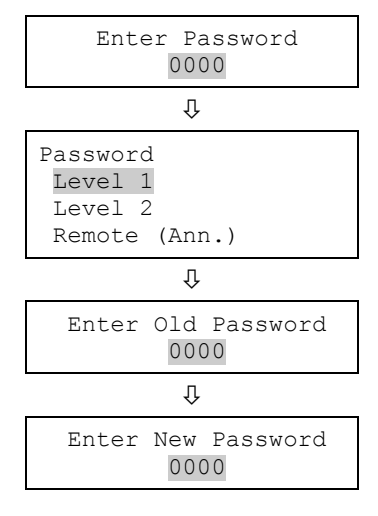

## **Restoring the factory default settings**

Use the Restore Defaults command to overwrite most custom settings in the panel, the dialer (CMS network), or both. This lets you commission the panel as a common alarm system, or remove custom settings in preparation for advanced programming.

**Note:** The current language, marketplace, and loop device configuration settings are *not* affected by the Restore Defaults command.

#### **To restore the default settings:**

- 1. Press the Menu button and choose Program.
- 2. Choose Restore Defaults.
- 3. Enter a level two password.
- 4. Select either Panel Only, CMS Only, or Panel and CMS.

Panel only: Restores only the panel's defaults (panel operation and panel configuration options) CMS only: Restores only the dialer, network (1-8) Panel and CMS: Restores both the panel and CMS device defaults

- 5. Press Enter.
- 6. Return to the Program menu.
- 7. Choose Panel Restart.
- 8. Choose Yes.

The panel restarts, and the factory default settings are reloaded into the database.

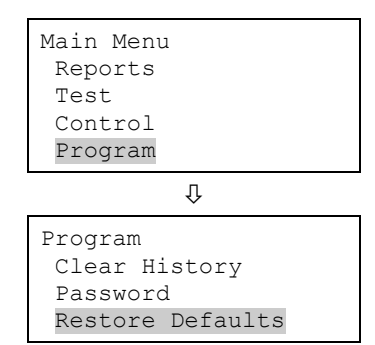

Л

 Enter Password 0000 几

Restore Defaults Panel Only CMS Only Panel and CMS

# **Setting up the programmable keys**

There are two control panel buttons that can be assigned to correlation groups in order to:

- Disable a correlation group or members of a correlation group
- Activate and restore the outputs in a correlation group
- Unlatch all latched output devices globally

#### **Notes**

- You should not disable the SIGA-REL device when it is part of a correlation group.
- You cannot configure user keys for correlation groups.

By default, the buttons are not programmed. The buttons can be labeled to indicate their function with a slip-in label. To operate the buttons, you must be logged on with a level one password or greater.

#### **Figure 45: Programmable keys**

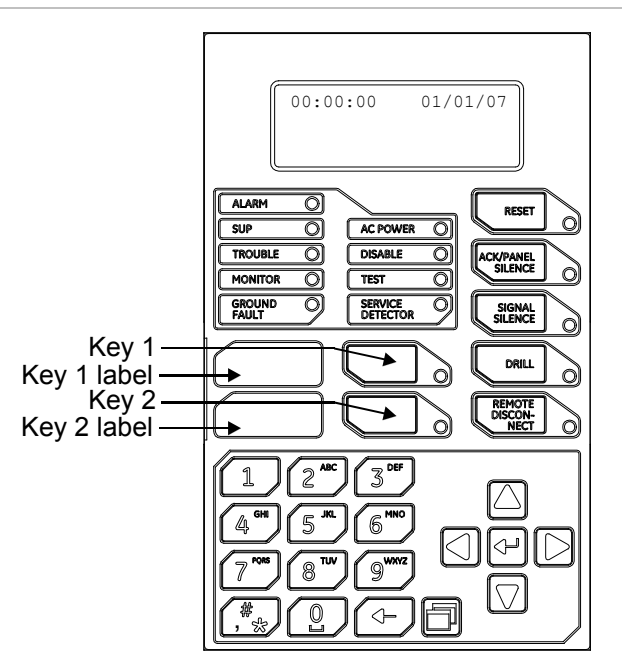

**Note:** You cannot program a key while it is active. When the "Key is active" message is displayed, wait until the key deactivates before continuing.
| <b>Function</b> | <b>Option</b>   | Behavior when user key is pressed                                                                                                    |  |
|-----------------|-----------------|----------------------------------------------------------------------------------------------------|--|
| <b>None</b>     |                 | User key does not respond.                                                                                                    |  |
| Activate        |                 | Activates the outputs that belong to the correlation groups<br>associated with the user key.                                                                                                    |  |
| <b>Disable</b>  | <b>Members</b>  | Disables all of the devices, NACs, and zones that belong to<br>the correlation groups associated with the user key with an<br>option of "Members."                                                                                                    |  |
| <b>Disable</b>  | Group           | Disables the correlation groups associated with the user<br>key with an option of "Group." The devices, NACs, and<br>zones that belong to the correlation group remain enabled.<br>Disabled correlation groups do not activate even if the<br>required number of inputs activate. This is typically used to<br>prevent relay and sounder bases from sounding. |  |
| <b>Disable</b>  | Members + Group | Disables all of the devices, NACs, and zones that belong to<br>the correlation groups associated with the user key with an<br>option of "Members + Group." It also disables the<br>correlation group.                                                                                                    |  |
| Restore         |                 | Restores the outputs that belong to the correlation groups<br>associated with the user key.                                                                                                    |  |
| Unlatch         |                 | Unlatches all latched outputs in the system.                                                                                                    |  |

**Table 18: Programmable key functions** 

**To set up a programmable key:** 

- 1. Press the Menu button and choose Program.
- 2. Choose Programmable Keys.
- 3. Enter a level two password.
- 4. Choose the key to be programmed.
- 5. Choose Edit List or New List. Both commands let you select a function and edit the list of correlation groups assigned to the key. The difference between the two is that:
	- Edit List lets you makes changes to a key that has already been programmed. Choose this command to change the key's function, or edit the list of correlation groups assigned to it.

**Note:** If you select Edit List for a key that has not yet been programmed, the message "Nothing to Edit" is displayed. Choose New List instead.

- New List can be used to set up a new programmable key or to overwrite the current programming of a key that has already been set up.
- 6. Choose a function to assign to the key.
	- None • Unlatch
	- Activate **Restore**
	- Disable

**Note:** To disable a programmed key, choose None.

- 7. If you chose Unlatch in step 6:
	- Press Enter to reopen the previous menu, and then choose Save.

 $-$  or  $-$ 

Press the Menu button to exit menu mode without saving.

The button is now completely programmed to unlatch all latched outputs globally.

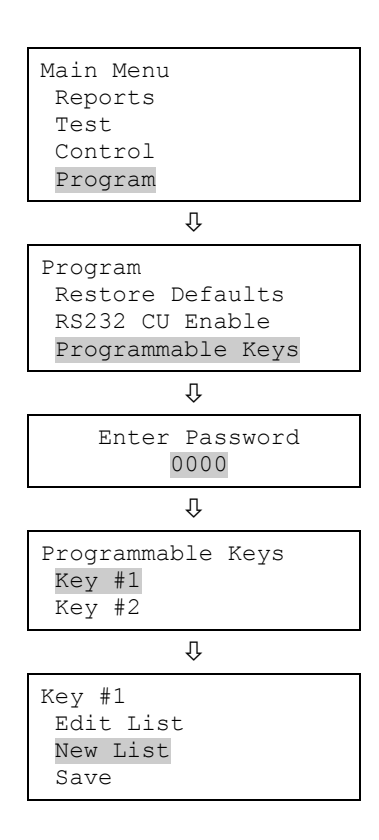

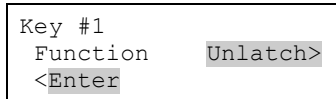

- 8. If you chose Disable, press the down arrow to edit the Control option, and indicate what the key should control. Choose:
	- Members
	- Corr Grp
	- Both

Press Enter to reopen the previous menu, and then choose Save.

**Note:** This option is not available for Unlatch, Activate, or Restore.

You are now ready to choose the correlation groups to be activated, disabled, or restored.

- 9. Enter the number of the first correlation group to be assigned or unassigned, and then press Enter.
	- If you enter the number of a correlation group that is already assigned to the key, the command REM (remove) is displayed. Pressing Enter removes the group from the list.
	- If you enter the number of a correlation group that has not yet been assigned to the key, the command ADD is displayed. Pressing Enter adds the new group to the list.
- 10. Enter the number of the next correlation group to be added or removed, and then press Enter. Repeat to add or remove any remaining correlation groups.
- 11. When you have finished editing the list of correlation groups, press Enter to reopen the previous menu, and then choose Save.

 $-$  or  $-$ 

Press the Menu button to cancel your changes and exit menu mode.

12. Press the Menu button to exit menu mode. The button is now programmed to activate, disable, or restore all correlation groups that you have added to the list.

**Note:** Correlation groups with SIGA-REL should not be configured for activate, restore, or disable.

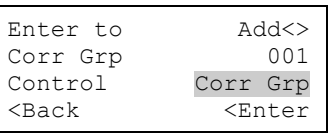

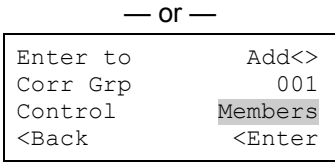

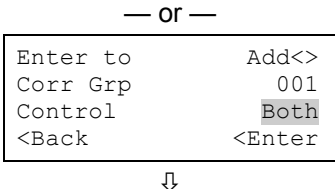

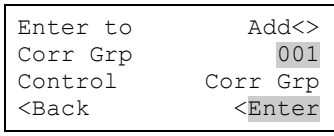

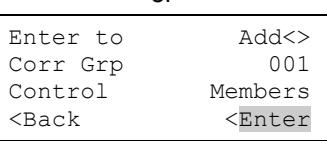

— or —

# **Clearing the event history log**

The panel maintains a log of 1,000 system or user events. The event record contains the event time, the event type, the event state, and the event ID. The event time is the time and date of the event activation or restoration. All of these records are stored in the panel's history database and can be cleared (deleted) if needed.

Once the history log is cleared, all new panel events are stored in history. You might want to clear the history log in the following situations:

- When installation is complete, you can clear the history log before turning the system over to the building owner.
- If the system history log is filled with event records resulting from a faulty device, problem, or situation, you can clear the history log after the problem is addressed.

**Note:** When the history log is full, the oldest event is deleted when a new event is added.

**To clear the event history log:** 

- 1. Press the Menu button and choose Program.
- 2. Choose Clear History.
- 3. Enter a level two password.
- 4. Select Yes to clear history or No to leave history unchanged.
- 5. Press Enter.
- 6. Press the Menu button to exit menu mode, or continue programming.

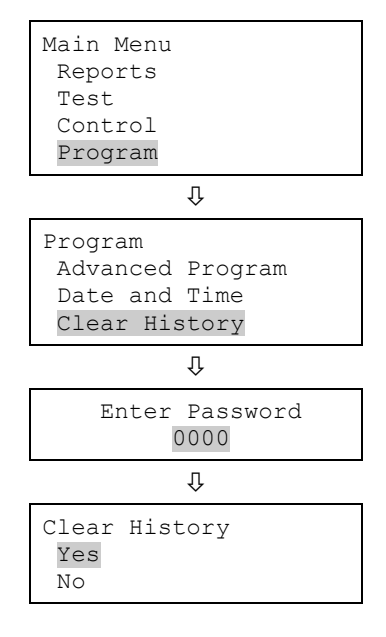

# **Updating the firmware**

The Firmware Update Utility (FUU) lets you install new firmware in your main panel or expansion panels. It also lets you retrieve the current firmware version in your panel.

The utility runs on a laptop or PC connected to a panel using a TCP/IP or USB/Serial connection. The utility works with panels already installed with firmware version 2.2, or higher.

**To update the firmware from the front panel:** 

- 1. Press the Main Menu button and choose Program.
- 2. Choose Firmware Updates.
- 3. Enter a level two password.
- 4. Select Initiate to start the firmware download.

The Download Status menu displays showing the target as "None" and status as "Waiting."

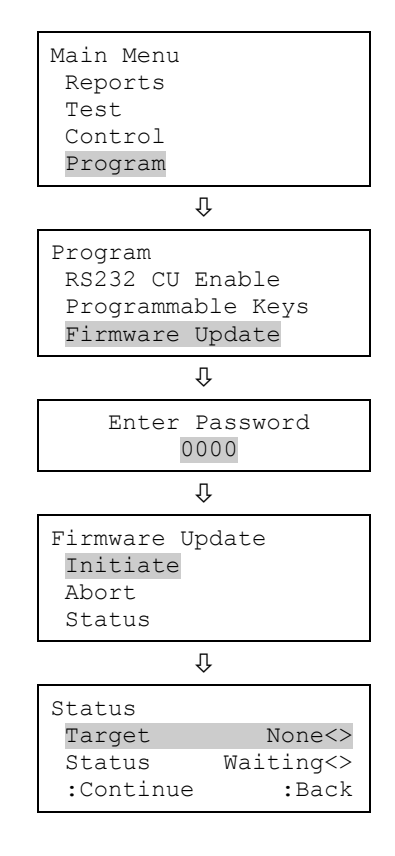

**To update the firmware from the firmware update utility:** 

- 1. After initiating the firmware update from the panel, enter the Level 2 password in the Properties window of the FUU in order to establish communication with panel.
- 2. Select a connection method (RS232 or TCIP), and then enter the corresponding fields required to connect to the panel in properties window.
- 3. Select the desired target panel (main or expansion) in the Panel Select field.
- 4. Browse to the desired image by clicking Browse button in the Image Path field.

5. Press the Write to Panel button.

**Note:** When using the serial communication, be sure to set the 'RS232 CU Enable' in panel need to ON before and after initiating the download. If the system should timeout before the download starts, you must re-enable it.

# **Download status**

You can track the download status from the front panel, or from the FUU.

### **Front panel status**

- Observe the status from the Status menu. The target field changes to main or expansion, based on the image selected from the tool.
- You can abort a download that is in progress.
- While a download is in progress, pressing initiate again displays the download's current status.
- When the download completes, the panel status shows "storing."
- When the flash write completes, the status changes to "completed" and a pseudo event is generated.
- After reinitiating, you must transfer from the tool within one minute. If you fail to do so, the download status changes to "Not Initiated" (pseudo event Program mode restores) and you must reinitiate from the panel.

### **FUU status**

- The download status and percentage of completion displays on the FUU's Communication Status window.
- You can abort the download from the FUU while it is in progress by clicking the Abort button
- If the panel does not respond by sending an ACK, the download aborts and the abort status displays in the Communication Status window.

#### **Notes**

- You cannot initiate a download under the following conditions.
	- $\circ$  The system is in an alarm condition.
	- o There is an AC power failure.
	- $\circ$  The battery is missing, or the battery is low.
- The following can occur while a download is in progress.
	- $\circ$  If an alarm is received, the download aborts.
	- $\circ$  In case of an AC failure, the download continues until the battery runs out.
	- $\circ$  In case of a missing battery, or low battery, the download continues.
- The following error messages may appear on the panel during the download.
	- $\circ$  Battery voltage is insufficient!
	- o Battery not present
	- o AC fail
- In case of power failure, download proceeds in battery condition as well.
- Before initiating a download, the panel checks the battery threshold voltage level. If the battery is not connected, or the battery voltage is below the threshold, the download will not initiate. The panel displays "Battery not Present/Voltage insufficient."
- You must backup your configuration and database before starting a download.
- In case of a CRC failure for the primary or active image, panel recovers with the backup image.

#### **After a download completes**

When a download completes successfully, the pseudo event "Fw Download Completd" displays on the panel.

#### **To abort a firmware download from the panel:**

1. From the panel's main menu, select Program > Firmware Update > Abort > Enter Password > Status.

The FUU Communication Status window displays "The download progress is either Aborted at the panel or Failed."

2. Click OK.

# **Restarting the panel**

The Panel Restart command restarts (reboots) the panel without having to cycle AC power.

**To restart the panel:** 

- 1. Press the menu button and choose Program.
- 2. Choose Panel Restart.
- 3. Enter your level two password (or greater).
- 4. Choose Yes to restart the panel.

 $-$  or  $-$ 

Choose No to cancel.

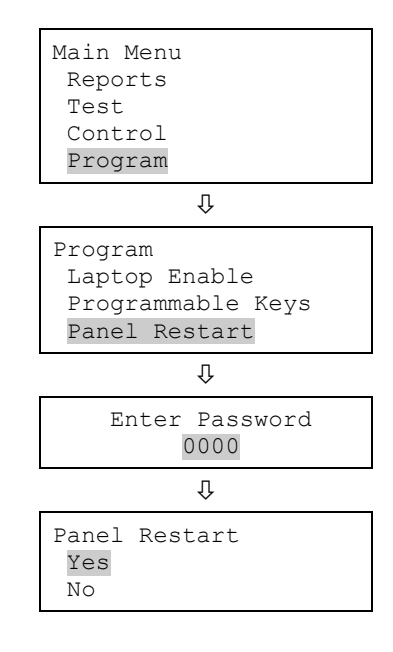

# **Enabling RS-232 communication**

The RS232 CU Enable command lets you connect a PC to the control panel by means of the optional RS-232 card. This enables you to use the Configuration Utility (CU) to program the panel and upload or download panel data.

**Note:** The RS232 CU Enable command times out (turns off) after four minutes of inactivity, meaning that if communication is enabled but the panel does not connect to the CU PC within four minutes, communication is automatically disabled.

#### **To enable RS-232 communication:**

- 1. If you are using a printer, disconnect the printer cable from the RS-232 card.
- 2. Connect the configuration utility computer to the RS-232 card.
- 3. Press the Menu button and choose Program.
- 4. Choose RS232 CU Enable.

The RS232 CU Enable screen is displayed.

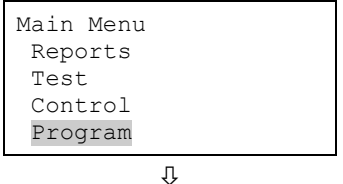

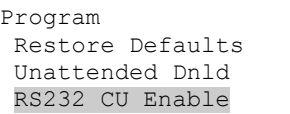

 $\overline{a}$ 

5. Choose On.

The panel can now communicate with the CU.

- 6. When you have finished, disconnect the PC from the RS-232 card.
- 7. Turn off RS232 CU Enable.
- 8. Reconnect the printer cable to the RS-232 card if needed.

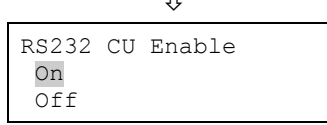

# **Auto programming the panel**

Auto programming detects and applies default settings to installed devices, NACs, remote annunciators, and expansion cards. You can control many aspects of the process by programming the options listed in:

- "Auto programming options" on page 70
- "Dialer options" on page 73
- "NET options" on page 74

Auto programming sets up a common alarm system. After the auto programming process has finished, you can continue with advanced programming to apply any custom settings that may be required.

**Caution:** Auto programming replaces the current settings for devices, NACs, remote annunciators, and expansion cards with default settings.

#### **Notes**

- Before starting the auto programming sequence, set the time and date and change the default passwords. See "Factory default settings" on page 38 for a list of all the settings that will be applied during auto programming.
- Auto programming places most input devices and NACs in correlation group 001. Relay and sounder bases are not automatically assigned to correlation groups. For more information on correlation groups, see "What is a correlation group?" on page 33 and "Correlation group programming" on page 90.
- Auto programming turns off the In Suite Signal Silence option for all correlation groups.
- If you choose to label devices during auto programming, devices are labeled by entering the address of the device and then labeling the device. It is important for you to have a printout of the Device Details > Serial Number report to correlate the device address with the default label and serial number. This will make device labeling much easier.
- Auto programming will not allow for SIGA-REL configuration. You must configure a SIGA-REL from the FSCU.Auto programming options

Table 19 below describes the options to be set when auto programming the panel.

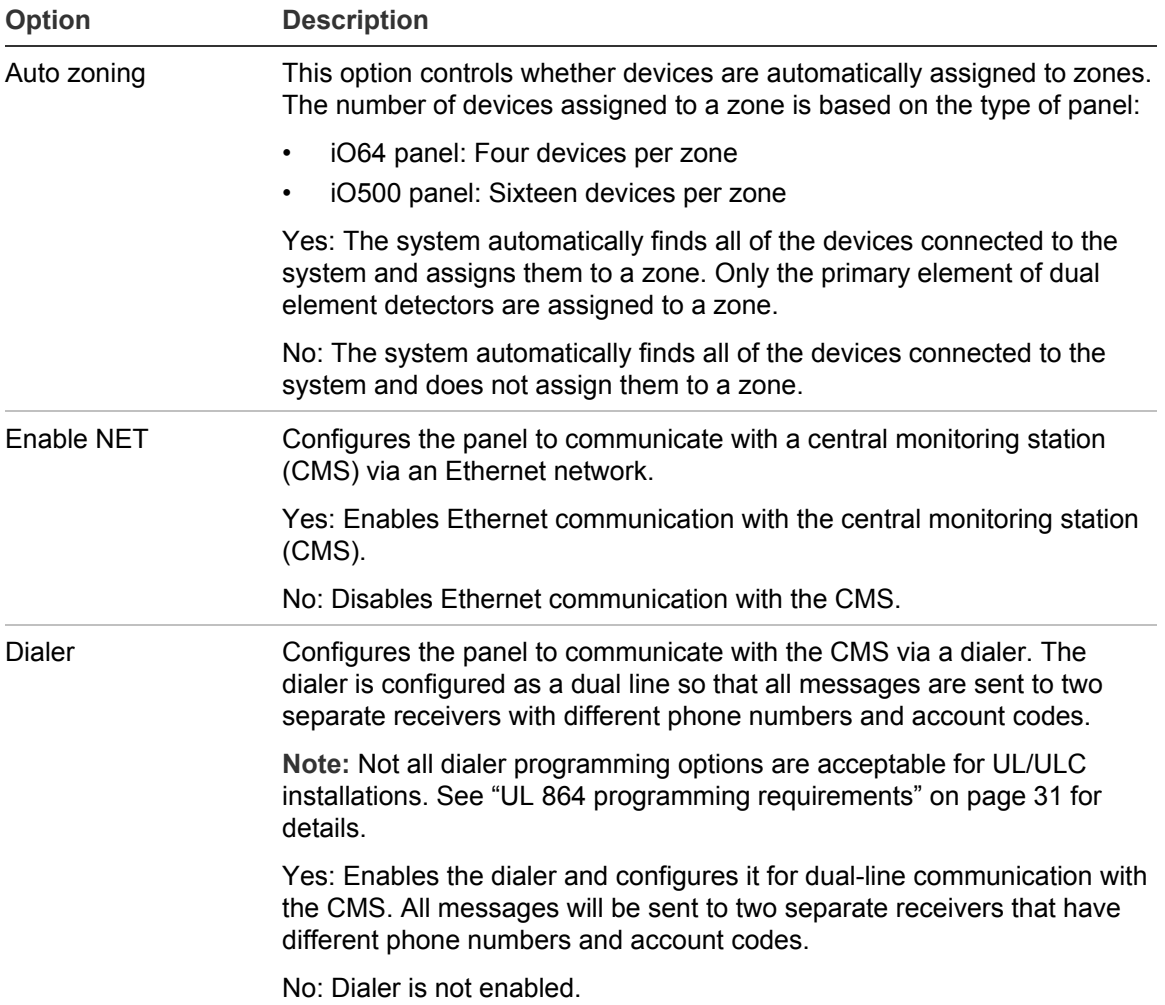

#### **Table 19: Auto programming options [1]**

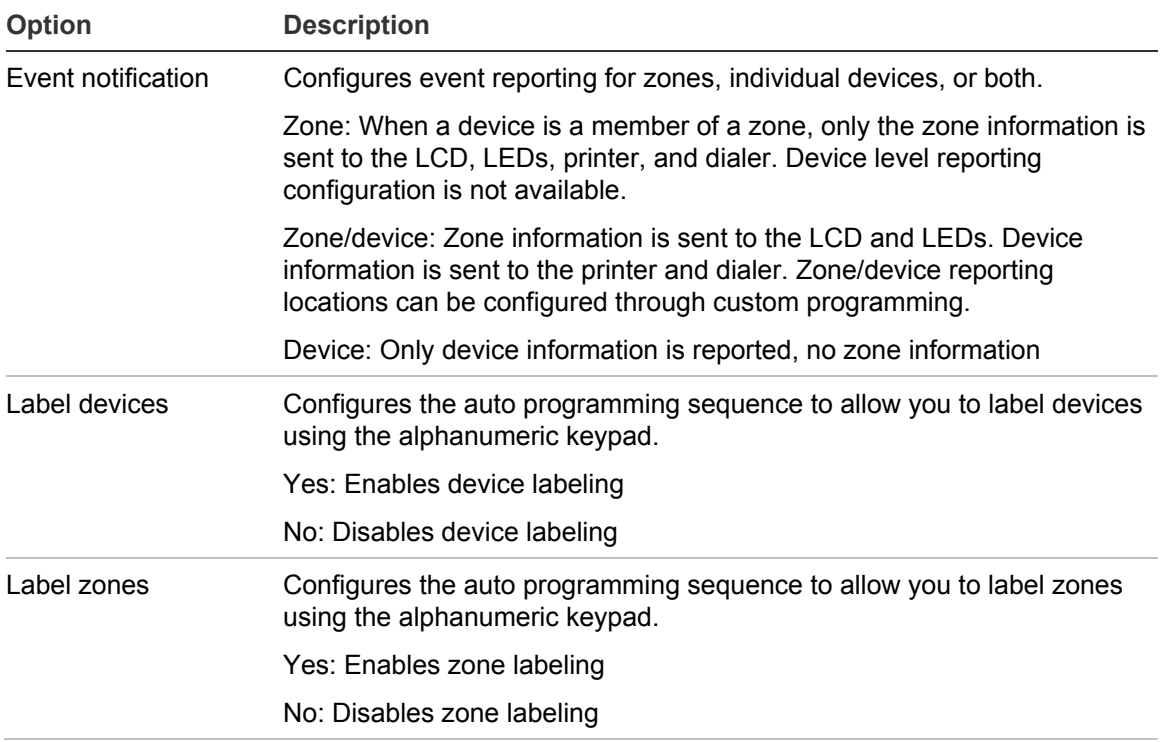

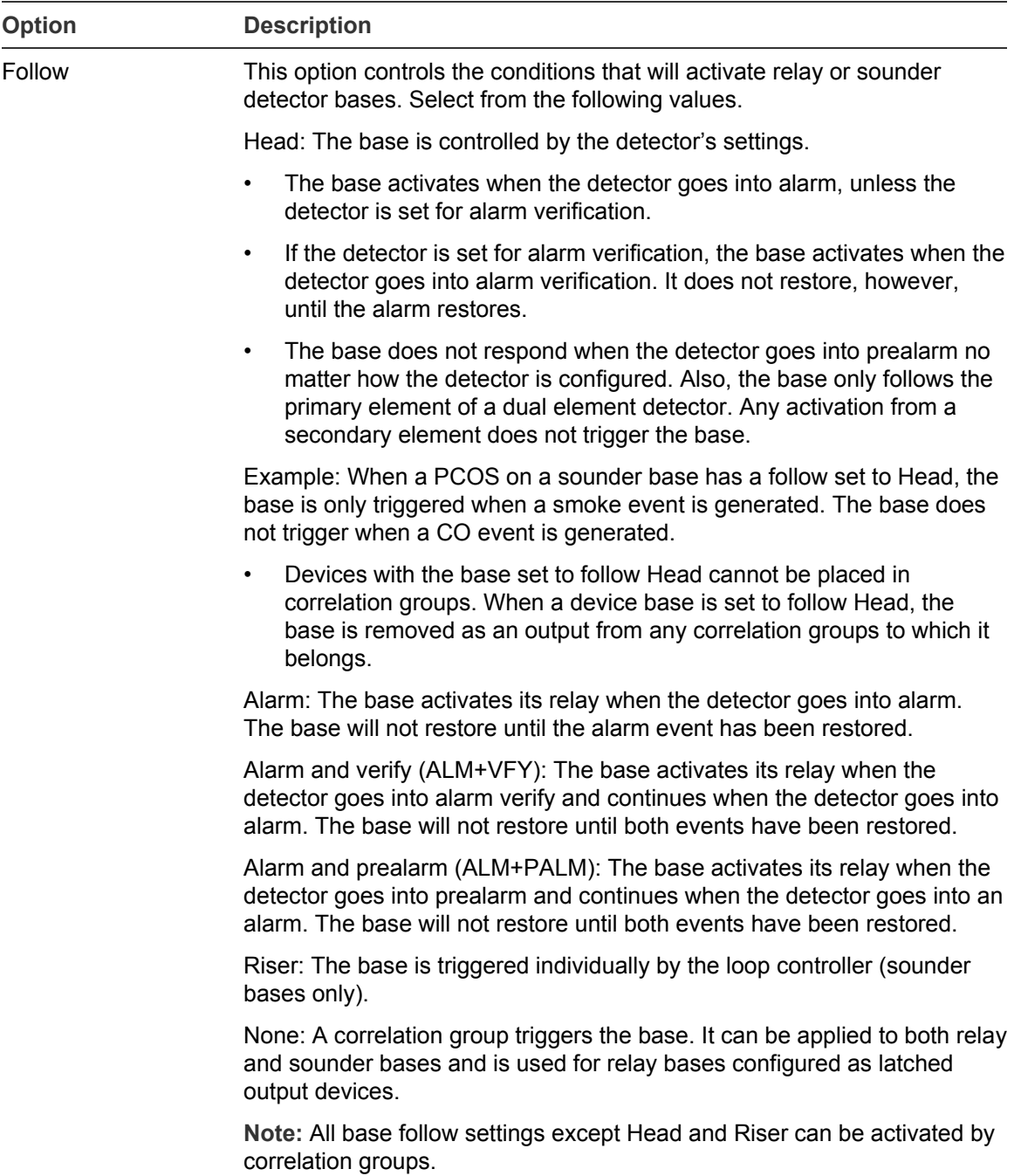

[1] Not all options listed here are displayed on all systems.

# **Dialer options**

Table 20 describes the options used to set up the dialer.

**Table 20: Auto programming — Dialer options [1]** 

| Option    | <b>Description</b>                                                                                                    |                                                                                                  |
|-----------|----------------------------------------------------------------------------------------------------|--------------------------------------------------------------------------------------------------|
| Account 1 | Account ID: Enter the four-digit ID code for<br>account 1 Note, if you do not change the default<br>of FFFF, no events will be sent.)                                                                                                    | Account 1<br>Account ID<br>6769<br>Primary Recver#<br>>                                          |
|           | Primary receiver number: Enter the primary                                                                                                    | Secondary Recver#<br>$\rm{>}$                                                                    |
|           | receiver's phone number. Up to 20 digits $(0-9, *, #,$<br>and ,). The comma causes a two-second delay in<br>dialing. The number or hash symbol $#$ ) and the<br>asterisk symbol (*) are used with calling feature<br>codes and services. Consult your telephone<br>service provider. | ⇩<br>Account 2<br>6769<br>Account ID<br>Primary Recver#<br>$\geq$<br>Secondary Recver#<br>><br>⇩ |
|           | Secondary receiver number: Enter the secondary<br>receiver's phone number. Up to 20 digits $(0-9, *, #,$<br>and ,). The comma causes a two-second delay in<br>dialing.                                                                                                    | Format<br>CID<><br>Event Notif.<br>Event><br>Save                                                |
|           | Format: CID                                                                                                    |                                                                                                  |
|           | CID: Contact ID is the alarm format that the<br>monitoring facility (DACR) will receive. See<br>"Default contact ID event codes" on page 42.                                                                                                    |                                                                                                  |
|           | Event notification: Set event notification (event<br>reporting) to:                                                                                                    |                                                                                                  |
|           | Device: Only device information is reported or<br>transmitted, no zone information. This setting uses<br>default device event notification settings for<br>reporting events. See "Factory default settings" on<br>page 38.                                                           |                                                                                                  |
|           | Zone: When a device is a member of a zone, only<br>the zone information is reported or transmitted, no<br>device information. This setting uses default zone<br>event notification settings for reporting events.<br>See "Factory default settings" on page 38.                      |                                                                                                  |
|           | Event: Only the event type (alarm, supervisory,<br>trouble, etc.) is reported or transmitted, no device<br>or zone information. This setting uses the default<br>CMS event notification settings for reporting<br>events. See "Factory default settings" on page 38.                 |                                                                                                  |
| Account 2 | Account ID: Enter four-digit ID code for account 2                                                                                                    |                                                                                                  |
|           | Primary receiver number: Enter the primary<br>receiver's phone number (up to 20 digits).                                                                                                    |                                                                                                  |
|           | Secondary receiver number: Enter the secondary<br>receiver's phone number (up to 20 digits).                                                                                                    |                                                                                                  |

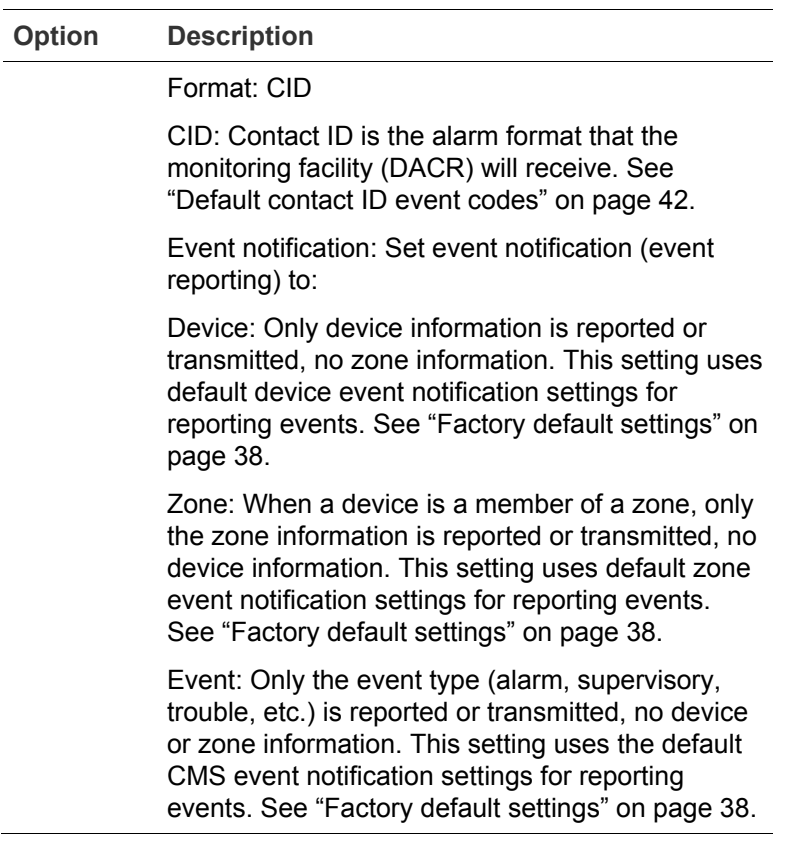

[1] Dialer options are displayed only if a dialer is installed on the panel.

# **NET options**

Table 21 describes the network options used to set up the Ethernet card.

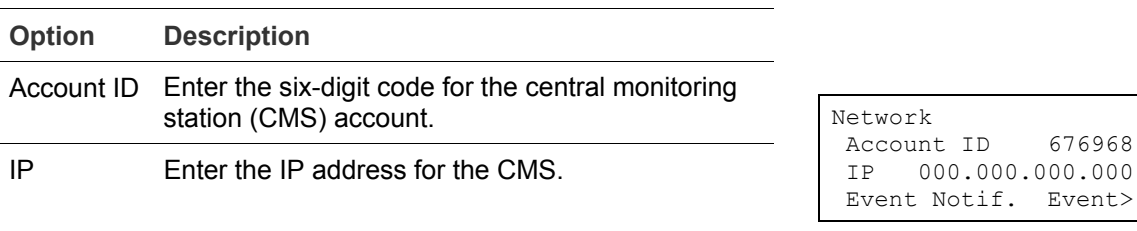

**Table 21: Auto programming — NET options** 

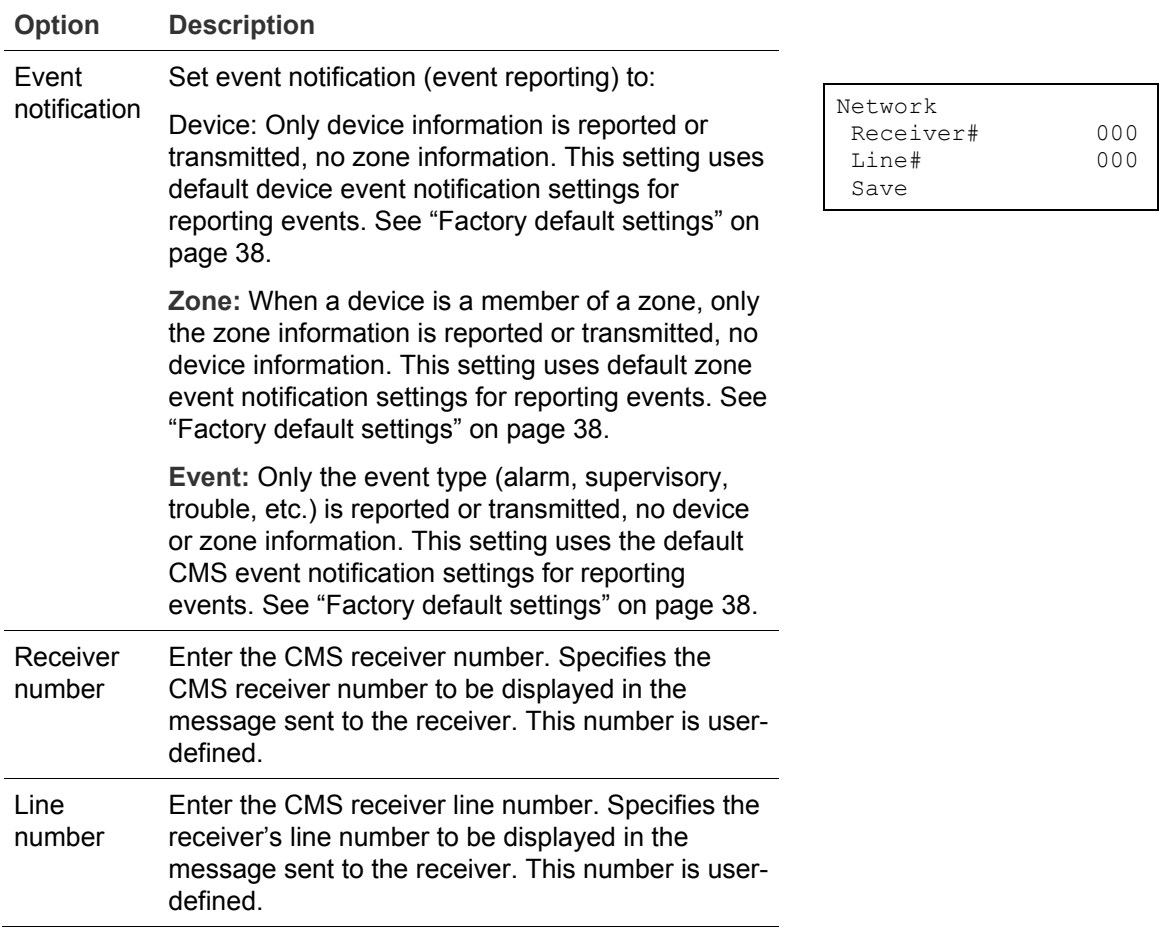

### **Auto programming procedure**

Use the following procedure to auto program the panel, referring to the options listed in Table 19 on page 70. Not all options shown are displayed on all systems.

**To auto program a panel:** 

- 1. Press the menu button and choose Program.
- 2. Choose Auto Program.
- 3. Enter a level two password.
- 4. When the "Current config. will be lost screen!," message displays on the LCD:

Select Continue to continue with auto programming

 $-$  or  $-$ 

Select Cancel to return to the programming menu.

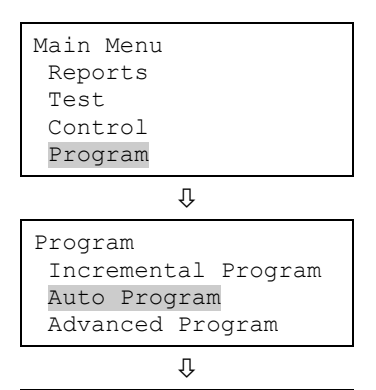

 Enter Password 0000

5. Set auto programming options.

**Note:** Use the right or left arrow button rather than the Enter button to select values for each option. The Enter button begins the auto programming operation no matter which option the cursor is on. Also, the options you select are preserved and will be displayed the next time you auto program.

6. When you have finished, press Enter.

The panel begins auto programming and displays the number of devices on the system. If you have more than one loop, the device counts are per loop. If you previously programmed the panel, The system displays the number of old and new devices.

7. Press Enter to continue.

Auto programming continues based on the settings you made above.

- 8. When prompted, program the options you selected using the procedures that follow. For example, if you are using a dialer, auto programming requires you to program specific dialer options.
- 9. When auto programming is complete, the system displays the banner screen.

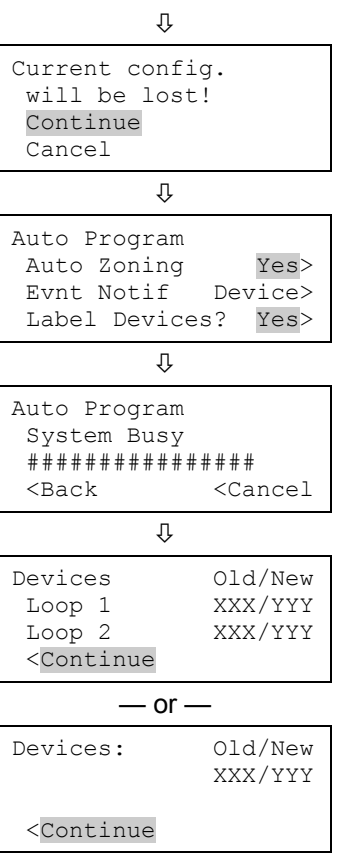

## **Labeling devices**

If you set the Label Devices auto programming option to Yes, follow these steps to label the devices.

**To label devices:** 

- 1. Next to "Device," enter the device number to be labeled.
- 2. Enter a text label for the device (two lines of 20 characters). The default label is "Loop X Device XXX."
- 3. Press Enter to save the label and go to the next number of the device.

**Note:** Pressing the Enter button saves the current label, and then goes to the next available device, so that you can quickly go to each device and label it.

- 4. Enter a text label for the device (two lines of 20 characters).
- 5. Repeat steps 3 and 4 until all devices are labeled.
- 6. When you have finished labeling, place the cursor in the device number field, and then press the Cancel button to reopen the previous menu. Continue with the next auto programming option.

See "Programming relay and sounder detector bases" on page 103.

### **Labeling zones**

If you set the Label Zones auto programming option to Yes, follow these steps to label zones.

**To label zones:** 

- 1. Next to "Zone," enter the number of the zone to be labeled.
- 2. Enter a text label for the zone (two lines of 20 characters). The default label is "Zone XX."
- 3. Press Enter to save the label and go to the next number of the zone.

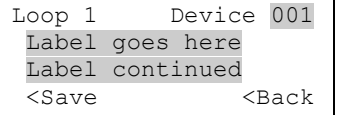

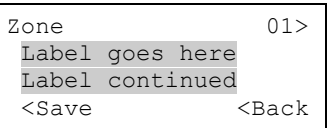

**Note:** Pressing the Enter button saves the current label, and then goes to the next zone number so that you can quickly go to each zone and label it.

- 4. Enter a text label for the zone (two lines of 20 characters).
- 5. Repeat steps 3 and 4 until all zones are labeled.
- 6. When you have finished labeling, make sure the cursor is on the zone number, and then press the Cancel button to exit and go to the next auto programming option.

# **Performing incremental programming**

Incremental programming lets you add and label devices and zones to an existing database without affecting current settings. It is typically used to add or remove a device loop or a large number of individual devices. Incremental programming should be used only after the panel has been program either by auto programming or advanced programming.

# **Incremental programming options**

Table 22 below describes the options to be set when performing incremental programming.

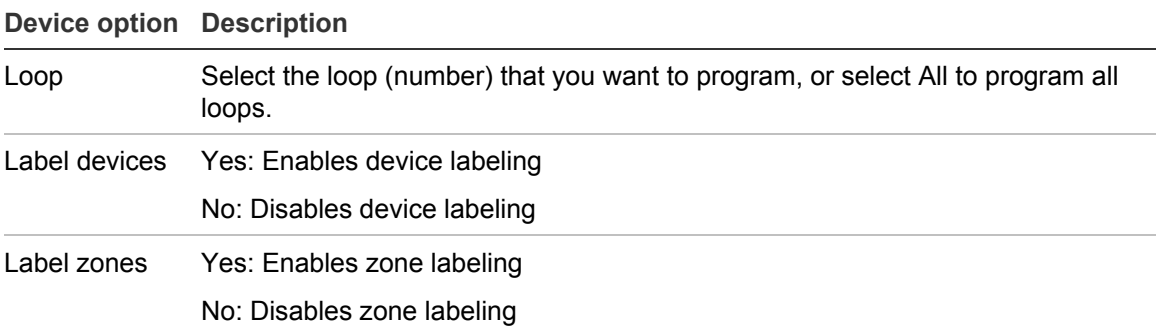

#### **Table 22: Incremental programming options**

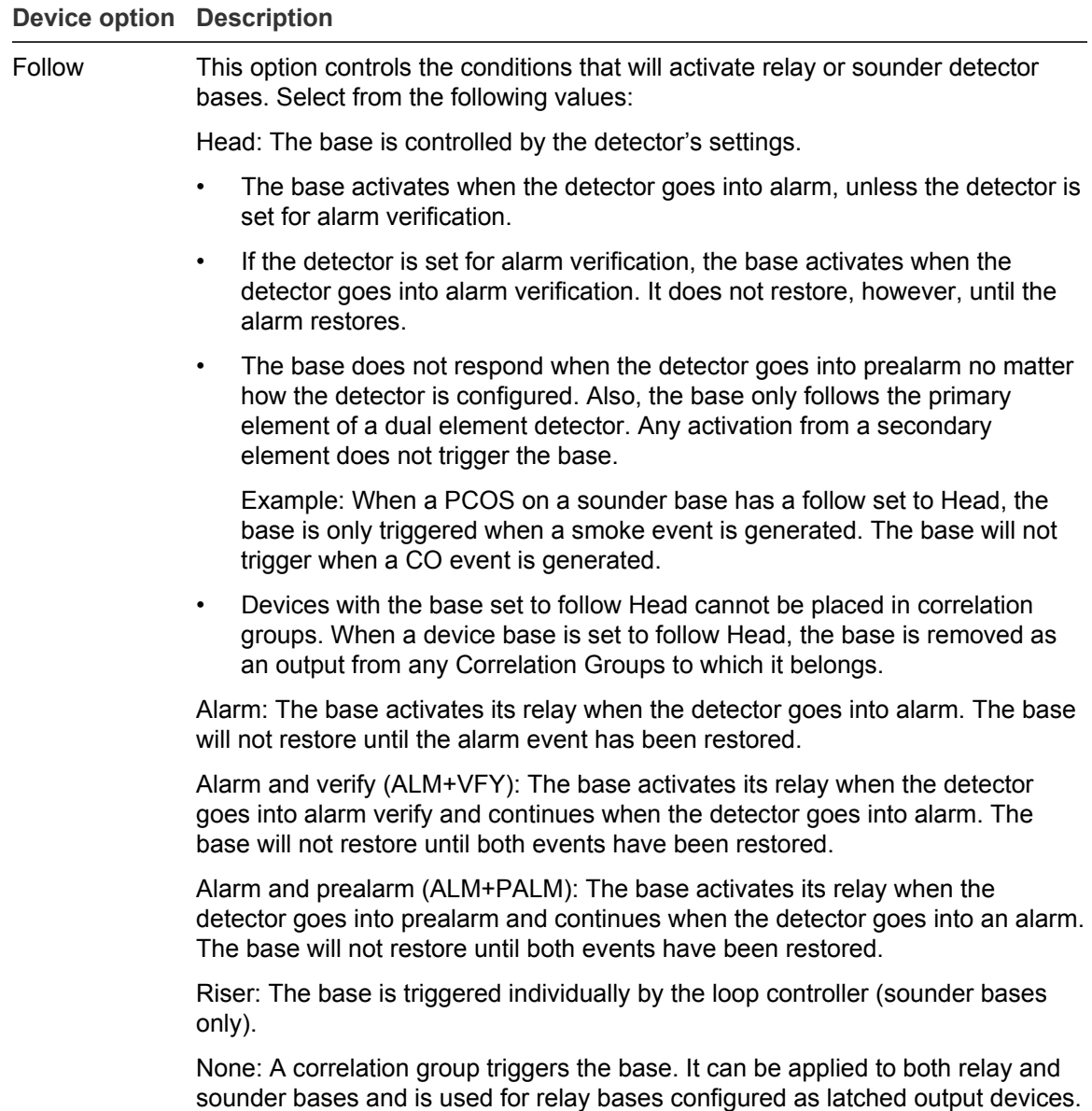

## **Incremental programming procedure**

Referring to Table 22 on page 78, follow these steps to auto program the panel. Not all options shown in Table 22 are displayed on all systems.

#### **Notes**

- Use the Right or Left Arrow button rather than the Enter button to select values for each option. The Enter button starts the incremental program sequence immediately no matter which option the cursor is on.
- The values you select are preserved and will be displayed as defaults the next time you incrementally program the panel.

**To perform incremental programming:** 

- 1. Press the Menu button and choose Program.
- 2. Choose Incremental Program.
- 3. Enter a level two password.
- 4. Set the incremental programming options using Table 22 on page 78.
- 5. When you have finished, press Enter.

The panel begins incremental programming and displays the number of devices in the system. If the panel has two loops, the device counts for each loop are given separately. The system displays the number of old and new devices.

6. Press Enter to continue.

Incremental programming continues based on the settings you made above.

- 7. If you chose to label devices and/or zones, use the procedures that follow to enter labels.
- 8. When incremental programming is complete, the system returns you to the banner screen.

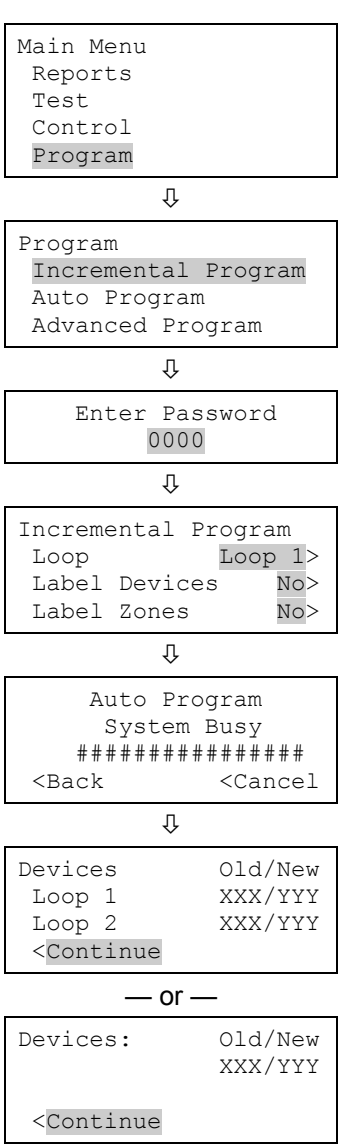

## **Labeling devices**

If you set the Label Devices incremental programming option to yes, follow this procedure to label the devices.

**To label devices:** 

- 1. Next to "Device," enter the number of the device to be labeled.
- 2. Enter a text label for the device (two lines of 20 characters). The default label is "Loop X Device XXX."
- 3. Press Enter to save the label and go to the next number of the device.

**Note:** Pressing the Enter button saves the current label and displays the next device number. This lets you move quickly from one device to the next.

- 4. Repeat steps 2 and 3 until all devices are labeled.
- 5. When you have finished labeling, place the cursor on the device number, and press the Cancel button to continue with the next incremental programming option.

See "Programming relay and sounder detector bases" on page 103.

## **Labeling zones**

If you set the Label Zones incremental programming option to Yes, follow these steps to label zones.

**To label zones:** 

- 1. Enter the zone number to be labeled.
- 2. Enter a text label for the zone (two lines of 20 characters). The default label is "Zone XX."
- 3. Press Enter to save the label and go to the next zone number.

**Note:** Pressing the Enter button saves the current label and then goes to the next zone number so that you can quickly go to each zone and label it.

4. Enter a text label for the zone (two lines of 20 characters).

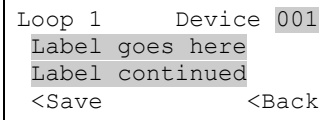

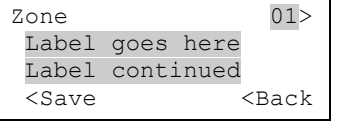

- 5. Repeat steps 3 and 4 until all zones are labeled.
- 6. When you have finished labeling, move the cursor to the zone number, and then press the Cancel button to continue with the next incremental programming option.

# **Adding and removing devices from programmed systems**

You can add an additional device or several devices to a system that has already been programmed without reentering programming mode. Once the device is installed, the panel signals a trouble active event and indicates on the LCD screen that there is an unconfigured device. The device can then be programmed and added to the database.

#### **Notes**

- If you are adding more than a few devices, you may want to use the Incremental programming option that lets you quickly add and label the devices. See "Performing incremental programming" on page 78.
- You must log on with a level two password to add a device.

# **Device programming options**

Table 23 below describes the options to be set when programming devices.

| <b>Device option Description</b>                                                                                                    |                                                                                                    |
|----------------------------------------------------------------------------------------------------|----------------------------------------------------------------------------------------------------|
| Zone                                                                                                    | Select the zone you want to add this device to or select Off if you are not adding<br>the device to a zone. |
| Select the zone to which you want to add this device (secondary element), or<br>Zone<br>select Off when you are not adding the device (secondary element) to a zone.<br>secondary<br>See Table 9 on page 45. |                                                                                                    |
| Label                                                                                                    | Enter a text label for the device (two lines of 20 characters). When you have<br>finished, select Save.     |

**Table 23: Device options** 

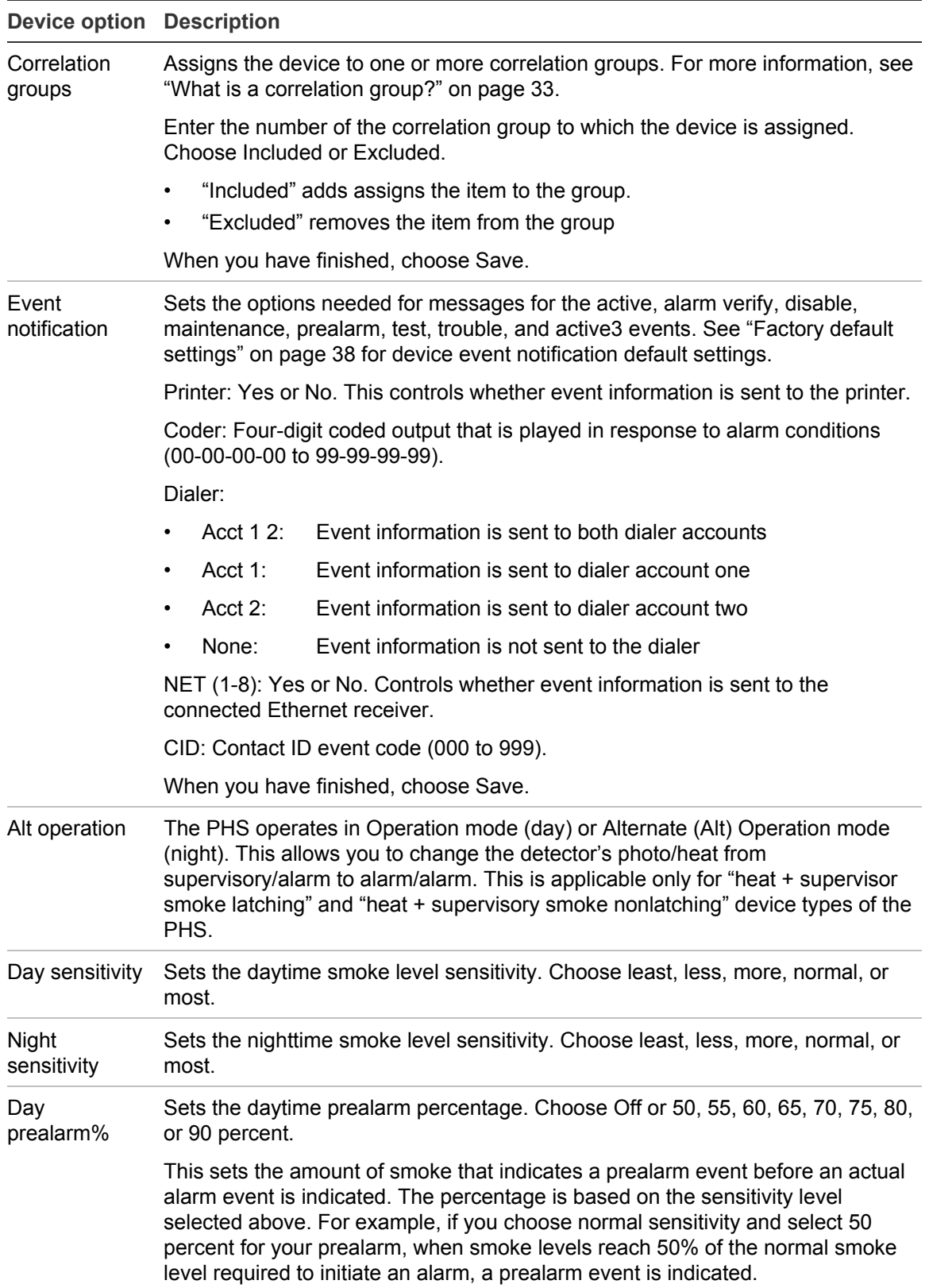

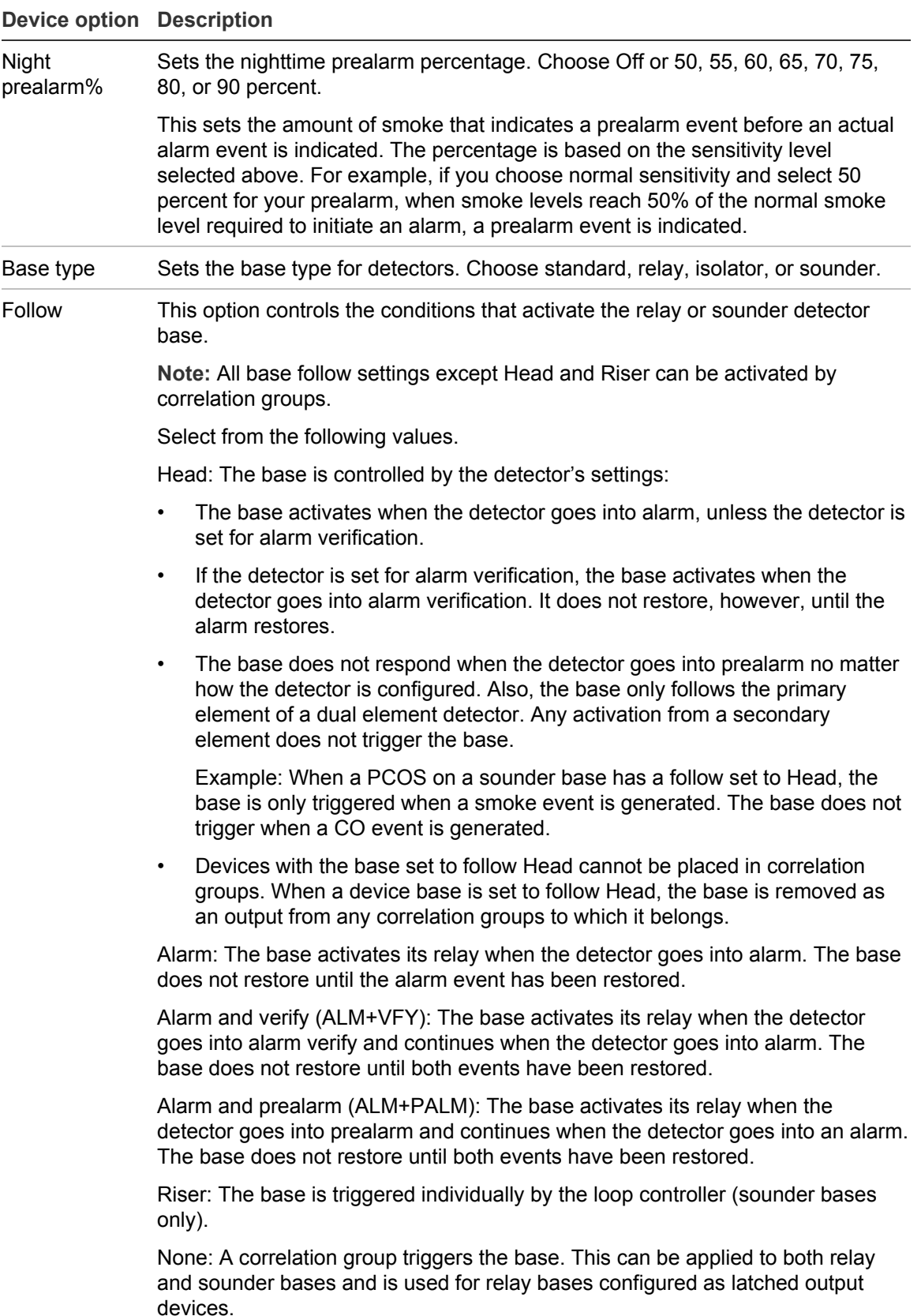

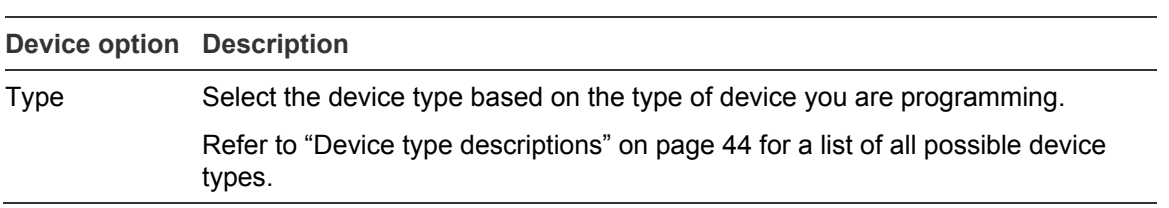

# **Adding devices**

#### **To add a device to a programmed system:**

1. Install the device on the system.

The system recognizes the new device and displays a trouble event message that indicates that there is an unprogrammed device.

2. Press Enter.

The device details screen is displayed.

3. Press Enter again, and enter a level two password (if you are not already logged on).

The Add Device screen is displayed.

4. Verify the device that you are about to add, and press Enter.

The Device programming menu displays. If the device is not a valid device, "invalid device" displays and you will be unable to program the device.

5. Program device options using Table 21 on page 74.

Some device options have a factory default setting that you can accept or change. See "Factory default settings" on page 38.

If you added a dual address device, both addresses for the device are displayed on the screen (e.g. 001/002). The first address listed is the device address you are programming. When you pick the second address to program, both addresses are still displayed but in reverse order (e.g. 002/001).

Depending on the type of device you are programming, some of the options in the Table 21 on page 74 may not be available.

6. When you have finished programming each option, choose Save. The device is added to the database and the unprogrammed device event is cleared.

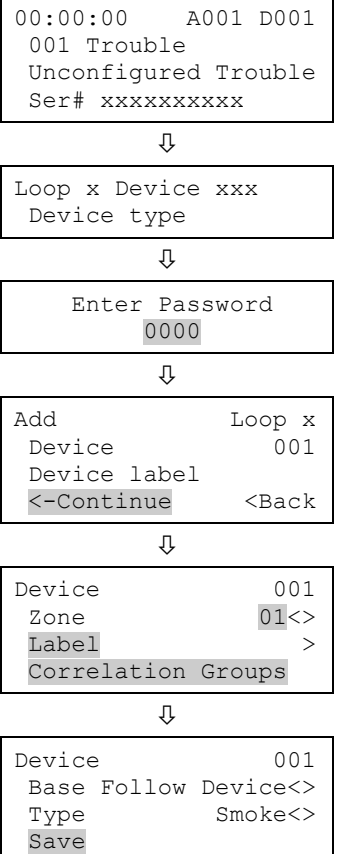

**Note:** You cannot configure a SIGA-REL device from the panel UI. You must configure it from the FSCU.

7. Press the Menu button to exit menu mode.

You can remove a device from the system and delete it from the database without going into programming mode.

# **Removing devices**

**To remove a device from a programmed system:** 

1. Physically remove the device from the system.

The system indicates a trouble event.

**Note:** If the system is configured as a zoned system, the panel displays two events, one for the zone and one for the device.

2. Press Enter.

The Device Details screen is displayed. If the device condition shows as "Communications Fault," you can delete the device from the system; otherwise, you cannot remove it.

3. Press Enter.

The Enter Password screen is displayed if you are not logged on. If you are already logged on, the Delete Device screen is displayed; go to step 5.

4. Enter a level two password.

The Delete Device screen is displayed.

- 5. Verify the device you are about to delete by reviewing the information on the screen. Before continuing, be sure that this is the device you want to remove. Once removed, the process cannot be reversed.
- 6. Press Enter to delete the device and save the change in the database.
- 7. Repeat these steps for each device you are removing from the system.

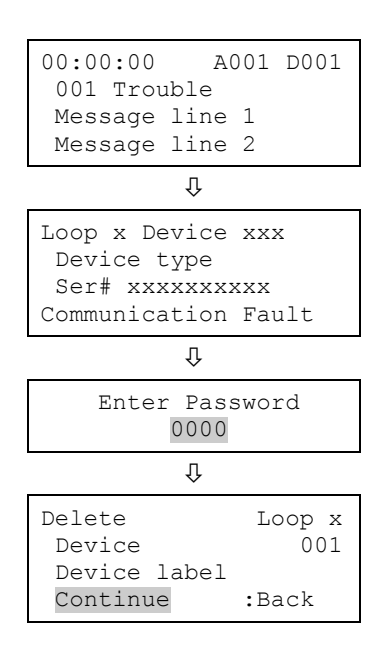

# **Advanced programming**

### **Overview**

Advanced programming lets you program the panel manually and apply custom settings. Most options have a factory default setting that you can accept or change. See "Factory default settings" on page 38.

In advanced programming, you can custom program the loop configuration options (loops, devices, zones, etc.), panel configuration options (annunciators, dialer, network, printer, etc.), panel operation options (language, marketplace, AC fail delay, etc.), panel events, and loop events. All of these options can be programmed directly from the front panel.

To do advanced programming, you must have a level two password and it is recommended that you complete the programming worksheets and have them available before beginning to program the system. Go to Appendix B "Worksheets" on page 213 to get a copy of each worksheet.

**Note:** Before starting the advanced programming sequence, set the time and date, and then change the default passwords. See "Setting the time and date" on page 56 and "Changing the passwords" on page 58.

### **Panel and loop programming options**

Advanced programming lets you customize panel operation, panel configuration, and loop configuration. Programming options include:

- Annunciator class programming
- Annunciator programming
- CMS device programming
- Dialer programming

Loop configuration options include:

- Correlation groups programming
- Device programming
- Loop 2 enable
- Loop class programming
- Zone programming
- Panel operation options include:
- Language
- Marketplace
- AC fail delay
- Zone resound
- Reset inhibit
- NAC programming
- Network programming
- Network card programming
- Printer programming
- Auto signal silence
- In-suite signal silence
- Day start
- Night start
- Daylight savings
- Date
- Aux power reset
- LCD banner
- Key #1
- Key #2

Advanced programming for panel and loop options is covered in the following topics in this chapter.

#### **Programming events**

Advanced programming lets you create custom responses to these types of events:

- Panel events
- Loop events
- Panel event corrs (correlations)

Advanced programming for panel and loop events is covered in the last two topics in this chapter.

# **Changing loop configuration options**

### **Loop configuration options**

Loop configuration includes the following programmable options:

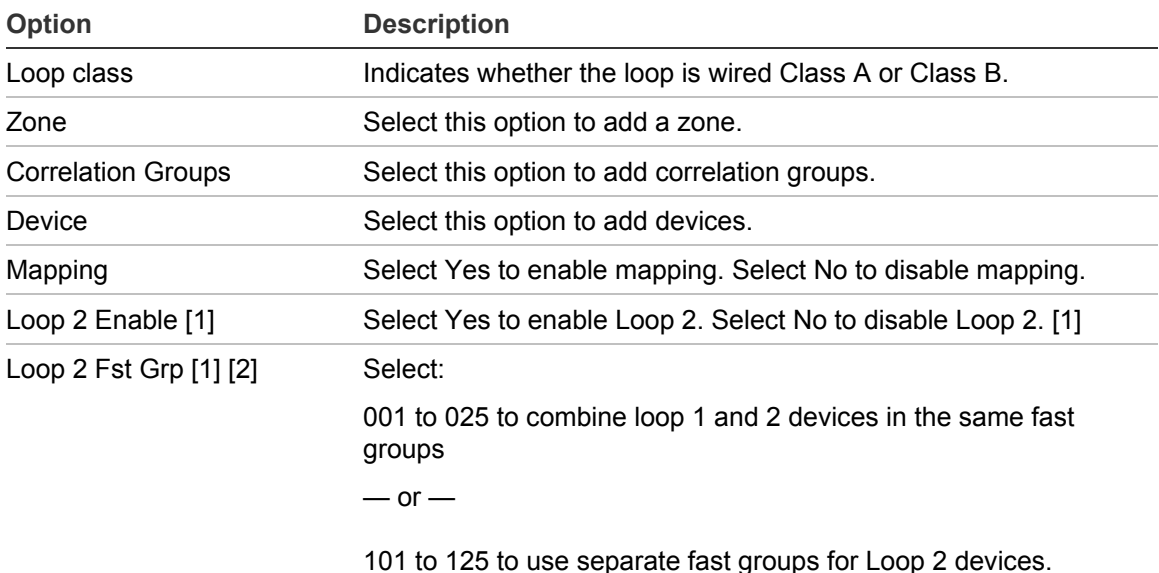

#### **Table 24: Loop configuration options**

[1] Displayed in dual loop systems only.

[2] See "Programming fast groups for sounder bases" on page 98.

Most options have a factory default setting that you can accept or change.

See "Factory default settings" on page 38.

**To change loop configuration options:** 

- 1. Press the menu button and choose Program.
- 2. Choose Advanced Program.
- 3. Enter a level two password.
- 4. Choose Loop Configuration.
- 5. Program the options.

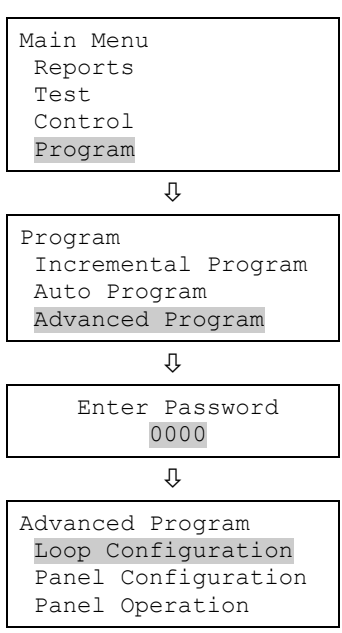

# **Correlation group programming**

This section includes instructions for:

- Using fast groups
- Adding members to correlation groups
- Enabling in-suite signal silence
- Setting the activation count
- Copying members of a correlation group
- Removing all members from a correlation group

**Note:** To meet the UL\ULC requirement that evacuation signals activate within 10 seconds, assign sounder base detectors to "fast" correlation groups.

See "Programming fast groups for sounder bases" on page 98.

If you are new to correlation group programming, see "What is a zone?" on page 33.

### **Adding members to correlation groups**

Correlation groups can include zones, NACs, devices, unconfigured alarm events, and the common trouble event. See the following procedure.

**To add or remove members from a correlation group:** 

- 1. Press the Menu button and choose Programming.
- 2. Choose Advanced Program and enter the level 2 password.
- 3. Choose Correlation Groups and enter the correlation group number to be programmed. (Values range from 001 to 199.)
- 4. Choose:
	- Add/Remove Zone to add or remove a zone
	- Add/Rem Panel NAC to add or remove a NAC
	- Add/Rem Device to add or remove a device Note: The Add/Rem device includes primary sensor, secondary sensor, and base, if applicable.
	- Add/Rem Panel Event
	- Suite Sig Sil
	- Activation Count
	- Delay
	- Copy
	- Remove All
	- Save
- 5. Enter the loop number (if the panel has multiple loops).
- 6. Enter the zone, NAC, or device number.
- 7. On the Status line, press Enter to select Included or Excluded:
	- "Included" adds the item to the group
	- "Excluded" removes the item from the group
- 8. Repeat steps 4 to 7 to add or remove other devices, zones, or NACs.
- 9. Repeat steps 3 to 9 to program additional correlation groups.
- 10. Press the Menu button to exit menu mode, or continue programming.

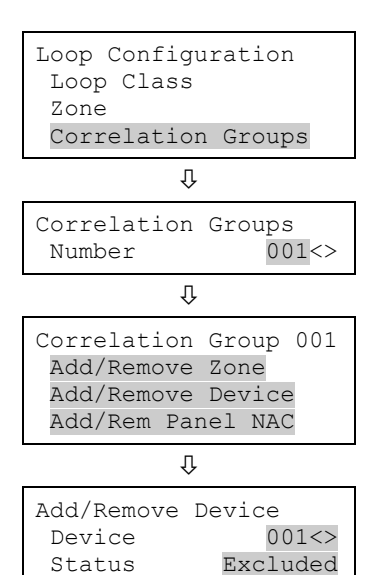

<-Enter <-Cancel

### **To add the Common Trouble Event to a correlation group:**

- 1. Press the Menu button and choose Programming.
- 2. Choose Advanced Program and enter the level 2 password.
- 3. Choose Common Trouble then choose Trouble.
- 4. Choose Correlation Groups and enter the number of the correlation group to be configured.
- 5. Press Enter to toggle between possible values:
	- "Included" adds the item to the group
	- "Excluded" removes the item from the group
- 6. Repeat steps 7 to 9 to add or remove the event from any remaining correlation groups to be configured.
- 7. Choose Save.
- 8. Press the Menu button to exit menu mode or continue programming.

### **Setting a correlation group's activation count**

A correlation group's activation count is the number of member activations that are required to activate the correlation group. The activation count is used to set up cross zoning. The following rules apply: disservice

- The count cannot exceed the number of input members in the correlation group
- The default value is 1
- Input members can be zones, NACs, devices, unconfigured alarm events, or the common trouble event
- The activation count must be 1 for correlation groups with in-suite signal silence enabled
- The activation count must not exceed 2 for cross zoning applications and the zones should not have alarm verification per ANSI/NFPA 72-2002 6.8.5.4.3.

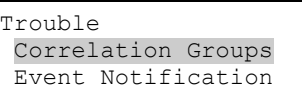

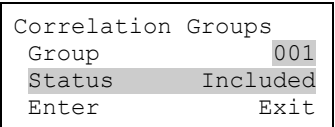

**To set the activation count:** 

- 1. Press the Menu button and choose Programming.
- 2. Choose Advanced Program and enter the level 2 password.
- 3 Choose Loop Configuration.
- 4. Choose Correlation Groups and enter the number of the correlation group to be programmed. (Values range from 001 to 199.)
- 5. Choose Activation Count and enter the activation count (values range from 01 to 99).
- 6. Choose Save.

**To copy the members of a correlation group:** 

- 1. Press the Menu button and choose Programming.
- 2. Choose Advanced Program and enter the level 2 password.
- 3 Choose Loop Configuration.
- 4. Choose Correlation Groups.
- 5. Enter the number of the correlation group to be programmed. (Values range from 001 to 199.)
- 6. Choose Copy and enter the number of the correlation group to be copied.
- 7. Choose Save.

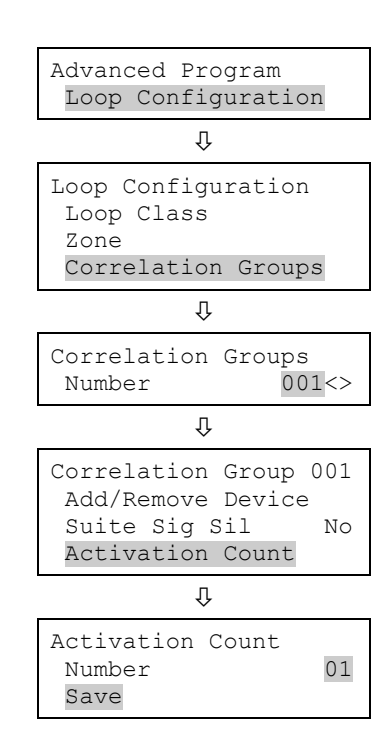

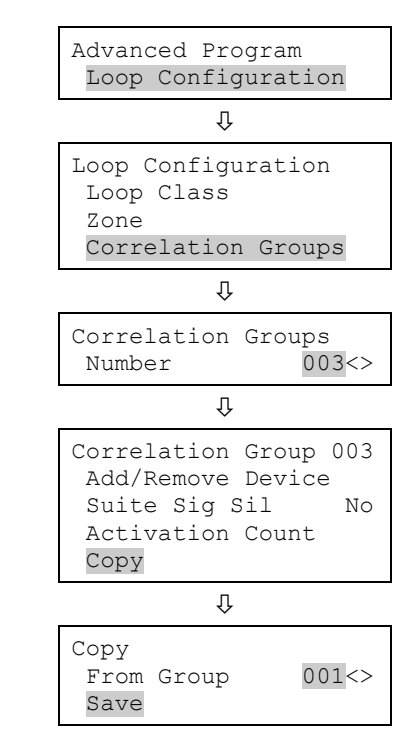

**To remove all members from a correlation group:** 

- 1. Press the Menu button and choose Programming.
- 2. Choose Advanced Program and enter the level 2 password.
- 3 Choose Loop Configuration.
- 4. Choose Correlation Groups.
- 5. Enter the number of the correlation group. (Values range from 001 to 199.)
- 6. Choose Remove All. A warning message is displayed.
- 7. Choose Continue to remove all members from the group.
	- $-$  or  $-$

Press the Cancel button to return to the previous level without removing all members.

**Note:** Removing all members from a correlation group resets the activation count to 1 and disables in-suite signal silence.

### **Adding delay time to correlation groups**

Using the Delay option, you can program your panel to delay the exception of a correlation group *n* seconds. A delay is required so that the prerelease and release responses occur in the correct order. Prerelease correlations must occur before release correlations.

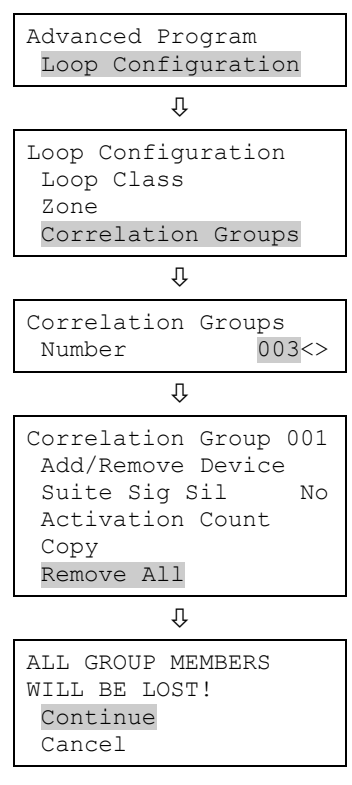

**To add a delay to a correlation group:** 

- 1. Press the Menu button and choose Programming.
- 2. Choose Advanced Program and enter the level 2 password.
- 3 Choose Loop Configuration.
- 4. Choose Correlation Groups.
- 5. Enter the number of the correlation group. (Values range from 001 to 199.)
- 6. Choose Delay.
- 7. Enter the number of seconds the correlation group should wait. (Values range from 000 to 300.)
- 8. Choose Save.

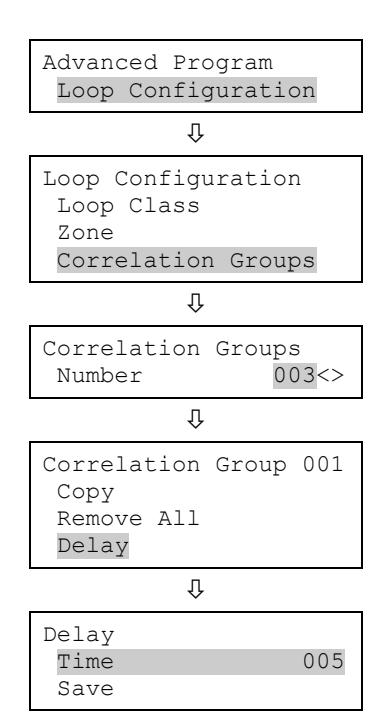

# **Adding and removing panel events**

The following panel events can be added to correlation groups in order to trigger outputs in that correlation. The outputs activate at the beginning of the event and restore when the events restore.

- Signal Silence
- Drill
- Common Alarm
- Common Supervisory
- Common Monitor
- Common Disable
- Common Trouble
- Local AC Power
- System AC Power
- Aux Power 1
- Aux Power 2

You can also configure Reset for a correlation group in two ways:

• Reset Activate: When an event is added to a correlation group without a configured time delay, the output activates when the reset starts and restores when the reset ends. When an event is added with a configured time delay, the output activates only after the delay time is reached.

If the delay is greater than twenty seconds, the outputs will not activate, since the delay time exceeds the reset duration.

• Reset Restore: When an event is added to a correlation group without a configured time delay, active outputs in the correlation are restored when the reset starts and the end of the reset activates the outputs, provided the device triggering the output is still active; otherwise, the outputs will not activate. When programmed with a time delay, the outputs are activated after the reset duration and an additional delay time assigned to the correlation group, provided the device triggering the output device is still active.

When you configure a correlation group to activate, restore, or disable with the common outputs assigned to reset activate or restore, the priorities are defined from highest to lowest, as shown below.

- 1. Device disable (command menu or user key)
- 2. A latched output
- 3. Activation or restore via command menu
- 4. Restore via user key
- 5. Activation via user key
- 6. Restore from correlation (reset restore)
- 7. Activation via correlation

#### **To add or remove a panel event:**

- 1. Press the Menu button and choose Programming.
- 2. Choose Advanced Program and enter the level 2 password.
- 3 Choose Loop Configuration.
- 4. Choose Correlation Groups and enter the number of the correlation group. (Values range from 001 to 199.)
- 5. Choose Add/Rem Panel Event.
- 6. Select:

Yes to add a panel event

No to remove a panel event

7. Choose Save.

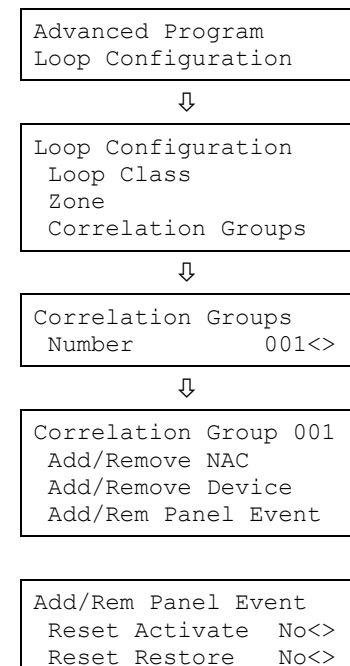
# **Programming in-suite signal silence**

In-suite signal silence is programmed using two separate menus:

- Configure the elapse timer for in-suite signal silence by displaying the Program > Advanced Program > Panel Operation menu.
- The function is enabled for individual correlation groups through the Program > Advanced Program > Loop Configuration > Correlation Groups menu.

This section provides instructions for setting both in-suite signal silence options.

**Note:** When setting up correlation groups for in-suite signal silence, the group's activation count must be set to 1. See "Setting a correlation group's activation count" on page 92.

**To enable in-suite signal silence for a correlation group:** 

- 1. Press the Menu button and choose Programming.
- 2. Choose Advanced Program and enter the level 2 password.
- 3 Choose Loop Configuration.
- 4. Choose Correlation Groups and enter the number of the correlation group. (Values range from 001 to 199.)
- 5. Choose Suite Sig Sil.
- 6. Select:

Yes to enable in-suite signal silence.

No to disable it.

7. Choose Save.

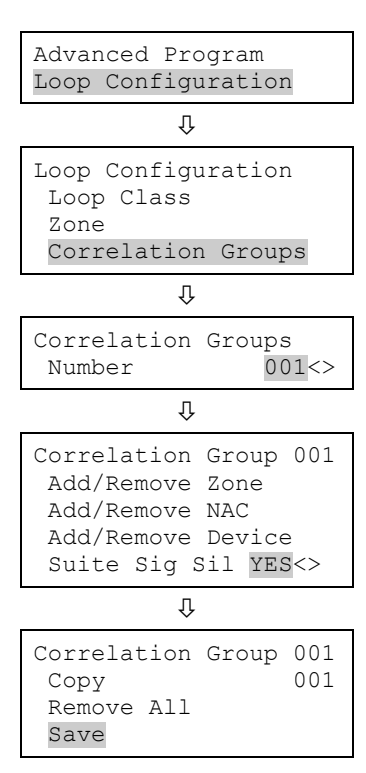

**To set the in-suite signal silence elapse timer:** 

- 1. Press the Menu button and choose Programming.
- 2. Choose Panel Operation and enter the level 2 password.
- 3. For the Suite Sig Sil option, enter a value from 1 to 10 minutes (The default is 10). To disable in-suite signal silence, set this option to Off.

This is a global option that sets the shutdown period during which "in suite" evacuation signals outside the alarm zone remain silenced.

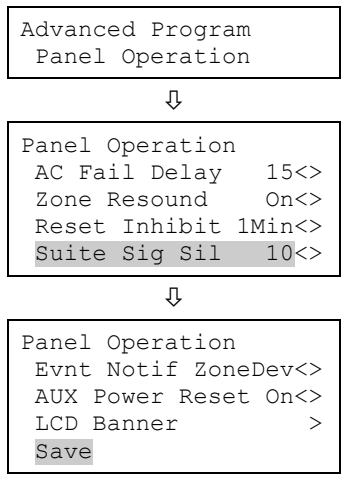

# **Programming fast groups for sounder bases**

For UL/ULC Listing, alarms are required to sound within 10 seconds after a fire is detected. This can be difficult to achieve in large systems with hundreds of sounders, unless the sounders are properly grouped.

To address this requirement, EST iO64 and iO500 systems provide 25 high priority correlation groups per loop that can activate all sounders simultaneously. These are:

- For panels with one loop only, the fast correlation groups are Groups 001 to 025
- For panels with two loops, the fast correlation groups are

Loop 1: groups 001 to 025

Loop 2: groups 001 to 025 or 101 to 125 (user configurable).

In dual loop systems, you can combine devices from loop 1 and 2 in correlation groups 001 to 025, or you can separate them and use groups 101 to 125 for loop 2. See "Changing loop configuration options" on page 89.

For best performance use the fast correlation groups for bulk activations, such as entire floors and save the slower correlation groups for small sets of activations such as individual suites or hotel rooms.

**Note:** Be sure the Follow option for devices to be added is None, Alarm, Alarm and Verify, or Alarm and Prealarm. Be sure the Follow option is *not* set to Head or Riser. If you need to run a report to check the Follow option, see "Device Details report" on page 191. If you need to change the Follow option, see "Adding and removing devices from programmed systems" on page 82.

**To add sounder base detectors to a fast group:** 

- 1. Press the Menu button and choose Programming.
- 2. Choose Advanced Program and enter the level 2 password.
- 3. Choose Correlation Groups and enter the correlation group number to be programmed. Enter a value from:
	- For panels with one loop only, the fast correlation groups are Groups 001 to 025
	- For panels with two loops, the fast correlation groups are

Loop 1: groups 001 to 025

Loop 2: groups 001 to 025 or 101 to 125 (user configurable).

See "Programming fast groups for sounder bases" on page 98.

- 4. Choose Add/Remove Device.
- 5. Enter the loop number (if the panel has multiple loops).
- 6. Enter the device number.
- 7. Add the detector as an input and the sounder base as an output. Choose:

Sensor to add the detector

 $-$  or  $-$ 

Base to add the sounder base

- 8. On the Status line, press Enter to select Included. This adds the device to the group.
- 9. Repeat steps 4 to 8 to add or remove other devices, zones, or NACs.
- 10. Repeat steps 3 to 9 to program additional correlation groups.
- 11. Press the Menu button to exit menu mode, or continue programming.

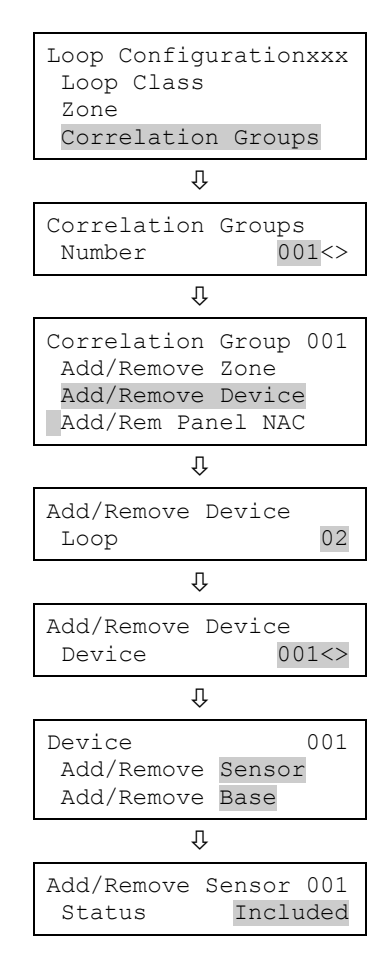

# **Device programming**

Each device that operates on a notification appliance circuit (NAC) or device loop has operating parameters that must be set. This includes assigning a device type and label, programming event notification, etc.

**Note:** Devices are programmed by entering the address of the device to be programmed, then setting the device options. It is important to have a printout of the Device Details > Serial Number report to correlate the device address with the default label and serial number. This will make device programming much easier. See "Device Details report" on page 191.

| <b>Option</b>  | <b>Description</b>                                                                                                    |
|----------------|----------------------------------------------------------------------------------------------------|
| Zone           | Identifies the zone to which the device will be added.                                                                                                    |
|                | To add the device to a zone, enter the zone number.                                                                                                    |
|                | $-$ or $-$                                                                                                    |
|                | If the device will not be added to a zone, select Off.                                                                                                    |
|                | Note: Do not mix device and zone types. For example, do not place a<br>nonlatching supervisory device in an alarm zone. When the supervisory device<br>activates and an alarm event is initiated, the alarm event automatically clears<br>when the device restores without having to reset the panel.                                                                                   |
| Zone secondary | Identifies the zone to which the device's secondary element (if it exists) will be<br>added.                                                                                                    |
|                | To add the device to a zone, enter the zone number.                                                                                                    |
|                | $-$ or $-$                                                                                                    |
|                | If the device will not be added to a zone, select Off.                                                                                                    |
|                | Note: Do not mix device and zone types. For example, do not place a<br>nonlatching supervisory device in an alarm zone. When the supervisory device<br>activates and an alarm event is initiated, the alarm event automatically clears<br>when the device restores without having to reset the panel. Be sure to name<br>your zones appropriately in message line 1 for CO activations. |
| Label          | Contains the two lines of text displayed beneath the device number on the<br>LCD.                                                                                                    |
|                | Enter text for the device label (two lines of 20 characters).<br>1.                                                                                                    |
|                | 2.<br>When you have finished, choose Save.                                                                                                    |
|                | Event notification Sets notification options (printer, coder, dialer, and contact ID) for the active,<br>alarm verify, disable, maintenance, prealarm, test, trouble, and active3 for<br>secondary events. See Table 9 on page 45.                                                                                                    |
|                | See "Factory default settings" on page 38 for device event notification default<br>settings.                                                                                                    |
|                | Select an event type and set its notification options.<br>1.                                                                                                    |

**Table 25: Programming Devices — Device options** 

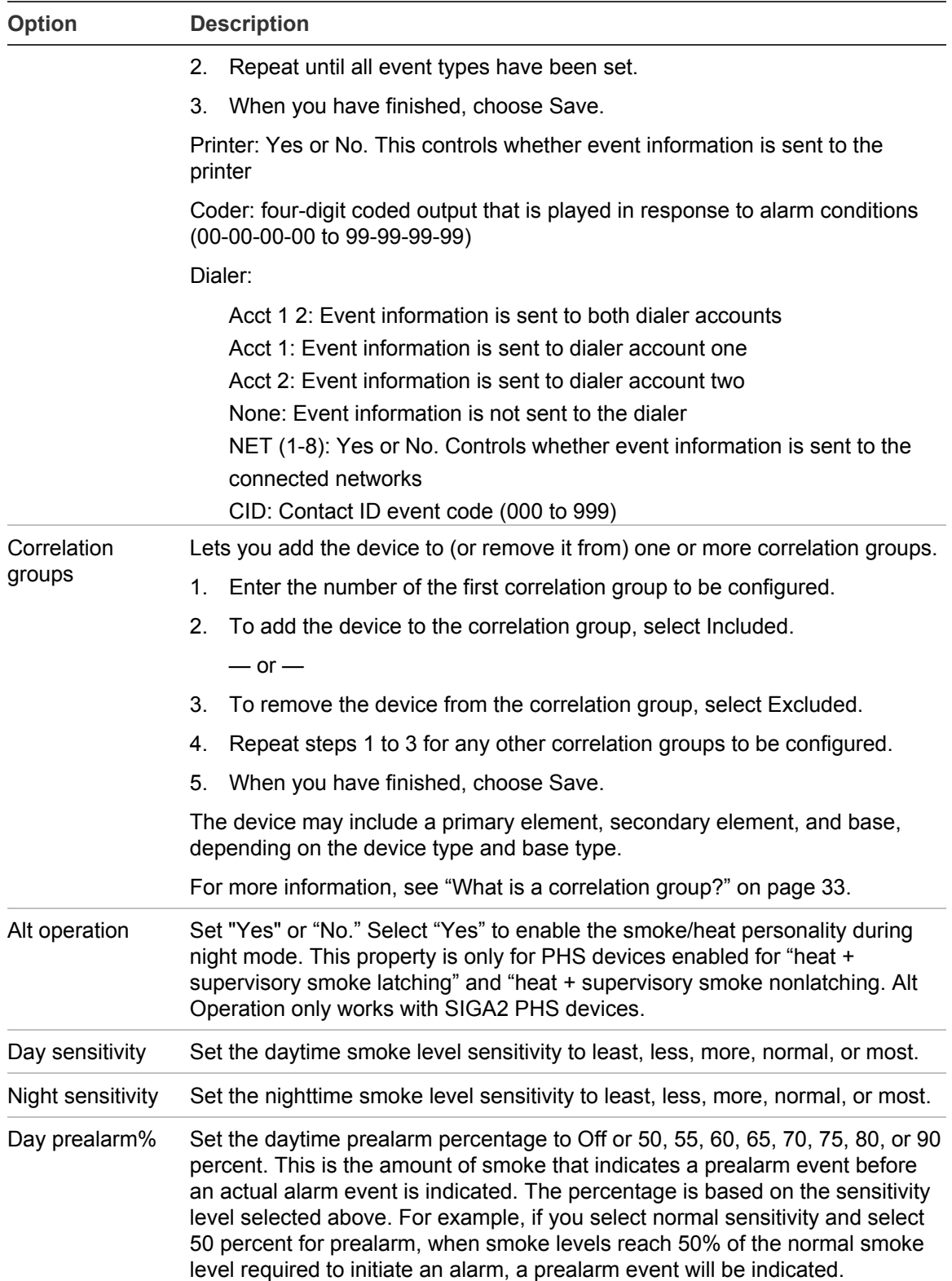

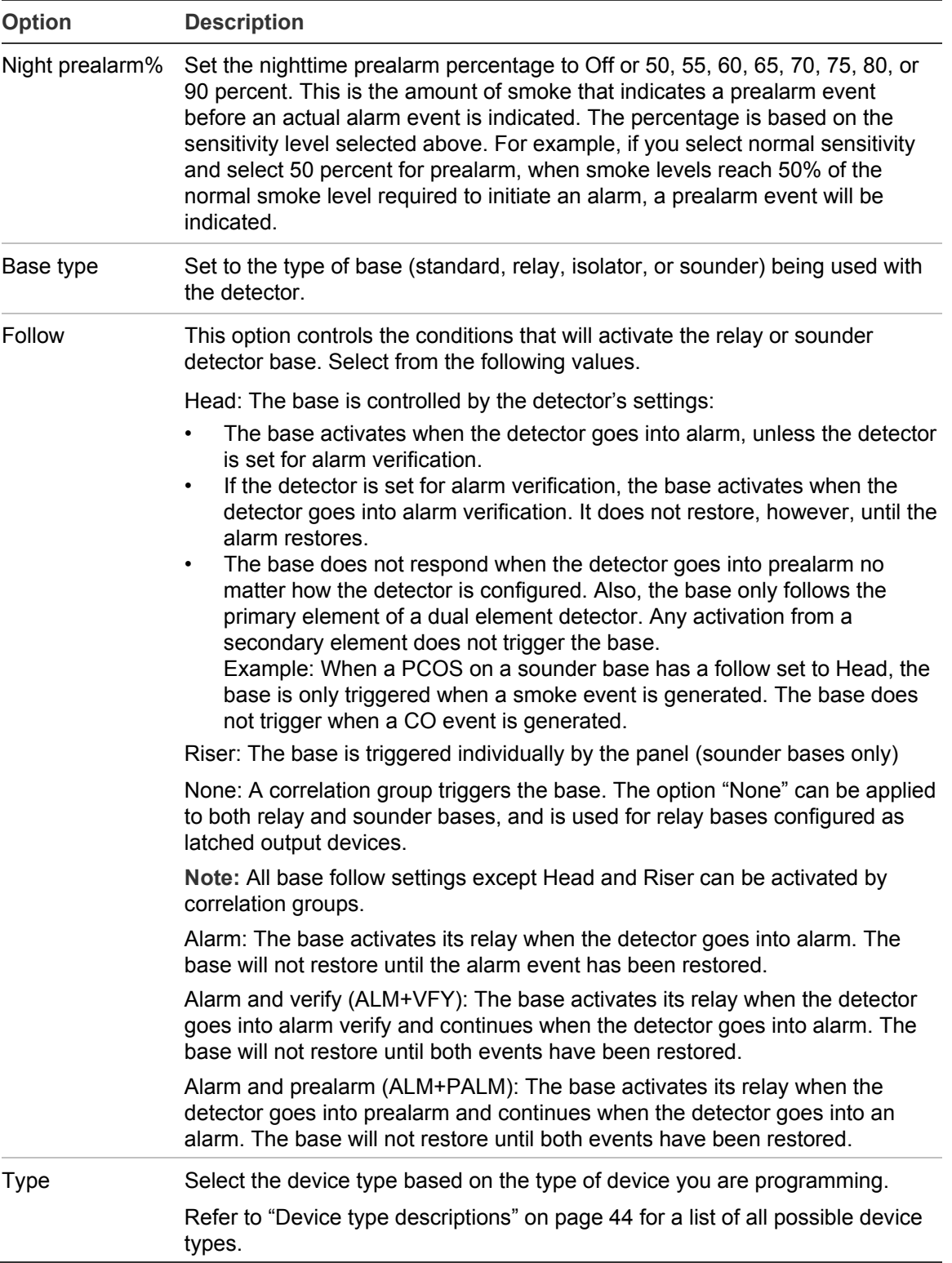

**To program an input or output device:** 

- 1. Press the Menu button and choose Programming.
- 2. Choose Advanced Program and enter the level 2 password.
- 3. Choose Device.
- 4. If the panel has multiple loops, choose the loop to be configured.
- 5. Enter the device address to be configured.

For the EST iO500 panel, addresses 1 to 125 are detectors and addresses 126 to 250 are modules.

**Note:** The device label occupies two lines just below the device label.

6. Program each device in the system using Table 25 on page 100.

**Note:** If you chose a dual address device, both addresses for the device are displayed on the screen (e.g. 001/002). The first address listed is the device address you are programming. When you pick the second address to program, both addresses are still displayed but the order is reversed (e.g. 002/001).

**Note:** Depending on the type of device you are programming, some of the options in the table below may not be available.

- 7. When you finish programming an option, choose Save, then choose the next option.
- 8. Press the Menu button to exit menu mode, or continue programming.

# **Programming relay and sounder detector bases**

Relay and sounder bases require some configuration not required by other devices. First, the panel does not automatically distinguish between relay and sounder bases — Both are set by default to base type "relay." You must manually change this setting for sounder bases.

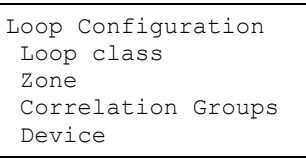

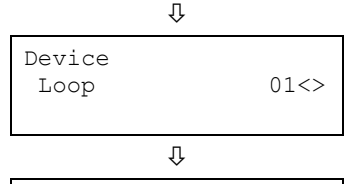

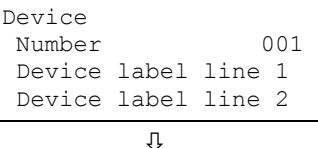

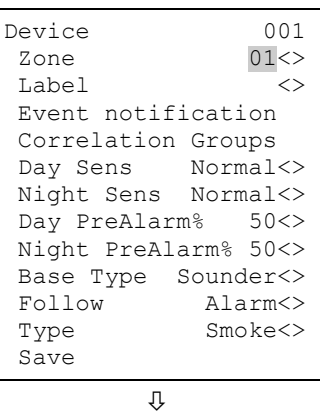

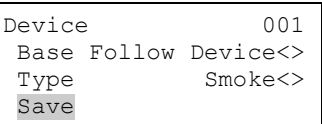

In addition, configuration is required to control how these devices are activated. Relay bases can be activated by:

- The detector to which they are attached
- One or more correlation groups

Sounder bases can be activated by:

- The detector to which they are attached
- One or more correlation groups
- The 24 volt riser

You can configure these options using the procedure given below. See Table 25 on page 100 for information on the Base and Follow options.

**To change the relay/sounder base type and follow option:** 

- 1. Press the Menu button, and then choose Programming.
- 2. Choose Advanced Program and enter the level 2 password.
- 3. Choose Loop Configuration and select the loop number. (This option is displayed only if the panel has two loops.)
- 4. Choose Devices, and then enter the number of the device to be programmed. The serial number of the device is displayed.
- 5. Press the Enter button.
- 6. Choose Base Type and select either Relay or Sounder.
- 7. Choose Follow and select one of the types listed in Table 25 on page 100.
- 8. Choose Save.
- 9. Press the Menu button to exit menu mode, or continue programming.

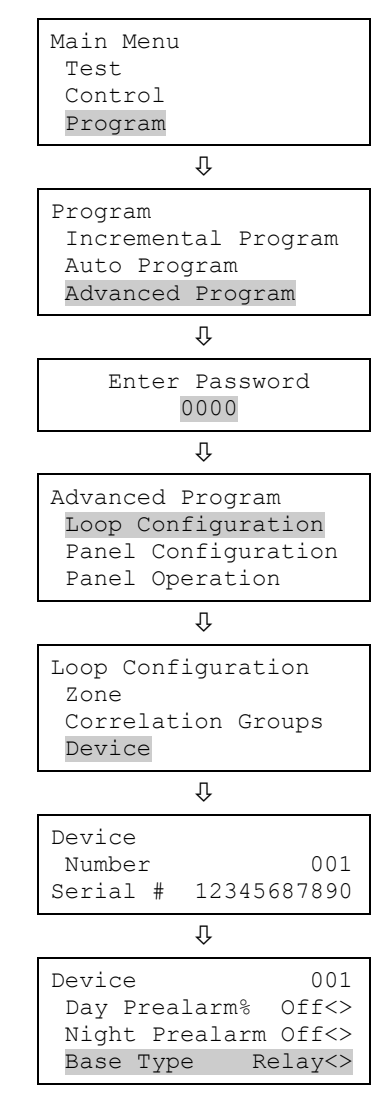

# **Programming relay modules and bases as latched output devices**

Latched outputs are relays that are configured to shut down air handlers and dampers during an alarm. The table below lists relay modules and relay bases that can be configured as latched outputs. The following table lists the device types used to configure a device as a latched output.

The latched outputs must be manually unlatched and then restored. The unlatch command affects all latched outputs system-wide. You can assign the Unlatch Outputs command to a programmable key on the front panel or to a Class A or B Signature input module circuit with one of the devices listed in Table 27 below. The following output modules can be configured to unlatch latched outputs: SIGA-CT1, SIGA-CT2, SIGA-MAB, SIGA-MCT2, SIGA-MM1, and SIGA-UM.

For information on assigning the unlatch command to a programmable key, see "Setting up the programmable keys" on page 60.

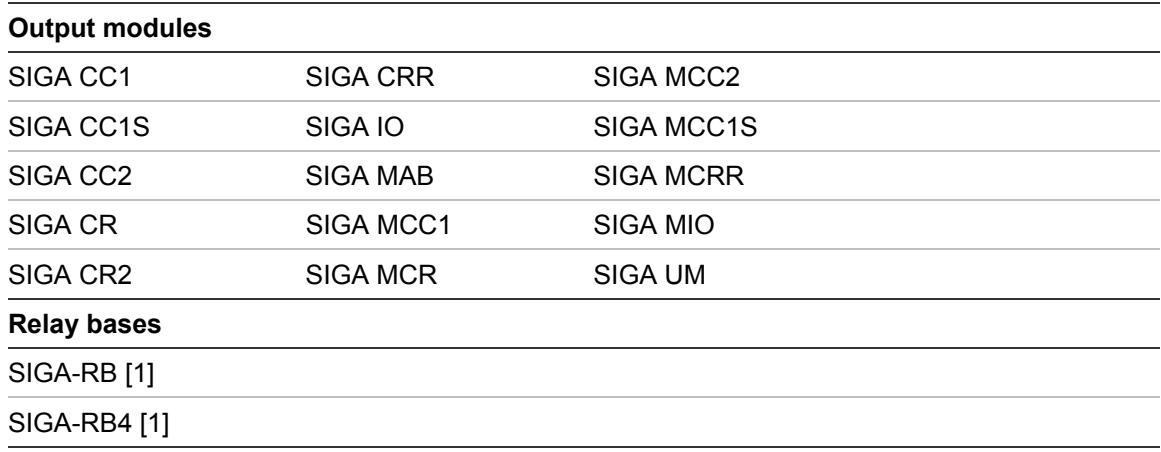

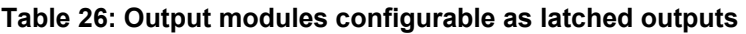

[1] Relay bases support any of the following detectors: HFS, HRS, IPHS, IS, PHS, or SD. To configure the base as a latched output, configure the attached detector's base type to "Relay" and set the Latched option to "Yes."

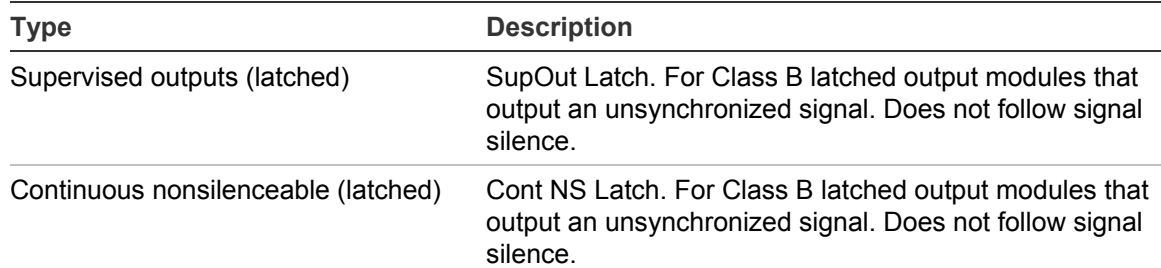

#### **Table 27: Device types for latched outputs**

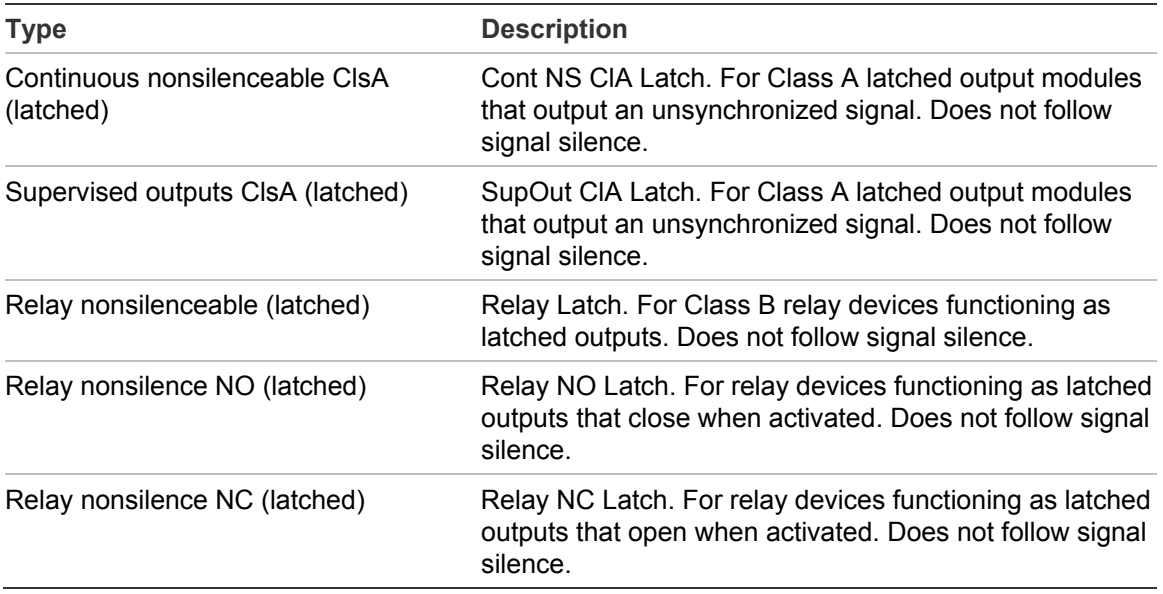

# **To configure a relay module or base as a latched output:**

- 1. Press the Menu button and choose Programming.
- 2. Choose Advanced Program and enter the level 2 password.
- 3. Choose Loop Configuration.
- 4. Choose Device.
- 5. If the panel has multiple loops, choose the loop to be configured.
- 6. Enter the device address to be configured. Device details are displayed.
- 7. Set the Base Type option to Relay.
- 8. Set the Follow option to None.
- 9. Set the Latched option to Yes.
- 10. Choose Type and select one of the Latched Outputs types listed in Table 26 on page 105.
- 11. Press the Menu button to exit menu mode, or continue programming.

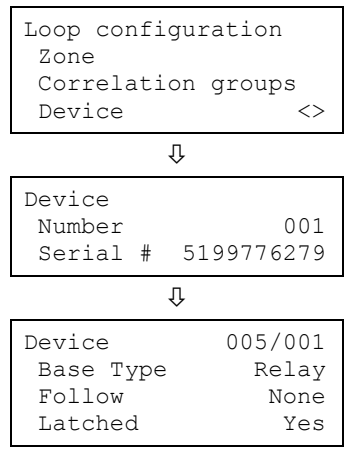

# **Loop 2 enable**

If your system is using two device loops (the optional loop expander card is installed), you must enable the second loop so that it can be programmed.

## **To enable loop 2:**

- 1. Press the Menu button and choose Programming.
- 2. Choose Advanced Program and enter the level 2 password.
- 3. Choose Loop 2 Enable.
- 4. Select:

Yes to enable the loop No to disable the loop

- 5. Choose Save.
- 6. Press the Menu button to exit menu mode, or continue programming.

## **Selecting loop classes**

The loop class must be programmed Class A or Class B based on how the devices are wired on the loop). The default setting is Class B.

## **To select a loop class:**

- 1. Press the Menu button and choose Programming.
- 2. Choose Advanced Program and enter the level 2 password.
- 3. Choose Loop Class.
- 4. Select the loop. If you only have one loop, the loop is automatically selected.
- 5. Select either Class A or Class B.
- 6. Choose Save.
- 7. Press the Menu button to exit menu mode, or continue programming.

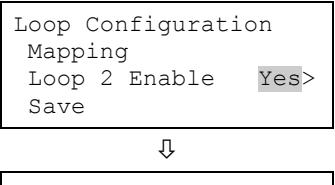

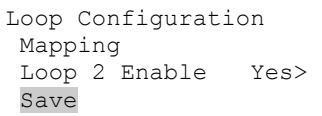

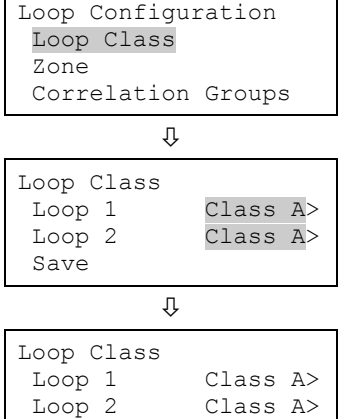

Save

# **Mapping loop device circuits**

If you want to use mapping, you must enable it for each loop on the system. Mapping a device data circuit provides useful information about the circuit that can be used for troubleshooting or documenting the electrical positions of devices on the system. Mapping the system provides a way for you to get an overall picture of the devices on the system.

When the system begins mapping the devices on the panel, "mapping in progress" is displayed on the LCD, the monitor LED flashes, and the panel buzzer sounds. Depending on the number of devices on the panel, the amount of time it takes to map can vary.

**Note:** When mapping is finished, a map mismatch event may be generated if the current map does not match the previously generated map. See "Correcting a map mismatch" on page 109.

# **Enabling and disabling mapping**

When you enable mapping, you allow the panel to automatically identify all devices installed on the loop.

**To enable or disable mapping:** 

- 1. Press the Menu button and choose Programming.
- 2. Choose Advanced Program and enter the level 2 password.
- 3. Choose Loop configuration
- 4. Choose Mapping.
- 5. If the panel has multiple loops, select the loop to be configured.
- 6. Select Yes to enable mapping, or No to disable mapping.
- 7. Choose Save.
- 8. Press the Menu button to exit menu mode, or continue programming.

The panel will automatically map the devices on the loop.

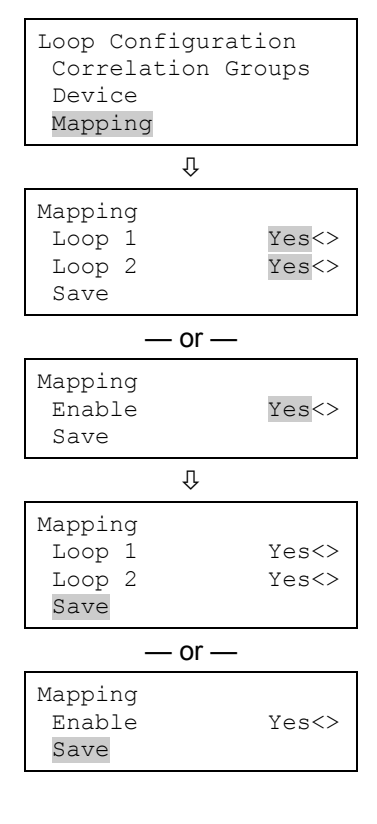

### **Correcting a map mismatch**

When the panel maps the devices on the loop, it compares the new data with the data stored in the database. If the panel detects a discrepancy, it signals a "Map Mismatch" trouble event at the front panel.

You can work with maps using the front panel or by using the configuration utility. Accepting a map refers to saving the map in the control panel's database either from the front panel or through the configuration utility.

There are several reasons why the maps may not match. For example, if you just enabled mapping, the panel maps the devices on the system and stores the map in panel RAM, but because there is no map in the panel database, you get a map mismatch.

Saving the map in the panel database synchronizes the two maps and removes the map fault from the system.

Another way to get a map mismatch is by adding a new device to the system. The panel sees the device and generates a new map in RAM. This map is not the same as the map in the panel database, so a map mismatch is generated. From the map mismatch screen, you can save the map in the panel database. This synchronizes the two maps and removes the map mismatch from the system.

**To accept a map using front panel controls:** 

1. On the loop map mismatch event screen, press Enter.

The details screen is displayed.

2. Press Enter.

The Enter Password screen is displayed if you are not logged on. If you are already logged on, the Accept Map screen is displayed.

3. Enter a level two password.

The Accept Map screen is displayed.

4. Press Enter to save the map in the control panel database.

Saving the map clears the mismatch.

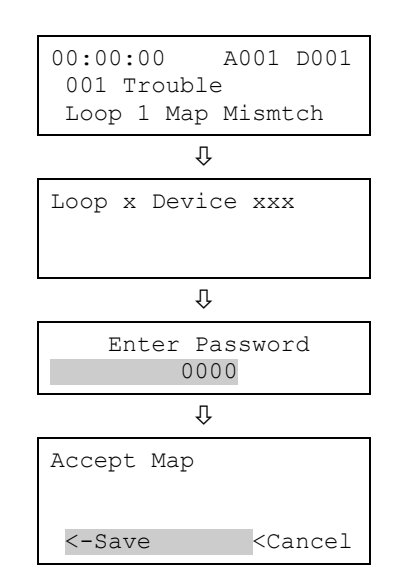

If mapping is enabled, you may have a discrepancy between the map that was downloaded to the panel from the configuration utility and the map that resides in the control panel RAM. If the two maps do not match, the system generates a map mismatch event. If you get a map mismatch, you have to either accept the control panel map and save it in the control panel database or adjust the database (and download it again) so that it matches the control panel map.

For example, if you add a new device in the configuration utility, but the device has not been physically wired into the system, when you download to the panel from the configuration utility, the configuration utility map will not match the panel map, generating a map mismatch. You can then either leave the map mismatch on the system until you install the new device, at which time the panel detects the device and clears the map mismatch or, you can accept the panel map as it is, which will not include the new device. When you install the new device, the panel will map the device and generate a map mismatch. You can redownload to the panel when this occurs. The configuration utility map and panel map will then match and map mismatch event will clear.

**Note:** For details about using the configuration utility, refer to the online help system.

## **Using the configuration utility to map the system**

If mapping is enabled, you may have a discrepancy between the map that was downloaded to the panel from the configuration utility and the map that resides in the control panel RAM. If the two maps do not match, the system generates a map mismatch event. If you get a map mismatch, you have to either accept the control panel map and save it in the control panel database or adjust the database (and download it again) so that it matches the control panel map.

For example, if you add a new device in the configuration utility, but the device has not been physically wired into the system, when you download to the panel from the configuration utility, the configuration utility map will not match the panel map, generating a map mismatch. You can then either leave the map mismatch on the system until you install the new device, at which time the panel detects the device and clears the map mismatch or, you can accept the panel map as it is, which will not include the new device. When you install the new device, the panel will map the device and generate a map mismatch. You can redownload to the panel when this occurs. The configuration utility map and panel map will then match and the map mismatch event will clear.

**Note:** For details about using the configuration utility, refer to the online help system.

# **Zone programming**

## **Notes**

- For background information about zones, see "What is a zone?" on page 33.
- If the system does not have zones, no programming is required in this section. If the panel is not configured for zone or zone/device reporting, programming here has no effect on the system except for CMS reporting.

**Table 28: Zone programming options** 

| <b>Type</b>        | Set the zone type to one of the following values.                                                                                                    |
|--------------------|----------------------------------------------------------------------------------------------------|
|                    | Alarm: For circuits with smoke detectors and contact devices.<br>All activations are immediately considered as alarms. Circuit<br>cannot be restored until devices are restored to normal and<br>panel is reset.                                                                                         |
|                    | Monitor: Monitoring of normally open switches for other<br>functions (fire door position, etc.). Not approved for use under<br>ULC 527 in Canada.                                                                                                    |
|                    | Supervisory: For supervisory devices. Momentary activation of<br>normally open devices immediately places the panel in a<br>supervisory state and turns on the supervisory LED and relay.                                                                                                    |
|                    | The device types of the devices in a supervisory zone<br>determine whether the zone is latching or nonlatching. If all<br>devices in the zone are latching devices, or if you mix latching<br>and nonlatching devices, the zone will operate as latching.                                                |
|                    | Waterflow: Activates alarm events when a waterflow switch<br>closes. Select this zone type when the devices in the zone are<br>only connected to waterflow switches.                                                                                                    |
|                    | Note: Do not mix device and zone types. For example, do not<br>place a nonlatching supervisory device in an alarm zone. When<br>the supervisory device activates and an alarm event is initiated,<br>the alarm event automatically clears when the device restores<br>without having to reset the panel. |
| Label              | Enter a text label for the zone (two lines of 20 characters).<br>When you have finished, choose Save.                                                                                                    |
| Correlation groups | Enter the number of the correlation group. Choose Yes or No.                                                                                                    |
|                    | "Yes" adds the item to the group.<br>$\bullet$                                                                                                    |
|                    | "No" removes the item from the group                                                                                                    |
|                    | When you have finished, choose Save. For more information on<br>correlation groups, see "What is a correlation group?" on page<br>33.                                                                                                    |

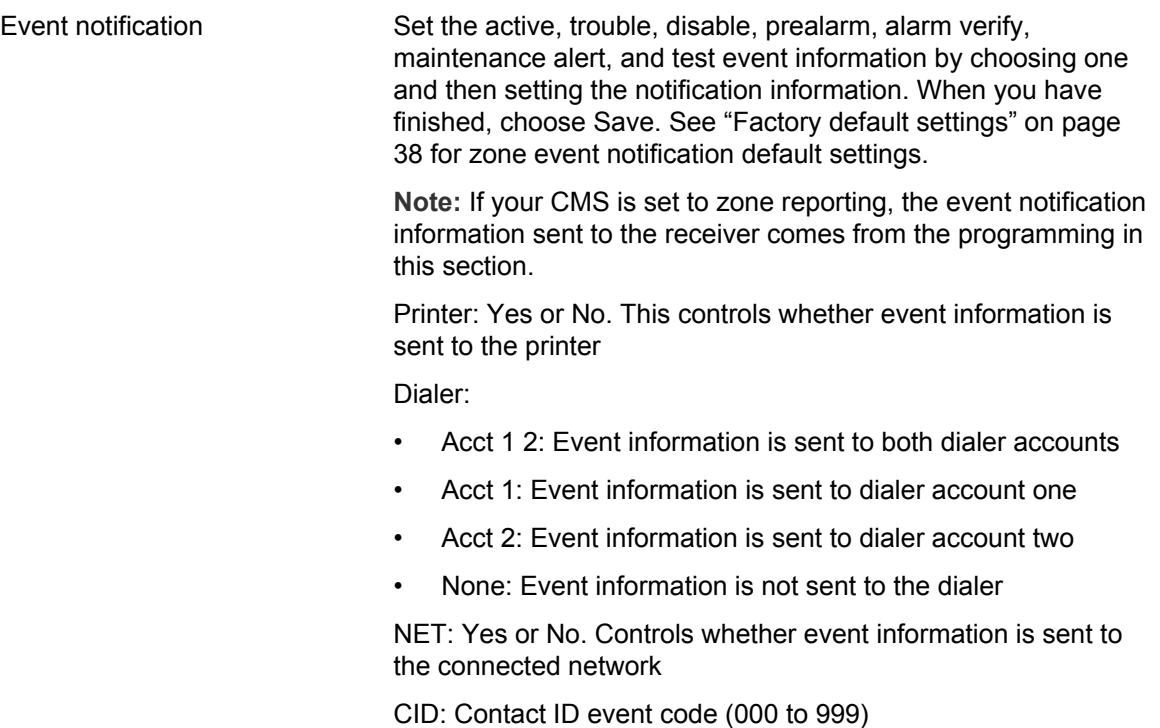

### **To program a zone:**

- 1. Press the Menu button and choose Programming.
- 2. Choose Advanced Program and enter the level 2 password.
- 3. Choose Loop Configuration.
- 4. Choose Zone and enter the zone number.
- 5. Program each zone in the system using Table 28 on page 111.
- 6. When you finish programming an option, choose Save, and then continue.
- 7. Press the Menu button to exit menu mode, or continue programming.

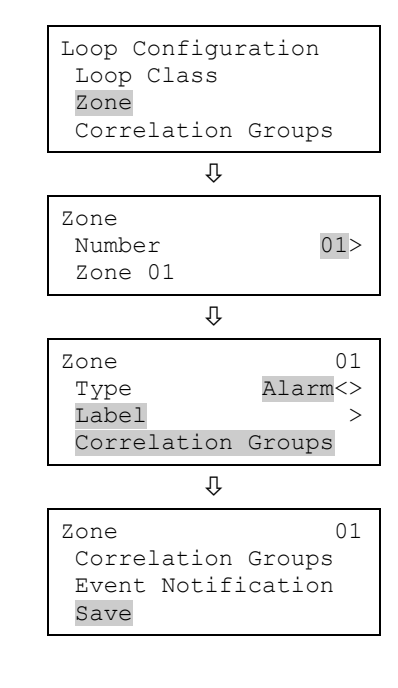

# **Panel programming**

The panel options to be configured include:

- NAC circuits ("NACs")
- Annunciator class
- Printer
- IP address ("IP")
- Annunciator
- Dialer and network ("CMS device")
- Subnet mask ("MSK")
- Gateway ("GWY")

Most options have a factory default setting that you can accept or change. See "Factory default settings" on page 38.

## **Notes**

- The option "CMS device" is only available if a dialer or network card is installed
- The option "Printer" is only available if a printer (RS-232) card is installed
- The options "IP", "MSK", and "GWY" are only available if a network card is installed

# **To program panel configuration options:**

- 1. Press the Menu button and choose Programming.
- 2. Choose Advanced Program and enter the level 2 password.
- 3. Choose Panel Configuration.
- 4. Program the options.

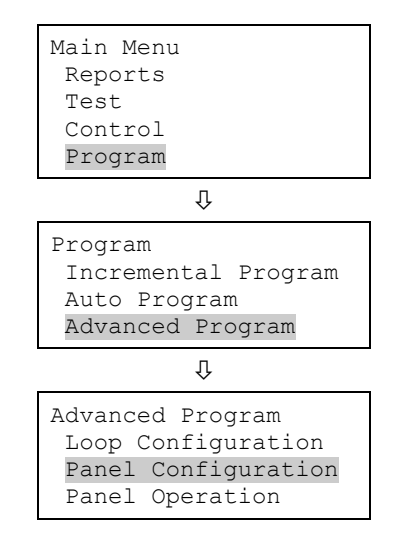

# **NAC programming**

The NAC circuits connected to the system must be programmed with the type of NAC, label, correlation groups, and event notification. Each NAC must be programmed separately.

**Table 29: NAC programming options** 

| <b>Option</b> | <b>Description</b>                                                                                                    |
|---------------|----------------------------------------------------------------------------------------------------|
| Class         | Select either Class A or Class B.                                                                                                    |
|               | Note: NAC 3 and 4 cannot be set to Class A. If NAC 1 and 2<br>are set to Class A, NAC 3 and 4 automatically configure to<br>accept the Class A return.                                                                                                    |
| Type          | Set the NAC type to one of the following values.                                                                                                    |
|               | Continuous (silenceable or nonsilenceable): For strobes and<br>notification appliances that generate a temporal pattern                                                                                                    |
|               | Temporal (silenceable or nonsilenceable): Universal 3-3-3<br>pattern required for evacuation signals by NFPA 72. Used when<br>notification appliances are not capable of generating a temporal<br>pattern.                                                                                                    |
|               | Genesis (nonsilenceable or with audible silence or with<br>audible/visible silence): For Genesis and Enhanced Integrity<br>horns and strobes. Genesis and Enhanced Integrity appliances<br>maintain synchronization per UL 1971. When using Genesis or<br>Enhanced Integrity notification appliances, you must select one<br>of the Genesis NAC types for proper system-wide strobe<br>synchronization.                                                                                                    |
|               | Nonsilenceable: Horns cannot be silenced and strobes flash                                                                                                    |
|               | Audible silence: Horns can be silenced while strobes<br>٠<br>continue to flash                                                                                                    |
|               | Audible/visible silence: For Genesis devices only,<br>٠<br>connected horns can be silenced and strobes turn off                                                                                                    |
|               | Coder (basic, continuous, 120 SPM, or temporal): Used to<br>provide four-digit coded output in response to alarm conditions.<br>When the device goes into alarm, the coded output is played a<br>minimum of four times by the NAC circuit. The code comes from<br>the active initiating device or zone. Note, the panel can only<br>play one code at a time. For example, device 1 is coded as 1-2-<br>3-4 and is associated with NAC1 and device 2 is coded as 5-6-<br>7-8 and is associated with NAC2. If device 1 activates, NAC1<br>plays 1-2-3-4. If, while NAC1 is playing 1-2-3-4, device 2<br>activates, NAC2 will also play 1-2-3-4 until the rounds are<br>complete and then both NACs will play 5-6-7-8 until those<br>rounds are complete. If you are programming NACs as coded,<br>remember that only one code can play at a time. |
|               | Basic: Four rounds of the four-digit coded output are played                                                                                                    |
|               | Continuous: Four rounds of the four-digit coded output are<br>٠<br>played and then continuous is played                                                                                                    |
|               | 120 SPM: Four rounds of the four-digit coded output are<br>٠<br>played and then 120 times per minute is played                                                                                                    |
|               | Temporal: Four rounds of the four-digit coded output are<br>played, and then a temporal pattern is played                                                                                                    |

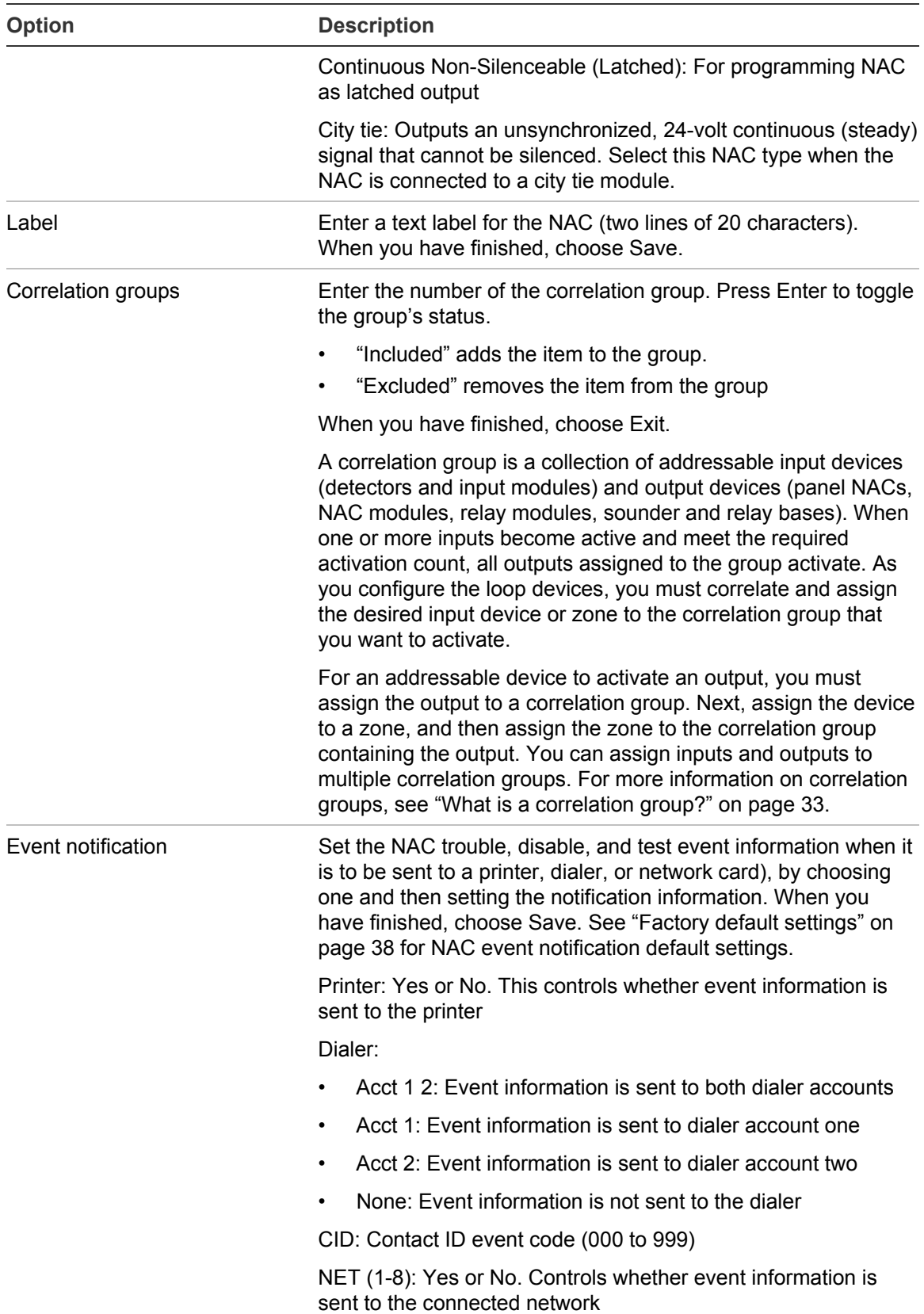

## **To program an NAC:**

- 1. Display the panel configuration options menu. See "Panel programming" on page 113.
- 2. Choose Panel NAC.
- 3. Enter the NAC (number) you want to program, and then press Enter.

**Note:** NAC 3 and 4 are not available if either NAC 1 or 2 or both are set to Class A.

- 4. Program each NAC in the system using Table 29 on page 114.
- 5. When you finish programming each option, choose Save.
- 6. Press the Menu button to exit menu mode, or continue programming.

## **Setting annunciator classes**

Panel Configuration Panel NAC Ann. Class Class A<> Annunciator ⇩ Panel NAC NAC  $1$  <> 小 Panel NAC 1<br>Class 6/2>  $Class A <$  Type Cont. Non Sil<> Label >  $\overline{u}$ Panel NAC 1 Correlation Groups Event Notification Save

Program the annunciator's wiring class (Class A or Class B). You must install the optional SA-CLA module if you have class annunciator wiring on the 64 point panel.

Default: Class B

**To set the annunciator class:** 

- 1. Display the panel configuration options menu. See "Panel programming" on page 113.
- 2. Choose Ann. Class.
- 3. Select either Class A or Class B.
- 4. Program other panel configuration options or choose Save if you're finished.
- 5. Press the Menu button to exit menu mode, or continue programming.

# **Annunciator programming**

Each annunciator on the annunciator loop must be programmed for type, number of expanders, label, and event notification. Up to eight annunciators can be connected on the loop and each must be programmed separately. You must also set the address on each annunciator by using the DIP switch on the back of the annunciator.

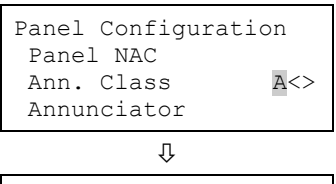

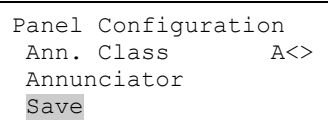

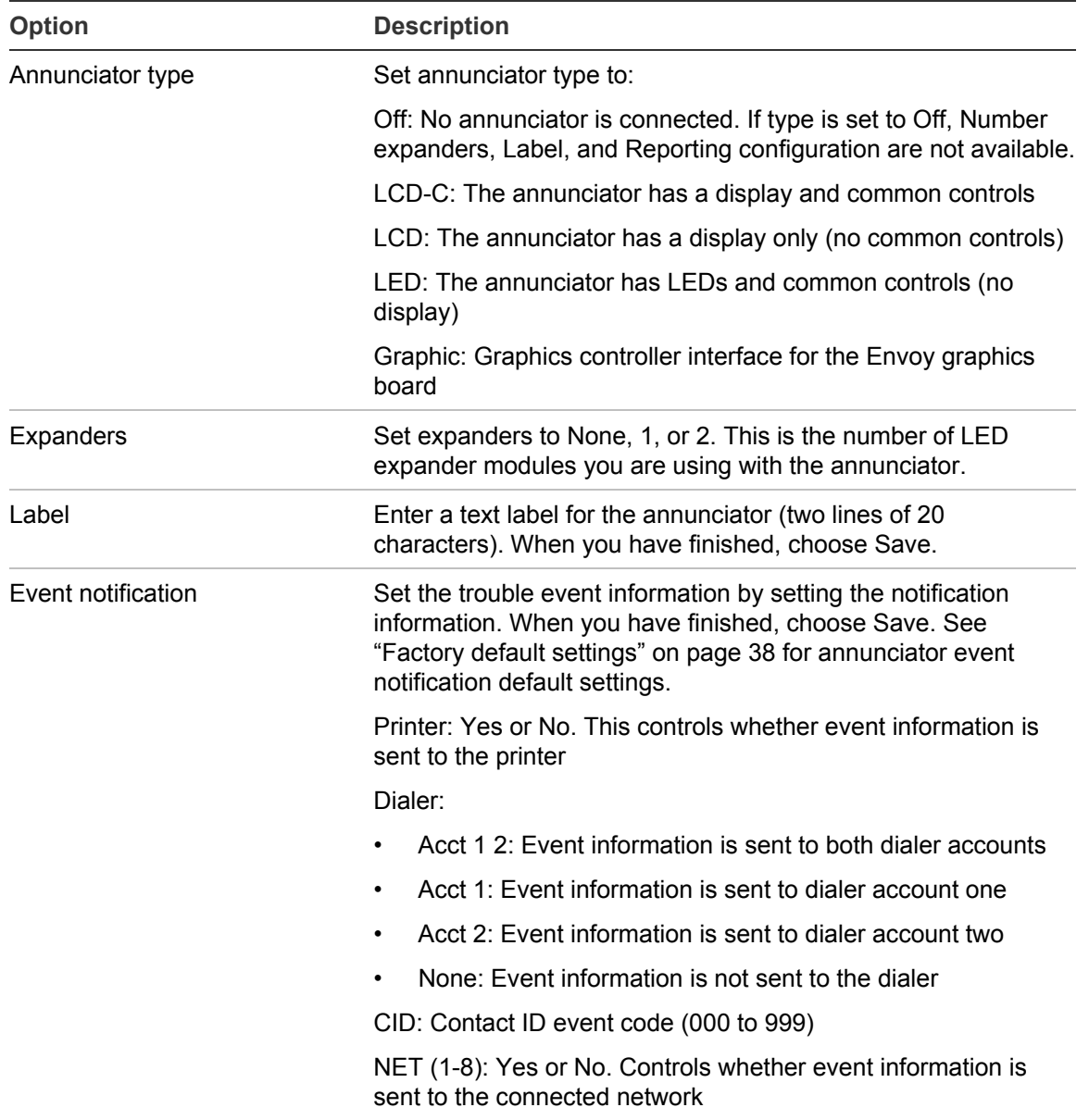

### **Table 30: Annunciator options**

**To program an annunciator:** 

- 1. Press the Menu button and choose Programming.
- 2. Choose Advanced Program and enter the level 2 password.
- 3. Choose Panel Configuration.
- 4. Choose Annunciator.
- 5. Choose the annunciator you want to program.
- 6. Program each annunciator in the system using Table 30 on page 117.
- 7. When you finish programming each option, choose Save.
- 8. Press the Menu button to exit menu mode, or continue programming.

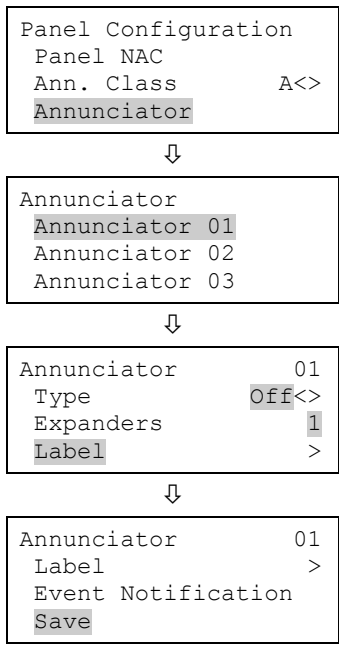

# **Central monitoring station device programming**

# **CMS device programming**

CMS devices are the devices that transmit system events to a central monitoring station's receiver. This includes the dialer and the network.

| <b>Description</b>                                                                                                    |
|----------------------------------------------------------------------------------------------------|
| See "Dialer programming" on page 120.                                                                                                    |
| See "CMS network (transmitter) programming" on page 123.                                                                                                    |
| Set swinger shutdown to Off or 1 to 255 repetitions. When you<br>have finished, press Enter to save.                                                                                                    |
| Note: Off is the only acceptable setting for UL/ULC installations.<br>See "UL 864 programming requirements" on page 31 for details.                                                                                                    |
| This automatically inhibits the number of consecutive times a<br>single trouble event is transmitted over a 24-hour period before<br>it is no longer sent. Some trouble events are not affected when<br>swinger shutdown is set. They are: |
|                                                                                                    |

**Table 31: CMS device options** 

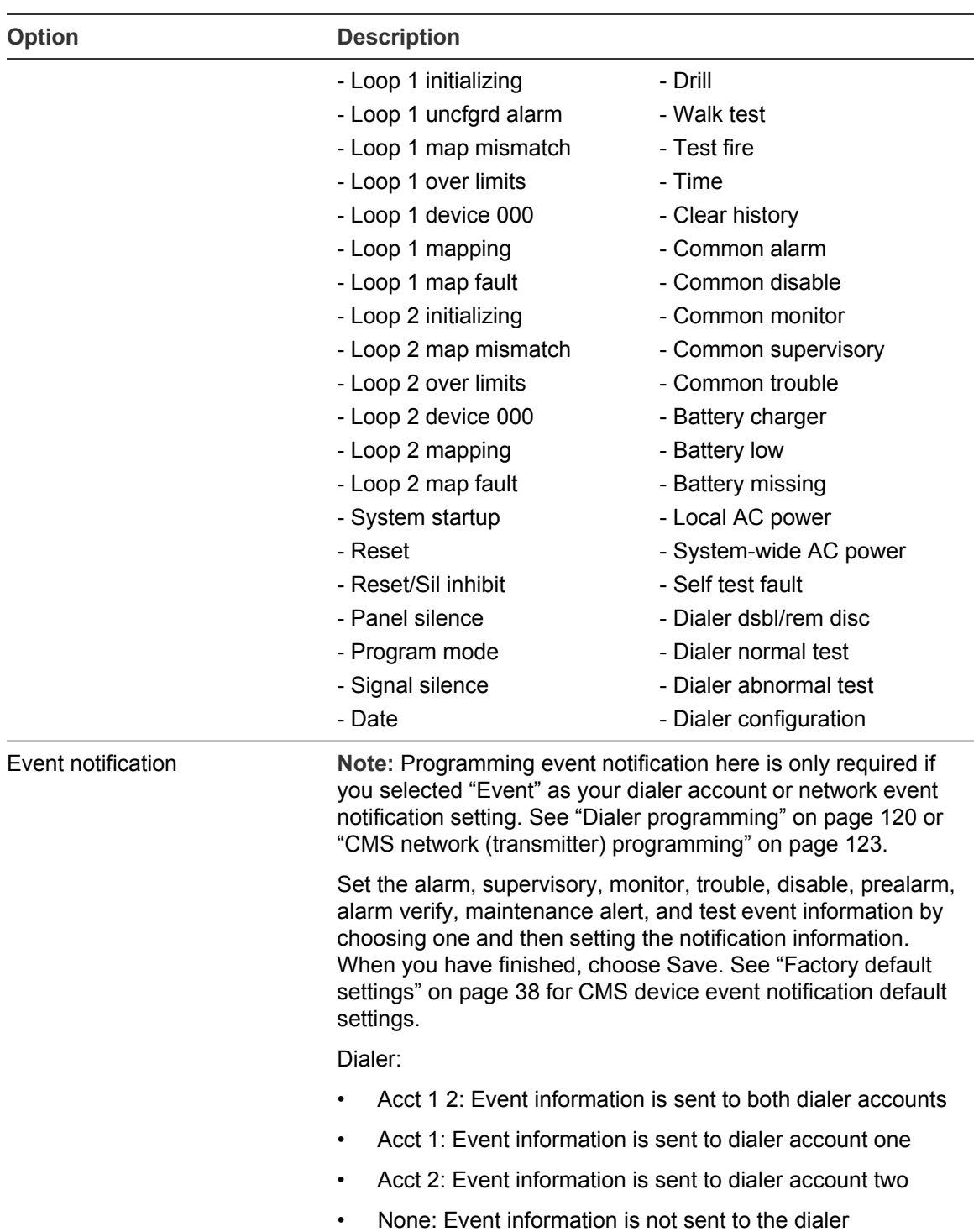

NET (1-8): Yes or No. Controls whether event information is sent to the connected network

CID: Contact ID event code (000 to 999)

## **To program CMS devices:**

- 1. Display the panel configuration options menu. See "Panel programming" on page 113.
- 2. Choose CMS Device.
- 3. Choose the device you want to program.
- 4. Program each device and option using Table 31 on page 118. For dialer options, see Table 32 below. For receiver options, see Table 33 on page 123.
- 5. After programming each device option, choose Save.
- 6. Press the Menu button to exit menu mode, or continue programming.

## **Dialer programming**

The dialer has a number of options that you can program. Use the dialer to send event information to the central monitoring station. You can also use it as a modem for dial-in programming and status and report retrieval. To program the dialer (DACT), you must install and enable the SA-DACT.

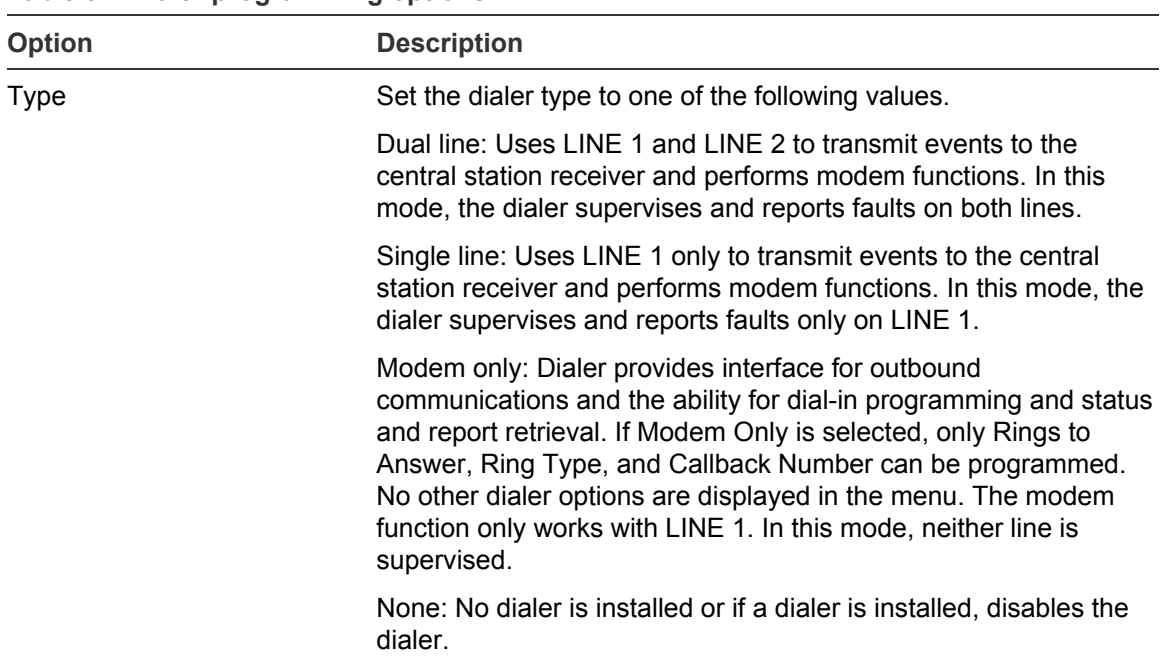

### **Table 32: Dialer programming options**

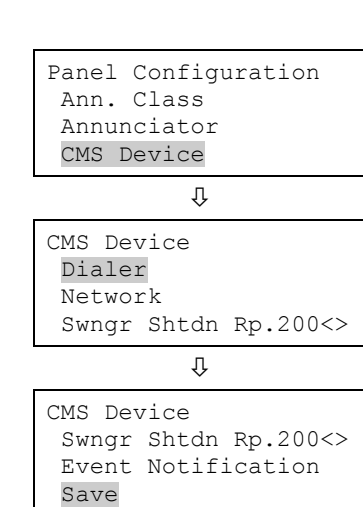

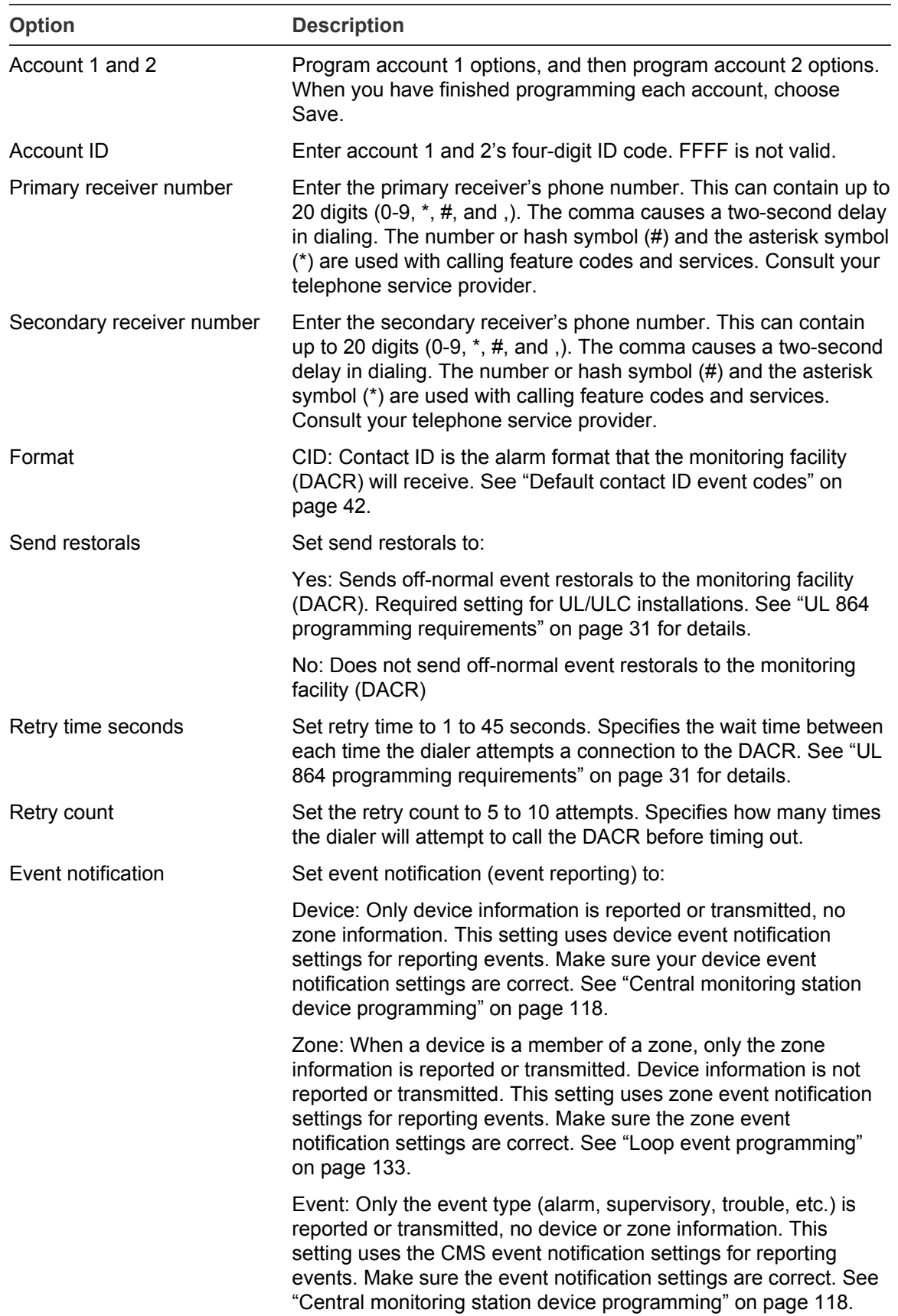

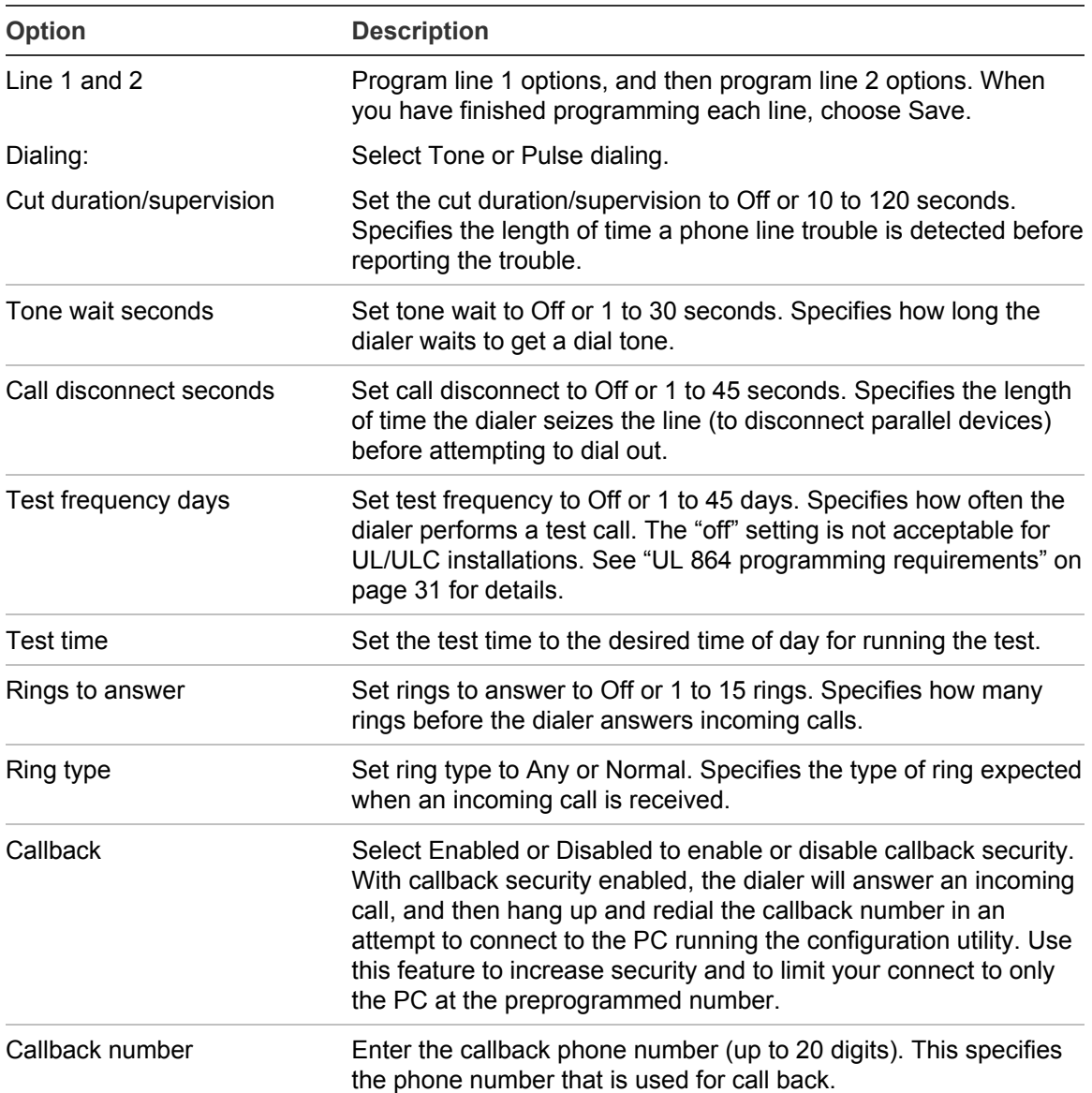

## **To program the dialer:**

- 1. Display the panel configuration options menu. See "Panel programming" on page 113.
- 2. Choose CMS Device.
- 3. Choose Dialer.
- 4. Program the dialer using Table 32 on page 120. For dialer default settings, see "Factory default settings" on page 38.
- 5. When you have finished programming each option, choose Save.

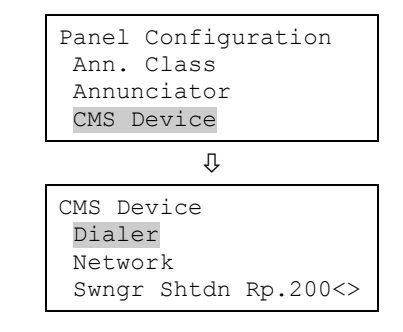

6. Press the Menu button to exit menu mode, or continue programming.

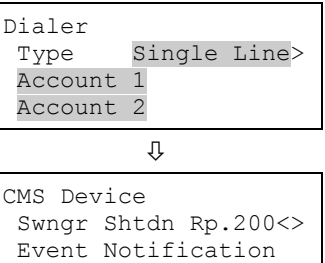

Save

# **CMS network (transmitter) programming**

The information programmed here pertains to the central monitoring station (CMS) network that the control panel uses to communicate with the CMS. This is a TCP/IP Ethernet network. Event information is sent to the CMS just as it is when using a dialer; however, the transmission is over an Ethernet network rather than the telephone lines.

To program the panel for network reporting, you must install and enable the optional SA-ETH Ethernet module. Once installed, program only the network card connected to a compatible network receiver, as listed in the appropriate compatibility guide.

Obtain the following information from the central monitoring station's network administrator:

- An IP address
- Port number
- Receiver number
- Line number

## **Notes**

- CID is the only format that can be transmitted to the CMS over an Ethernet network.
- You must enter a different port number for each account. If you enter the same port number for multiple accounts, the panel will enable one account and disable all others.
- No two accounts can have the same IP address or port number.
- Outputs activation state will not be sent to CMS.

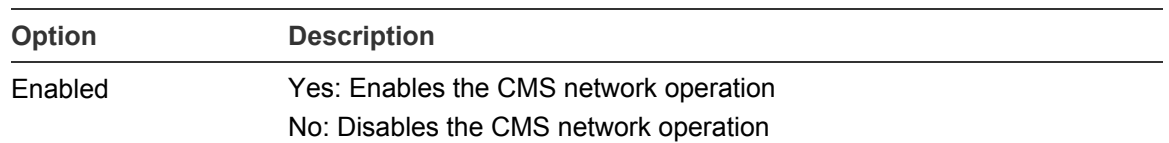

### **Table 33: CMS network (transmitter) programming options**

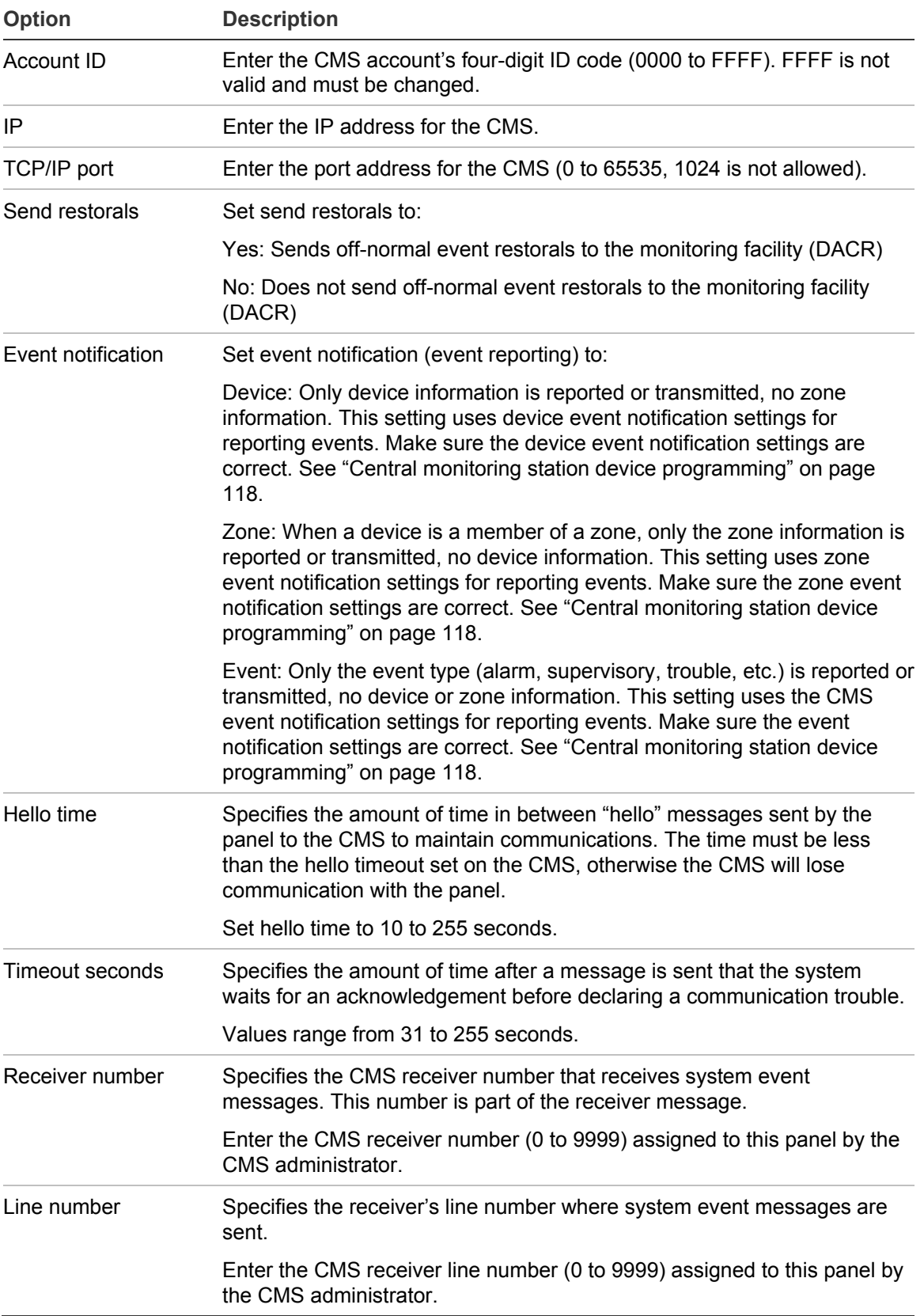

### **To program the CMS network (transmitter):**

- 1. Display the panel configuration options menu. See "Panel programming" on page 113.
- 2. Choose CMS Device.
- 3. Choose Network, and then select a network from the list (1 through 8).
- 4. Program the network using the Table 33 on page 123. For network default settings, see "Factory default settings" on page 38.
- 5. When you have finished programming each option, choose Save.
- 6. Press the Menu button to exit menu mode, or continue programming.

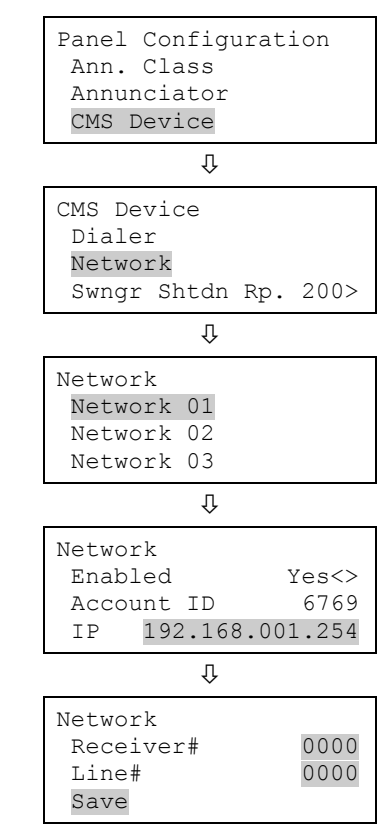

## **Printer programming**

If a printer is connected to the system, you must set the printer type and configure printer event notification options. This controls where printer trouble events are sent and displayed. To communicate with a printer, you must install the optional SA-232 module in the panel and connect it to a compatible serial (RS-232) printer.

### **To program a printer:**

- 1. Display the panel configuration options menu. See "Panel programming" on page 113.
- 2. Choose Printer.
- 3. Choose Type.
- 4. Select the printer type.
	- Supervised: The printer connection is supervised (refer to the printer's switch settings)
	- Unsupervised: The printer connection is not supervised

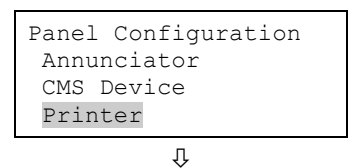

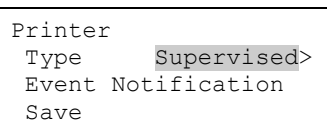

- None/CU: There is no printer or you are connecting a computer running the configuration utility to the panel
- 5. Choose Event Notification.
- 6. Set printer trouble event notification. See "Factory default settings" on page 38 for printer event notification default settings.

Printer: Yes or No. This controls whether event information is sent to the printer

- 7. Choose Save (on the Printer menu).
- 8. Press the Menu button to exit menu mode, or continue programming.

# **Ethernet card programming**

If you are using the optional Ethernet network card (SA-ETH), you must configure the IP address, subnet mask, and gateway so that it can communicate with the network. Contact your network administrator to obtain this information or use the default settings. You can also use the network card to send event information to a central monitoring station, download to the panel from the configuration utility, or upload and view system reports using the configuration utility.

Network card default settings:

IP: 192.168.001.003

Mask: 255.255.255.000

Gateway: 000.000.000.000

## **To program network receivers:**

- 1. Display the panel configuration options menu. See "Panel programming" on page 113.
- 2. Choose IP
- 3. Enter the network card's IP address.
- 4. Choose MSK.
- 5. Enter the network card's subnet mask number.
- 6. Choose GWY.
- 7. Enter the network card's gateway number.
- 8. Choose Save.

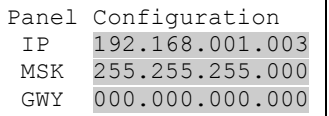

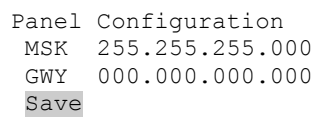

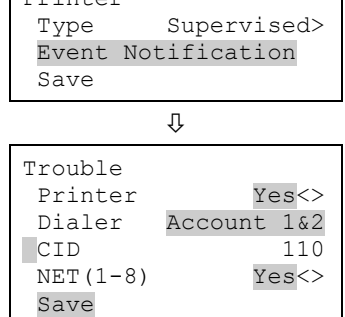

 $P_{\text{min}}$ 

9. Press the Menu button to exit menu mode, or continue programming.

### **Port CU programming**

To communicate with the CU, you must enter the same TCP/IP port number that you defined in the CU's TCP IP Port field.

### **To set the port CU:**

- 1. Display the panel configuration options menu. See "Panel programming" on page 113.
- 2. Choose Port CU.
- 3. Enter the TCP/IP port number (1025 to 65535) that you entered in the Configuration Utility. The default is 2505. (Ports 1 to 1024 are reserved.)

## **Setting the Lock Remote Read function**

Lock remote read controls incoming TCP/IP communications when a network card is installed and it is connected to a LAN or WAN. It restricts telnet, ping, and CU read requests at the panel so that unwanted access to the panel is restricted, almost like a firewall.

**Note:** Lock remote read is active when no one is logged onto the panel or when someone uses a level one password to log on. When you log with a level two password, all communication options are available and there are no restrictions.

## **To set the Panel Configuration lock remote read option:**

- 1. Display the panel configuration options menu. See "Panel programming" on page 113.
- 2. Choose Lock Rmt Read.
- 3. Select either:

Yes: telnet, ping, and CU read access to the panel are restricted.

No: telnet is restricted, but ping and CU read access to the panel are allowed.

- 4. Program other panel configuration options or choose Save if you're finished.
- 5. Press the Menu button to exit menu mode, or continue programming.

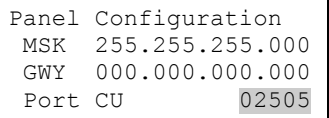

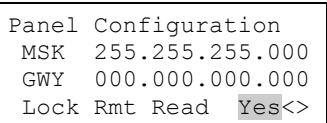

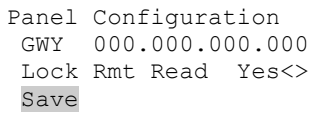

## **AC voltage programming**

AC Voltage is used to select the rated voltage of the mains supply connected to the control panel. The possible values are 110, 115, 120, 220, 230, and 240 VAC.

**Note:** Use 110, 115, and 120 only on 120 VAC control panel models. Use 220, 230, and 240 only on 230 VAC control panel models.

**To set the AC voltage:** 

- 1. Display the panel configuration options menu. See "Panel programming" on page 113.
- 2. Choose AC Voltage.
- 3. Select 110, 115, 120, 220, 230, or 240.
- 4. Program other panel configuration options or choose Save if you're finished.
- 5. Press the Menu button to exit menu mode, or continue programming.

# **Panel operation programming**

The panel operation options control how the panel operates. Most options have a factory default setting that you can accept or change. See "Factory default settings" on page 38.

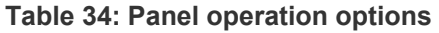

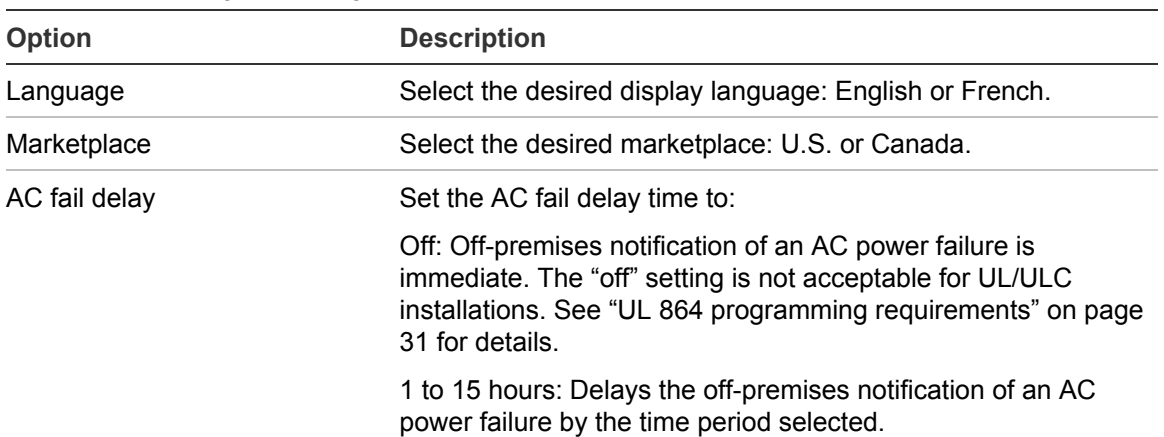

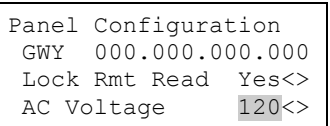

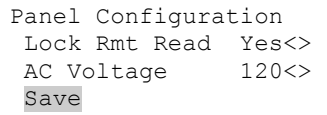

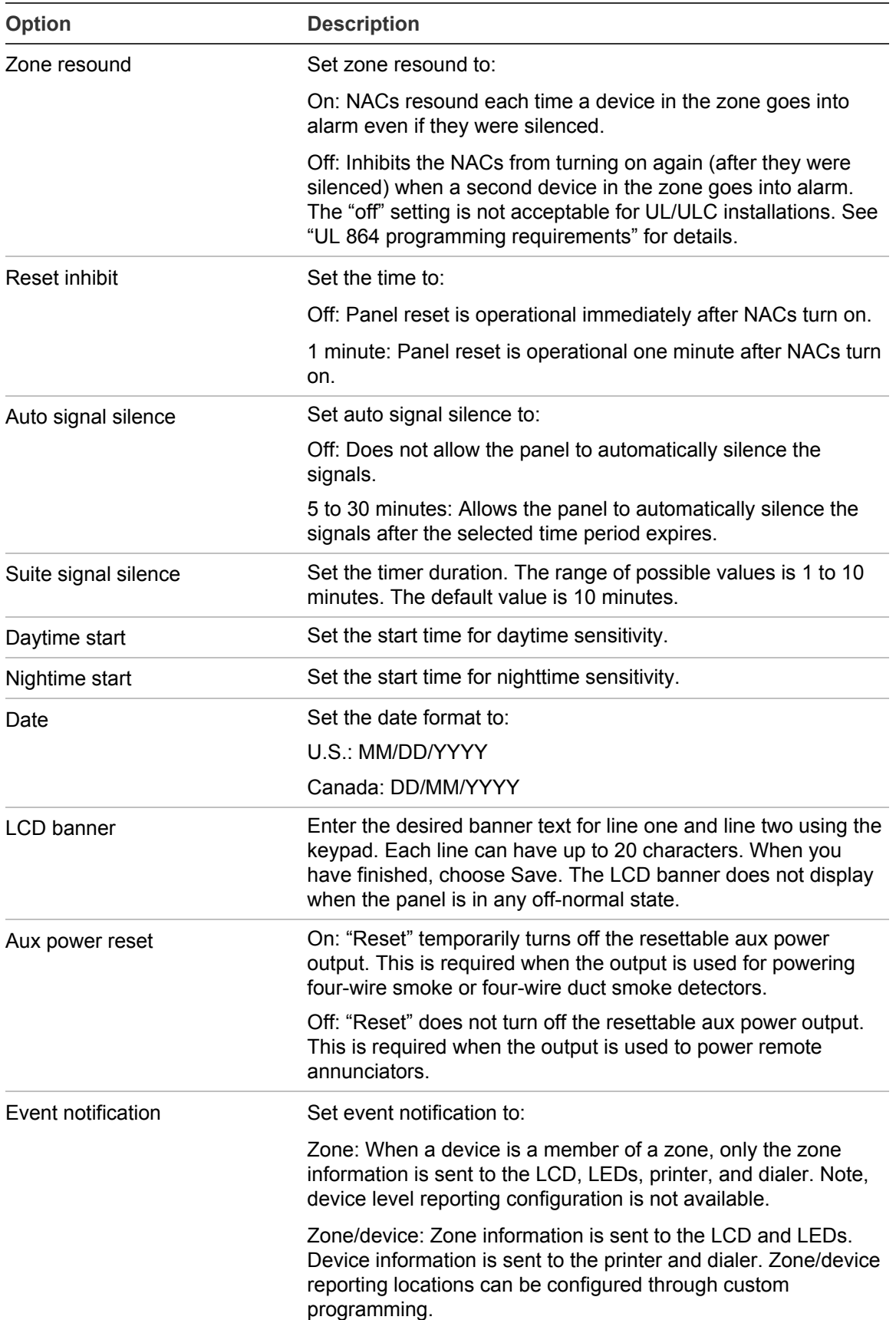

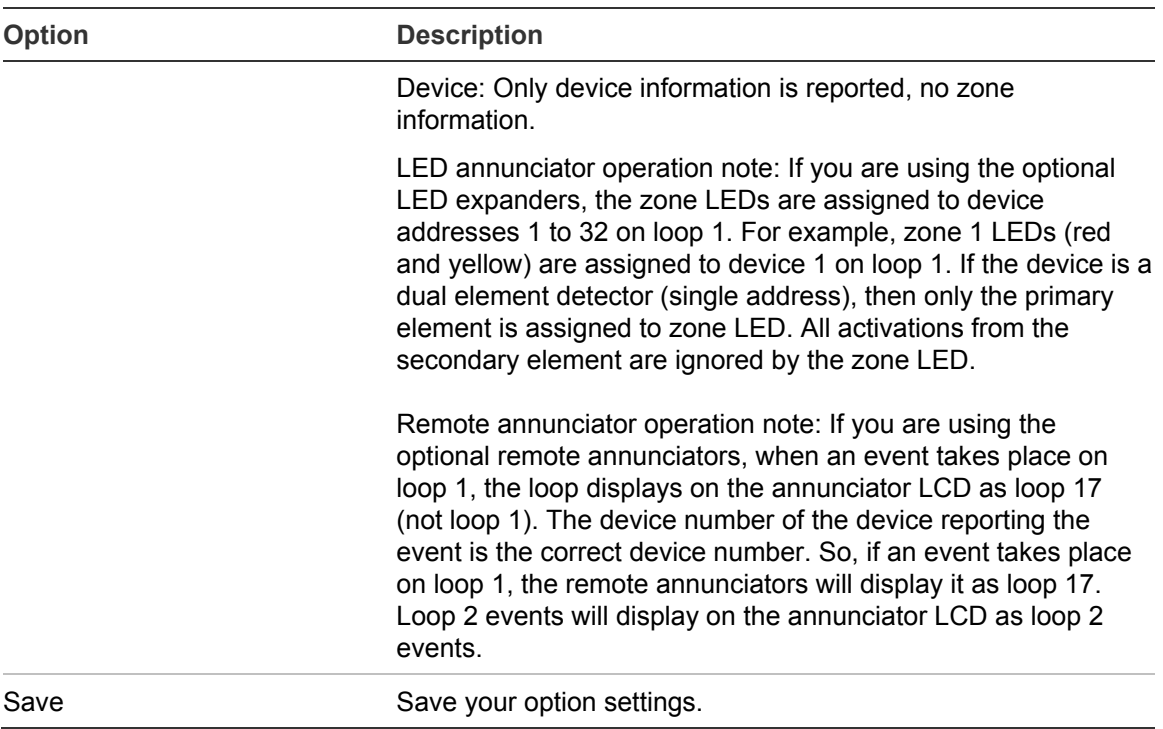

## **To program Panel Operation options:**

- 1. Press the menu button and choose Program.
- 2. Choose Advanced Program.
- 3. Enter a level two password.
- 4. Choose Panel Operation.
- 5. Program the options using Table 34 on page 128.

Not all options shown in the table will be displayed on all systems.

- 6. When you finish programming each option, choose Save.
- 7. Press the Menu button to exit menu mode, or continue programming.

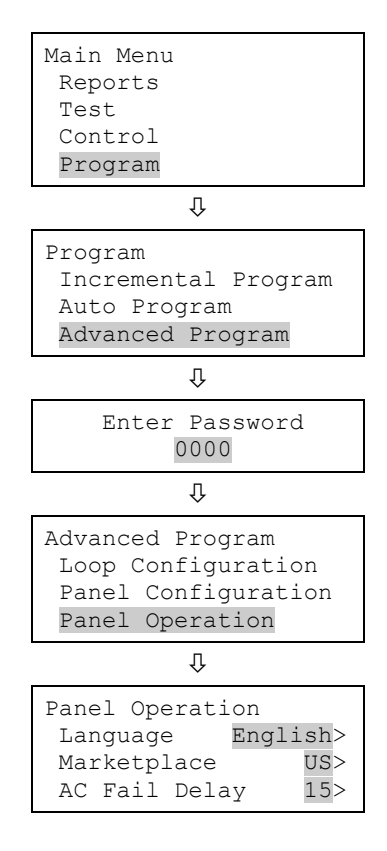

# **Event programming**

## **Panel event programming**

Panel events, such as reset, system startup, and battery low have an event notification setting for contact ID, dialer, NET, and printer, which controls where the event is sent when it takes place. Each event has a factory default setting that can be used with no additional programming.

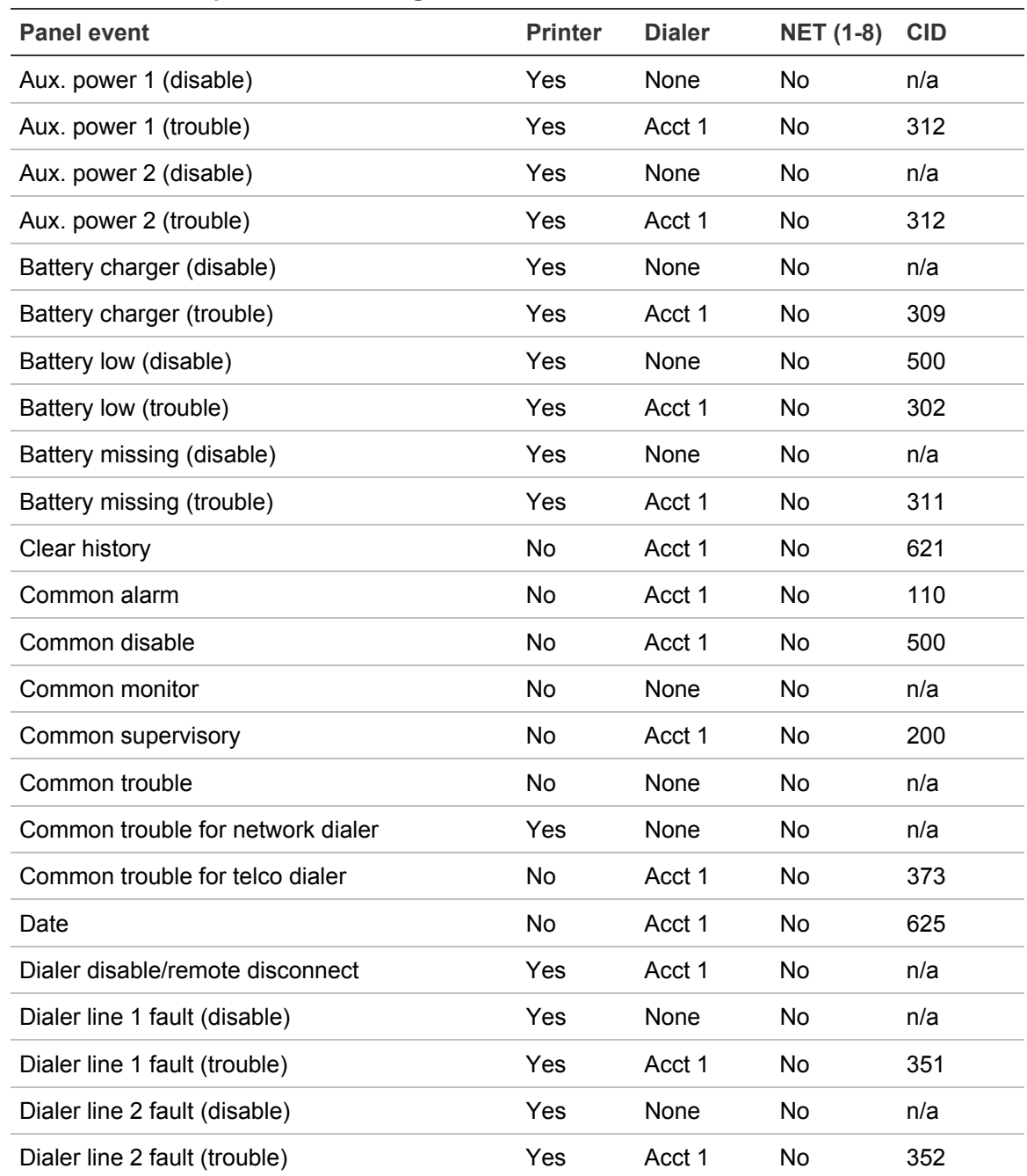

### **Table 35: Default panel event settings**

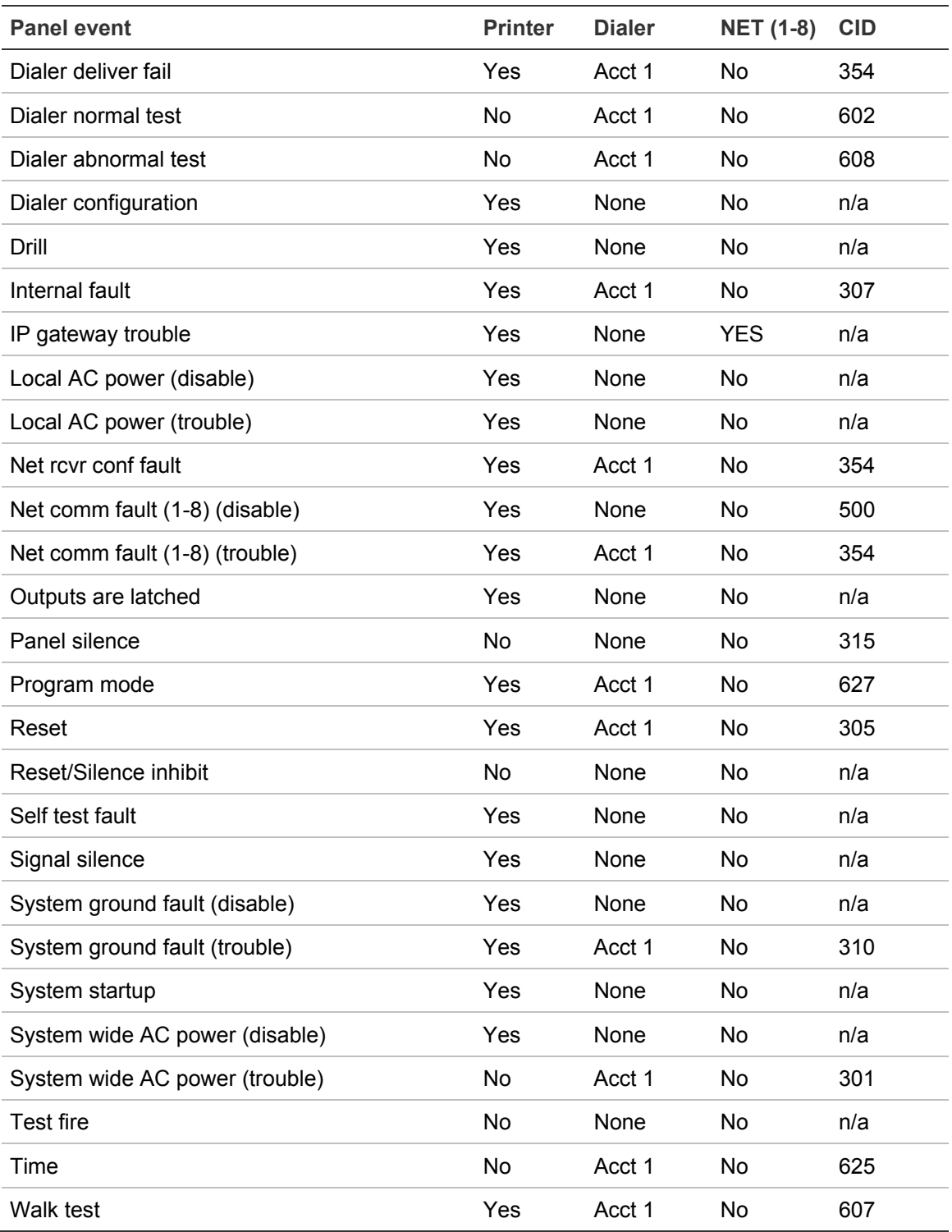
**To program panel events:** 

- 1. Press the Menu button and choose Program.
- 2. Choose Advanced Program.
- 3. Enter a level two password.
- 4. Choose Panel Events.
- 5. Select the event to be programmed.
- 6. Choose Event Notification.
- 7. Configure the event notification options. See the default settings in the table above. Not all options shown here are displayed on all systems.

Printer: Yes or No. This controls whether event information is sent to the printer

Dialer:

- Acct 1 2: Event information is sent to both dialer accounts
- Acct 1: Event information is sent to dialer account one
- Acct 2: Event information is sent to dialer account two
- None: Event information is not sent to the dialer

CID: Contact ID event code (000 to 999)

Network: Controls whether event information is sent to the connected network

- 8. When you have finished configuring each page, choose Save.
- 9. Repeat steps 6 to 9 for each panel event.
- 10. Press the Menu button to exit menu mode, or continue programming.

### **Loop event programming**

Loop events, such as loop fault, map fault, and loop initialization have an event notification setting for contact ID, dialer, NET (1-8), and printer, which controls where the event is sent when it takes place. Each event has a factory default setting that can be used with no additional programming.

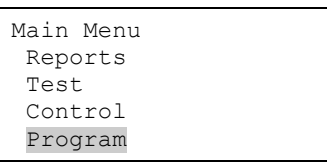

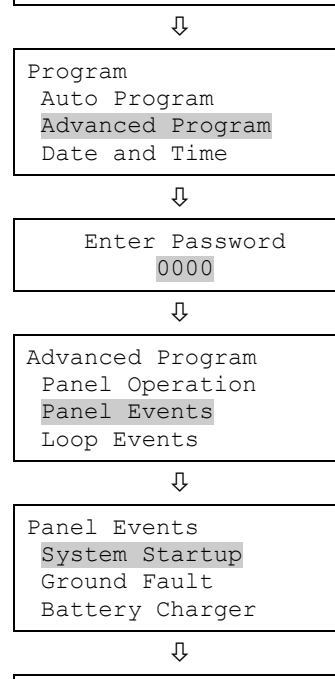

System Startup Event Notification 

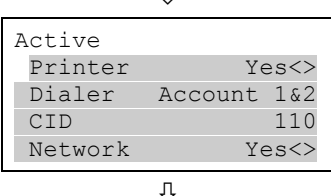

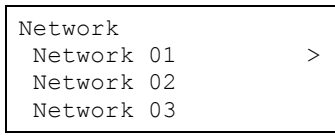

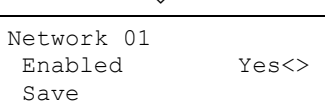

Д

#### **Table 36: Default loop event settings**

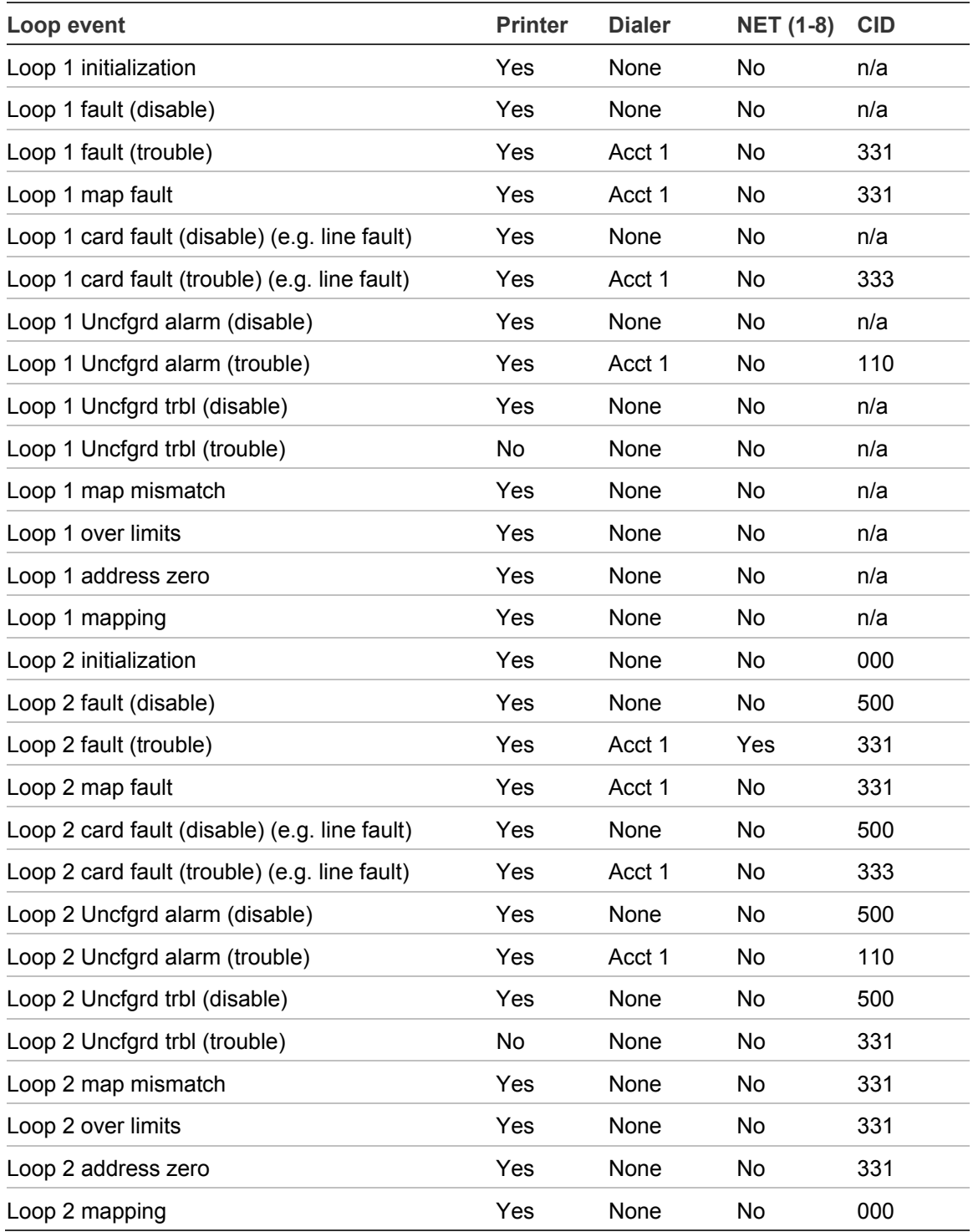

**To program loop events:** 

- 1. Press the Menu button and choose Programming.
- 2. Choose Advanced Program and enter the level 2 password.
- 3. Choose Loop Events.
- 4. Select the loop event.
- 5. Choose Event Notification.
- 6. Set the event notification. See the default settings in the table above.

Printer: Yes or No. Specifies if event information is printed.

Dialer:

- Acct 1 & 2: Event information is sent to both dialer accounts
- Acct 1: Event information is sent to dialer account one
- Acct 2: Event information is sent to dialer account two
- None: Event information is not sent to the dialer

NET (1-8): Yes or No. Specifies if event information is sent to the connected network

CID: Contact ID event code (000 to 999)

- 7. When finished, choose Save.
- 8. Repeat steps 6 to 9 for each loop event.
- 9. Press the Menu button to exit menu mode, or continue programming.

#### **Unconfigured alarm event programming**

You can assign the unconfigured alarm event a correlation group and use it to turn on an output device. When assigned to a correlation group, every unconfigured alarm event turns on every output device in the correlation group. You can also program the event notification can for the unconfigured alarm. Auto programming will not assign an unconfigured alarm to a correlation group.

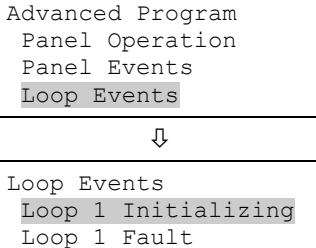

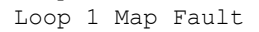

Loop 1 Initializing Event Notification 

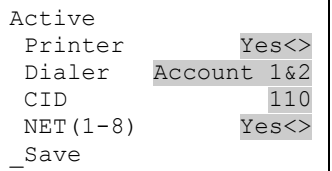

**To program the unconfigured alarm event:** 

- 1. Press the Menu button and choose Programming.
- 2. Choose Advanced Program and enter the level 2 password.
- 3. Choose Unconfigured Alarm.
- 4. Choose Loop 1 Uncfgrd Alarm or Loop 2 Uncfgrd Alarm. (The second option is displayed only if you have more than one loop).
- 5. Choose Correlation Groups and enter the number of the correlation group.
- 6. Press Enter to toggle between possible values: To add the event to the group, choose Included.  $-$  or  $-$

To remove it from the group, choose Excluded.

- 7. Repeat steps 7 to 9 to add or remove the event from any remaining correlation groups to be configured.
- 8. Choose Save.
- 9. Choose Event Notification.
- 10. Choose Active.
- 11. Configure active event notification. (Not all the options shown here are displayed on all systems.) Printer: This controls whether event information is sent to the printer. Press Enter to toggle between Yes and No.

Coder: Four-digit coded output that is played in response to alarm conditions (00-00-00-00 to 99- 99-99-99).

Dialer options are listed below.

- Acct 1 & 2: Event information is sent to both dialer accounts
- Acct 1: Event information is sent to dialer account one
- Acct 2: Event information is sent to dialer account two
- None: Event information is not sent to the dialer.

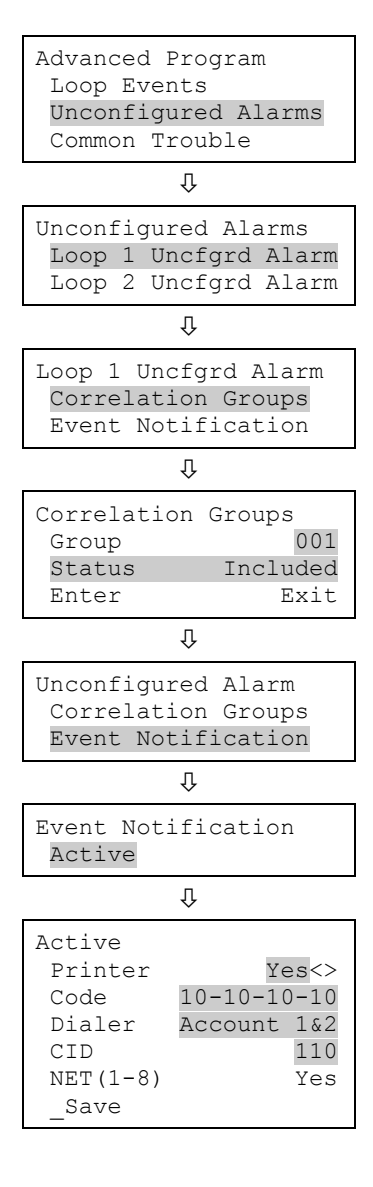

- CID: Contact ID event code (000 to 999).
- NET (1-8): Yes or No. This controls whether event information is sent to the connected network.
- 12. When you have finished, choose Save.
- 13. Press the Menu button to exit menu mode, or continue programming.

#### **Common trouble event programming**

The common trouble event can be assigned to a correlation group and turn on an output device. When the common trouble is assigned to a correlation group, every output device in the correlation group turns on. Event notification can also be programmed for the common trouble.

#### **Notes**

- Every trouble event turns on the output devices in the correlation group it is assigned to, so make sure you are not assigning the common trouble to an output group that turns on devices that you do not want to turn on (e.g. NACs).
- If you assigned a NAC and the common trouble event to a correlation group and the NAC goes into trouble, when the NAC trouble clears the NAC outputs *do not* turn off even though the common trouble condition cleared because the NACs are not supervised. To turn off the NAC outputs, you must manually restore the NAC from the front panel's Control menu option.

#### **To program the common trouble event:**

- 1. Press the Menu button and choose Programming.
- 2. Choose Advanced Program and enter the level 2 password.
- 3. Choose Common Trouble.
- 4. Choose Trouble.
- 5. Choose Correlation Groups.
- 6. Enter the correlation group number to be programmed. (Values range from 001 to 199.).
- 7. Select Yes to add the common trouble to the correlation group or No to not add the common trouble to the correlation group.

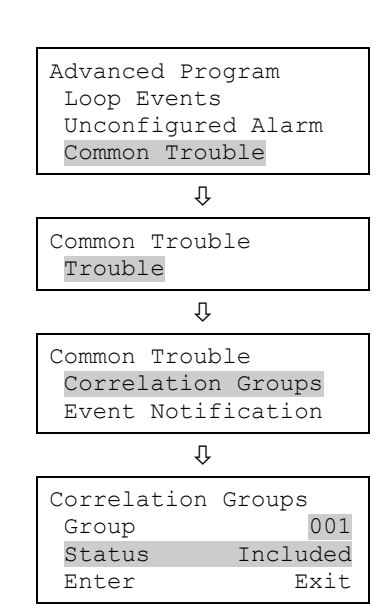

- 8. Repeat steps 8 and 9 until the common trouble is added or removed from each correlation group needed.
- 9. Choose Save.
- 10. Choose Event Notification.
- 11. Choose Trouble.
- 12. Set trouble event notification.

Printer: Yes or No. This controls whether event information is sent to the printer

Coder:

• Enter the four-digit coded output that is played in response to alarm conditions if a bell coder is installed. Values range from 00-00-00-00 to 99-99-99-99

#### Dialer

- Acct 1 2: Event information is sent to both dialer accounts
- Acct 1: Event information is sent to dialer account one
- Acct 2: Event information is sent to dialer account two
- None: Event information is not sent to the dialer
- NET (1-8): Yes or No. Controls whether event information is sent to the connected network
- CID: Contact ID event code (000 to 999)
- 13. When you have finished, choose Save.
- 14. Press the Menu button to exit menu mode, or continue programming.

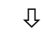

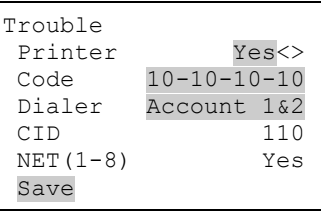

# Chapter 3 System operation

#### **Summary**

This chapter covers the front panel display, operating the panel, and controlling devices, NACs, and zones.

#### **Content**

Operation overview 141 Front panel display 141 Control panel operations 141 LCD display screen 142 System normal display screen 142 System off-normal display screen 143 Event details display screens 144 System LEDs 146 LED display expander LEDs 147 Control buttons 148 Common control buttons 148 Buttons for working with menus and entering text 149 Programmable buttons (Key 1 and Key 2) 151 Programmable button function priority 152 Component descriptions 152 Events with event messages 154 Event printout examples 155 Event ID numbers and descriptions 156 Viewing event details 163 Resetting the panel 163 Silencing panel and annunciator buzzers 164 Silencing notification appliances 164 Silencing NACs manually 165 Silencing NACs automatically 165

NACs that cannot be silenced 165 Conducting a lamp test 166 Activating and restoring output devices 166 Unlatching latched output devices 167 Activating and restoring panel NACs 168 Activating and restoring sensor bypass 169 Activating and restoring gas accelerated response 171 Disabling and enabling devices 172 Disabling and enabling zones 173 Disabling and enabling panel events 175 Disabling and enabling loop events 176 Disabling and enabling panel NACs 178 Disabling and enabling the dialer and network 179 Initiating a fire drill 179 Conducting a walk test 180

## **Operation overview**

### **Front panel display**

The front panel display is the user interface for the control panel. The display is comprised of the LCD, LED indicators, and control buttons that are used to operate and program the panel.

### **Figure 46: Front panel display layout**

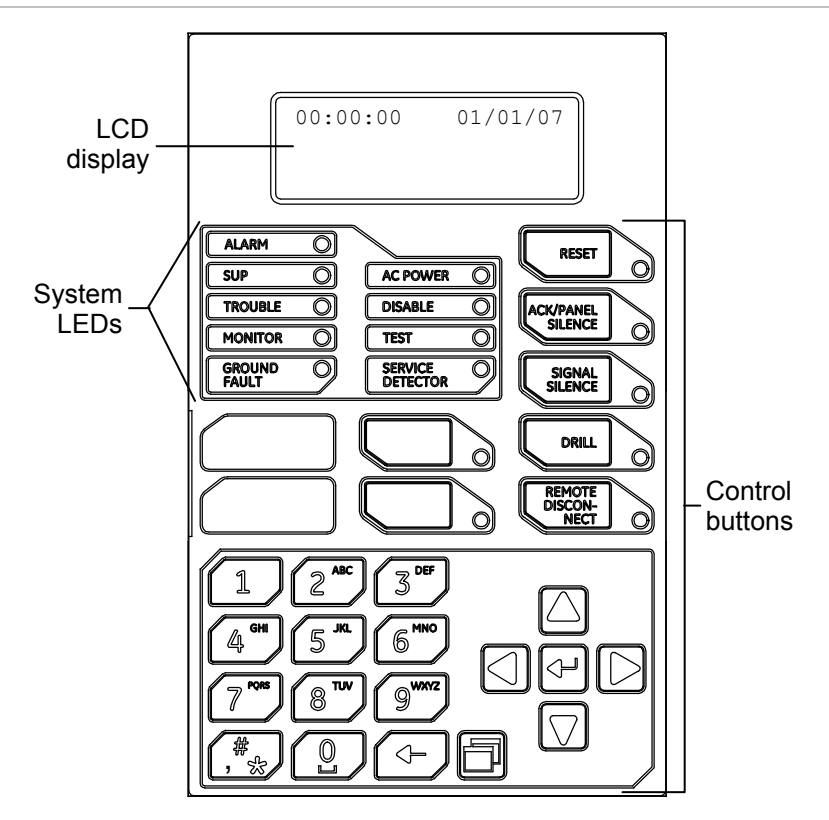

### **Control panel operations**

The control panel operates in either normal mode or off-normal mode.

### **Normal mode**

The panel operates in normal mode in the absence of any alarm, supervisory, trouble, or monitor events. In normal mode, the control panel monitors the system. The panel and LCD remote annunciators display the time, date, and banner text, if programmed.

### **Off-normal mode**

The panel operates in off-normal mode any time an event is introduced into the system. When this happens, the panel:

- Changes contact positions on appropriate common relays
- Activates alarm outputs (for alarm events only)
- Turns on the appropriate LEDs and the panel buzzer
- Executes the appropriate programmed output response for the input that signaled the event
- Communicates event information to the LCD display and the remote annunciator
- Sends a record of the event to the remote annunciator and to the control panel's history log
- Transmits event messages to a central monitoring station as programmed
- Prints event information on the printer if one is connected to the panel

## **LCD display screen**

The liquid crystal display (LCD) is a 4-line by 20-character display that provides the user interface with the control panel for system programming, testing, report viewing, and off-normal event notification. The LCD has a backlight that turns on when a button is pushed or when an alarm event takes place in the system. When the panel is operating on battery power, the backlight automatically turns off after one minute of inactivity.

### **System normal display screen**

The LCD shows the system normal display screen when the control panel is in the normal (quiescent) state. The screen displays the following:

- Time: Displays the current time.
- Date: Displays the current date in month/day/year format.
- Login: When you are logged on, the LCD shows "login:" and the password level in the top-right of the display, alternating with the date and other information being displayed in that area of the screen (e.g. reset).
- Banner area: Nothing is displayed in this area unless a custom banner has been added. See "Panel operation programming" on page 128.

#### **Figure 47: LCD under normal conditions**

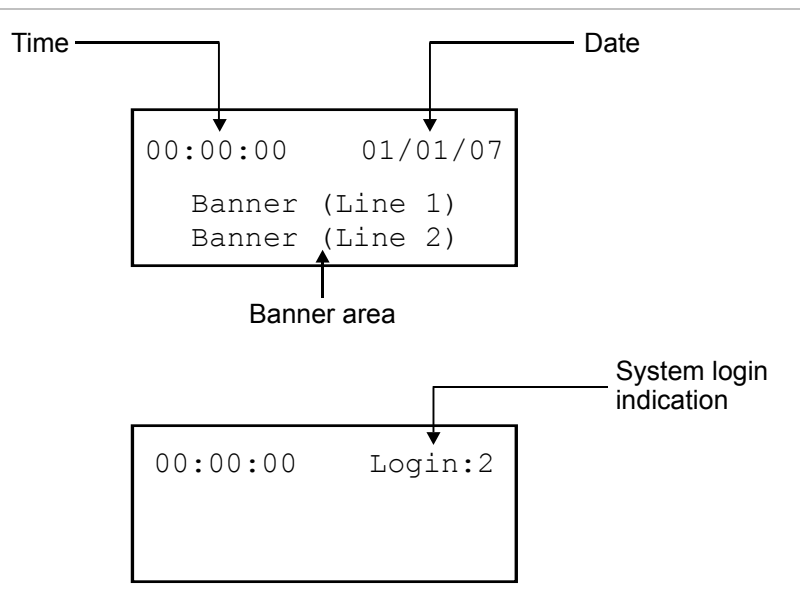

### **System off-normal display screen**

During an off-normal event, such as an alarm, supervisory, monitor, trouble, prealarm, alarm verify, disablement, or test, the LCD screen changes to display important information about the event. The screen displays the following:

- Time: Displays the current time.
- Active points: Indicates the number of active points in the system. Increments or decrements as devices activate and restore. If you are logged on, this information toggles with "login."
- Disabled points: Indicates the number of disabled points in the system. If you are logged on, this information toggles with "login."
- Event number: The event number for the active event currently displayed in the queue.
- Event type message: The event message for the type of event taking place. Example: Alarm, Active, Waterflow, Trouble, Supervisory, or Monitor.
- Device label: The label for the device, either the default label (Loop ## Device ###) or a custom programmed label with up to forty characters.

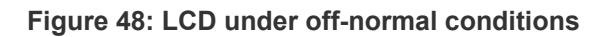

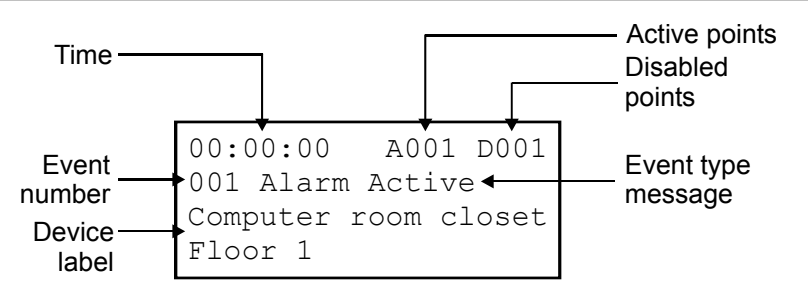

### **Event details display screens**

The off-normal events that take place in the system contain event information that is displayed on the LCD screen. Additional information is available on a secondary screen. The screen displays the following information based on the type of event that takes place:

- Loop number: The loop the device is on
- Device number: The device address (number)
- Device type: The device type that was assigned in programming
- Serial number: The serial number assigned to the device
- Internal event number: See "Event ID numbers and descriptions" on page 156
- Zone number and device label for devices in zones
- Annunciator number and label
- Other information when it is available

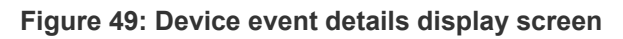

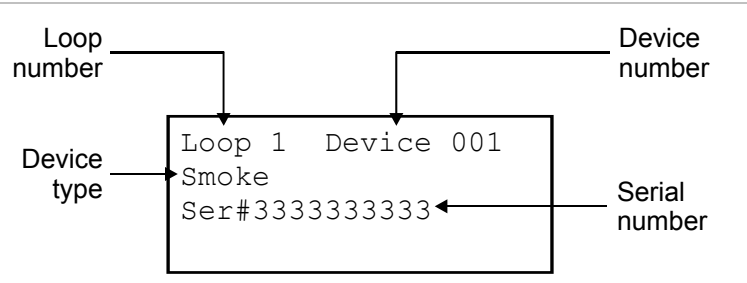

**Figure 50: Internal event (panel and loop events) details display screen** 

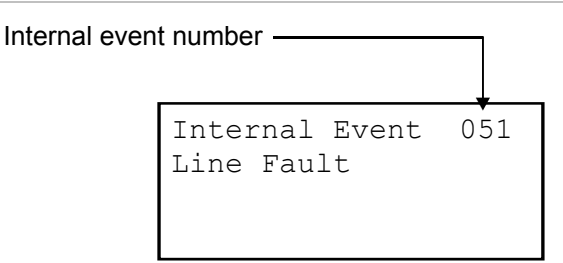

**Note:** See "Event ID numbers and descriptions" on page 156 for a list of event numbers.

**Figure 51: Zone event details display screen** 

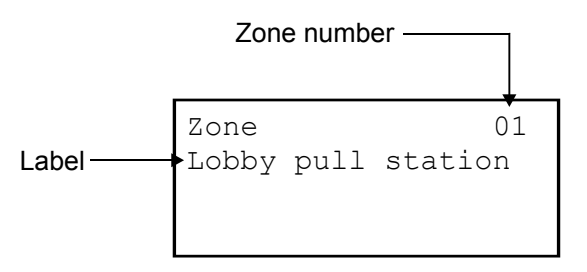

**Note:** You can scroll through the list of all devices in the zone reporting an event.

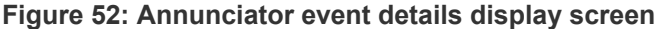

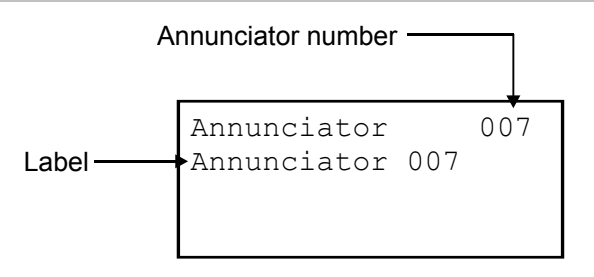

**To view event details:** 

- 1. When an event takes place, press Enter on the front panel.
- 2. View the event details.

The event details screen is displayed for 15 seconds and then returns to the previous screen if there is no activity.

## **System LEDs**

LEDs indicate system events and system operation.

**Table 37: System LEDs** 

| <b>LED</b>               | <b>Description</b>                                                                                                    |
|--------------------------|----------------------------------------------------------------------------------------------------|
| Alarm                    | Red LED. Flashes when there is an active alarm event on any<br>loop. On steady once acknowledged.                                                                                            |
| Trouble                  | Yellow LED. Flashes when there's a fault with a monitored<br>circuit or system component or when a circuit is disabled. On<br>steady once acknowledged.                                      |
| Sup (Supervisory)        | Yellow LED. Flashes when there is an active supervisory event<br>on any loop. On steady once acknowledged.                                                                                   |
| <b>AC Power</b>          | Green LED. On when the panel has AC power.                                                                                                    |
| <b>Disable</b>           | Yellow LED. Double-flashes when there is a disabled circuit or<br>alarm relay.                                                                                                    |
| <b>Ground Fault</b>      | Yellow LED. On steady during an active ground fault.                                                                                                    |
| Test                     | Yellow LED. Flashes when performing an audible walk test.<br>Steady indicates a silent test.                                                                                                 |
| Monitor                  | Yellow LED. Flashes when there is an active monitor event on<br>any loop. On steady once acknowledged.                                                                                       |
| Service Detector         | Yellow LED. Indicates that detector needs servicing.                                                                                                    |
| <b>Signal Silence</b>    | Yellow LED. On steady indicates that NAC circuits are turned<br>off but the panel is still in alarm.                                                                                         |
| <b>Remote Disconnect</b> | Yellow LED. On steady indicates that the CMS devices (dialer<br>and network card) are disabled or that the alarm relay is<br>enabled or disabled when the dialer is set to modem only.       |
| <b>Drill</b>             | Yellow LED. Indicates that the panel is in drill.                                                                                                    |
| Reset                    | Yellow LED. Indicates that the panel is going through a reset.                                                                                                    |
| <b>Panel Silence</b>     | Yellow LED. Indicates that the panel has been silenced during<br>an active trouble, supervisory, monitor, or alarm event and<br>indicates that new event activations have been acknowledged. |
| User keys                | Yellow LED. Indicates that the programmed key function is<br>active.                                                                                                    |

## **LED display expander LEDs**

The D16L-iO LED Display Expander provides LED annunciation for up to 16 zones. The expander provides two LEDs for each zone. You can install two display expanders in the panel.

### **LED operation zones 1 through 12**

(Also applies to zones 17 through 28 if the second LED expander is installed.)

- LED 1 Alarm: Red LED flashes
- LED 2 Trouble: Yellow LED flashes

#### **LED operation zones 13 through 16**

(Also applies to zones 29 through 32, if the second LED expander is installed.)

- LED 1 Bicolor Alarm: Red LED flashes Non-alarm active: Yellow LED flashes
- LED 2 Trouble: Yellow LED flashes

#### **Figure 53: LED zone designations**

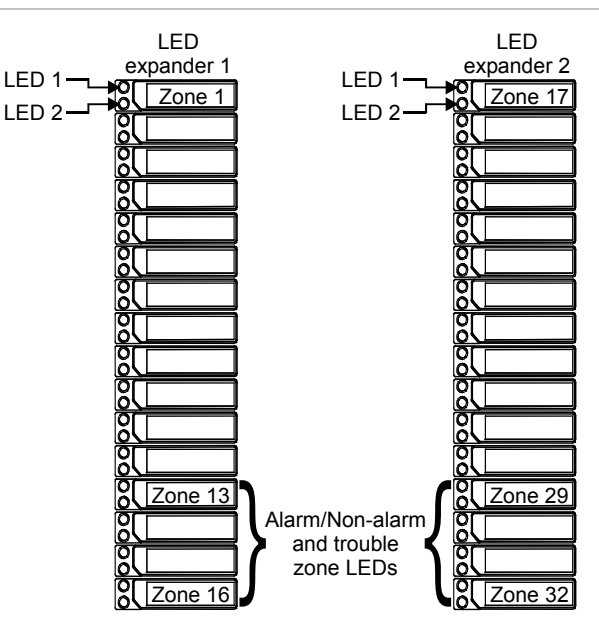

## **Control buttons**

### **Common control buttons**

Common control buttons on the front panel perform a variety of functions. Table 38 below identifies the common controls and describes their functions.

| <b>Button</b>            | <b>Description</b>                                                                                                    |
|--------------------------|----------------------------------------------------------------------------------------------------|
| Reset                    | Initiates a system reset. The button LED indicates that the<br>function is active.                                                                                                    |
| <b>ACK/Panel Silence</b> | Silences the panel and annunciator sounders during an active<br>trouble, supervisory, or alarm event and acknowledges new<br>event activations. The button LED indicates that the function is<br>active.                                                                                                    |
| <b>Remote Disconnect</b> | CMS devices (dialer and network card): Disables or enables the<br>dialer and network CMS connection and purges all pending<br>event transmission to the CMS. Has no effect on the alarm<br>relay.                                                                                                    |
|                          | Dialer set to modem only (and no network card CMS<br>configured): Disables or enables the common alarm relay.                                                                                                    |
|                          | Systems with a panel or device NAC configured as city tie:<br>Disables or enables the city tie NACs.                                                                                                    |
|                          | The button LED indicates that the function is active.                                                                                                    |
|                          | Note: A minimum of a level one password is required to<br>operate.                                                                                                    |
| <b>Signal Silence</b>    | Silences notification appliances activated by an alarm condition.<br>Pressing Signal Silence a second time turns NACs back on.<br>The button LED indicates when the panel is in alarm and<br>operating with notification appliances turned off. Visual and<br>audible appliances may or may not turn off when Signal Silence<br>is pressed depending on panel programming. |
| Drill                    | Initiates a drill when the button is pressed for two seconds. The<br>button LED indicates that the function is active.                                                                                                    |
|                          | Pressing drill a second time turns off the drill function.                                                                                                    |
|                          | Note: Drill will not operate with an active alarm or supervisory<br>event at the panel.                                                                                                    |

**Table 38: Common controls** 

### **Buttons for working with menus and entering text**

Table 39 below describes the menu command buttons and the buttons on the alphanumeric keyboard.

Use the alphanumeric keypad to enter passwords, create text labels, and enter device and group numbers. Values appear on the LCD screen as you press the button.

**Note:** You can use each number button to enter multiple values. For example, use the "2" button to enter either the number "2" or the letters "A," "B," "C," or "a," "b," "c."

**To enter text, numbers, or symbols:** 

- 1. Press the button once to enter the number, or press again to scroll through the alternate values. Wait for the cursor to move to the next position.
- 2. Enter the next number, character, or symbol.

**Note:** To select an alternate case, continue to press the key until the letter shows in the desired case. The following letters appear in the same case.

3. When you have finished, press the Enter button.

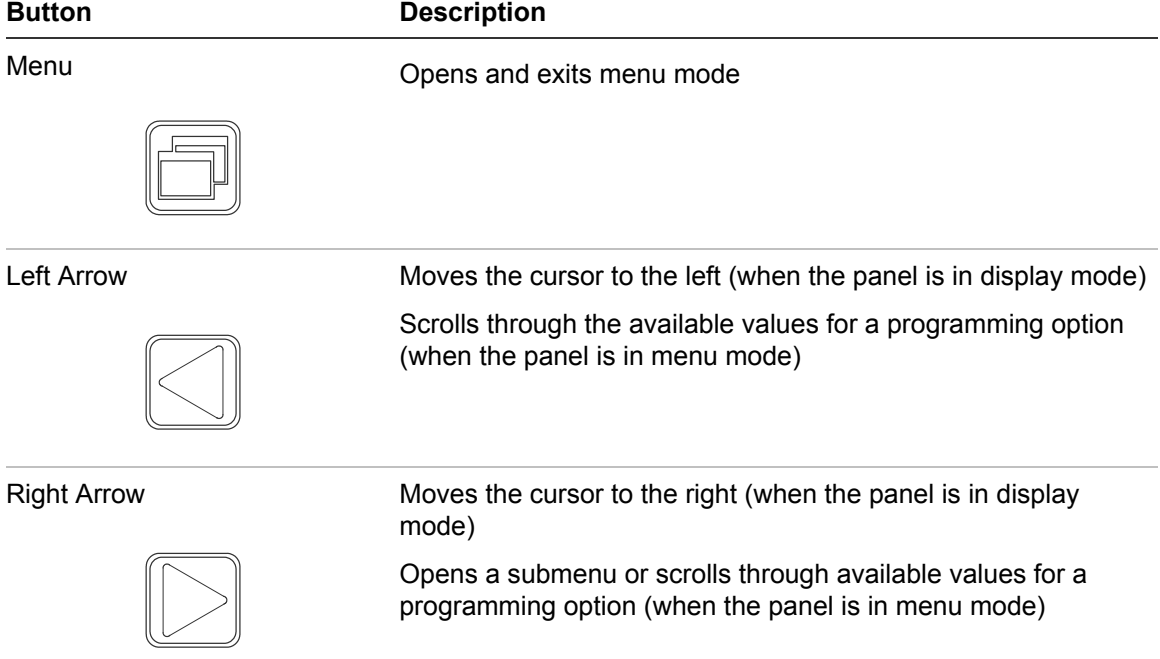

#### **Table 39: Buttons for working with menus and entering text**

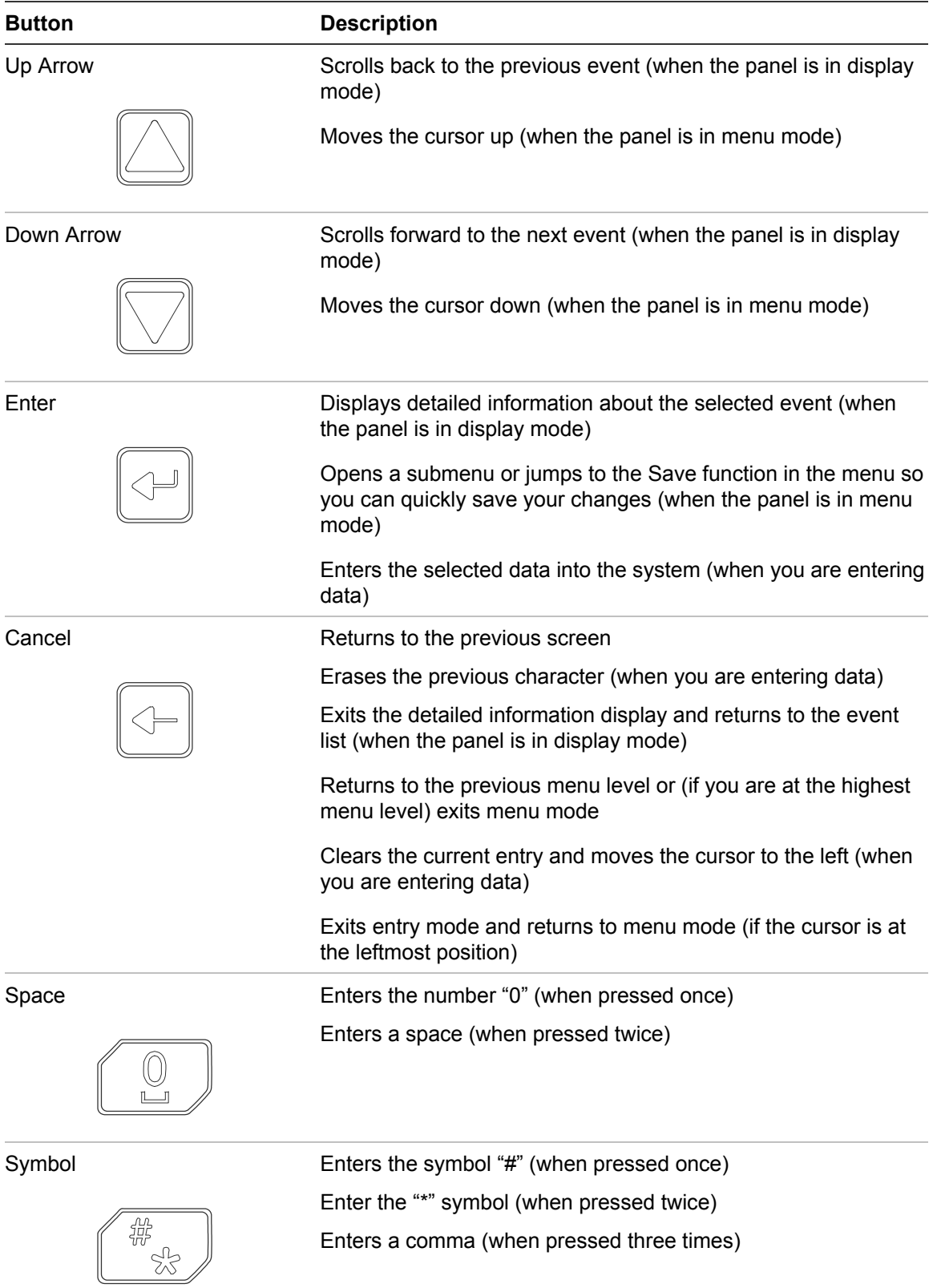

Note: When the line on the LCD displays ">", "<", or "<>" as its last character, use the arrow keys to make your selection; otherwise, use the Enter key.

### **Programmable buttons (Key #1 and Key #2)**

You can program the two unlabeled control buttons on the front panel to operate the LCD and perform the functions listed in Table 40 below. Operating the buttons requires a level 2 password. Label the buttons for their function using the slip-in label.

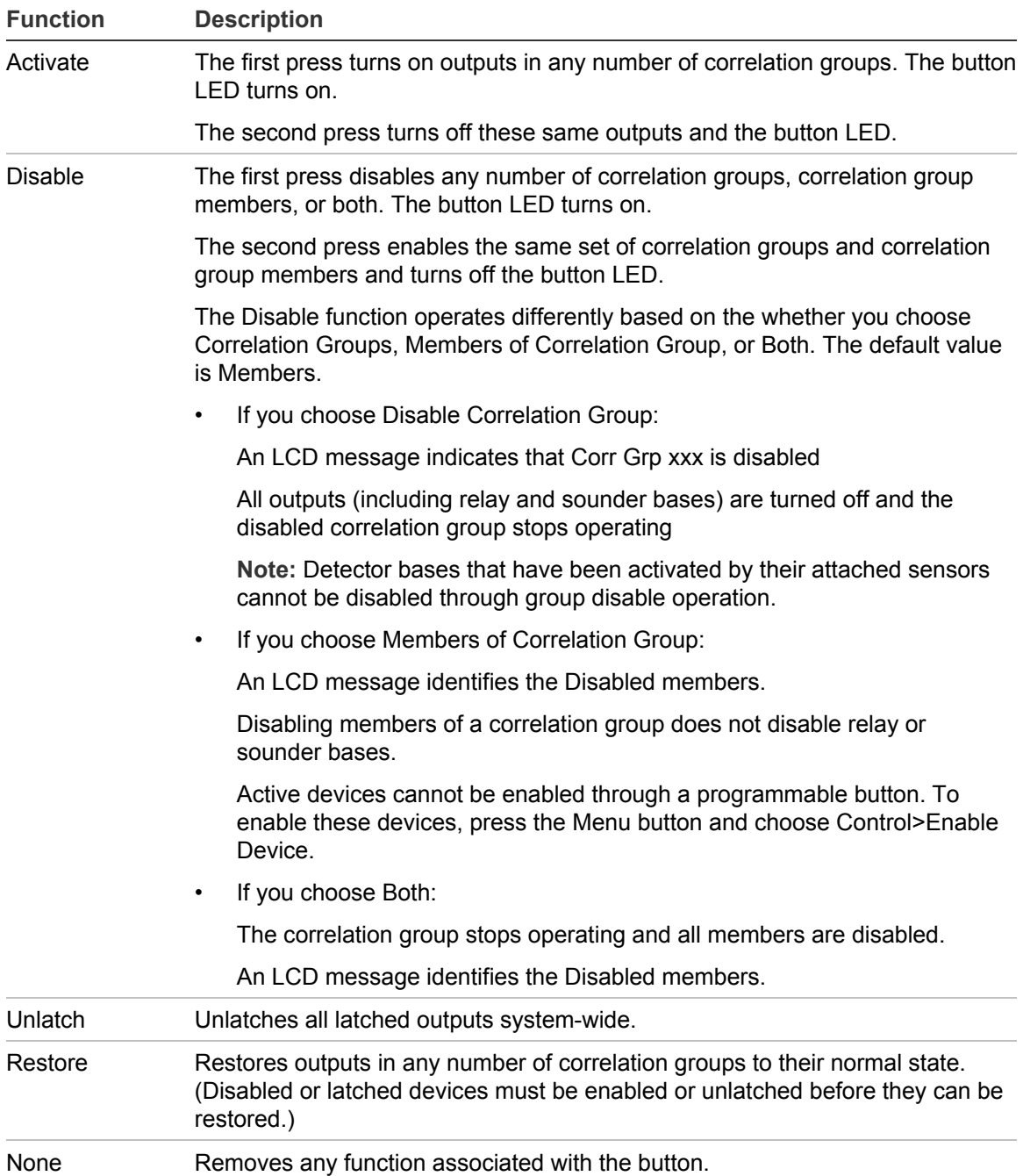

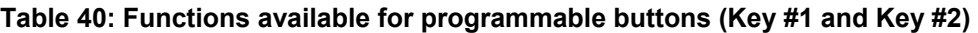

### **Programmable button function priority**

- Operations such as Signal Silence, Auto Signal Silence, and Drill take priority over Activate, Restore, and Disable.
- Activate, Restore, and Disable take priority over in-suite signal silence.
- A single Restore or Disable takes priority over one or more Activates.
- Restore or Group Disable only affects devices from correlation groups that have been added to the list for that button.
- Although an Activate button can turn on both latched and unlatched devices, it can only turn off unlatched devices. Latched outputs remain active until you press a button programmed for Unlatch. Until the output has been unlatched, the panel displays an "Outputs are Latched" monitor event message.
- The Disable and Restore commands do not affect active latched outputs until after the Unlatch button has been pressed. Until the output has been unlatched, the panel displays an "Outputs are Latched" monitor event message.

## **Component descriptions**

The control panel contains the following components.

#### **Figure 54: Component layout**

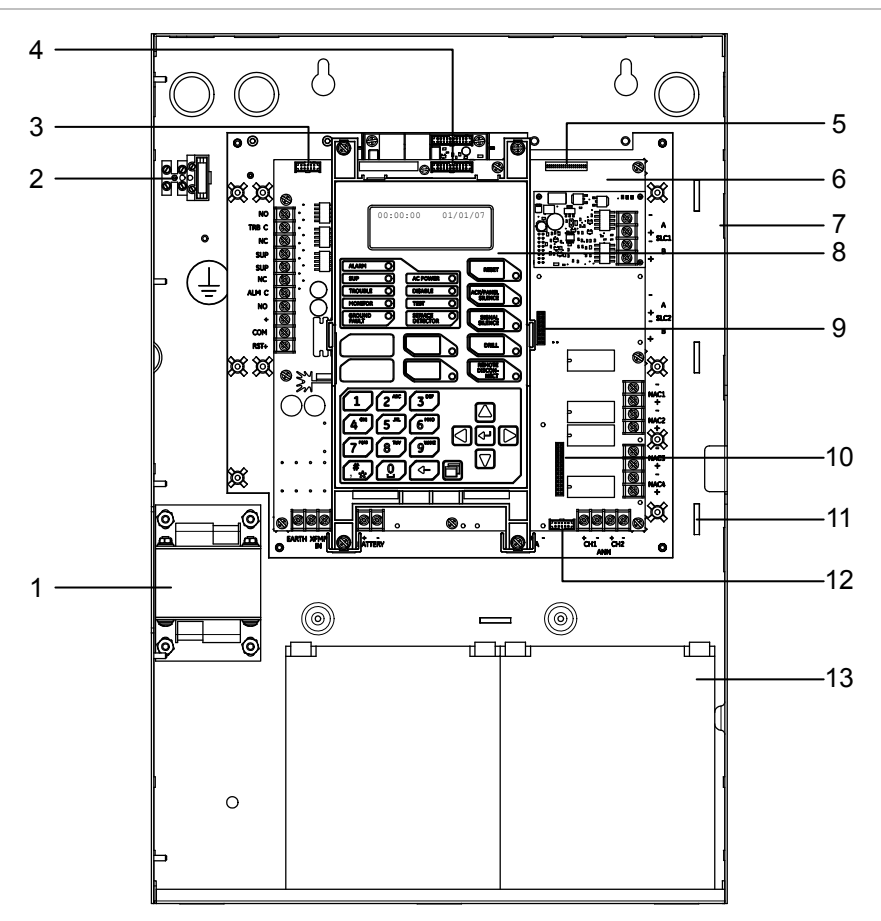

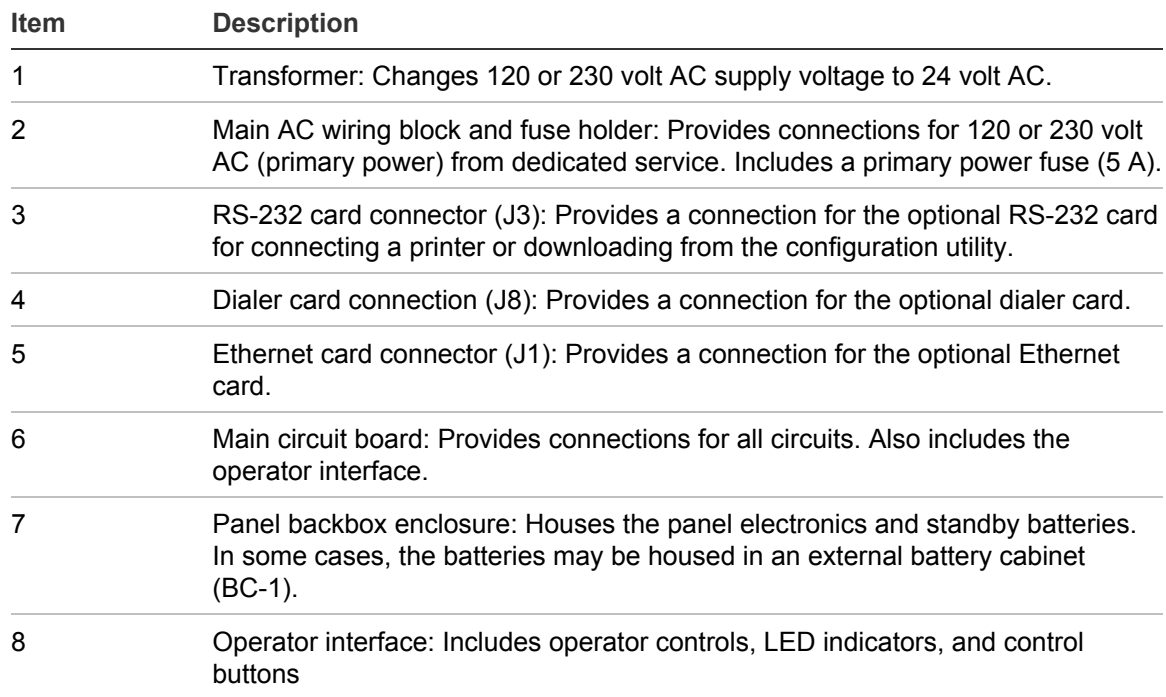

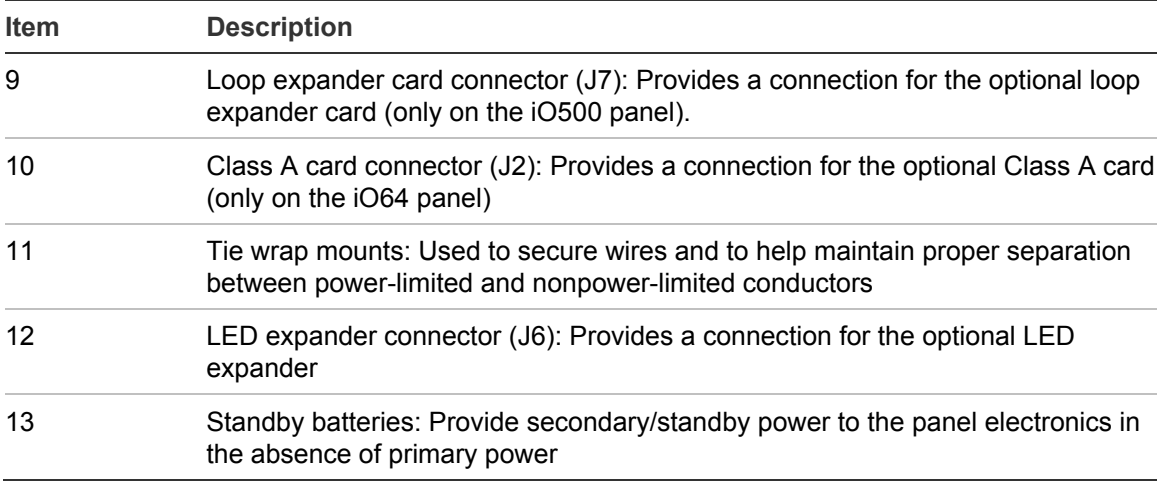

## **Events with event messages**

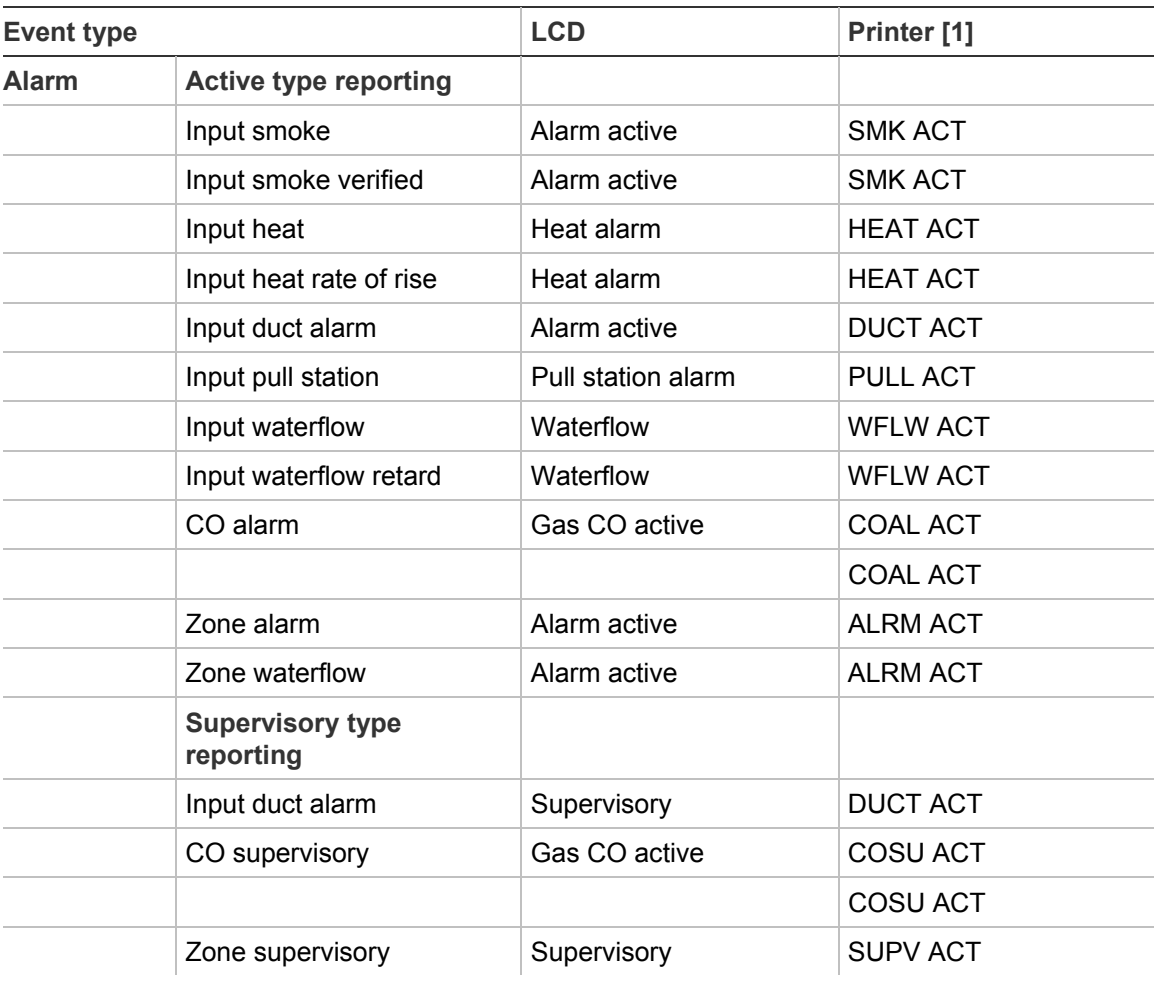

#### **Table 41: Events with event messages**

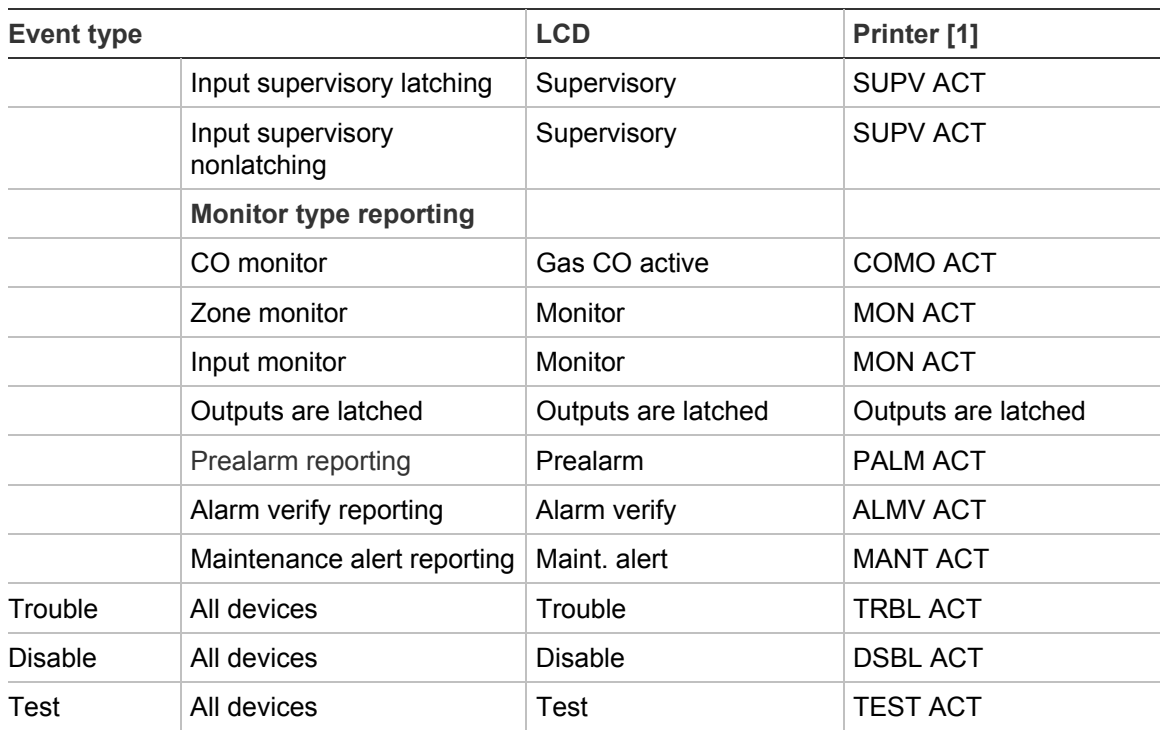

[1] See "Event printout examples" below for an example of how events appear when printed.

### **Event printout examples**

Event information is printed each time an event takes place provided a printer is connected to the system. The following is an example of what the event information looks like on the printout and a description of each piece of information printed for an event.

### **Annunciator event**

TRBL ACT | 18:00:07 01/01/2007 A:008 Annunciator 08

#### Where:

TRBL ACT = Trouble event 18:00:07 01/01/2007 = Time and date the event took place A:008 = Annunciator 08 Annunciator 08 = Label (could be the default label or a custom label)

#### **Internal event (panel or loop event)**

MON ACT | 18:00:18 01/01/2007 E:010 Loop 2 Initializing

Where:

MON ACT = Monitor event

18:00:18 01/01/2007 = Time and date the event took place E:010 = Event 010 (see "Event ID numbers and descriptions" below) Loop 2 initializing = Label (could be the default label or a custom label)

### **Zone event**

ALRM ACT | 18:00:34 01/01/2007 Z:008 Zone 08

### Where:

ALRM ACT = Alarm event 18:00:34 01/01/2007 = Time and date the event took place  $Z:008 = Z$ one 08 Zone 08 = Label (could be the default label or a custom label)

### **Device event**

ALRM ACT | 18:00:34 01/01/2007 L:1 D:128 Loop 1 Device 128

### Where:

ALRM ACT = Alarm event 18:00:34 01/01/2007 = Time and date the event took place  $L:1 =$  Loop 1 D:128 = Device 128 Loop 1 Device 128 = Label (could be the default label or a custom label)

## **Event ID numbers and descriptions**

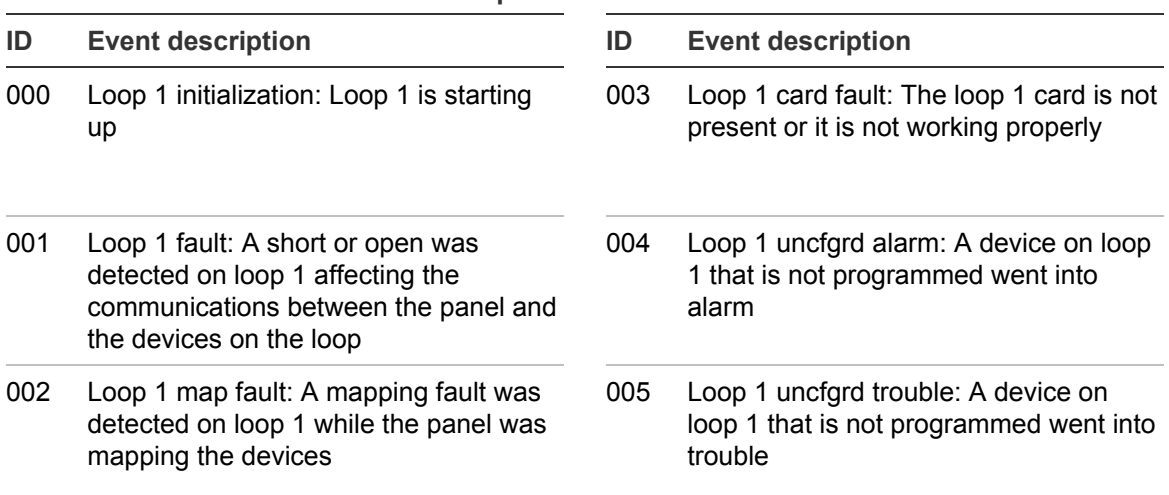

### **Table 42: Event ID numbers and descriptions**

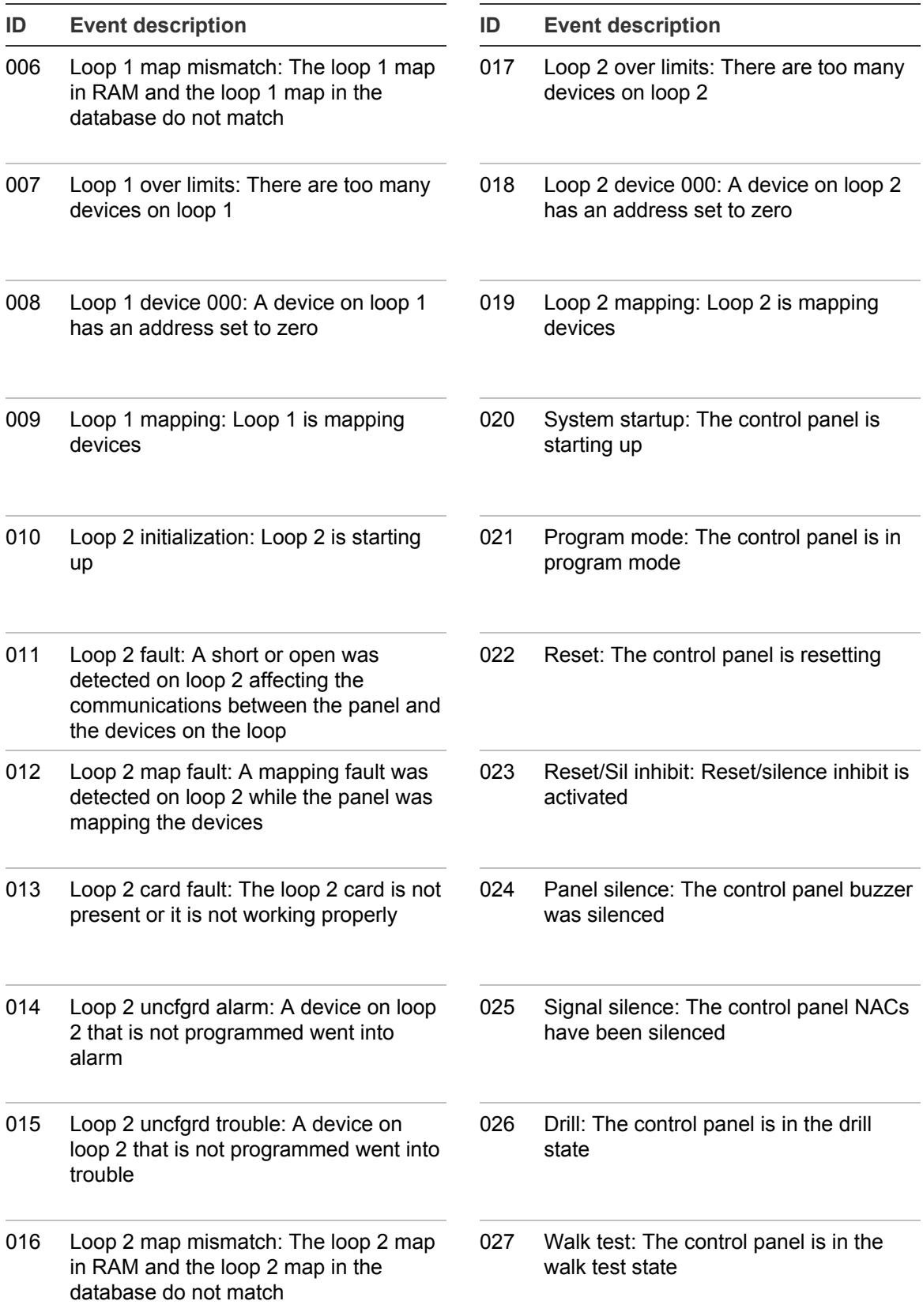

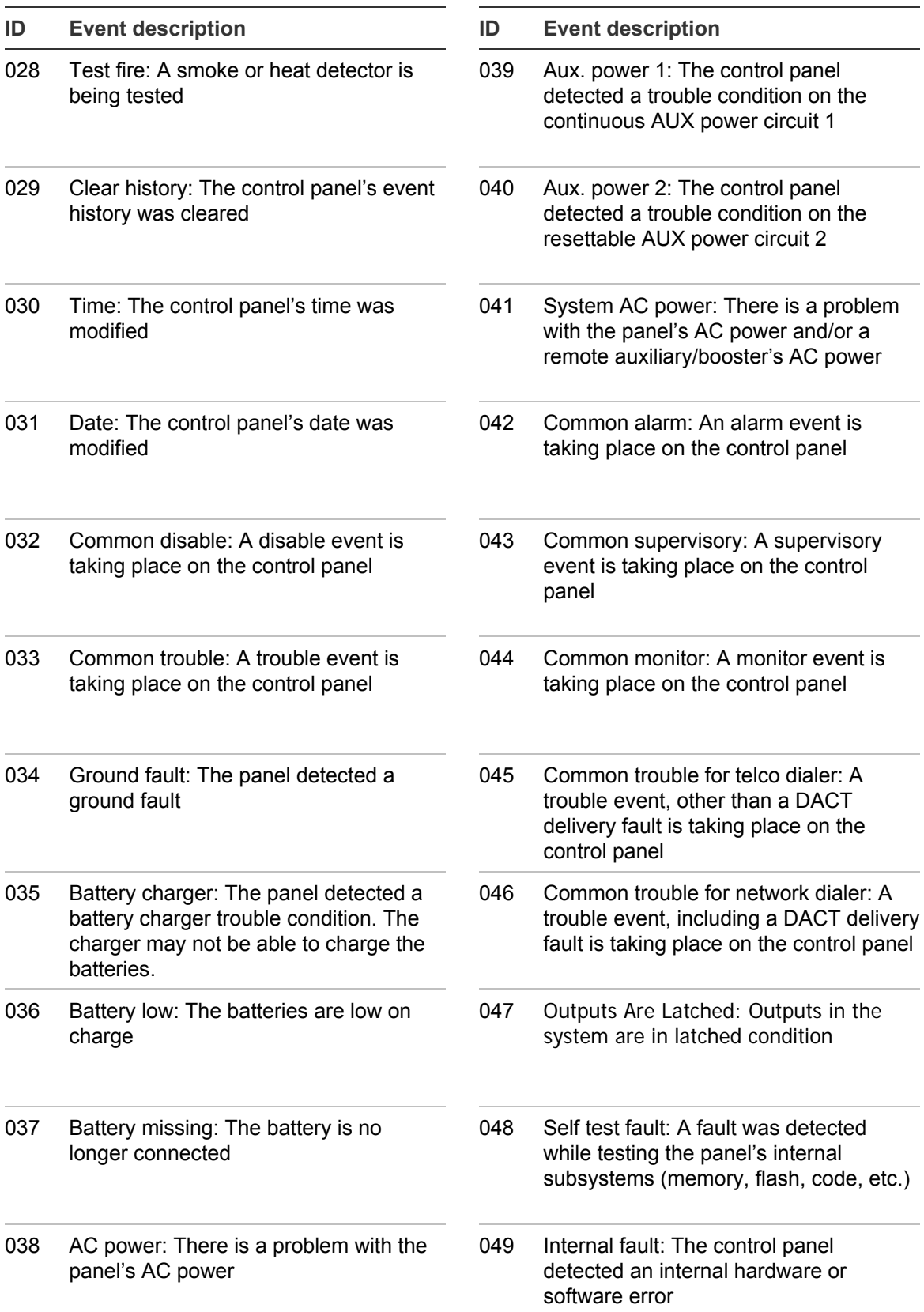

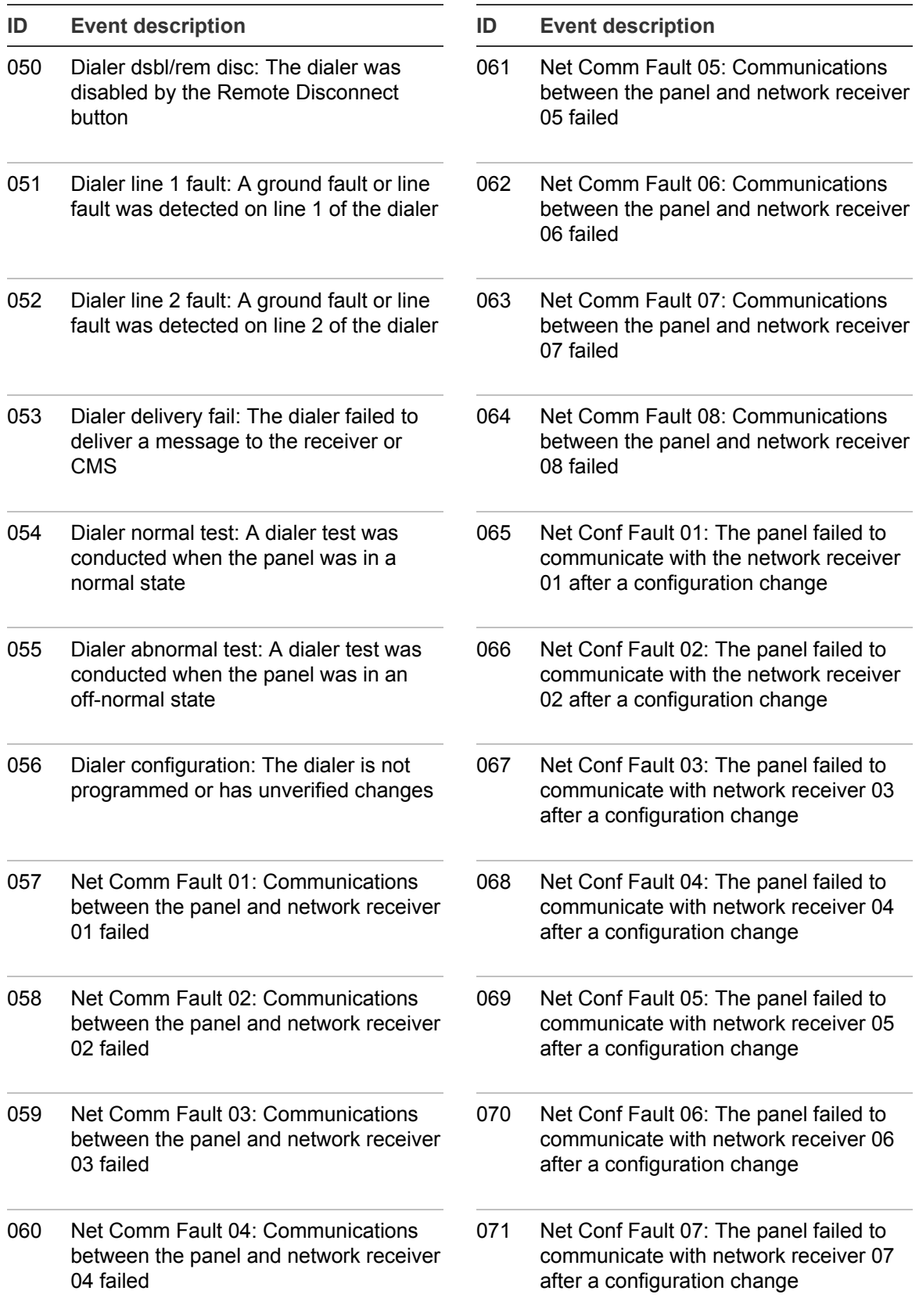

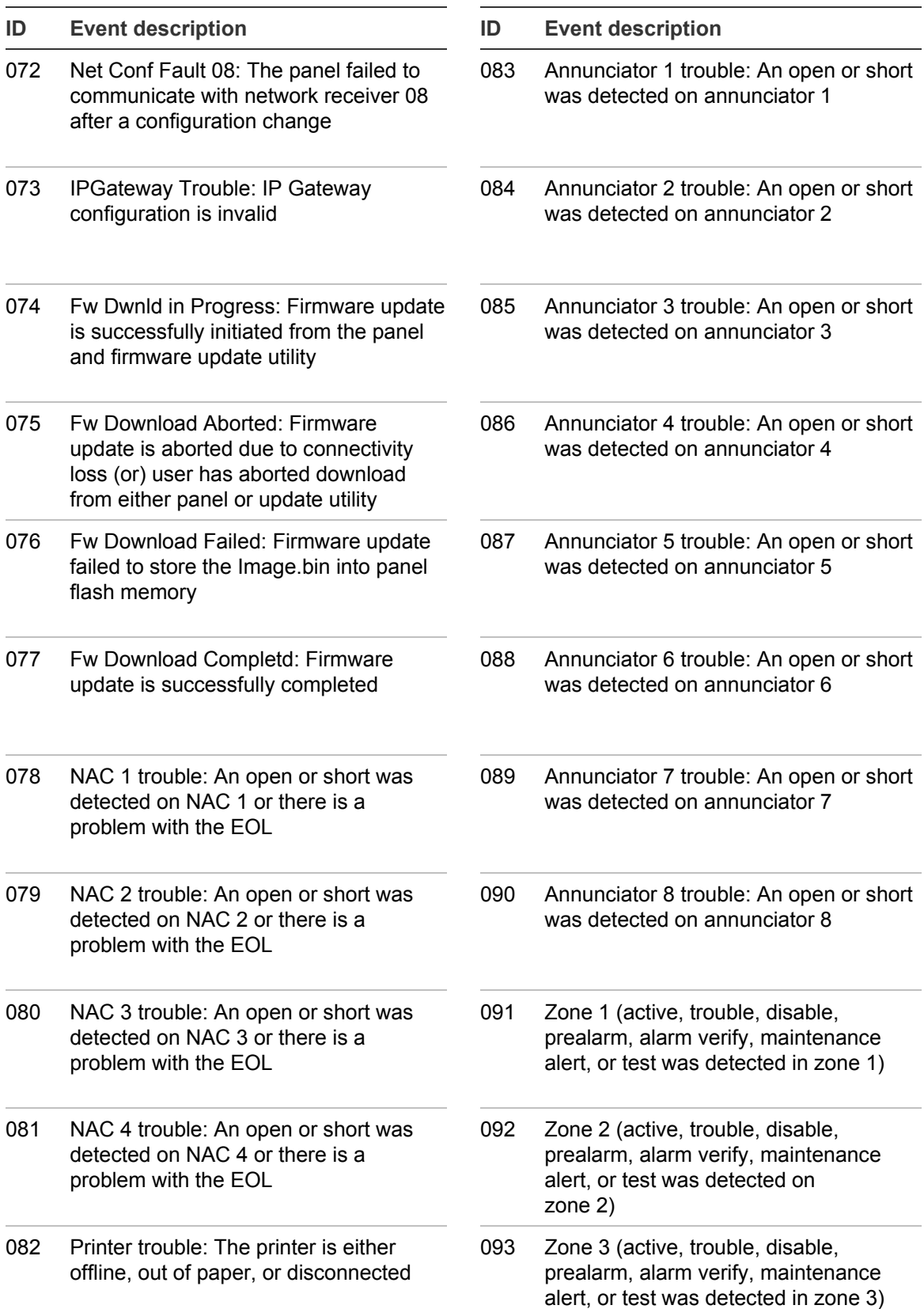

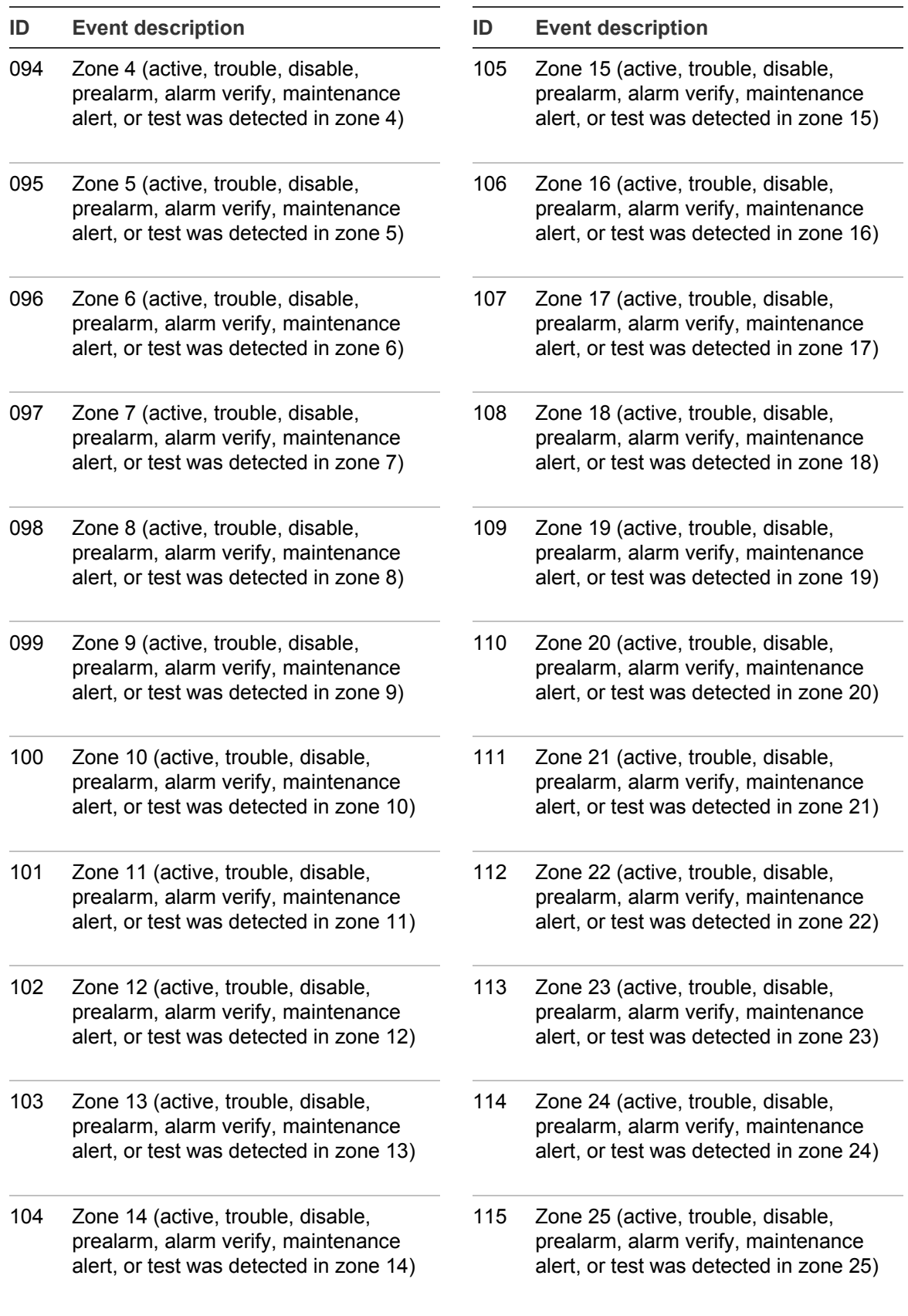

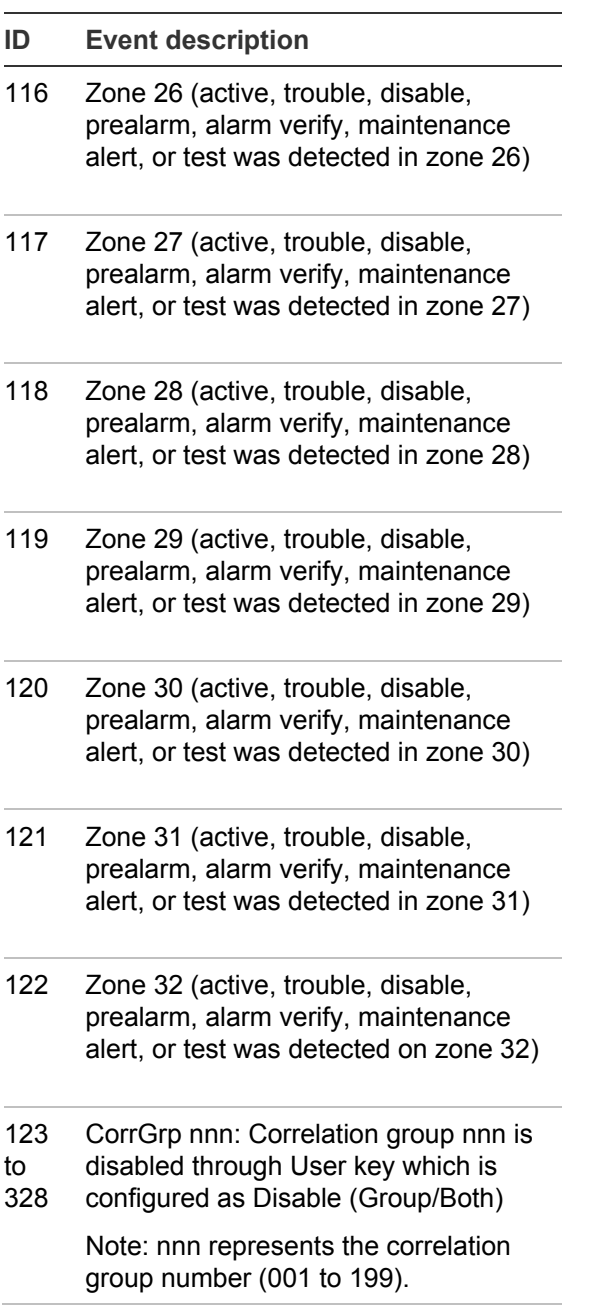

## **Viewing event details**

The off-normal events that take place in the system contain event information that is displayed on the LCD screen. Additional information is available on a secondary screen called the Event Details screen.

**To display the event details screen:** 

- 1. When an event takes place, press Enter on the front panel.
- 2. View the event details.

For a description of the information displayed on the screen, see "LCD display screen" on page 142. The event details screen is displayed for 15 seconds if there is no activity and then returns to the previous screen.

**Note:** Use the up and down arrow keys to scroll through multiple events.

## **Resetting the panel**

Pressing Reset restores the fire alarm system to the normal state provided that there are no active devices or circuits. The Reset command does not restore disabled or latched devices. Disabled devices must be enabled and latched output devices must be unlatched before they can be restored.

Latched devices are restored when they are unlatched, provided the alarm that triggered the output no longer exists. However, when a user tries to restore the unlatched outputs via the user key or control menu, the output is restored regardless of the alarm condition. Also, when signal silence inhibit or reset inhibit is enabled, the system will not restore until the silence or reset inhibit period lapses.

**WARNING:** To avoid possible injury or loss of life, do not reset the fire alarm system until the appropriate authority determines that it is safe to do so.

**To reset the panel:** 

1. Press the Reset button.

When you reset the panel:

- "Reset" displays on the top-right of the LCD, alternating with the active and disabled points display.
- The Reset LED lights.
- Devices in an off-normal state remain in their off-normal state until the element causing their off-normal state clears.
- When the reset process is complete, "Reset" clears from the LCD and the Reset LED turns off.
- If the condition causing an "Alarm Active" condition has not cleared (smoke is still present in detector chamber, pull station was not reset, etc.) the panel remains in an alarm state after resetting and the NACs and other outputs do not reactivate.
- Disabled devices and zones remain disabled after the panel is reset.
- Resetting the panel does not log off user level one or user level two access.

## **Silencing panel and annunciator buzzers**

The panel buzzer sounds whenever an event message is received at the control panel. Pressing the Ack/Panel Silence button:

- Silences the buzzer on the control panel and all remote annunciators.
- Acknowledges all current event messages.
- Silences the panel buzzer on all remote annunciators. If more than one event is queued, the LCD displays event 001.

**To silence the buzzer:** 

- 1. Determine what event caused the buzzer to sound by pressing Enter to view the event details. This displays the loop number, device address, and a detailed description of the event type.
- 2. Press the Ack/Panel Silence button on the panel, or the Ack/Silence button on any remote annunciator.

### **Silencing notification appliances**

**WARNING:** Do not silence notification appliances until the building is fully evacuated and the cause of the alarm has been determined.

**To silence or resound notification appliances:** 

1. Press the Signal Silence button.

### **Silencing NACs manually**

Pressing the Signal Silence button turns off all silenceable NACs unless activated by a waterflow device or waterflow zone. Depending on system programming, some audible or visible notification appliances may not turn off when the Signal Silence button is pressed. If a signal silence inhibit was programmed, then pressing the Signal Silence button will not work until the reset inhibit timer expires. See "What is in-suite signal silence?" on page 35.

When you silence the signals:

- The Signal Silence LED lights to indicate that the notification appliances are off.
- If Genesis horn/strobe or horn-only devices are used on NACs programmed for Genesis operation, Signal Silence silences the horns and strobes based on system programming. Pressing Signal Silence a second time while the panel is in an alarm state causes the signals to turn on again.

### **Silencing NACs automatically**

Two options let you silence NACs automatically: Auto Signal Silence and Suite Signal Silence (in-suite signal silence). Both work by starting a timer when an event activates the NACs. The NACs are allowed to sound until the timer expires, after which they are automatically silenced.

### **The Auto Signal Silence option**

Auto Signal Silence can be enabled when programming the panel. It affects all silenceable NACs connected to the panel. The elapsed time can be set for 5 to 30 minutes. See "Activating and restoring sensor bypass" on page 171.

### **The Suite Signal Silence option**

The Suite Signal Silence option enables or disables in-suite signal silence for the selected correlation group. This option affects only silenceable NACs associated with the correlation groups. For more information on this programming this option, see "Programming in-suite signal silence" on page 97.

### **NACs that cannot be silenced**

NACs configured as latched outputs cannot be silenced. This includes any device configured as:

- Continuous Non-Silenceable Latched (Cont NS Latch)
- Supervised Outputs Latched (SupOut Latch)
- Continuous Non-Silenceable Class A Latched (Cont NS ClA Latch)
- Supervised Outputs Class A Latched (SupOut ClA Latch)

In addition, NACs activated by devices programmed as waterflow cannot be silenced until the activated devices are restored to normal via a panel reset. After the waterflow device events restore, the Signal Silence button or the auto signal silence timer can silence the NACs if there are other events causing the NACs to activate. Waterflow activations do not invoke in-suite signal silence.

## **Conducting a lamp test**

A lamp test lights all of the LEDs on the panel and the LED annunciator and tests the LCD so that you can verify proper operation. LEDs stay on for 15 seconds.

**To conduct a lamp test:** 

- 1. Press the Menu button and choose Test.
- 2. Choose Lamp Test.
- 3. Press Enter.
- 4. Verify that all LEDs on the panel, the LCD, and the LED annunciator (if used) work properly.

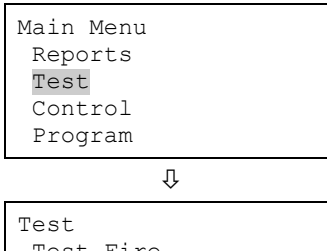

 Test Fire Dialer Lamp Test

## **Activating and restoring output devices**

Activating an output device on a signaling line circuit (SLC) turns on its output. This is typically done to test individual strobes, horns, and other notification appliances. Restoring the device turns it off again.

### **Notes**

- Input devices cannot be activated. If you attempt to activate an input device, the message "Invalid device" is displayed.
- Disabled devices must be manually enabled and then restored. See "Activating and restoring sensor bypass" on page 171.
- Latched outputs must be manually unlatched and then restored. See "Unlatching latched output device" on page 167.

**To activate or restore an output device:** 

- 1. Press the Menu button and choose Control.
- 2. Enter a level one password.
- 3. Choose Activate/Restore.
- 4. Choose Device.
- 5. Choose the loop the device is on.

**Note:** If the panel only has one loop, the loop selection screen does not display.

- 6. Enter the device ID for the device that you want to activate or restore.
- 7. Press Enter.
- 8. Press Cancel to return to the previous menu.

 $-$  or  $-$ 

Press the Menu button to exit menu mode.

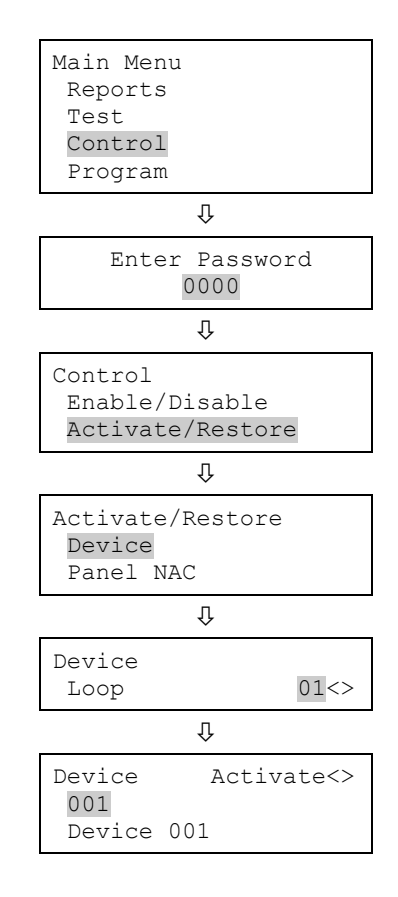

### **Unlatching latched output devices**

Latched outputs are devices that are configured to shut down air handlers and dampers automatically when an alarm activates, and to keep them shut down until they are manually unlatched and restored. For this reason, devices configured as latched output devices must be manually unlatched and then restored.

When outputs have been latched, the panel generates an "Outputs are latched" event. The unlatch command affects all latched output devices system-wide. You can assign the Unlatch Outputs command to a programmable key on the front panel or to a Class A or B Signature input module circuit with one of the devices listed on page 105.

**To unlatch latched output devices:** 

1. Press the Unlatch Outputs button on the control panel (if programmed).

 $-$  or  $-$ 

Press the Unlatch Outputs module button (if programmed).

## **Activating and restoring panel NACs**

Activating a notification appliance circuit (NAC) turns on its outputs. Restoring the NAC turns them off again. This is typically done for testing purposes.

**Note:** Disabled NACs must be manually enabled and then restored. See "Activating and restoring sensor bypass" on page 171.

### **To activate a panel NAC:**

- 1. Press the Menu button and choose Control.
- 2. Enter a level one password.
- 3. Choose Activate/Restore.
- 4. Choose Panel NAC.
- 5. Select the NAC that you want to activate.
- 6. Press Enter.
- 7. Press Cancel to return to the previous menu.

 $-$  or  $-$ 

Press the Menu button to exit menu mode.

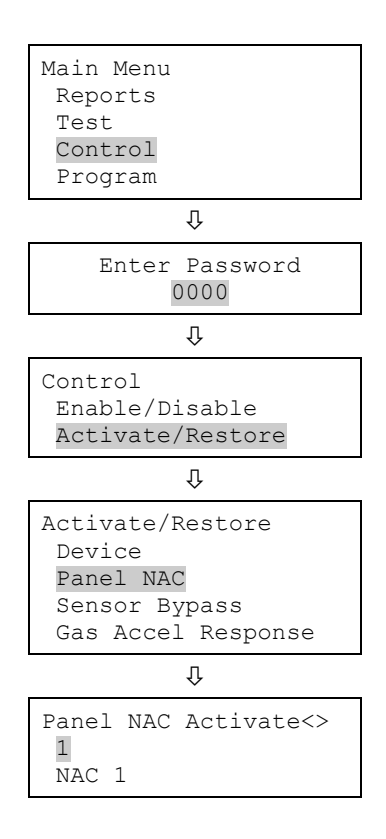

### **Notes**

- Disabled devices must be manually enabled and then restored. See "Activating and restoring sensor bypass" on page 171.
- Latched output devices must be manually unlatched and then restored. See "Unlatching latched output device" on page 167.
# **Activating and restoring sensor bypass**

Use the Activate Sensor Bypass option to stop the photoelectric element on the PHS detector from generating supervisory messages on the LCD, while still using the heat element of the same PHS. Sensor Bypass is applicable to PHS devices with device type as "Heat + Smoke Supv Latching," or "Heat + Smoke Supv Nonlatching," only.

Use the Restore Sensor Bypass option when both the heat and smoke (photoelectric) elements of the PHS return to normal operation. Activation messages for either condition appear on the LCD.

When Sensor Bypass is activated, the system displays an alarm message only when the heat element activates. For example, when a large event is planned that allows smoking or pyrotechnics in a ballroom that has a PHS detector installed; you may choose to bypass the smoke element to prevent false alarms while still using the heat element to detect a fire.

When a device is off-normal and you attempt to activate or restore sensor bypass, the system displays a warning message. When the activate sensor bypass option is applied to a device, the system responds as follows:

- The common trouble LED turns on.
- The LCD displays an event to indicate that the device is bypassed.
- The common Trouble LED flashes and the panel goes into a trouble state.
- The common Trouble relay changes state.
- The active point indicators on the LCD increment.
- Resetting the panel has no effect on sensor bypass activated devices, but removing all power from the panel clears the sensor bypass and restores the device.

**To activate sensor bypass:** 

- 1. Press the Menu button and choose Control.
- 2. Enter a level one password.
- 3. Choose Activate/Restore.
- 4. Choose Sensor Bypass.
- 5. Select the device that you want to bypass.
- 6. Press Enter.
- 7. Press Cancel to return to the previous menu.

 $-$  or  $-$ 

Press the Menu button to exit menu mode.

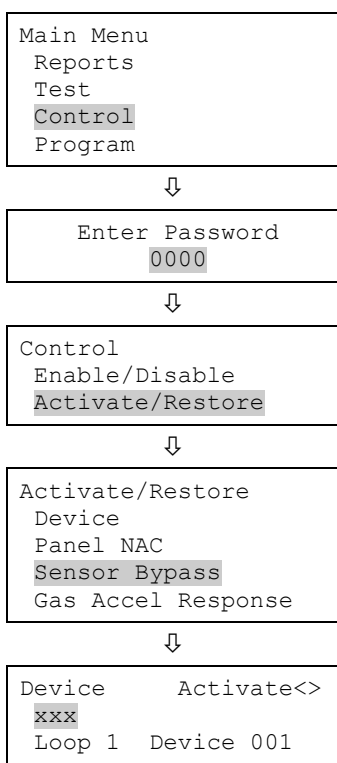

### **Activating and restoring gas accelerated response**

Use the Activate Gas Accelerated Response option to turn on the accelerated response mode. Use the Restore Gas Accelerated Response option to turn off the accelerated response mode.

Under normal conditions, it takes approximately four minutes at 400 PPM of CO before a CO detector activates. This mimics the normal absorption rate of CO in the bloodstream. When testing a CO device, you can put the CO detectors in the CO accelerated response mode, which shortens the time to activation to be between four to eight seconds at 400 PPM of CO.

You can activate a gas accelerated response on devices that have a CO sensor. See Table 9 on page 45. Once activated, the gas accelerated response on that device remains active for four hours, unless you manually restore it, or the device returns from a communication fault.

**To activate gas accelerated response:** 

- 1. Press the Menu button and choose Control.
- 2. Enter a level one password.
- 3. Choose Activate/Restore.
- 4. Choose Gas Accel Response.
- 5. Select the device that you want to accelerate.
- 6. Press Enter.
- 7. Press Cancel to return to the previous menu.

 $-$  or  $-$ 

Press the Menu button to exit menu mode.

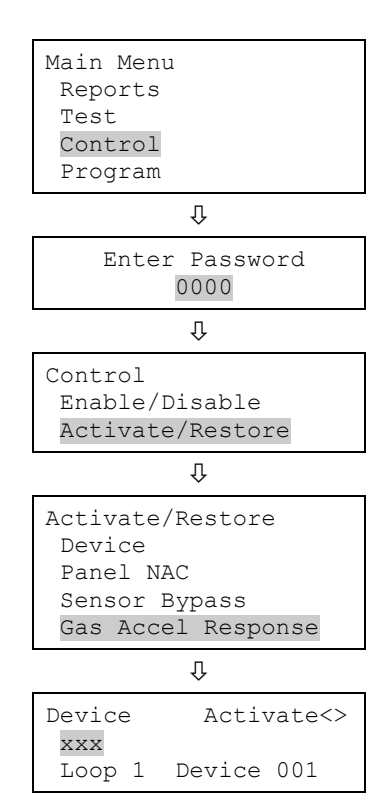

# **Disabling and enabling devices**

Disabling a device does not prevent it from activating, but it does prevent event messages originating at the device from being displayed, printed, or reported offpremises. Devices are typically disabled during maintenance. Remember to enable the device as soon as you have finished working with it.

**Note:** Disabling the devices will override the sensor bypass.

The Reset command does not restore disabled or latched devices. Disabled devices must be enabled and latched output devices must be unlatched before they can be restored. The Reset command also does not restore sensor bypass devices, which must be enabled.

When a device is disabled:

- When the device you are disabling is active, a warning message displays.
- The common Disable LED turns on.
- The LCD displays an event to indicate that the device is disabled.
- The common Trouble LED flashes and the panel goes into a trouble state.
- The common Trouble relay changes state.
- The disabled and active point's indicators on the LCD increment. The event is transmitted off-premises, if programmed to do so.
- Resetting the panel has no effect on disabled devices, but removing all power from the panel clears the disable and enables the device.

**To disable or enable a device:** 

- 1. Press the Menu button and choose Control.
- 2. Enter a level one password.
- 3. Choose Enable/Disable.
- 4. Choose Device.
- 5. Choose the loop the device is on.

**Note:** If the panel only has one loop, the loop selection screen does not display. Go to the next step.

- 6. Enter the device ID for the device that you want to disable or enable.
- 7. Press Enter.

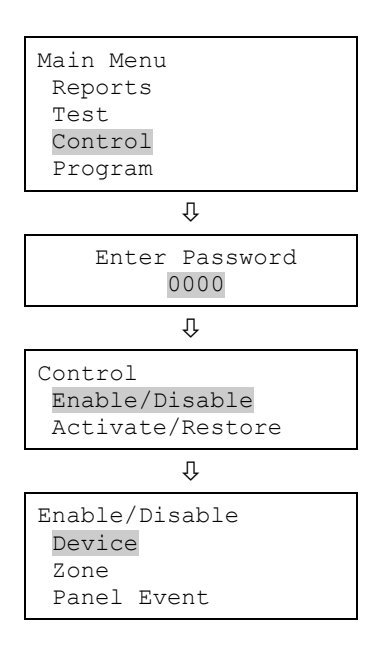

8. If the device is active, acknowledge the warning message by selecting Continue to disable the device or Cancel to exit.

The device is disabled and a message indicating that the device is disabled is displayed on the LCD.

9. Press Cancel to return to the previous menu.

 $-$  or  $-$ 

Press the Menu button to exit menu mode.

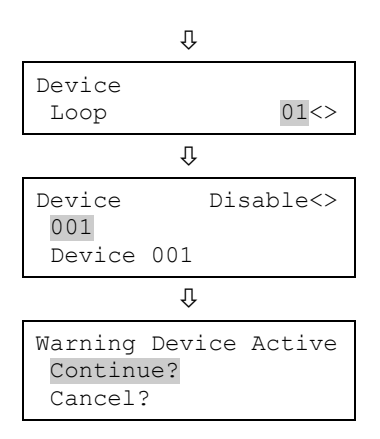

### **Disabling and enabling zones**

Zones are typically disabled while maintenance is performed to prevent event messages originating from the zone from being displayed, printed, or reported off-premises. Disabling a zone does not prevent activations in the zone. All devices in the zone continue to function normally.

**Note:** Remember to enable the zone as soon as you have finished working with it. Resetting the panel does not restore disabled zones. These must be manually enabled and then restored.

When you disable a zone:

- The common Disable LED turns on
- On a zone/device system, the LCD displays disabled messages for the zone and all of the devices in the zone
- On a zone only system, the LCD displays a disabled message for the zone
- The common trouble LED flashes and the panel goes into a trouble state
- The common trouble relay changes state
- The disabled and active point's indicators on the LCD increment
- If you are using an LED display expander, the zone LEDs blink for the disabled zone
- Resetting the panel has no effect on a disabled zone, but removing all power from the panel enables the zone
- If the zone you are disabling contains devices that are active, a warning message is displayed

**To disable or enable a zone:** 

- 1. Press the Menu button and choose Control.
- 2. Enter a level one password.
- 3. Choose Enable/Disable.
- 4. Choose Zone.
- 5. Select the zone that you want to disable or enable.
- 6. Press Enter.
- 7. If devices in the zone are active, acknowledge the warning message by selecting Continue to disable the zone or Cancel to exit.

The zone is disabled.

8. Press Cancel to return to the previous menu.

 $-$  or  $-$ 

Press the Menu button to exit menu mode.

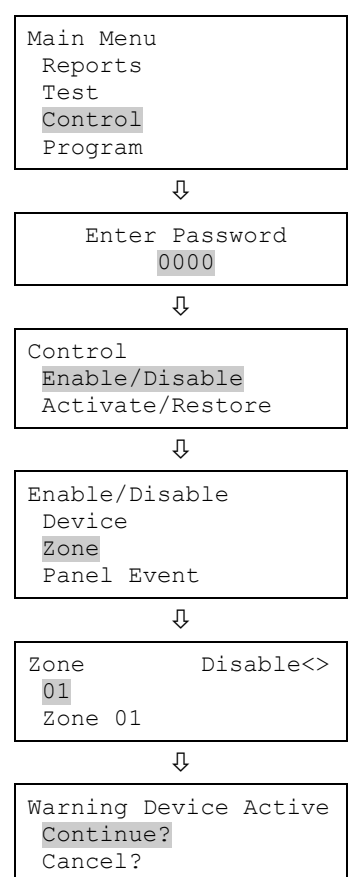

# **Disabling and enabling panel events**

Disabling a panel event prevents the messages that are sent when the event occurs from being displayed, printed, or reported off-premises. Events are typically disabled while maintenance is performed. Remember to enable the event as soon as you have finished working.

Not all panel events can be disabled. Panel events that cannot be disabled are labeled as "forbidden." The following table lists panel events that can be disabled

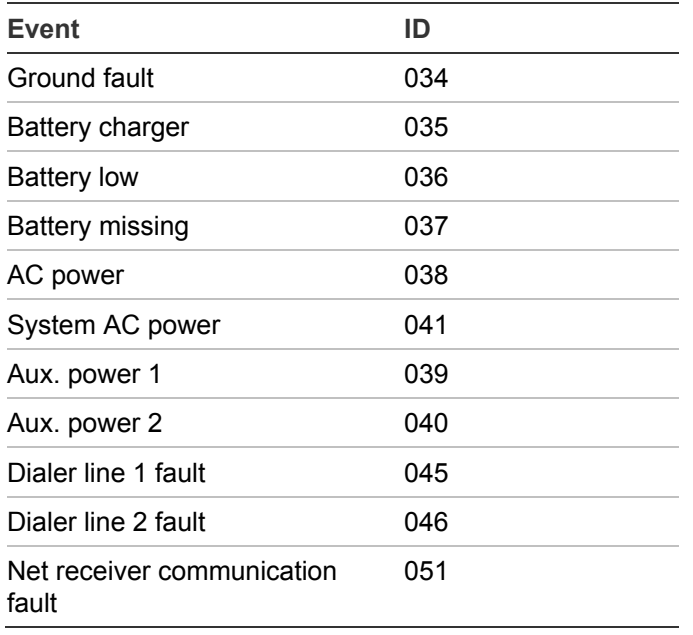

**Table 43: Panel events that can be disabled** 

**To disable or enable a panel event:** 

- 1. Press the Menu button and choose Control.
- 2. Enter a level one password.
- 3. Choose Enable/Disable.
- 4. Choose Panel Event.
- 5. Enter the ID number of the event type to disable or enable.

See "Event ID numbers and descriptions" on page 156 for event descriptions and the list above for the events that can be disabled.

- 6. Press Enter.
- 7. Press Cancel to return to the previous menu.

 $-$  or  $-$ 

Press the Menu button to exit menu mode.

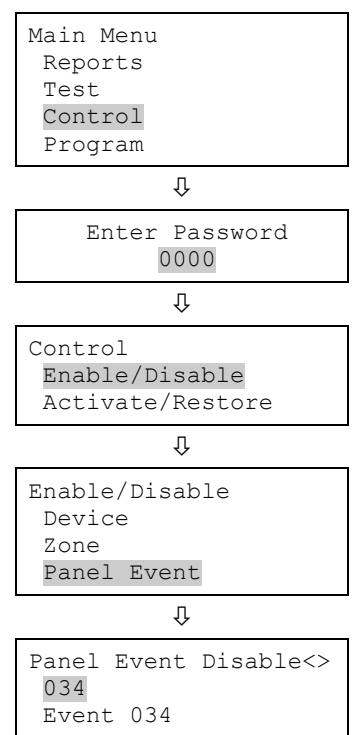

When you disable an event:

- The common Disable LED turns on
- The common Trouble LED flashes and the panel goes into a trouble state
- The common Trouble relay changes state
- The disabled and active points indicators on the LCD increment
- The LCD displays a message indicating that the event is disabled.

# **Disabling and enabling loop events**

Disabling a loop event prevents it from being displayed, printed, or reported off premises. This is typically done during maintenance. For example, you might want to disable the Loop 1 unconfigured alarm event, if you are switching out a detector. Remember to enable the event as soon as you have finished working.

When you disable a loop event:

- The common Disable LED turns on
- The common Trouble LED flashes and the panel goes into a trouble state
- The common Trouble relay changes state
- The disabled and active points indicators on the LCD increment.
- The LCD displays a message indicating which loop event is disabled.

Not all events can be disabled. Those that cannot are labeled as "forbidden." The following table lists events that can be disabled.

| $10010 + 112000 + 010110$ that ball bo dibabled |  |
|-------------------------------------------------|--|
| ID                                              |  |
| 001                                             |  |
| 011                                             |  |
| 003                                             |  |
| 013                                             |  |
| 004                                             |  |
| 014                                             |  |
| 005                                             |  |
| 015                                             |  |
|                                                 |  |

**Table 44: Loop events that can be disabled** 

**To disable or enable a loop event:** 

- 1. Press the Menu button and choose Control.
- 2. Enter a level one password.
- 3. Choose Enable/Disable.
- 4. Choose Loop Event.
- 5. Select the loop event type that you want to disable or enable.

See "Event ID numbers and descriptions" on page 156 for event descriptions and the list above for the events that can be disabled.

- 6. Press Enter.
- 7. Press Cancel to return to the previous menu.

 $-$  or  $-$ 

Press the Menu button to exit menu mode.

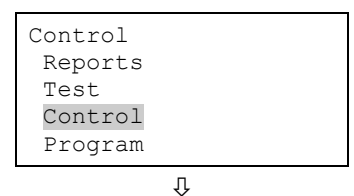

 Enter Password 0000

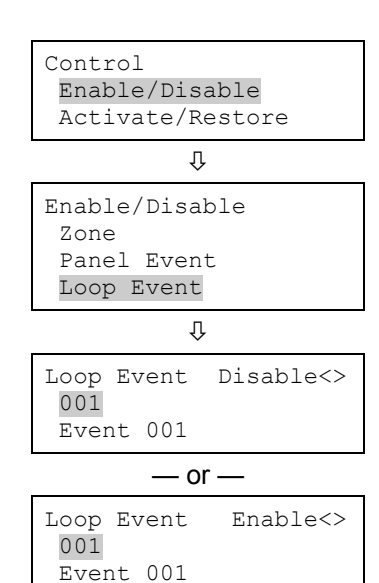

# **Disabling and enabling panel NACs**

Disabling a panel NAC prevents activations from being displayed, printed, or reported off premises. This is typically done during maintenance. Remember to enable the NAC as soon as you have finished working.

NACs that have been disabled are not restored when the panel is reset. They must be enabled and then restored.

NACs configured as latched output devices are not restored when the panel is reset. They must be manually unlatched and then restored.

When you disable a panel NAC:

- The common Disable LED turns on
- The LCD displays a message indicating that the NAC is disabled
- The disabled and active points indicators on the LCD increment
- The common Trouble LED flashes and the panel goes into a trouble state
- The common Trouble relay changes state.

### **To disable or enable a panel NAC:**

- 1. Press the Menu button and choose Control.
- 2. Enter a level one password.
- 3. Choose Enable/Disable.
- 4. Choose Panel NAC.
- 5. Select the NAC that you want to disable or enable.
- 6. Press Enter.

The NAC is disabled and a message indicating that the NAC is disabled is displayed on the LCD.

- 7. Press Cancel to return to the previous menu.
	- $-$  or  $-$

Press the Menu button to exit menu mode.

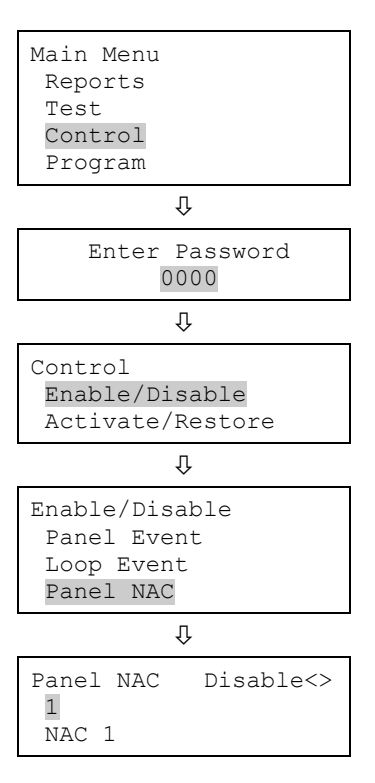

### **Disabling and enabling the dialer and network**

Disabling the dialer, network CMS connection, or any panel or device NACs configured as City Tie prevents transmission of events to the central monitoring station (CMS).

When you enable the dialer and network CMS connection:

- The Remote Disconnect LED turns off
- The message "Dialer Dsbl/Rem Disc" on the LCD disappears
- The disabled points indicator on the LCD decrements
- The active points indicator on the LCD decrements

**To disable or enable the dialer and network card:** 

- 1. Press Remote Disconnect.
- 2. Enter a level one password.

# **Initiating a fire drill**

Pressing Drill activates all audible and visible notification appliances according to the panel programming, but does not activate the alarm relay. The Drill LED indicates that the function is active.

**Note:** Drill does not operate when the panel has an active alarm or supervisory event.

**To start and stop a fire drill:** 

1. To start a drill, press and hold the Drill button for two seconds.

The Drill button LED turns on indicating that the drill is active, and the control panel turns on all notification appliance circuits.

2. To stop the drill, press the Drill button again.

The Drill button LED turns off, and the control panel turns off all notification appliance circuits.

**Note:** The drill command is also available from the menu, under Control.

# **Conducting a walk test**

A walk test lets you test individual zones or devices without having to create an actual alarm condition. You can conduct a walk test in silent or audible mode. In silent mode, the audible devices (NACs) do not sound.

Zones should be placed in walk test one at a time. This allows the balance of the system to remain in service. When a device is activated for testing, it remains active throughout the test and does not restore until the walk test is ended. When the walk test is ended, all of the tested devices restore.

**Note:** Walk test does not operate when the panel has an active alarm or supervisory event.

When you enter walk test mode:

- The Test LED flashes for a silent walk test and is steady for an audible walk test.
- Walk Test is displayed on the LCD. Walk Test is replaced with the device activation message during the period the device is activated while in walk test mode.
- The panel enters a trouble state. There is no fire protection for the zone in walk test. If an unselected zone or device goes into alarm or trouble, all programmed outputs operate as programmed.

Zones and devices behave as follows during walk test:

- For alarm events, the appropriate panel and annunciator LEDs and buzzers turn on. In the audible (NAC) test mode a four-second pulse sounds for NAC types: continuous nonsilenceable, continuous silenceable, Genesis nonsilenceable, Genesis with audible silence only, and Genesis with audible and visible silenceable on the audible devices. A single 3-3-3 cycle sounds for NAC types: temporal nonsilenceable, temporal silenceable, coder basic, coder continuous, coder 120spm, and coder temporal on the audible devices.
- For trouble events, the appropriate LEDs and the buzzers turn on. In the audible (NAC) test mode a two-second pulse sounds on the audible devices.
- For ground fault events, the appropriate LEDs and the buzzers turn on. In the audible (NAC) test mode, a two-second pulse sounds on the audible devices.
- All device activations are latched until the walk test is ended or the panel is reset. When the walk test is ended, it takes approximately eight seconds for the devices to restore. If the device being tested is in a zone and does not restore, the zone does not reset.
- If auxiliary power is resettable, the auxiliary power is interrupted while the zone is reset.
- Input zones programmed as waterflow with retard require 10 to 15 seconds of activation to initiate the test signals.
- Devices programmed as alarm verify and *not in test mode* go directly into alarm if activated (the alarm verification process is bypassed).
- Once a device is tested, restore the device. For example, if you are testing a pull station, reset the pull station before testing the next device.

The panel terminates walk test if:

- The zone or device being tested remains inactive for 30 minutes
- The walk test is stopped by the user

#### **To start a walk test:**

- 1. Press the Menu button and choose Test.
- 2. Choose Walk Test Silent or Walk Test Audible.
- 3. Enter a level one password.
- 4. Choose either All Devices or Zone.
- 5. If you chose Zone, enter the zone ID for the zone to be tested.
- 6. Choose Start.
- 7. Conduct the walk test.
- 8. Press Cancel to return to the previous menu.

 $-$  or  $-$ 

Press the Menu button to exit menu mode.

**Note:** To see the activation and restoration of all walk test events, the panel must be reset *prior* to ending the walk test. Once the reset is complete, you can end the walk test and view a walk test report.

#### **To end a walk test:**

- 1. Press the Menu button and choose Test.
- 2. Choose Walk Test Silent or Walk Test Audible.
- 3. Choose either All Devices or Zone.
- 4. If you chose Zone, enter the zone ID of the zone where you are ending the walk test.

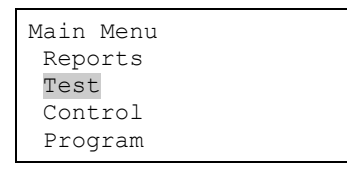

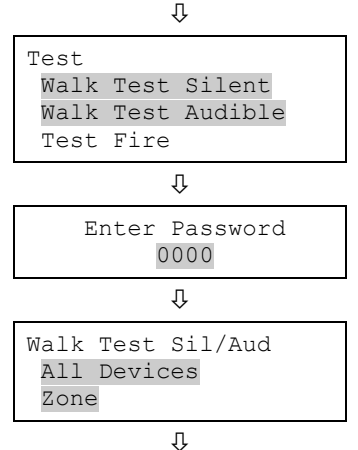

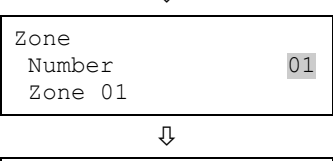

Start End

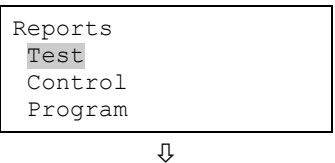

- 5. Choose End to turn off the walk test. All of the devices that were activated in the test are restored at this time.
- 6. Press Cancel to return to the previous menu.
	- $-$  or  $-$

Press the Menu button to exit menu mode.

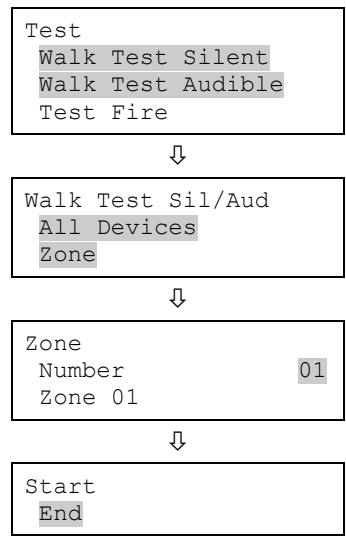

# Chapter 4 **Reports**

#### **Summary**

This chapter describes how to create the panel's available reports.

#### **Content**

Basic steps for viewing and printing reports 184 History report 184 Walk Test report 186 Device Maintenance report 186 System Status report 187 Correlation Groups report 188 Correlation Group Configuration report 188 Zone report 189 System Configuration report 189 Internal Status report 190 Device Details report 191 Diagnostics reports 192 Internal Fault report 193 Releasing report 194 Canceling a report 196

# **Basic steps for viewing and printing reports**

**To view or print a report:** 

- 1. Press the Menu button and choose Reports.
- 2. Select the report that you want to run.
- 3. Supply values for the options requested.
- 4. Choose either:

LCD: The report is displayed on the LCD.

 $-$  or  $-$ 

Printer: The report is printed on the connected printer. If you do not have a printer, this option is not available.

- 5. If you selected LCD, press Cancel twice to return to the reports menu, when you have finished viewing the report.
- 6. Choose another report to view.

 $-$  or  $-$ 

Press the Menu button to exit menu mode.

### **Notes**

- You must have a printer connected to the panel to print a report.
- Requesting a report while another report is being printed or displayed on the LCD stops the current report (even if it has not finished) and starts the new report that you requested.

# **History report**

The panel maintains 1,000 system or user events. The event record contains the event time, the event type, the event state, and the device address (for device events). The event time is the time and date of the event activation or restoration. The event types are alarm, trouble, supervisory, monitor, and test activations or disable. The event state is either activation or restoration. The device address is the address for the device that caused the event. Some events do not have a device address listed, such as the type of events listed in the "Event ID numbers and descriptions" topic on page 156. These are "pseudo" type events. History reports can be viewed on the LCD or printed.

There are three types of history reports you can generate:

- All: Includes all events in the report
- Alarm: Includes only alarm events in the report
- Date forward: Lets you enter a starting date for the report. The report includes all events from that date forward.

#### **To view an All or Alarm History report:**

- 1. Press the Menu button and choose Reports.
- 2. Choose History.
- 3. Choose either All or Alarm.

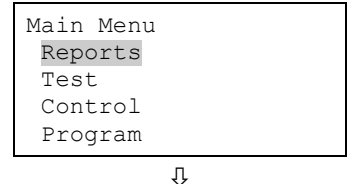

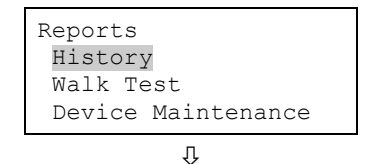

History All Alarm Date Forward

#### **To view a Date Forward History report:**

- 1. Press the Menu button and choose Reports.
- 2. Choose History.
- 3. Choose Date Forward.
- 4. Enter the starting date for the report (month/day/year).

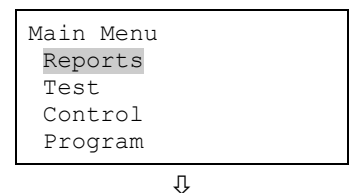

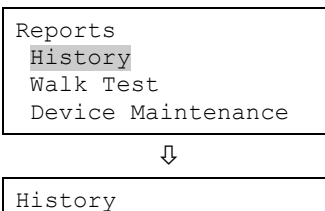

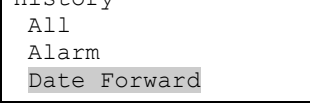

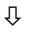

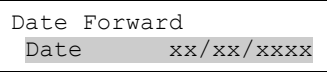

# **Walk Test report**

The Walk Test report extracts all test events for the last walk test stored in history. Walk test reports can be printed or viewed on the LCD.

### **Notes**

- You cannot view a walk test report while conducting a walk test.
- The walk test report includes all events (walk test and all other events) to show whether other events occurred during the walk test.
- The walk test report cannot be viewed from history after restarting the panel.
- To include the activation and restoration of all walk test events in the walk test report, the panel must be reset *prior* to ending the walk test. Once the reset is complete, you can end the walk test and view a walk test report.

### **To view a Walk Test report:**

- 1. Press the Menu button and choose Reports.
- 2. Choose Walk Test.

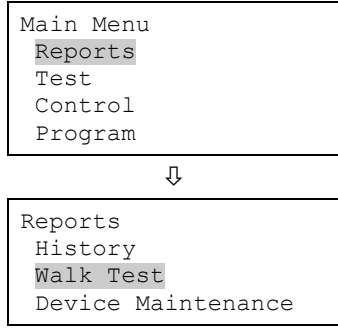

# **Device Maintenance report**

The panel provides a Device Maintenance report of all detectors in the system. The report can include: all detectors, all detectors over 20% dirty, or all detectors over 80% dirty. The report displays the device, along with its dirty percentage and sensitivity setting. Device Maintenance reports can be printed or viewed on the LCD.

### **To view a Device Maintenance report:**

- 1. Press the menu button and choose Reports.
- 2. Choose Device Maintenance.
- 3. Choose one of the following:

All Devices Devices >= 20% Dirty Devices >= 80% Dirty.

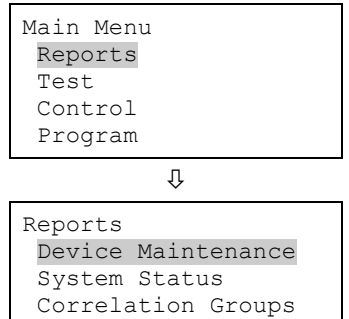

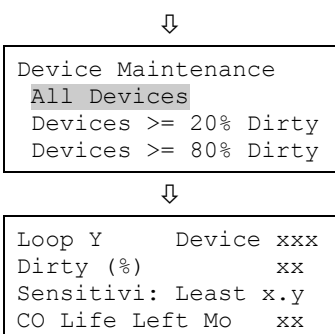

**Note:** CO detectors have a lifespan of six years. They report the number of months left until end of life (EOL) on the LCD and in maintenance reports. When a CO detector has less than six months until EOL, the LCD displays a maintenance alert. When the months until EOL reaches zero, the LCD restores the maintenance alert and issues an EOL trouble for the device. For combination detectors, the system detects and reports the level of dirty separate from the CO number of months until EOL.

### **System Status report**

The panel provides a System Status report for all active points in the system. The report can include: all active points, all alarm points, all supervisory points, all trouble points, all disabled points, or all other points. System status reports can be printed or viewed on the LCD.

**To view a System Status report:** 

- 1. Press the Menu button and choose Reports.
- 2. Choose System Status.
- 3. Choose one of the following:
	- All Alarm **Supervisory Trouble** Disable **Other**

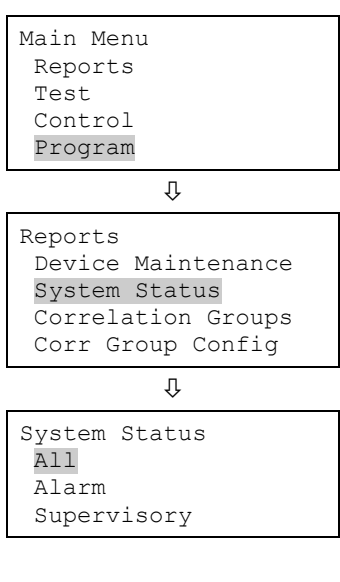

# **Correlation Groups report**

The panel provides a report for each correlation group in the system. The Correlation Group report shows all of the devices, zones, and NACs that are assigned to a correlation group. Correlation group reports can be printed or viewed on the LCD.

**To view a Correlation Groups report:** 

- 1. Press the Menu button and choose Reports.
- 2. Choose Correlation Groups.
- 3. Enter the number of the correlation group for which you want a report.

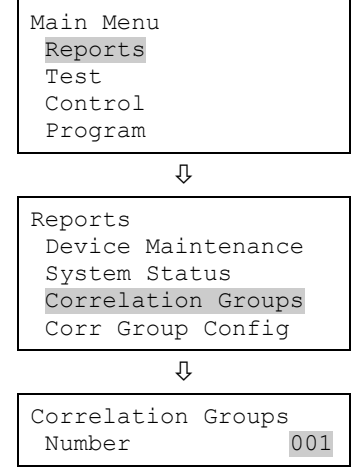

# **Correlation Group Configuration report**

The Correlation Group Configuration report list:

All correlation groups with in-suite signal silence enabled.

 $-$  or  $-$ 

- All correlation groups with an activation count greater than 1. This provides information on correlation groups programmed for special applications.
- The Delay report displays a list of correlation groups from which the Reset is configured as Function Activate or Restore.

### **To view a Correlation Group Configuration report:**

- 1. Press the menu button and choose Reports.
- 2. Choose Corr Group Config.
- 3. Choose one of the following:
	- Suite Sig Sil
	- Activation Count
	- Delay

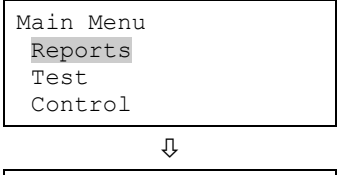

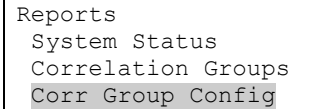

几

Corr Group Config Suite Sig Sil Activation Count Delay

### **Zone report**

The panel provides a Zone report that lists all of the devices that are in a selected zone. The report lists the devices by the device label.

**To view a zone report:** 

- 1. Press the Menu button and choose Reports.
- 2. Choose Zone.
- 3. Choose the zone for which you want a report.

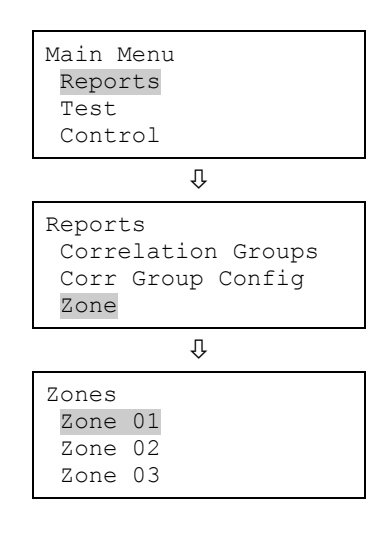

### **System Configuration report**

The panel provides a System Configuration report that displays the current configuration of the system. There are seven system configuration reports displaying the information shown below. System configuration reports can be printed or viewed on the LCD.

All report: Displays all panel, device, loop, zone, event, and dialer configuration information.

Panel operation report: Displays firmware version, marketplace, language, AC fail delay, reset inhibit, zone re-sound, auto signal silence, in suite silence time, port CU, key #1, key #2, aux power reset, lock remote read, AC voltage, date format, daylight savings, minutes offset, day start, night start, mapping, LCD banner, IP (IP address), MSK (subnet mask), and GWY (gateway), and event notification type configuration information.

Panel configuration report: Displays dialer, network, printer, annunciator class, annunciator, and NAC configuration information.

Devices report: Displays function, type, zone, label, follow, day sensitivity, night sensitivity, day prealarm percent, night prealarm percent, correlation groups, and event notification configuration information.

Loop/zone configuration report: Displays loop class, zone, device, mapping, and correlation group configuration information.

Event configuration report: Displays loop event and panel event configuration information.

Dialer configuration report: Displays central monitoring station event notification settings for the points in the system.

**To view a System Configuration report:** 

- 1. Press the Menu button and choose Reports.
- 2. Choose System Configuration.
- 3. Choose:
	- All Panel Operation Panel Configuration Loop/Zone Config Devices Event Config Dialer Config

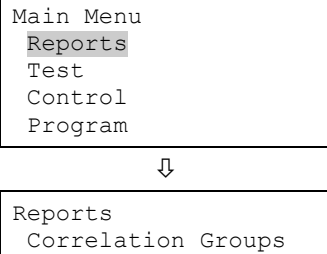

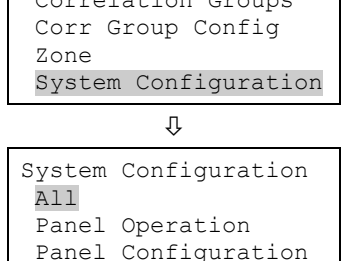

# **Internal Status report**

The panel provides an Internal Status report that displays the current values for AC voltage, battery voltage, and battery charge current. Internal Status reports can be printed or viewed on the LCD.

**To view an Internal System Status report:** 

- 1. Press the Menu button and choose Reports.
- 2. Choose Internal Status.

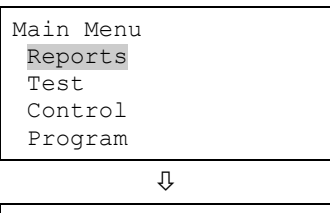

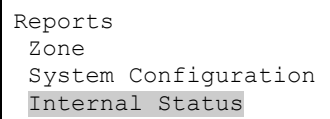

### **Device Details report**

A Device Details report displays a device count that reports how many devices are connected to the system. The report can also display the serial number for each device connected to the system.

**To view the device count on the system:** 

- 1. Press the Menu button and choose Reports.
- 2. Choose Device Details.
- 3. Choose Device Count.

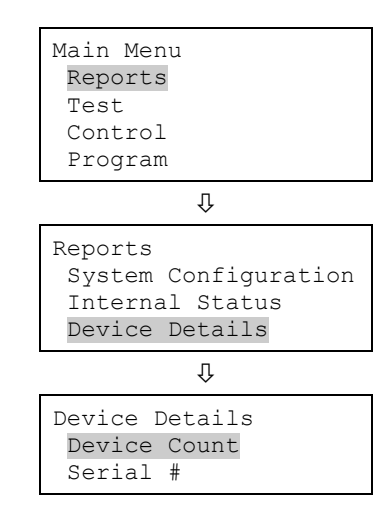

**To view device serial numbers:** 

- 1. Press the menu button and choose Reports.
- 2. Choose Device Details.
- 3. Choose Serial #.

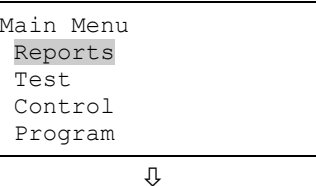

Reports System Configuration Internal Status Device Details

Device Details Device Count Serial #

 $\overline{v}$ 

# **Diagnostics reports**

There are two Diagnostics reports designed to show the communication performance of the devices on a loop.

#### **Comm Retries report**

This report lets you display a list of devices that have required two, three, or four consecutive communication poll retries. It lists the devices that could potentially generate a communication fault by showing the maximum number of retries for the current hour and a summary of the past 24 hours.

The report can be used to identify devices with intermittent communication faults. A device appearing in this report is an indication that the wiring to the device is suspect. To investigate problem devices, inspect the wiring between the problem device and another device not in the report. Inspect this section of wiring for problems such as loose connections and intermittent wiring breaks.

**Note:** The current hour retries can be cleared and updated by running the Loop Comm Check diagnostic. (See "Loop comm check" on page 201 for more information.)

### **Response Quality report**

This report lists the devices that are communicating at or below a quality percentage that you specify. By entering different percentages, you can troubleshoot device communications on a loop.

The panel periodically stores the measurement of the response for individual devices during communication polling. The report displays the result of the latest poll as a percentage, where 100% is the best response (maximum possible pulse strength) and anything less than 44% means that the device failed a communication poll and could potentially generate a communication fault.

Devices appearing in this report are an indication that the wiring to the devices is questionable or that the devices themselves are questionable. To investigate problem devices, inspect the wiring between the problem device and another device not in the report. Inspect the wiring for problems such as exceeding wiring specifications (see "Addressable device loop wiring" on page 11 for more information), loose connections, and intermittent wiring breaks and shorts.

**To view a Comm Retries diagnostic report:** 

- 1. Press the menu button and choose Reports.
- 2. Choose Diagnostics.
- 3. Choose Comm Retries.

**To view a Response Quality diagnostic report:** 

- 1. Press the Menu button and choose Reports.
- 2. Choose Diagnostics.
- 3. Choose Response Quality.
- 4. Enter the quality percentage (0 to 100).

This is a communication percentage value that is used to display the device's minimum recorded pulse strength percentage. Enter "80" to list devices that are communicating up to 80 percent of their maximum pulse strength. Enter "50" to list devices that are communicating up to 50 percent of their maximum pulse strength (devices communicating better than 50% are not included in the report).

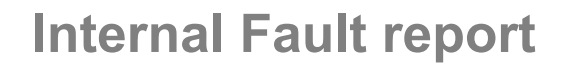

The Internal Fault report displays information about an internal fault event (event ID 48) that has occurred in the system. The report contains information that is important for technical support when troubleshooting the internal fault event and should typically only be run when you are asked to do so by a technical support representative.

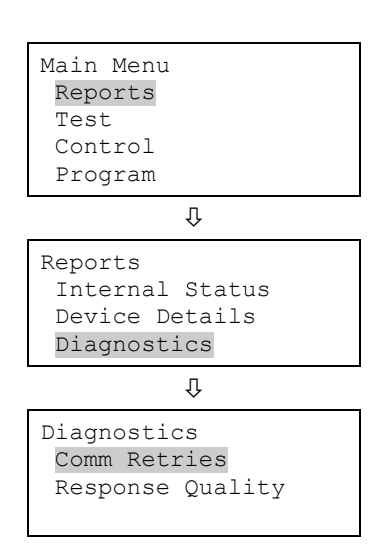

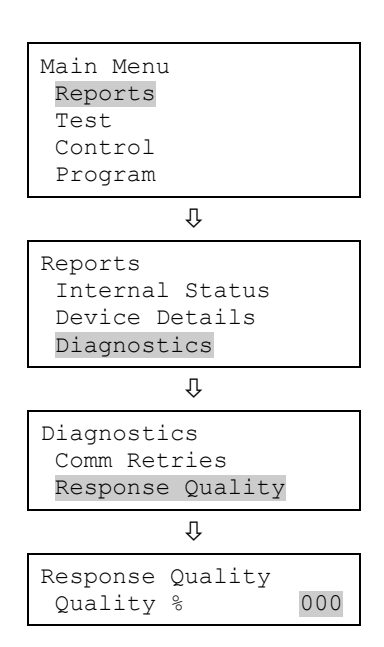

### **To view an Internal Fault report:**

- 1. Press the menu button and choose Reports.
- 2. Choose Int. Fault.

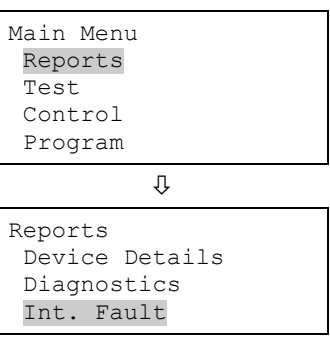

# **Releasing report**

The Releasing report displays the correlation group, activation count and delay time

### **To view a Releasing report:**

- 1. Press the Menu button and choose Reports.
- 2. Choose Releasing.
- 3. Choose the releasing device for which you want a report.
- 4. Choose the releasing device for which you want a report.

**Note:** To ensure the proper configuration of the Releasing module, the entire reset activate and reset restore configuration displays in the Releasing report, regardless of the releasing correlation configuration.

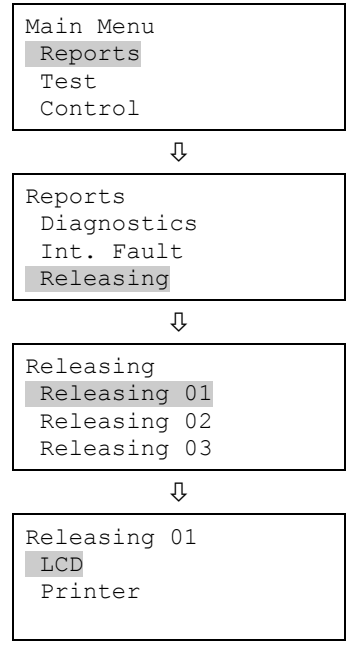

### **Sample Releasing report**

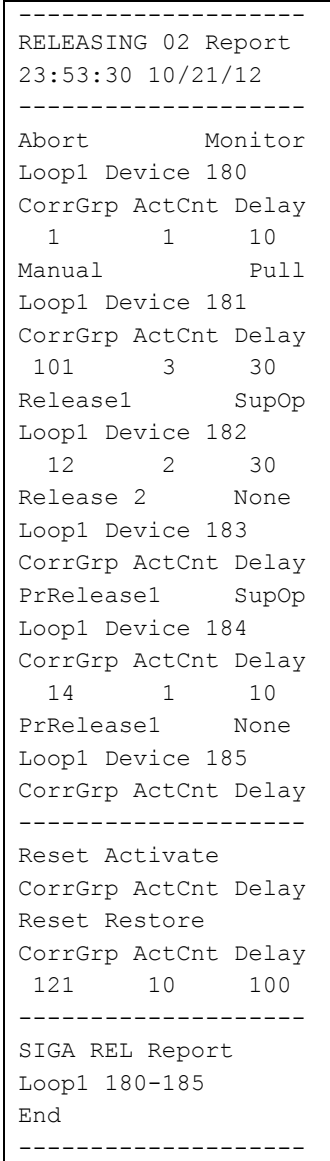

# **Canceling a report**

Once a report is sent to the LCD or printer, you can cancel the report so that it stops printing on the printer or displaying on the LCD.

**To cancel a report:** 

- 1. Press the Menu button and choose Reports.
- 2. Choose Cancel Reports.
- 3. Choose Yes to cancel the report. Choose No to continue with the report.
- 4. Continue working with reports,

 $-$  or  $-$ 

Press the Menu button to exit menu mode.

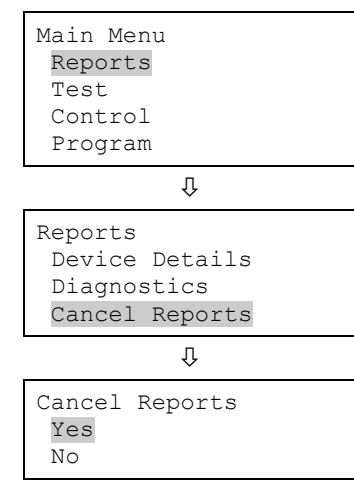

# Chapter 5 Diagnostics, maintenance, and testing

#### **Summary**

This chapter provides diagnostics, preventive maintenance, and testing information.

#### **Content**

Preventive maintenance schedule 198 Fast ground check 198 Recalibrate device 199 Loop comm check 199 Control panel testing 201 Canadian tests for grounds, opens, and shorts 201 Testing a device (test fire) 202 SA-DACT testing 202 Conducting a lamp test 203 Starting and stopping a walk test 204 Using HyperTerminal 206 Replacing a device in alarm 208

### **Preventive maintenance schedule**

Refer to the NFPA 72 section on Inspection, Testing, and Maintenance, the Canadian Electrical Code Part I, CAN/ULC-S524, or CAN/ULC-S536 for more information on required inspection and testing methods and frequencies for fire alarm systems and devices. For detector sensitivity and functionality testing, refer to the detector manufacturer's installation instructions.

# **Fast ground check**

Use Fast Ground Check to quickly check the system for ground faults. During normal operation the system checks for ground faults every thirty seconds and reports them by flashing the Ground Fault LED. When you are troubleshooting ground faults on the system, you may not want to wait thirty seconds for the ground fault to clear. If the ground fault was not fixed, you may not want the LED to stay active. Use the Fast Ground Check to decrease the system ground fault check time to every four seconds. This allows you to troubleshoot your ground faults much quicker and determine if they were actually corrected.

**Note:** Once you solve the ground faults in the system, turn off the Fast Ground Check.

### **To turn on and off Fast Ground Check:**

- 1. Press the menu button and choose Diagnostics.
- 2. Enter a level two password.
- 3. Choose Fast Ground Check.
- 4. Choose Start to turn on Fast Ground Check or choose End to turn off Fast Ground Check.

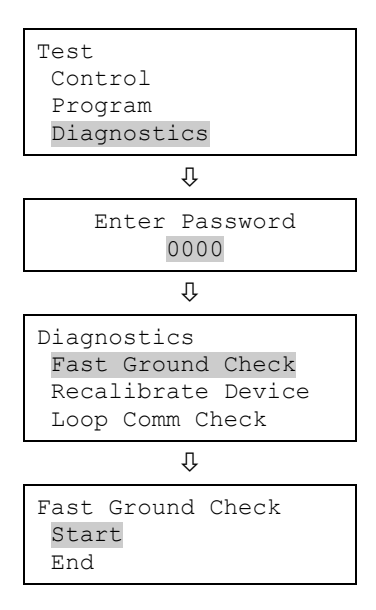

# **Recalibrate device**

The Recalibrate command resets a detector's environmental compensation and dirtiness level. You can use this command after cleaning to see immediately whether the device was cleaned properly. Allowing the panel to recognize that the device has been cleaned and recalibrate it automatically takes considerably more time. A device trouble will return, indicating that more cleaning is required. If the device is cleaned, the corresponding device trouble will clear.

**To recalibrate a device:** 

- 1. Press the menu button and choose Diagnostics.
- 2. Enter a level two password.
- 3. Choose Recalibrate Device.
- 4. Choose the loop the device is on.

**Note:** If the panel only has one loop, the loop selection screen does not display. Go to the next step.

- 5. Choose the number of the device that you want to recalibrate.
- 6. Press Enter.

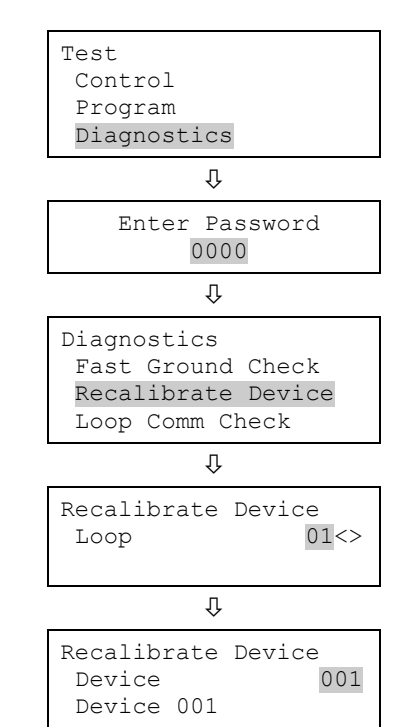

### **Loop comm check**

Loop Comm Check is used to determine which loop devices are not communicating. When you run this command, the system checks the device communications on the system's device loops. The devices that are not communicating are listed in a report that you can then use to troubleshoot the problem. Once a report is generated, it remains in memory until another report is generated. This lets you access the latest report in Reports menu > Diagnostics > Loop Comm Check.

**To do a loop comm check:** 

- 1. Press the Menu button and choose Diagnostics.
- 2. Enter a level two password.
- 3. Choose Loop Comm Check.

You can monitor the progress of the check on the Diagnostics screen.

4. Once the check is complete, choose "Continue" to go to the report Diagnostics screen, and then continue with the next step.

 $-$  or  $-$ 

Choose "Back" to return to the Diagnostics menu. If you choose Back, you have to go to the Reports menu > Diagnostics > Loop Comm Check to see the report once the report is created.

**Note:** This process may take considerable time depending on how large the system is. If it takes longer than four minutes (logon time expiration), the system automatically logs you off if there is no activity. Should this occur, you must log on again and go to the Reports section to view the diagnostic report, once it is generated.

- 5. Choose Loop Comm Check.
- 6. Choose either:

LCD: This displays the report on the LCD.

 $-$  or  $-$ 

Printer: The sends the report the printer (if one is connected to the panel). If you do not have a printer, this option is not available.

- 7. If you selected LCD, press Cancel twice to return to the reports menu, when you have finished viewing the report.
- 8. Press the Menu button to exit menu mode.

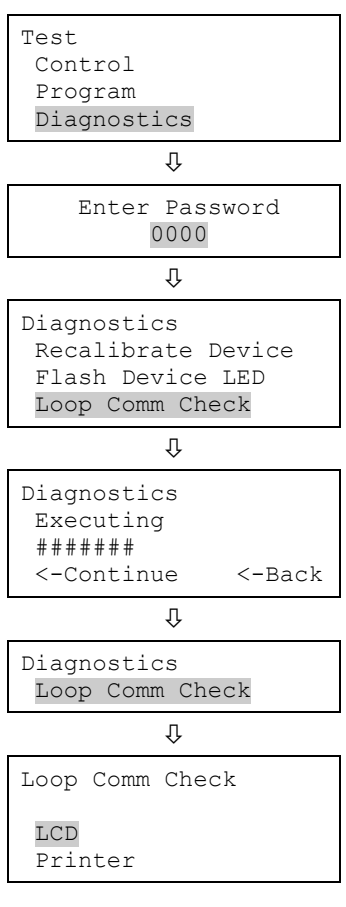

# **Control panel testing**

Before starting, notify all areas where the alarm sounds and off-premises locations that receive alarm and trouble transmissions that testing is in progress.

Records of all testing and maintenance shall be kept as required by the AHJ.

• Required tools:

Slotted screwdriver, insulated Digital multimeter 12 in. (30.5 cm) jumper lead with alligator clips Panel door key Sound level meter

- A complete check of installed field wiring and devices should be made at regular intervals in accordance with NFPA 72, Canadian Electrical Code Part I, ULC-S524, and ULC-S536 requirements. This includes testing all alarm and supervisory initiating devices and circuits and any off-premises connections.
- Panel operation should be verified in the alarm, supervisory, and trouble modes.
- To ensure that the panel can operate correctly when primary power is lost, the batteries should be inspected and tested periodically. Batteries should be replaced (at a minimum) every four years.

### **Canadian tests for grounds, opens, and shorts**

ULC requires that you test ground fault, open circuit, and short circuit indications.

For ground fault tests, short one leg of the circuit to chassis ground and verify that the system Ground Fault LED and Trouble LEDs turn on.

For NAC open circuit tests, remove the end-of-line resistor from the last device on the circuit and verify that the system Trouble LED turns on.

For NAC short circuit testing, place a short across the NAC output terminals and verify that the system Trouble LED turns on.

For AUX power short circuit testing, place a short across the AUX power output's plus (+) and minus (−) terminals and verify that the system Trouble LED turns on.

For annunciator communications testing, place a short across channel 1 (+ and −) and verify that the system Trouble LED turns on. Repeat for channel 2.

# **Testing a device (test fire)**

A test fire is a test activation of a smoke or heat detector or input module. A test fire can be conducted to test for proper operation of a detector or input module and its programming. When a detector is test fired, the panel sends a command to the detector at which time the detector simulates a smoke or heat buildup, causing an actual activation of the detector. When an input module is test fired, the panel sends a command to the module causing the module to simulate an activation (alarm, supervisory, or monitor).

**Note:** NAC responses activate as programmed.

**To test fire a device:** 

- 1. Press the Menu button and choose Test.
- 2. Choose Test Fire.
- 3. Enter a level one password.
- 4. Choose the loop the device is on.

**Note:** If the panel only has one loop, the loop selection screen does not display. Go to the next step.

- 5. Enter the device number of the device you want to test fire.
- 6. Press Enter.
- 7. Choose Start to start the test.
- 8. When you have finished, press Reset (or repeat steps 1 to 7 and choose End) to clear the test alarms and return the system to normal.
- 9. Press Cancel to return to the previous menu.

 $-$  or  $-$ 

Press the Menu button to exit menu mode.

# **SA-DACT testing**

A dialer test is a test of the telephone line for each dialer account. When a dialer is tested, a normal or abnormal test message (depending on the state of the system) is sent to the selected account. If the dialer is set up for dual line operation, a test message is sent to both lines regardless of the success of the transmission for either account.

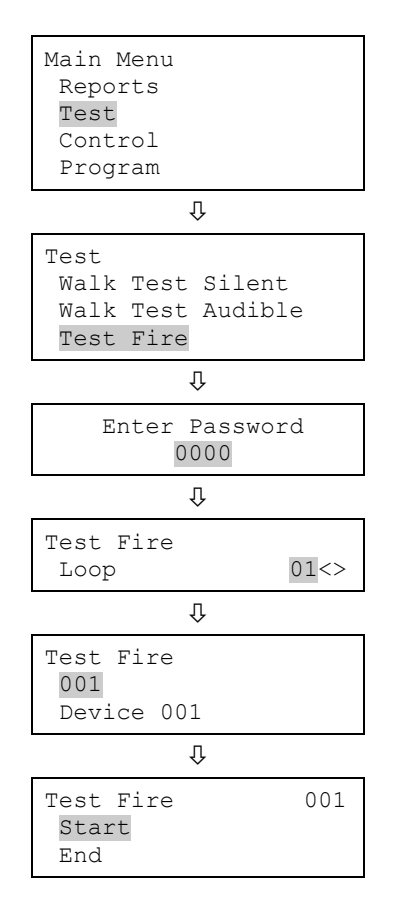

**Note:** Before conducting a test, configure the dialer's accounts for proper operation.

**To conduct a dialer test:** 

- 1. Press the control panel's Menu button.
- 2. Choose Test.
- 3. Choose Dialer.
- 4. Enter a level one password.
- 5. Select the account that you want to test.
- 6. Press Enter.

The test message is sent to the CMS account that you selected. For verification of the CMS account receiving the test message, you must be in contact with the CMS account during the test. Nothing is displayed on the LCD.

7. Press Cancel to return to the previous menu.

 $-$  or  $-$ 

Press the Menu button to exit menu mode.

#### Main Menu Reports Test Control Program

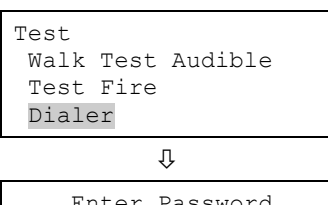

⇩

 Enter Password 0000 IJ

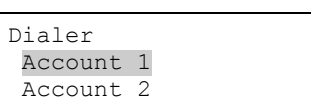

### **Conducting a lamp test**

A lamp test lights all of the LEDs on the panel and the LED annunciator and tests the LCD so that you can verify proper operation. LEDs stay on for 15 seconds.

**To conduct a lamp test:** 

- 1. Press the Menu button and choose Test.
- 2. Choose Lamp Test.
- 3. Press Enter.
- 4. Verify that the LCD, all LEDs on the panel, and LED annunciators (if used) work properly.

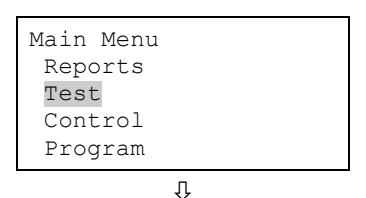

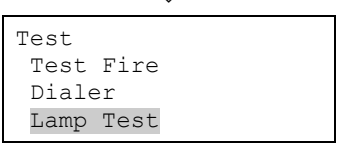

# **Starting and stopping a walk test**

A walk test lets you test individual zones or devices without having to create an actual alarm condition. You can conduct a walk test in silent or audible mode. In silent mode, the audible devices (NACs) do not sound.

Zones should be placed in walk test one at a time. This allows the balance of the system to remain in service. When a device is activated for test, it remains active throughout the test and does not restore until walk test is ended. When walk test is ended, all of the tested devices restore.

**Note:** Walk test does not operate when the panel has an active alarm or supervisory event.

When you enter walk test mode:

- The Test LED is steady for an audible walk test and flashes for a silent walk test.
- Walk Test is displayed on the LCD. Walk Test is replaced with the device activation message during the period the device is activated while in walk test mode.
- The panel enters a trouble state. There is no fire protection for the zone in walk test. If an unselected zone or device goes into alarm or trouble, all programmed outputs operate as programmed.

Zones and devices behave as follows during walk test.

- For alarm events, the appropriate panel and annunciator LEDs and buzzers turn on. In the audible (NAC) test mode a four-second pulse sounds for NAC types: continuous nonsilenceable, continuous silenceable, Genesis nonsilenceable, Genesis with audible silence only, and Genesis with audible and visible silenceable on the audible devices. A single 3-3-3 cycle sounds for NAC types: temporal nonsilenceable, temporal silenceable, coder basic, coder continuous, coder 120spm, and coder temporal on the audible devices.
- For trouble events, the appropriate LEDs and the buzzers turn on. In the audible (NAC) test mode a two-second pulse sounds on the audible devices.
- For ground fault events, the appropriate LEDs and the buzzers turn on. In the audible (NAC) test mode, a two-second pulse sounds on the audible devices.
- All device activations are latched until walk test is ended or the panel is reset. When walk test is ended, it takes approximately eight seconds for the devices to restore. If the device being tested is in a zone and does not restore, the zone does not reset.
- If auxiliary power is resettable, the auxiliary power is interrupted while the zone is reset
- Input zones programmed as waterflow with retard require 10 to 15 seconds of activation to initiate the test signals.
- Devices programmed as alarm verify and *not in test mode* go directly into alarm if activated (the alarm verification process is bypassed).
- Restore each device after testing. For example, if you are testing a pull station, reset the pull station before testing the next device.

The panel terminates walk test if:

- The zone or device being tested remains inactive for 30 minutes.
- The walk test is stopped by the user.

#### **To start a walk test:**

- 1. Press the Menu button and choose Test.
- 2. Choose Walk Test Silent or Walk Test Audible.
- 3. Enter a level one password.
- 4. Choose either All Devices or Zone.
- 5. If you chose Zone, enter the zone ID for the zone you are going to conduct the walk test.
- 6. Choose Start.
- 7. Conduct your walk test.
- 8. Press Cancel to return to the previous menu.

 $-$  or  $-$ 

Press the Menu button to exit menu mode.

**Note:** To see the activation and restoration of all walk test events, the panel must be reset *prior* to ending the walk test. Once the reset is complete, you can end the walk test and view a walk test report.

Main Menu Reports Test Control Program

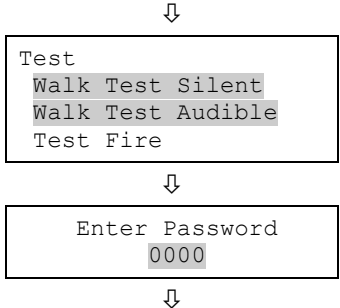

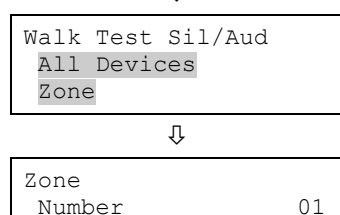

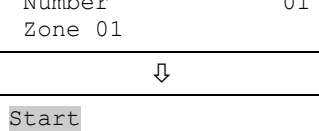

End

**To end a walk test:** 

- 1. Press the Menu button and choose Test.
- 2. Choose Walk Test Silent or Walk Test Audible.
- 3. Choose either All Devices or Zone.

Main Menu Reports Test Control Program

- 4. If you chose Zone, enter the zone ID of the zone for which you are going to end the walk test.
- 5. Choose End to turn off the walk test. All of the devices that were activated in the test are restored at this time.
- 6. Press Cancel to return to the previous menu.
	- $-$  or  $-$

Press the Menu button to exit menu mode.

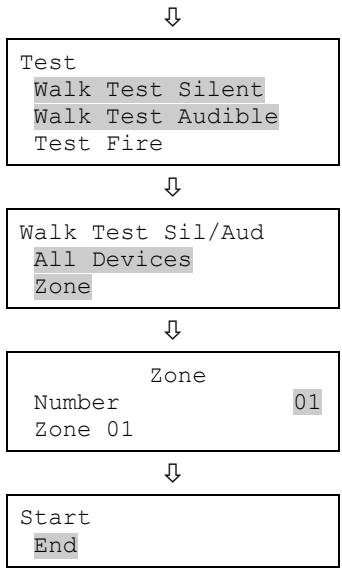

# **Using HyperTerminal**

HyperTerminal is a program that comes with your Windows operating system as an installable option. You can use it to connect to other computers, Telnet sites, bulletin board systems (BBSs), online services, and host computers. HyperTerminal connections are made using a modem, a null modem cable (used to emulate modem communication), or an Ethernet connection. When installed, HyperTerminal is typically found on the Accessories menu (Start > All Programs > Accessories > Communications).

HyperTerminal is a useful tool for gathering information from the control panel through an RS-232 port connection in order to troubleshoot system faults. The information gathered can be saved as a plain text file (TXT extension) and submitted electronically to technical support for evaluation.

**Note:** To use HyperTerminal, you must have the optional SA-232 RS-232 Interface Card installed in the control panel. To avoid getting a printer trouble, set the panel's printer option to Unsupervised before connecting your computer to the SA-232 card.

#### **Setting up a HyperTerminal connection**

Before you can gather information from the control panel you must set up a HyperTerminal connection.

**To set up a HyperTerminal connection:** 

- 1. Start HyperTerminal.
- 2. In the Connection Description dialog box, type a name for the connection in the Name box then click OK.
- 3. In the Connect To dialog box, select the COM port you are using to connect your laptop computer to the control panel, and then click OK.
- 4. In the COM port's Properties dialog box, set the port settings as described below, and then click OK.

Bits per second: 9600 Data bits: 8 Parity: None Stop bits: 1 Flow control: None

5. On the File menu, click Save to save your connection settings.

#### **Capturing a report**

The history report provides useful information for troubleshooting system faults. You should always have this information available before calling technical support.

**To capture a report:** 

- 1. On the Transfer menu, click Capture Text.
- 2. In the File box in the Capture Text dialog box, type a name for the captured text file. Example: History Report. The TXT file extension is added automatically.

If you want to save the file somewhere other than the default location, click the Browse button, navigate to the desired location, and then name the file.

- 3. Click Start.
- 4. On the front panel, go to the main menu, choose Reports, and then choose the report you want captured.
- 5. On the Print Output menu, choose Printer to send the report to HyperTerminal.
- 6. Wait until the report transfer is complete.
- 7. On the Transfer menu, click Capture Text, and then Stop.

# **Replacing a device in alarm**

You can replace a device with a new device of the same type while it is in alarm. You may need to do this when the device is faulty or for troubleshooting purposes. If you replace a device while it is in alarm, the device and control panel operate as follows:

- When the device in alarm is removed, the control panel remains in alarm and a trouble event displays.
- When installed, the new device does not go into alarm, but the LCD displays a second trouble event when the panel detects the new.
- When the control panel resolves the new device, the alarm condition restores and the two trouble events clear from the control panel.

**Note:** If the device causing the alarm is reinstalled, the device goes into alarm and the alarm condition does not restore.

# Appendix A Panel specifications

**Summary** 

This appendix lists all of the specifications for the control panel.

**Content** 

Control panel specifications 210

# **Control panel specifications**

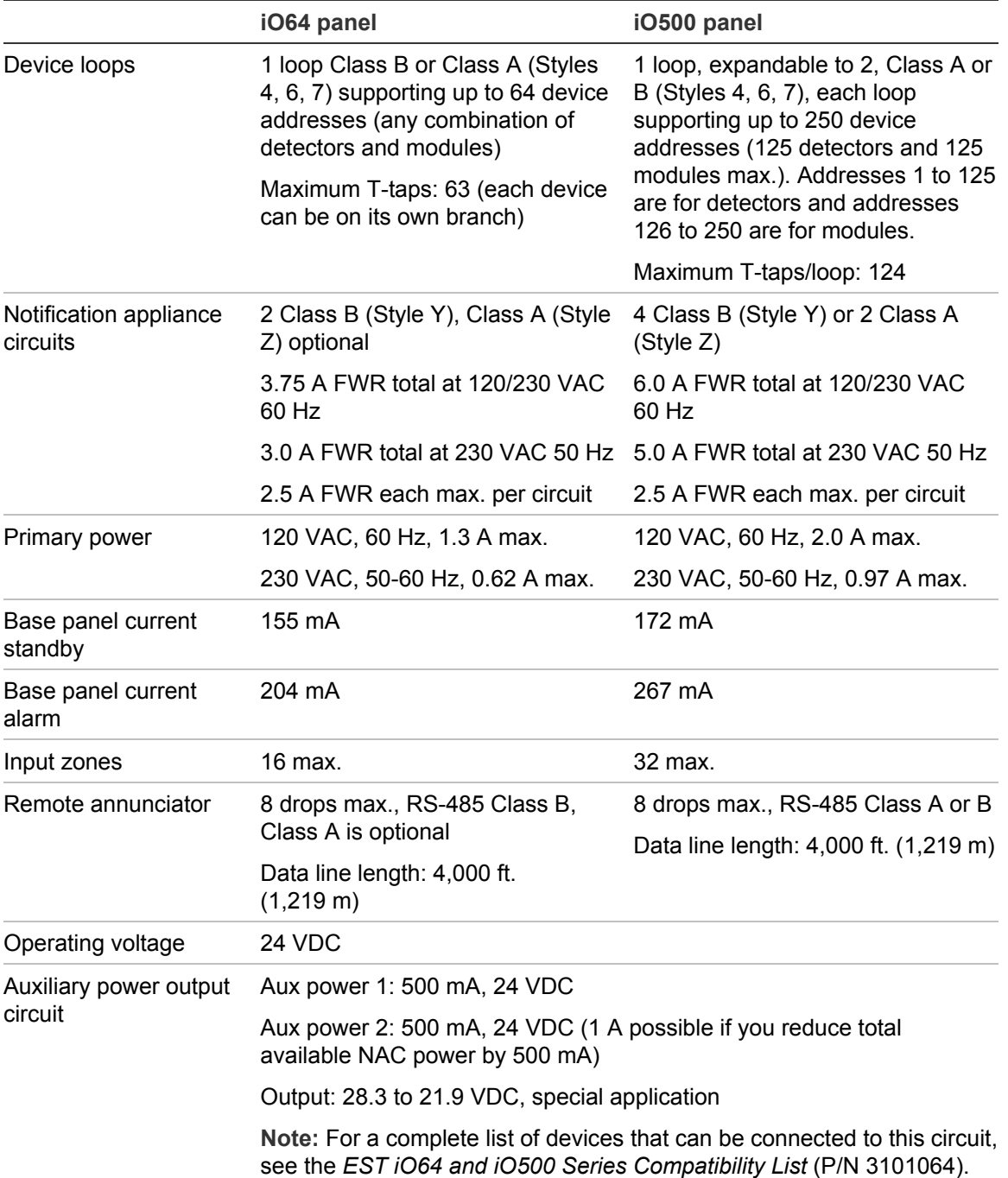

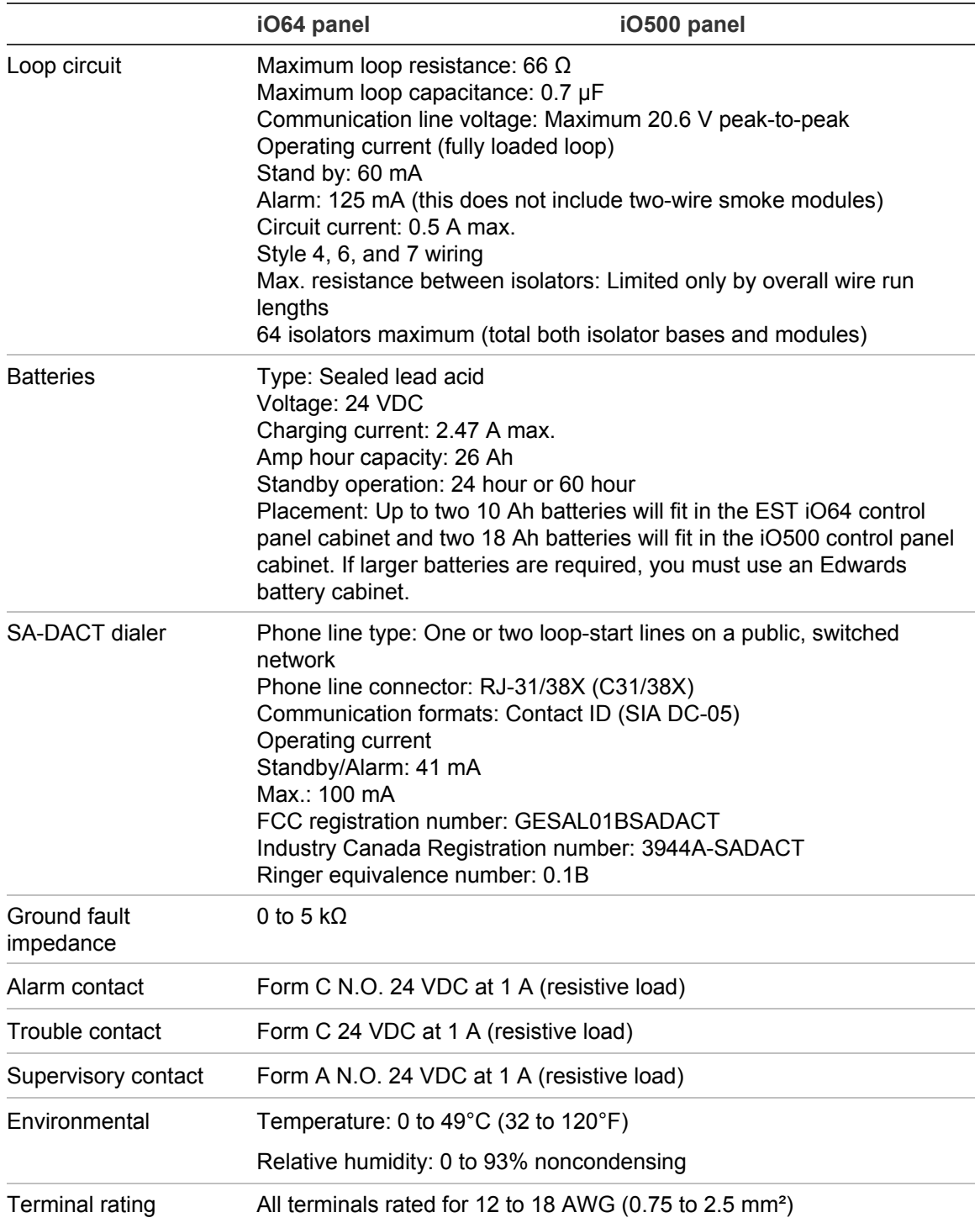

Appendix A: Panel specifications

# Appendix B **Worksheets**

#### **Summary**

This appendix contains all of the worksheets needed to program the panel, calculate NAC requirements and battery requirements.

#### **Content**

Battery calculation worksheet 214 Notification appliance circuit calculations worksheet 217 Introduction 217 What you'll need 217 Worksheet method 219 Equation method 220 Notification appliance voltage drop calculation worksheet 223 Device loop maximum wire length worksheet 225 Correlation groups worksheet 231 Device settings worksheet 232 Loop worksheet 234 Panel configuration worksheet 235 Panel operation worksheet 238 Zone settings worksheet 239

# **Battery calculation worksheet**

Use this worksheet to determine the minimum amp hour capacity required for the panel's standby battery. You can obtain operating current requirements for notification appliances from their respective installation sheets.

**Battery calculation worksheet** 

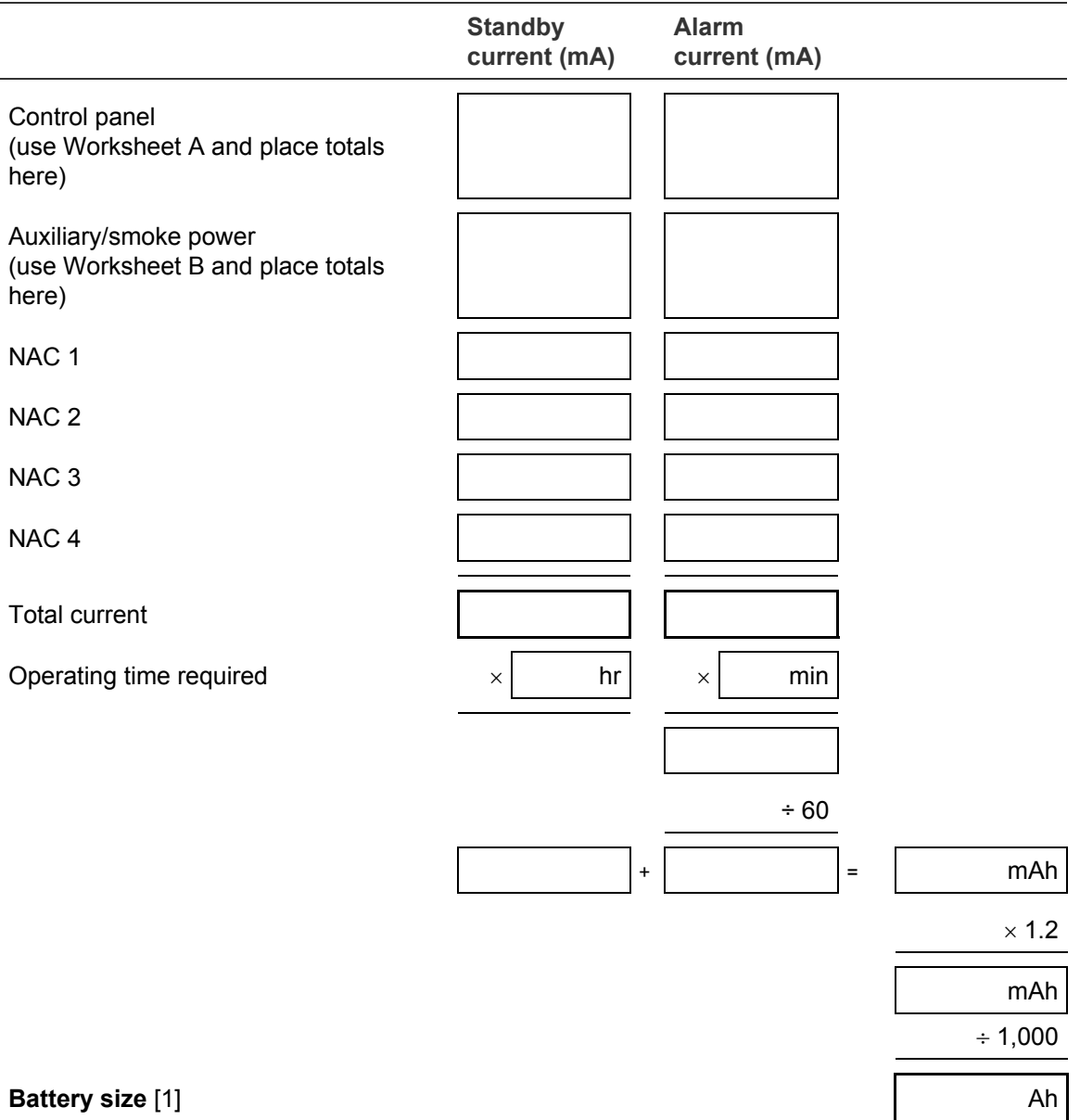

[1] Battery size may not exceed 26 Ah for UL/ULC systems. See Appendix A "Panel specifications" on page 209 and "Battery wiring (TB8)" on page 7 for battery details.

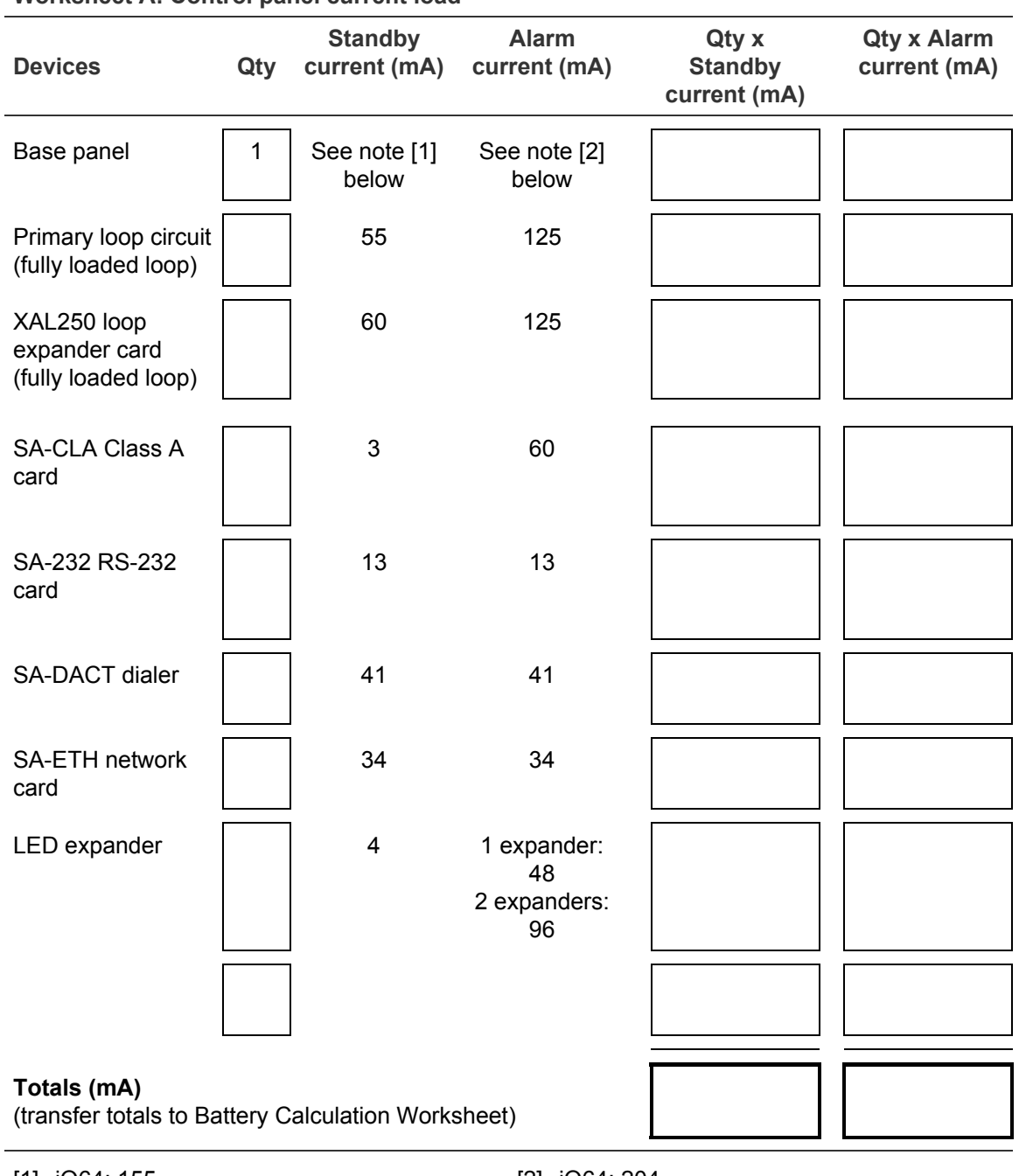

**Worksheet A: Control panel current load** 

[1] iO64: 155 iO500: 172 [2] iO64: 204

iO500: 267

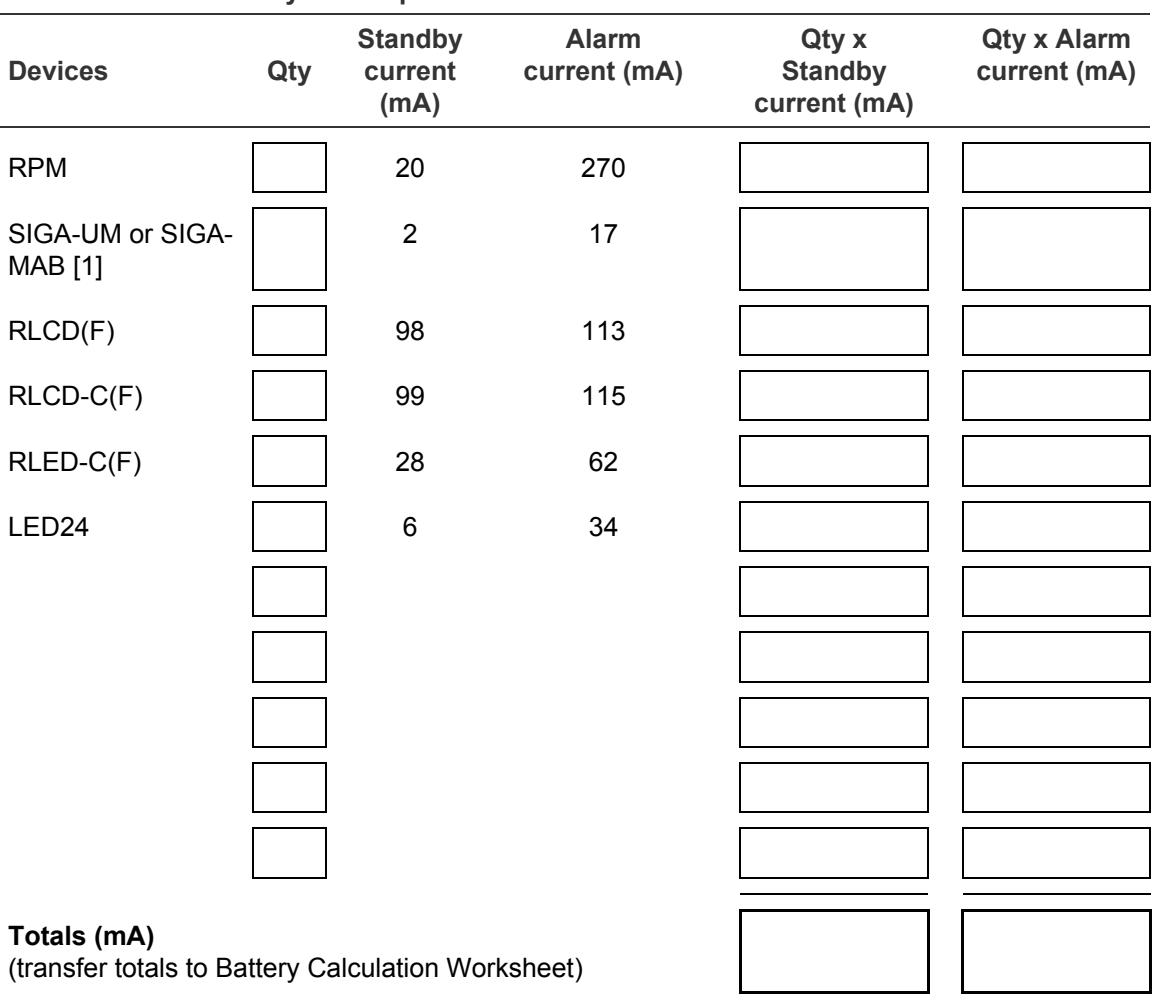

#### **Worksheet B: Auxiliary/smoke power current load**

[1] Enter 1 regardless of how many are installed. Only the first SIGA-UM or SIGA-MAB in the alarm state draws current. The other ones do not because the system load sheds additional modules in alarm.

# **Notification appliance circuit calculations worksheet**

### **Introduction**

This topic shows you how to determine the maximum cable length of a notification appliance circuit (NAC) for a given number of appliances.

Two methods are presented: worksheet and equation. The worksheet method is simpler, but your installation must meet the criteria listed on the worksheet. If your installation does not meet these criteria, you need to use the equation method.

The methods given here determine cable lengths that work under all operating conditions. The calculations ensure that the required operating voltage and current are supplied to all notification appliances. To do this, we assume these two worst-case conditions:

- The voltage at the NAC terminals is the minimum provided by the power supply
- The notification appliances are clustered at the end of the NAC cable

Other, more detailed methods that distribute the appliance load along the NAC cable may indicate that longer cable runs are possible.

### **What you'll need**

#### **Appliance and cable values**

Whether you use the worksheet method or the equation method, you'll need to know:

- The minimum operating voltage required for the appliances
- The maximum operating current drawn by each appliance
- The resistance per unit length of the wire used  $(\Omega/\text{ft.})$

This information can be found on the appliance installation sheets and on the cable specification sheet.

#### **Power supply values**

For either method, you'll need some fixed or calculated operating values for your specific power supply. The fixed values are:

- Source voltage = 20.4 V
- Load factor for iO64 panel = 0.20 V/A
- Load factor for  $i$ O500 panel = 0.24 V/A
- Power type = FWR

The *source voltage* is the theoretical operating minimum for the power supply, and is calculated as 85% of 24 volts.

The *load factor* is a measure of how the power supply voltage reacts when a load is applied. The load factor measures the voltage drop per ampere of current drawn by the load.

The *power type* reflects the type of power supplied to the NAC terminals at minimum voltage. The current draw of notification appliances can vary substantially with the type of power supplied: full-wave rectified (VFWR) or regulated and filtered DC (R&F). It is important to know the power type at minimum terminal voltage.

You'll need to calculate the following values relating to your power supply and to the NAC circuit current. These are:

- Minimum voltage
- Voltage drop

The *minimum voltage* is the lowest voltage measured at the NAC terminals when the power supply is under the maximum load for that circuit (i.e. for the appliances that constitute the NAC.)

The *voltage drop* is the difference between the minimum voltage and 16 V. This value is for use with the worksheet only.

### **Worksheet method**

Use this worksheet to determine the maximum cable length of a notification appliance circuit for a given number of appliances.

Use this worksheet only if all the appliances are regulated. That is, they must have a minimum operating voltage of 16 V. For other appliances, use the "Equation method."

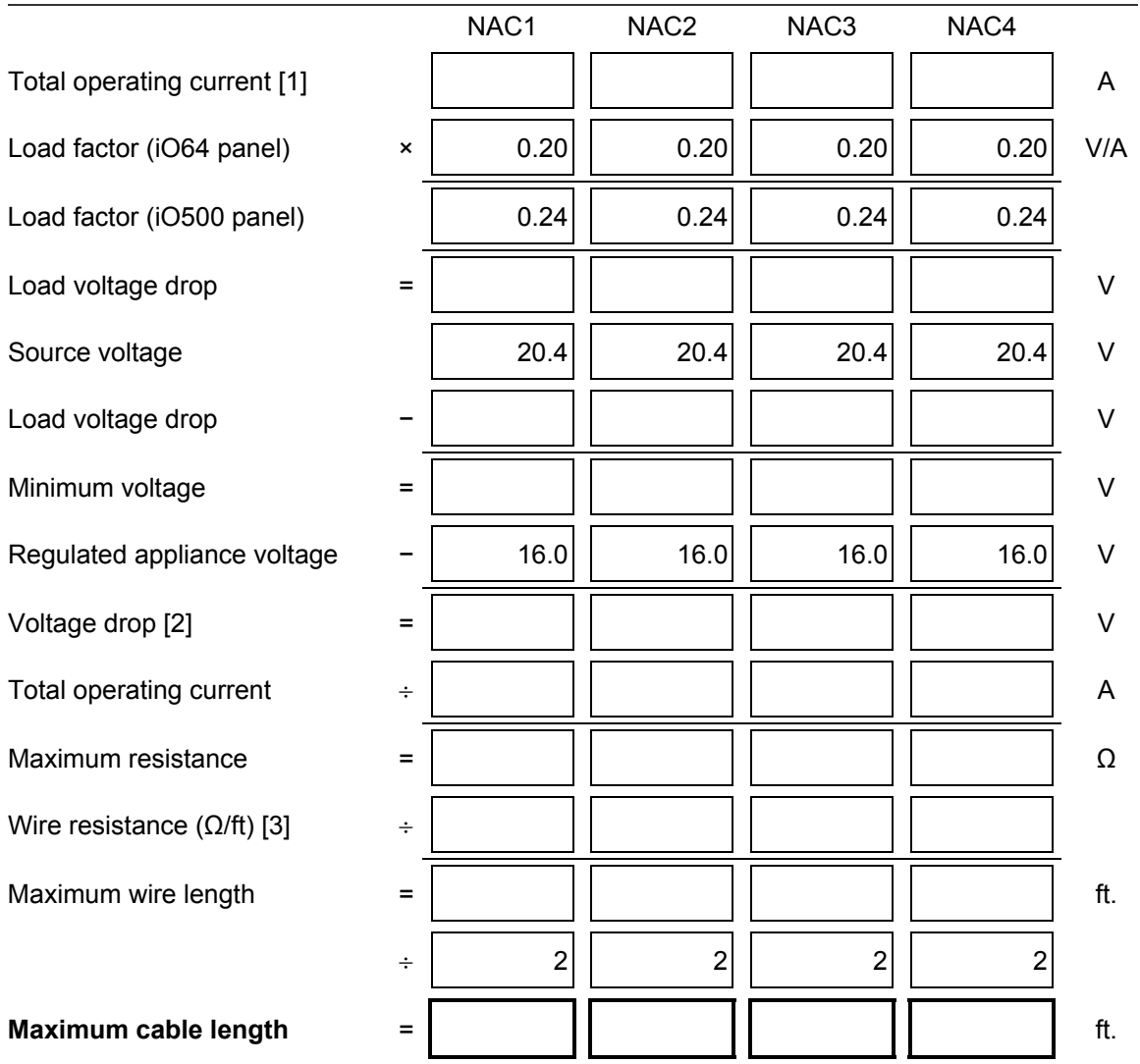

#### **NAC cable length**

[1] Total of the maximum operating currents for all appliances as specified for FWR power. See the appliance installation sheets for operating currents.

[2] This voltage drop is valid for regulated notification appliances only. For unregulated appliances, see "Equation method" on page 220.

[3] Use the manufacturer's published wire resistance expressed in ohms per foot. For typical values, see Table 45 on page 220.

### **Equation method**

#### **Appliance operating voltage and current**

Regulated notification appliances have an operating range from 16 V to 33 V. Use 16 V as the minimum appliance voltage when using regulated notification appliances.

When using special application notification appliances, refer to the installation sheets to determine the minimum appliance voltage required.

What if there are different types of appliances in the NAC, and each type has a different minimum operating voltage? In this case, use the *highest* minimum voltage required by any appliance.

The total current requirement for the appliances is the sum of the individual maximum currents drawn by each appliance when using FWR power. Use the maximum current for the appliance over the 16 V to 33 V range.

If all appliances draw the same maximum current, the total current is the maximum current multiplied by the number of appliances. If different appliance types have different maximum currents, the total current is the sum of the maximum current for each appliance type multiplied by the number of appliances of that type.

#### **Wire resistance**

Typical wire resistances are shown in the following table.

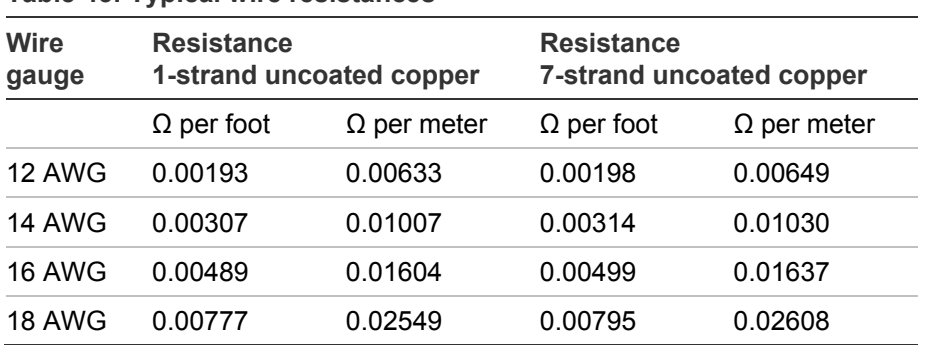

**Table 45: Typical wire resistances** 

When performing these calculations, always refer to the actual cable supplier documentation and use the actual Ω/ft. (or Ω/m) for the cable being used.

#### **Calculating cable length**

1. Calculate the total current (Itot) as the sum of the maximum operating currents for all the appliances.

Itot = ΣIa

Where:

 $Σ = sum of all$ 

Ia = appliance maximum current

Refer to the appliance installation sheets for Ia. Remember to use the maximum operating current specified for FWR power.

2. Calculate the minimum voltage (Vm).

```
Vm = Vs - (ltot × K)Where: 
Vs = source voltage 
Itot = total current (from above) 
K =load factor
```
**iO64 panel:** For the power supply, Vs is 20.4 V and K is 0.20 V/A.

**iO500 panel:** For the power supply, Vs is 20.4 V and K is 0.24 V/A

3. Calculate the allowable voltage drop (Vd) between the power supply and the appliances.

Vd = Vm − Va

Where:

Vm = minimum voltage (from above) Va = appliance minimum voltage

For regulated notification appliances, Va is 16 V. For special application notification appliances, Va is the lowest operating voltage specified on the appliance installation sheet.

4. Calculate the maximum resistance (Rmax) for the wire.

 $Rmax = Vd / Itot$ 

Where: Vd = voltage drop Itot = total current

5. Calculate the maximum length of the cable (Lc), based on the maximum resistance allowed, the resistance of the wire, and the number of wires in the cable (two).

 $Lc = (Rmax / Row) / 2$ 

Where: Rmax = maximum resistance Rw = wire resistance factor

**Example:** You're using regulated notification appliances. Assume that the maximum operating current for each appliance is 100 mA for FWR power, and that 20 appliances will be placed on the NAC. The cable is 12 AWG wire, and the manufacturer specifies a wire resistance factor of 0.002 Ω/ft.

```
Itot = \Sigmala
   = 20 \times 0.1 \text{ A}= 2 AVm = Vr - (Itot × K) = 20.4 V − (2 A × 0.20 V/A) 
    = 20.4 V − 0.40 V 
   = 20.0 VVd = Vm − Va 
    = 20.0 V − 16.0 V 
   = 4.0 VRmax = Vd / Itot= 4.0 V / 2.0 A= 2.0 \OmegaLc = (Rmax / Row) / 2= (2.0 Ω / 0.002 Ω/ft.) / 2
   = (1,000.0 ft.) / 2
   = 500.0 ft.
```
So the maximum wire run for this NAC would be 500 ft. (rounding down for safety).

#### **NAC maximum wire run quick reference tables**

**Table 46: iO64 panel** 

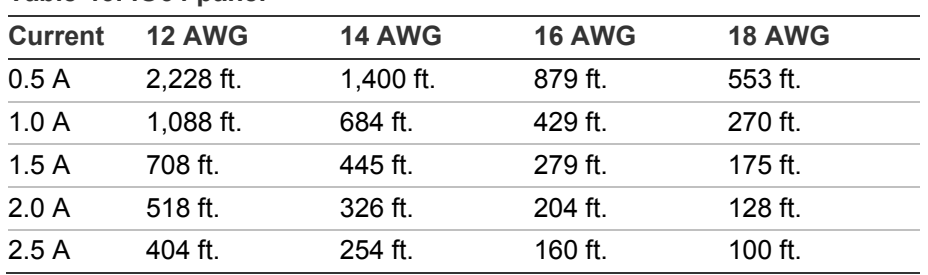

#### **Table 47: iO500 panel**

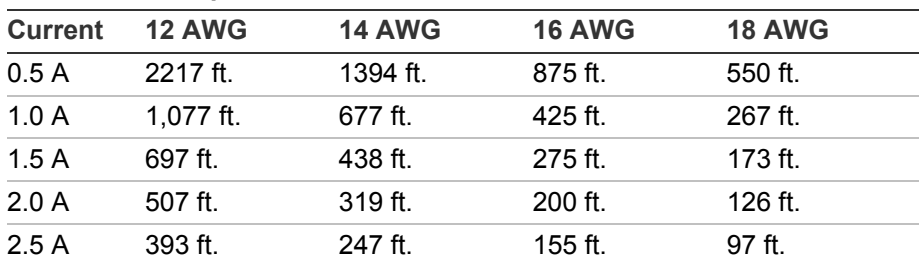

# **Notification appliance voltage drop calculation worksheet**

Use the notification appliance voltage drop calculation worksheet to calculate the voltage drop of your NAC circuits over the distance of your wire.

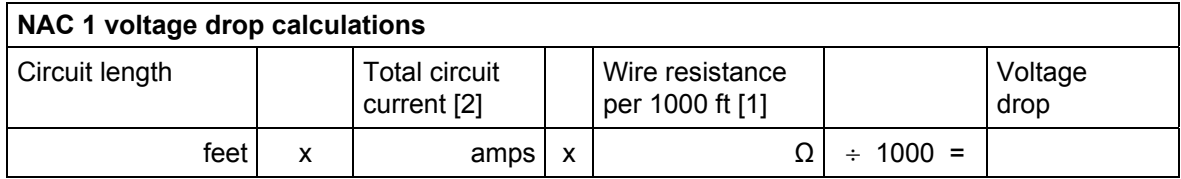

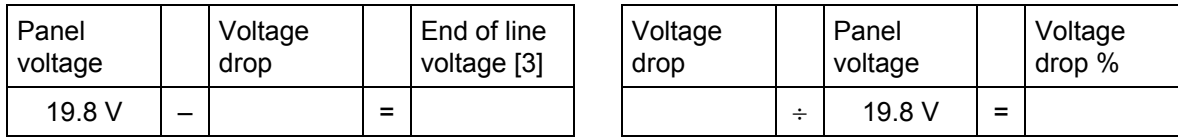

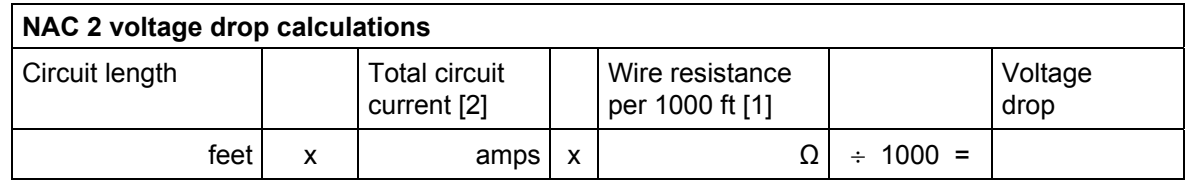

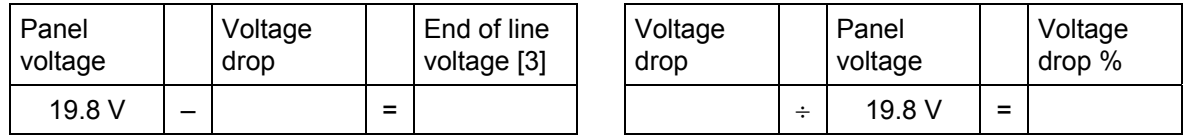

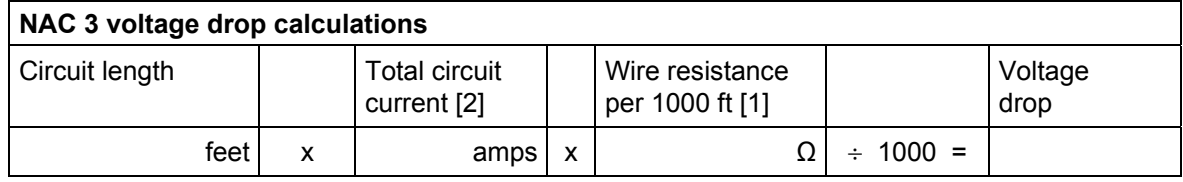

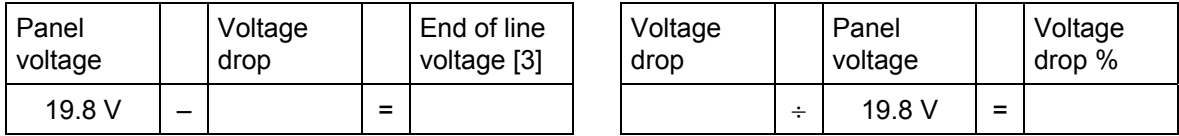

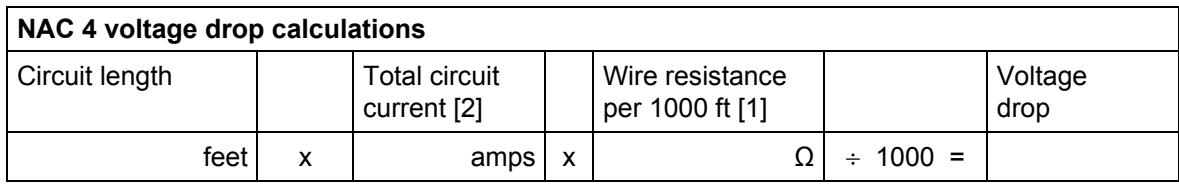

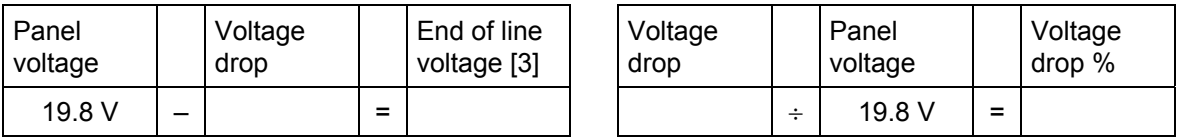

#### Notes

[1] Use the manufacturer's published wire resistance expressed in ohms per foot. For typical values, see Table 45 on page 220.

[2] Use the Maximum operating current at worst-case VFWR from the installation or catalog sheet of each device.

[3] For UL regulated notification appliances, this voltage must not drop below 16 VFWR. For other devices, get the minimum operating VFWR from the installation or catalog sheet.

# **Device loop maximum wire length worksheet**

Use the instructions provided below to calculate the maximum wire length for a device loop. The maximum wire length is made up of two components: the total amount of wire and the longest circuit path.

#### **Step 1: Total wire**

Use the worksheet below to calculate the total amount of wire that you can use to construct a device loop. The total amount of wire is based on the cable manufacturer's capacitance per foot rating. In no case shall the total amount of wire exceed the values listed in Table 48.

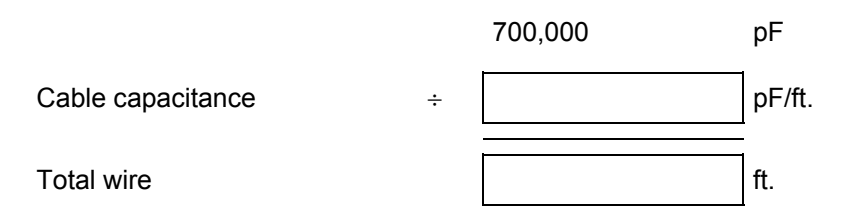

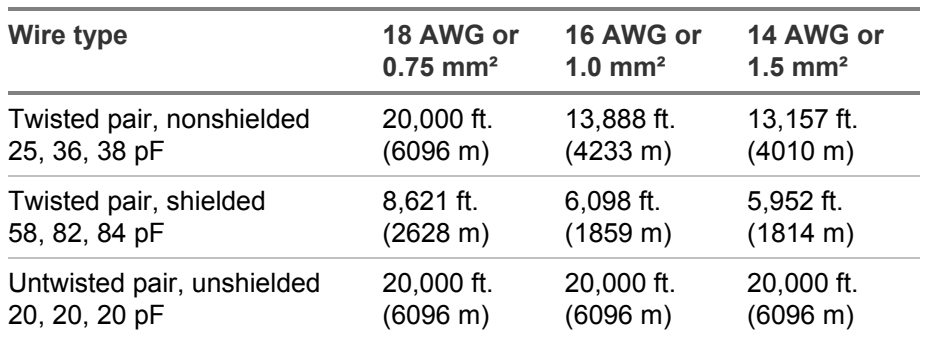

#### **Table 48: Maximum wire length for the loop**

#### **Step 2: Longest path**

Use the tables that follow to determine the device loop's longest circuit path. The longest circuit path is based on wire size and type, and the number of detectors, modules, SIGA-UM or SIGA-MABs installed on the loop. The distances listed are for devices that are evenly distributed on the loop. Please contact your distributor for loop wire distances for devices on an end-loaded loop.

**Note:** When using the tables to calculate a wire length for the iO64 panel, do not exceed a total of 64 device addresses (any combination of detectors and modules).

In the illustration below, the longest circuit path (shown in bold lines) is 1,240 ft. (378 m). The total amount of wire comprising the loop is 1,640 ft. (500 m).

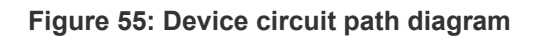

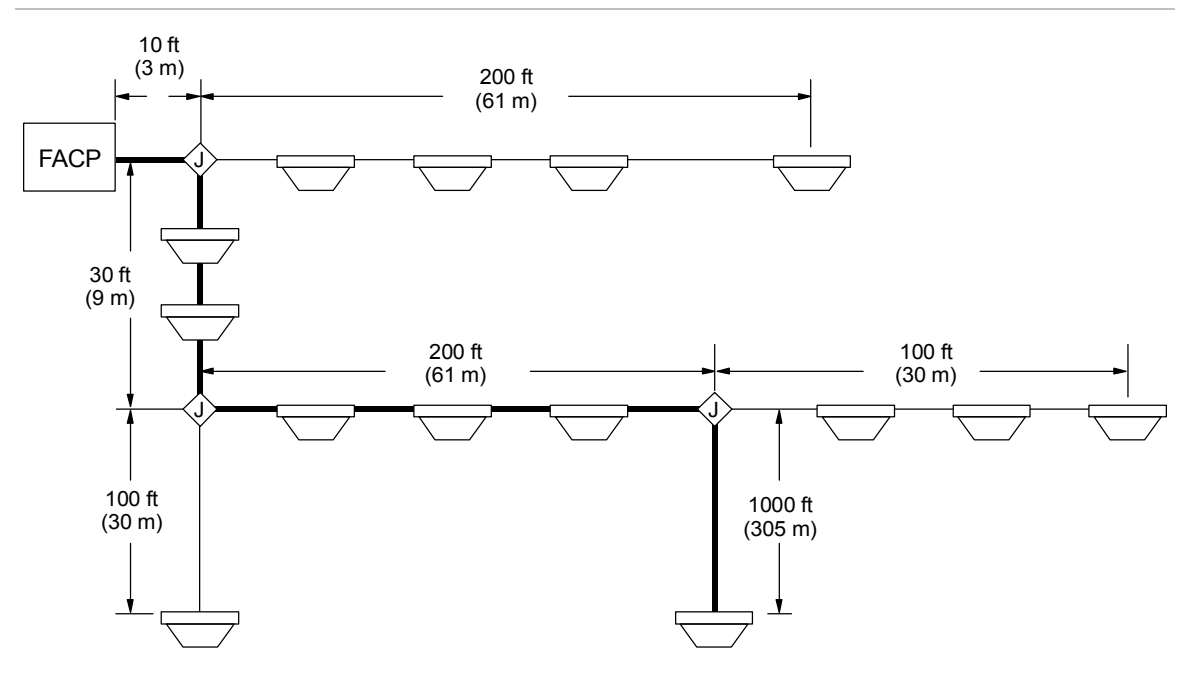

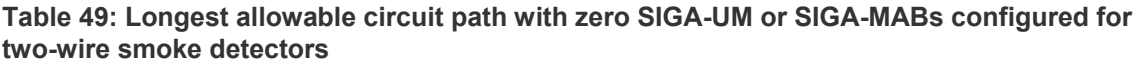

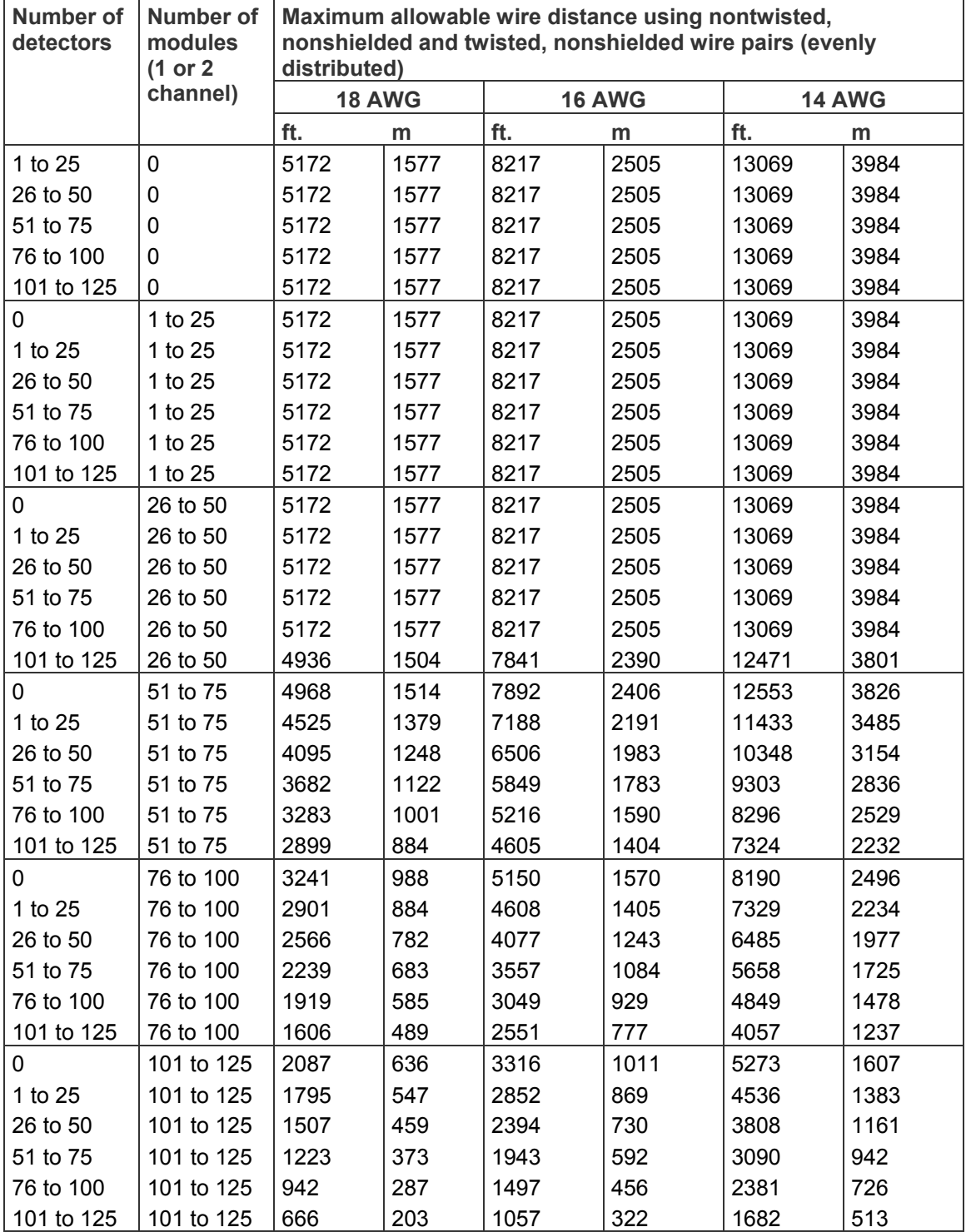

**Table 50: Longest allowable circuit path with 1 to 5 SIGA-UM or SIGA-MABs configured for two-wire smoke detectors** 

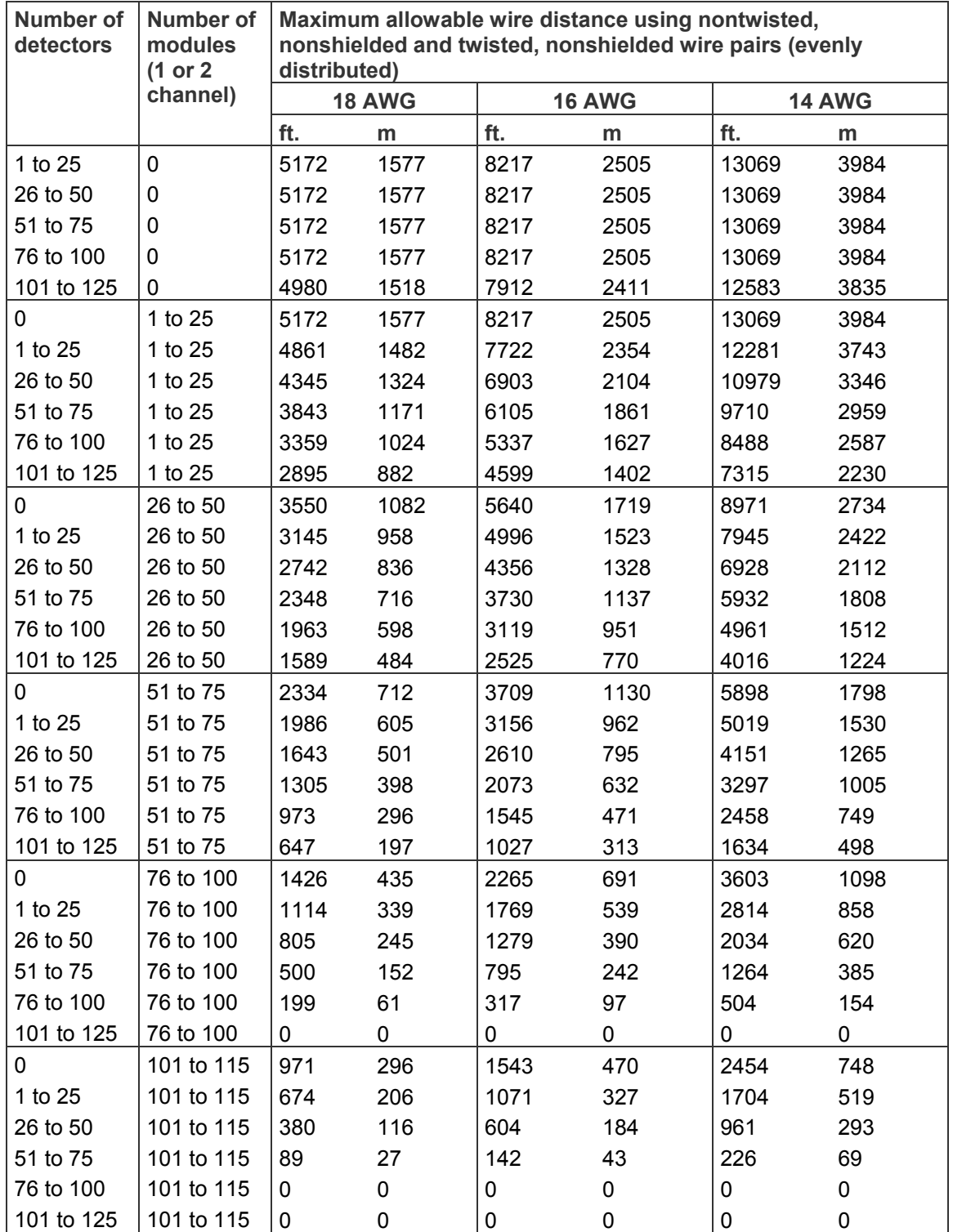

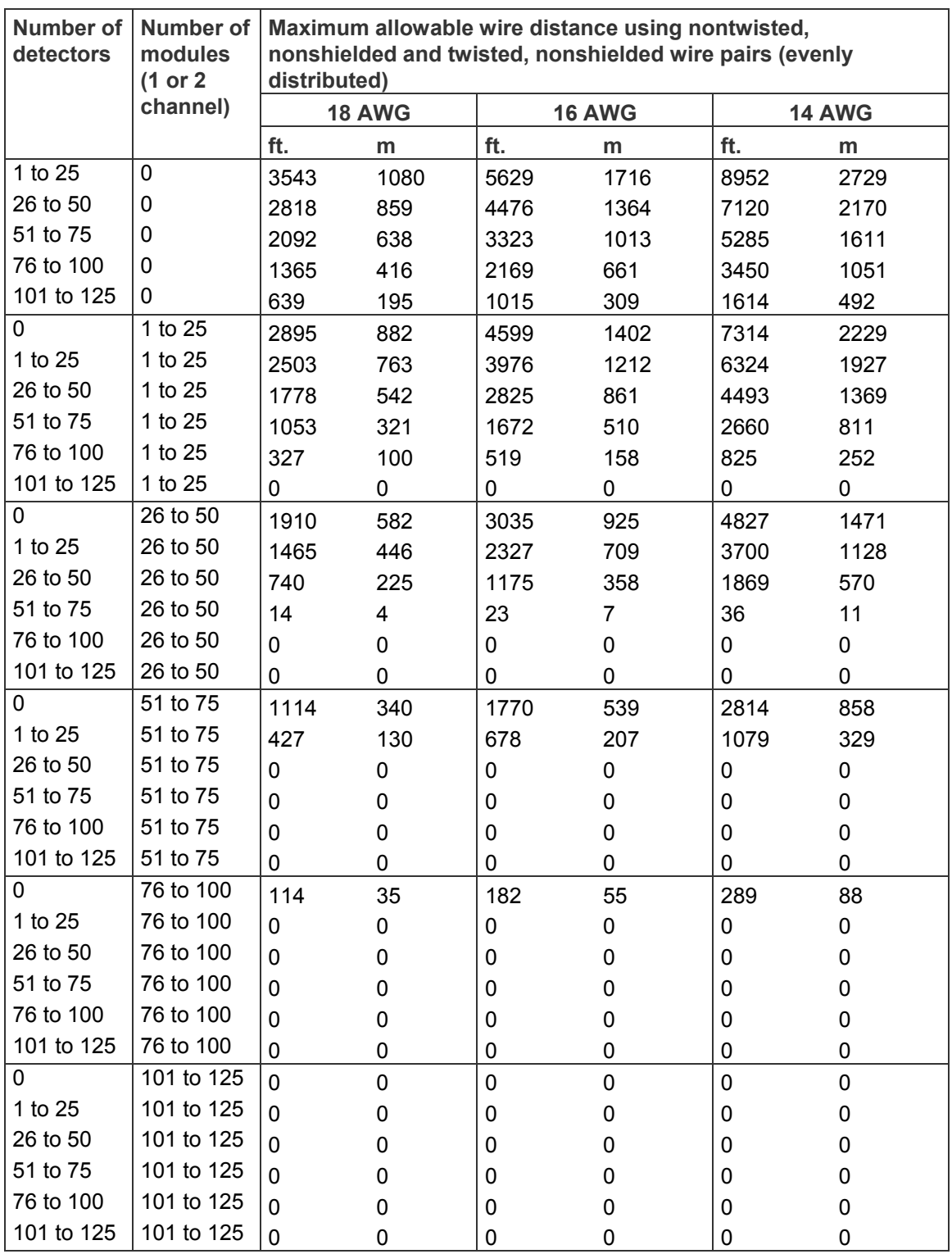

**Table 51: Longest allowable circuit path with 6 to 10 SIGA-UM or SIGA-MABs configured for two-wire smoke detectors** 

**Table 52: Longest allowable circuit path with 11 to 15 SIGA-UM or SIGA-MABs configured for two-wire smoke detectors** 

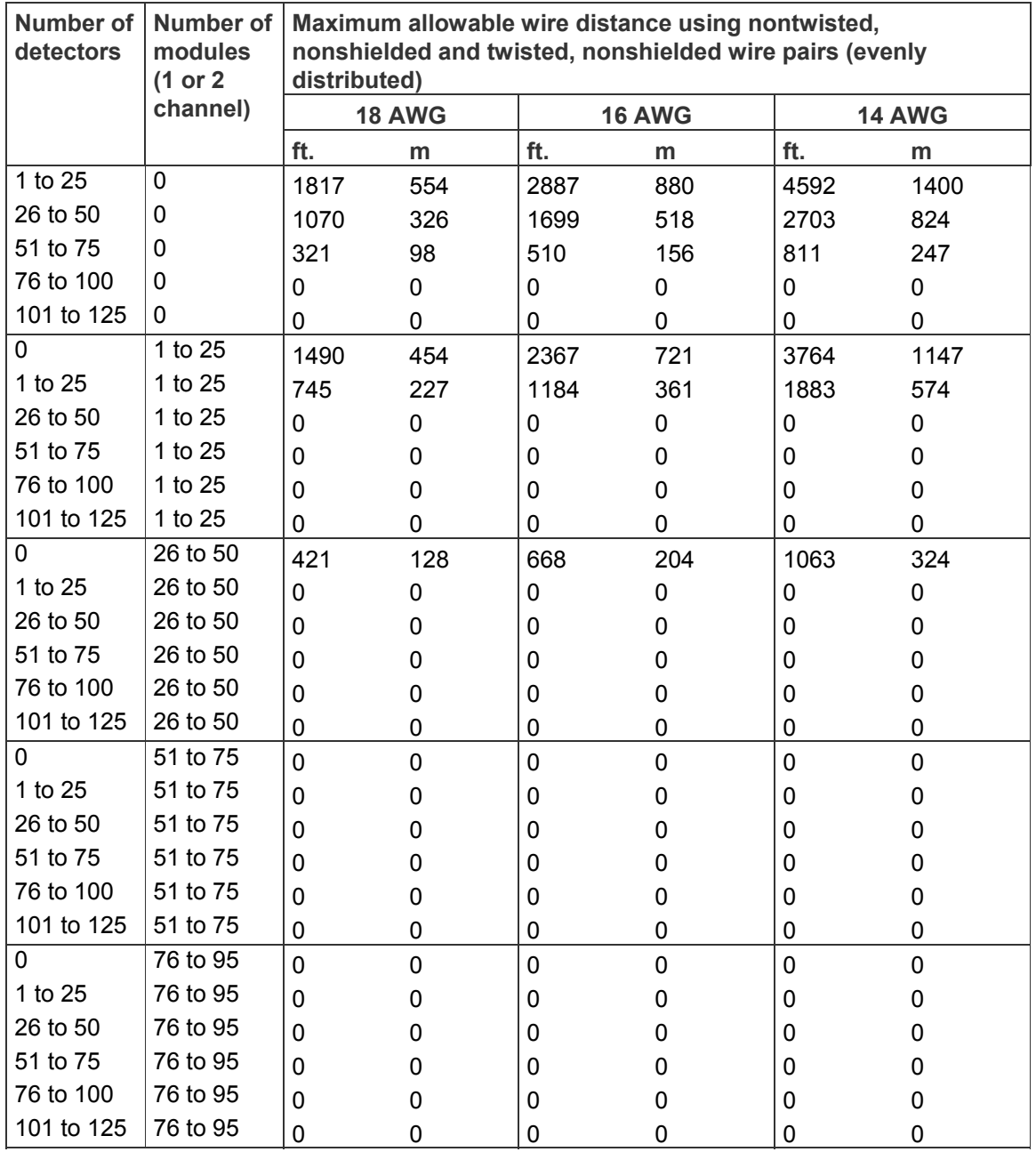

# **Correlation groups worksheet**

The correlation groups worksheet is used to document the devices, zones, and NACs that are assigned to each group.

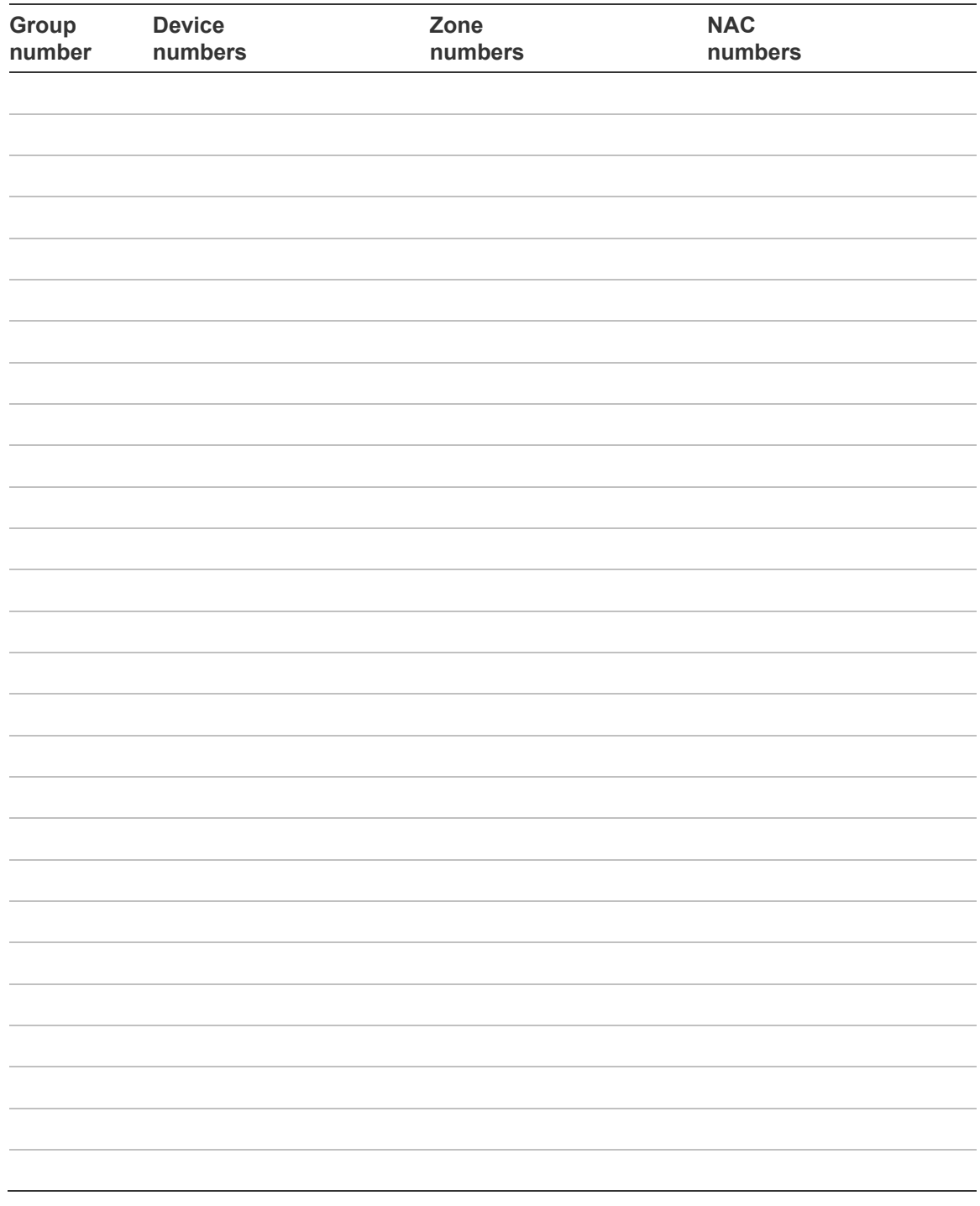

# **Device settings worksheet**

The device settings worksheet is used to document the configuration and settings for each of the devices on the system.

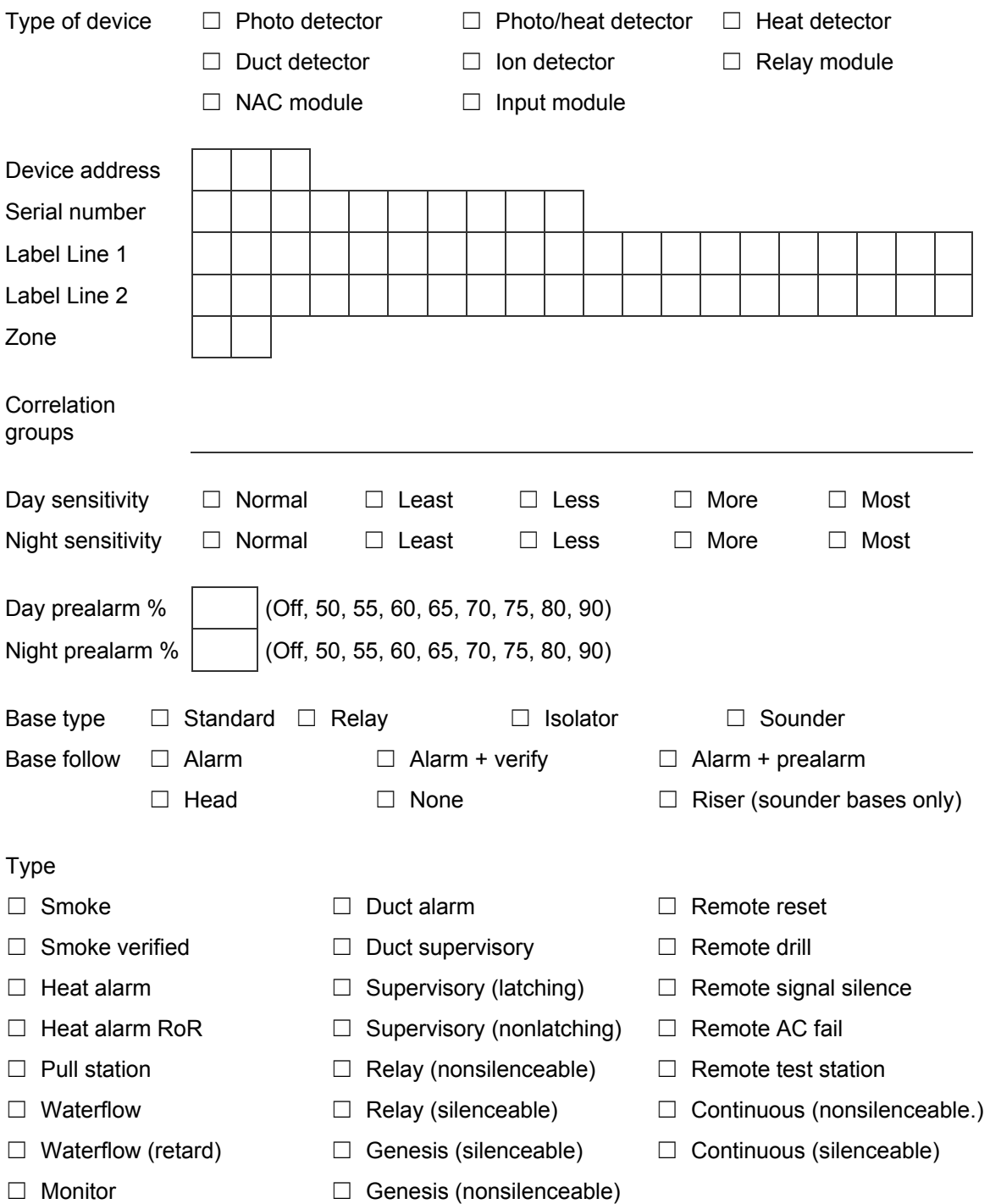

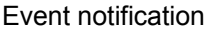

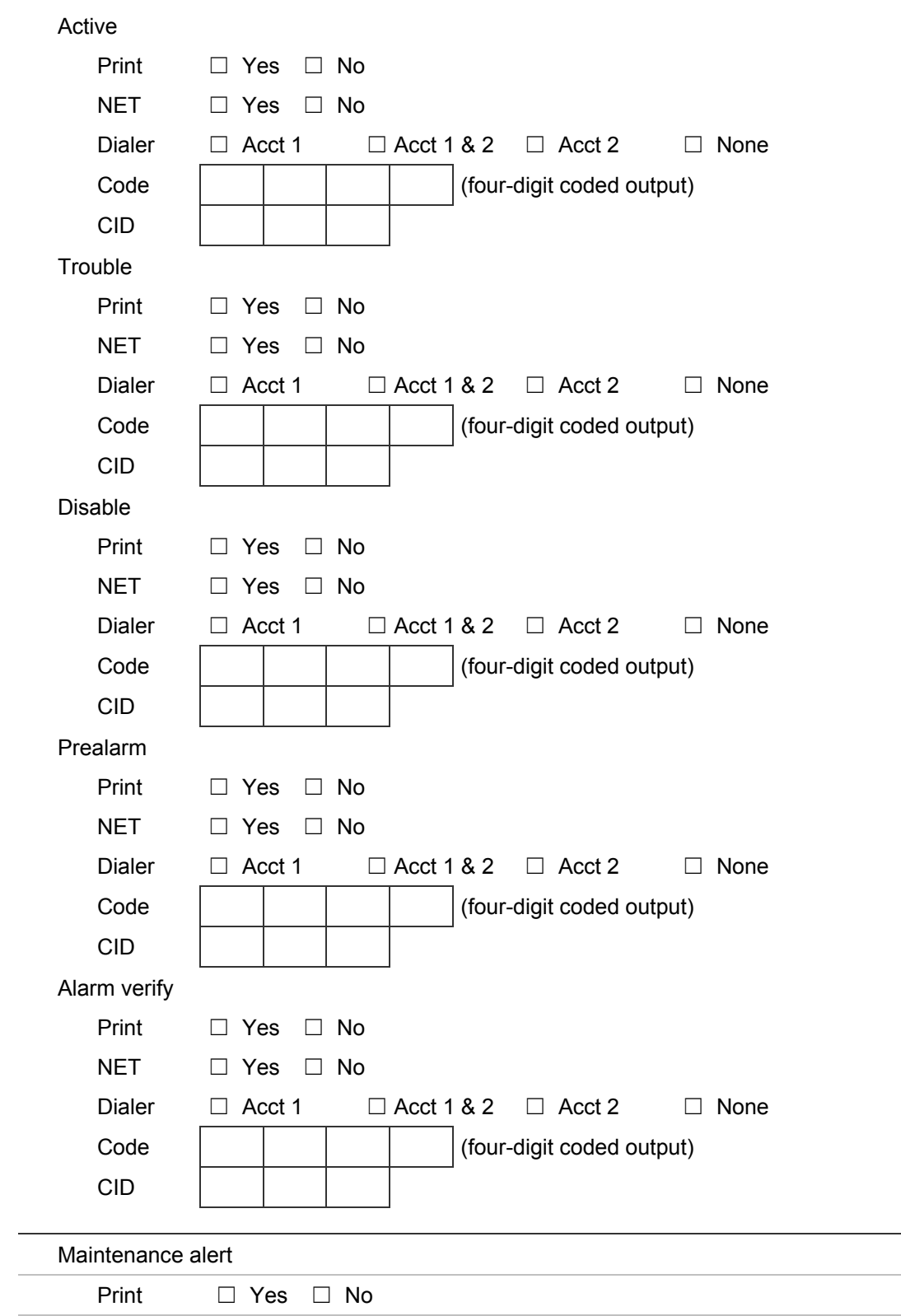

Dialer □ Acct 1 □ Acct 1 & 2 □ Acct 2 □ None

NET □ Yes □ No

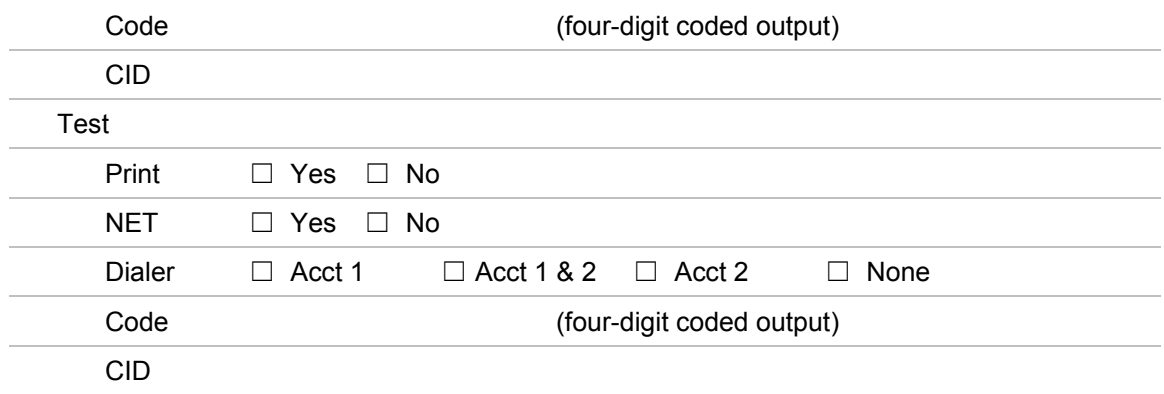

# **Loop worksheet**

The loop worksheet is used to document your loop settings.

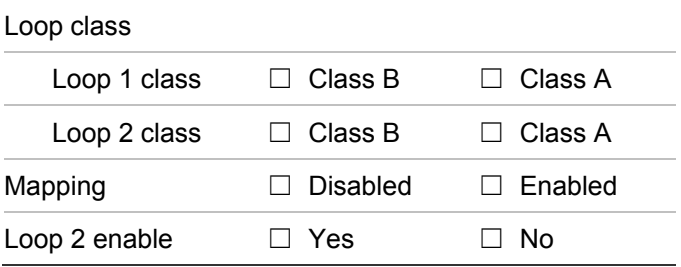

# **Panel configuration worksheet**

The panel configuration worksheet is used to document the configuration and settings of the system programming options.

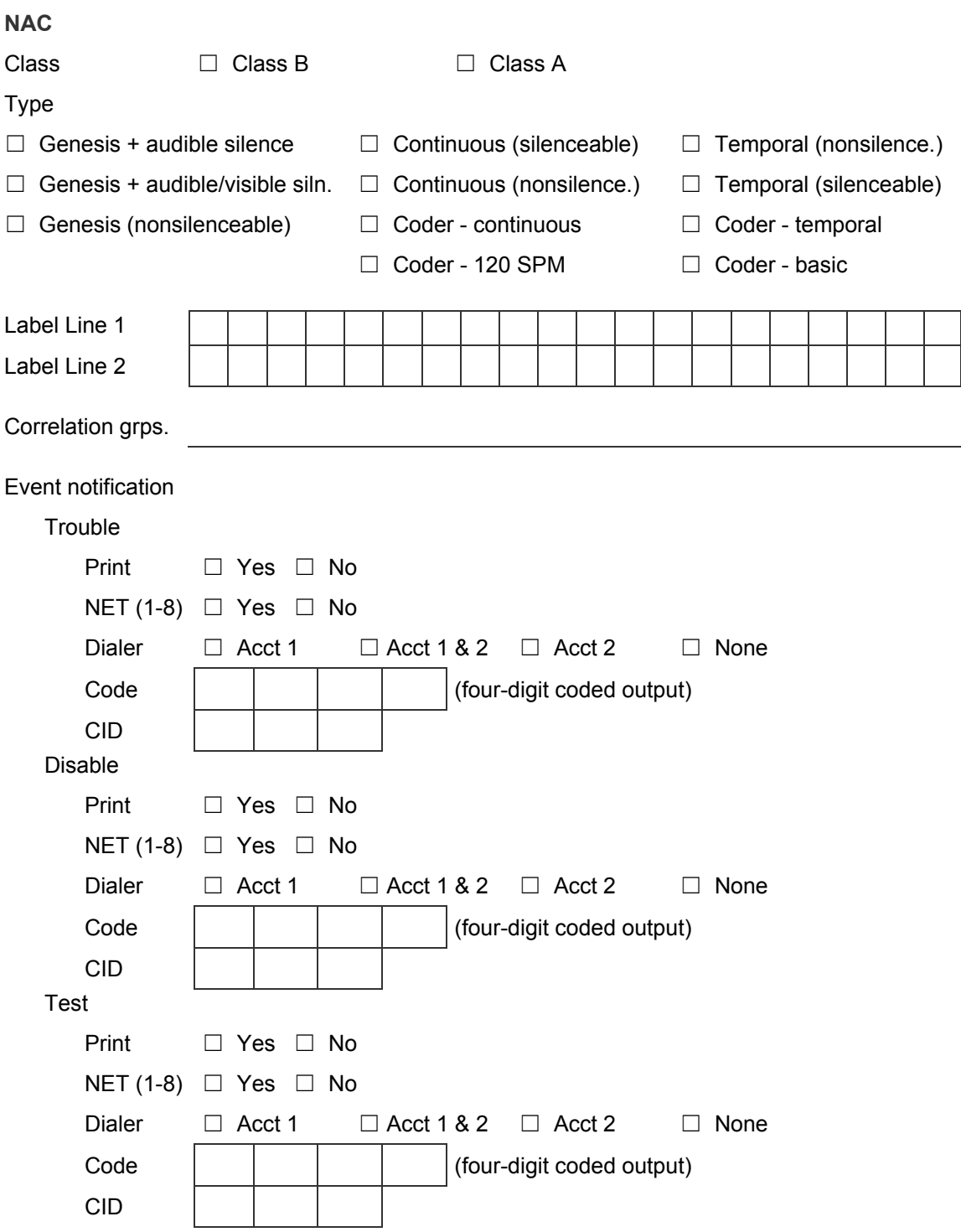

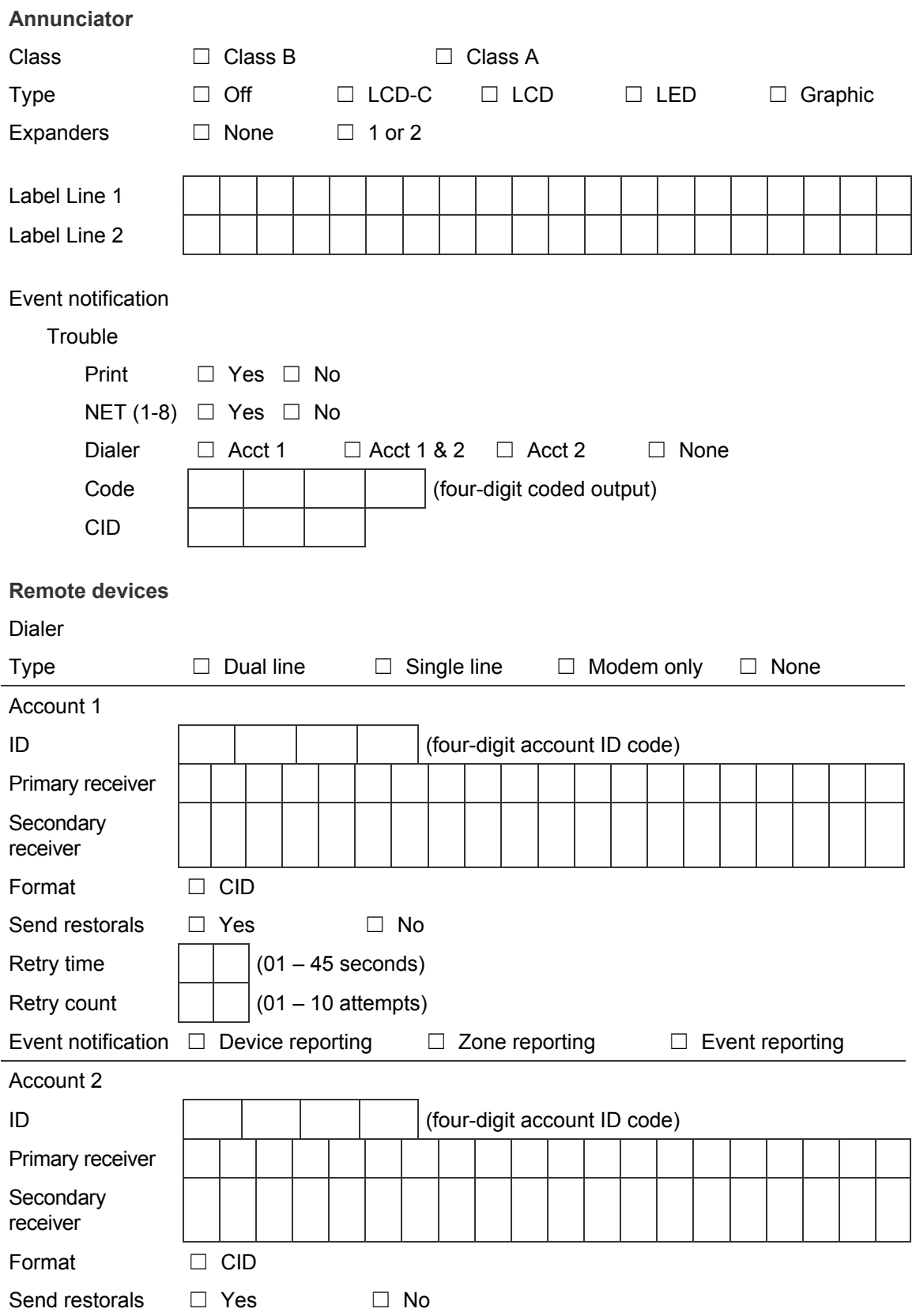

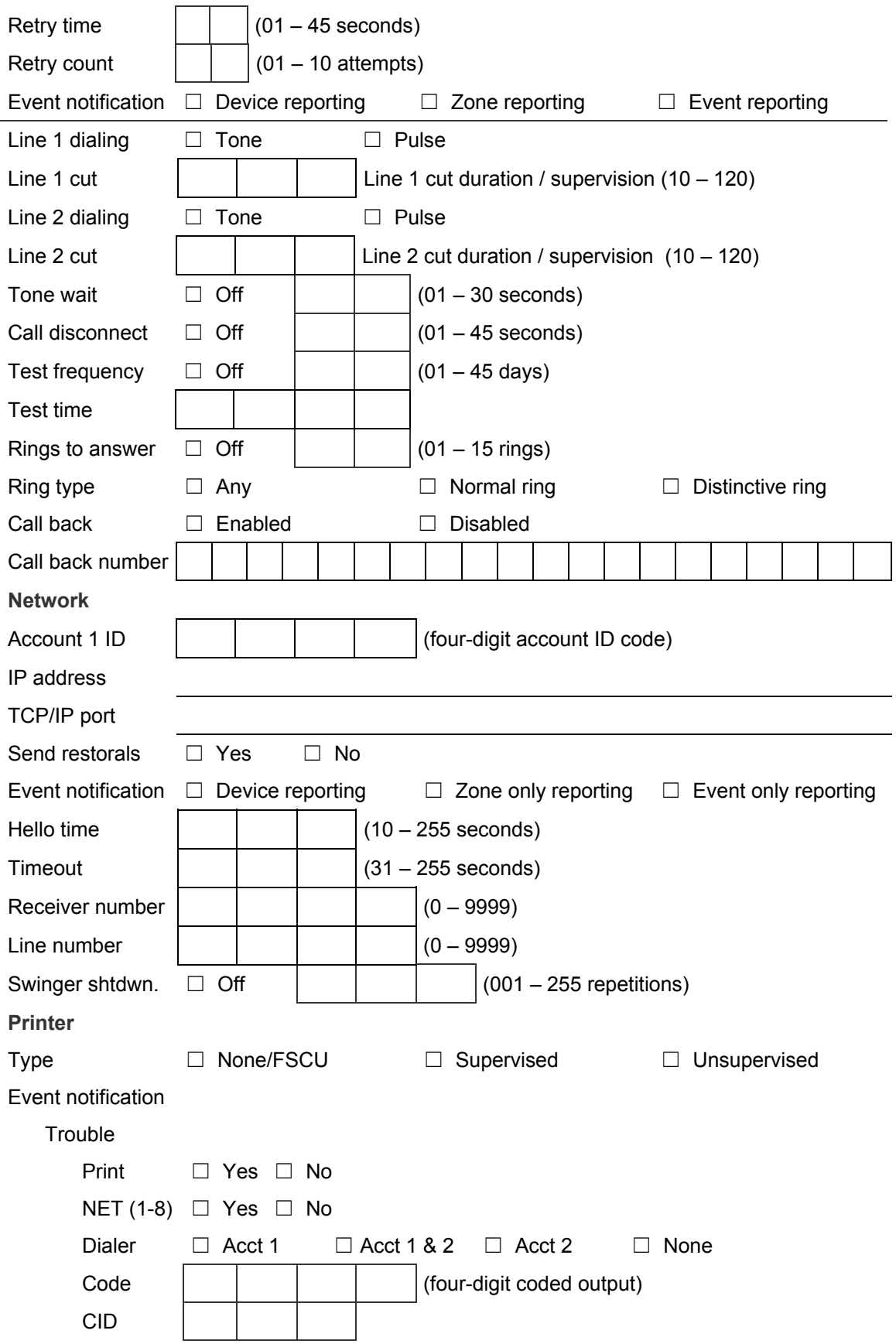

# **Panel operation worksheet**

The panel operation worksheet is used to document the configuration and settings of your control panel programming options.

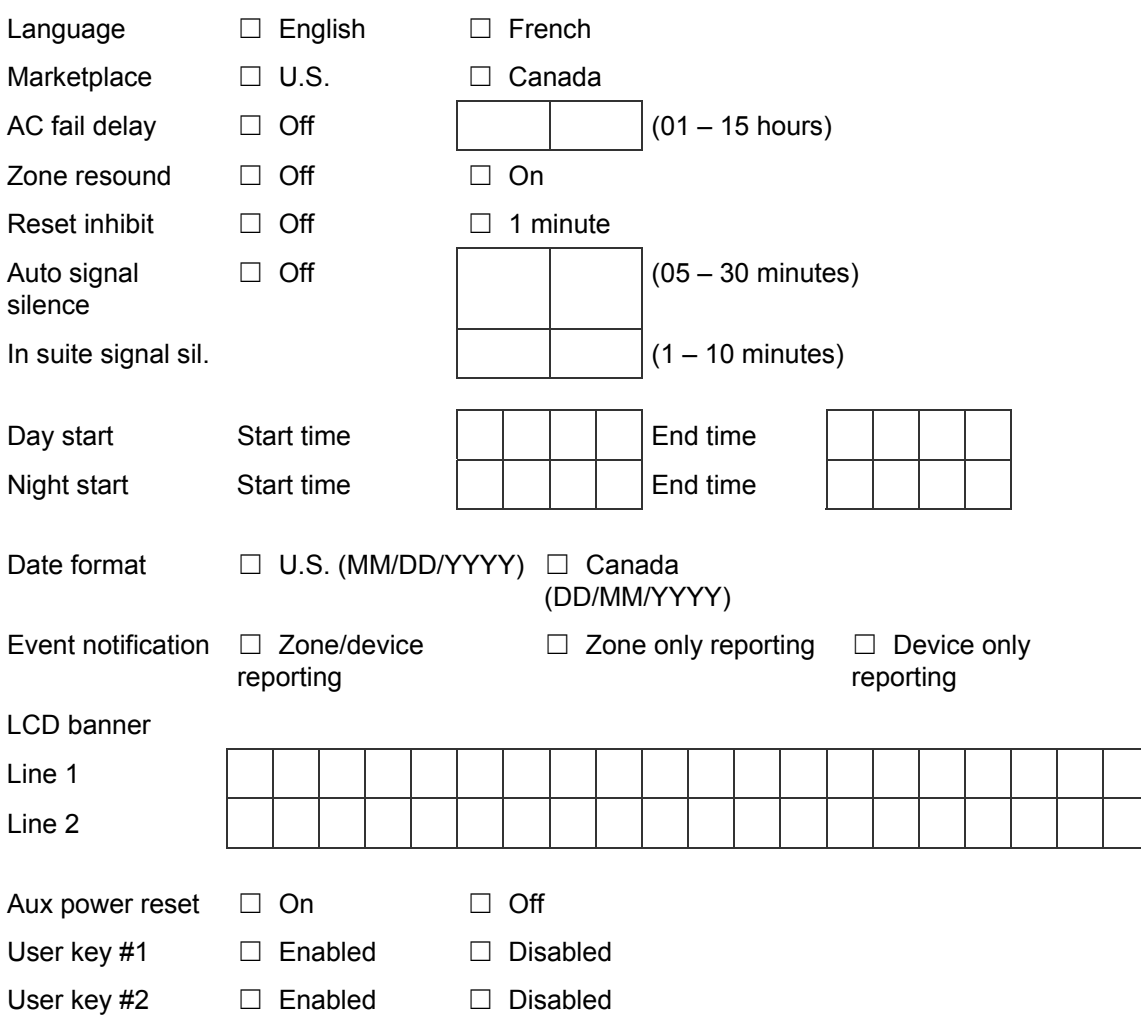

## **Zone settings worksheet**

The zone settings worksheet is used to document the configuration and settings for each of the zones on the system.

**Note:** Print a copy of this worksheet for each zone in the system.

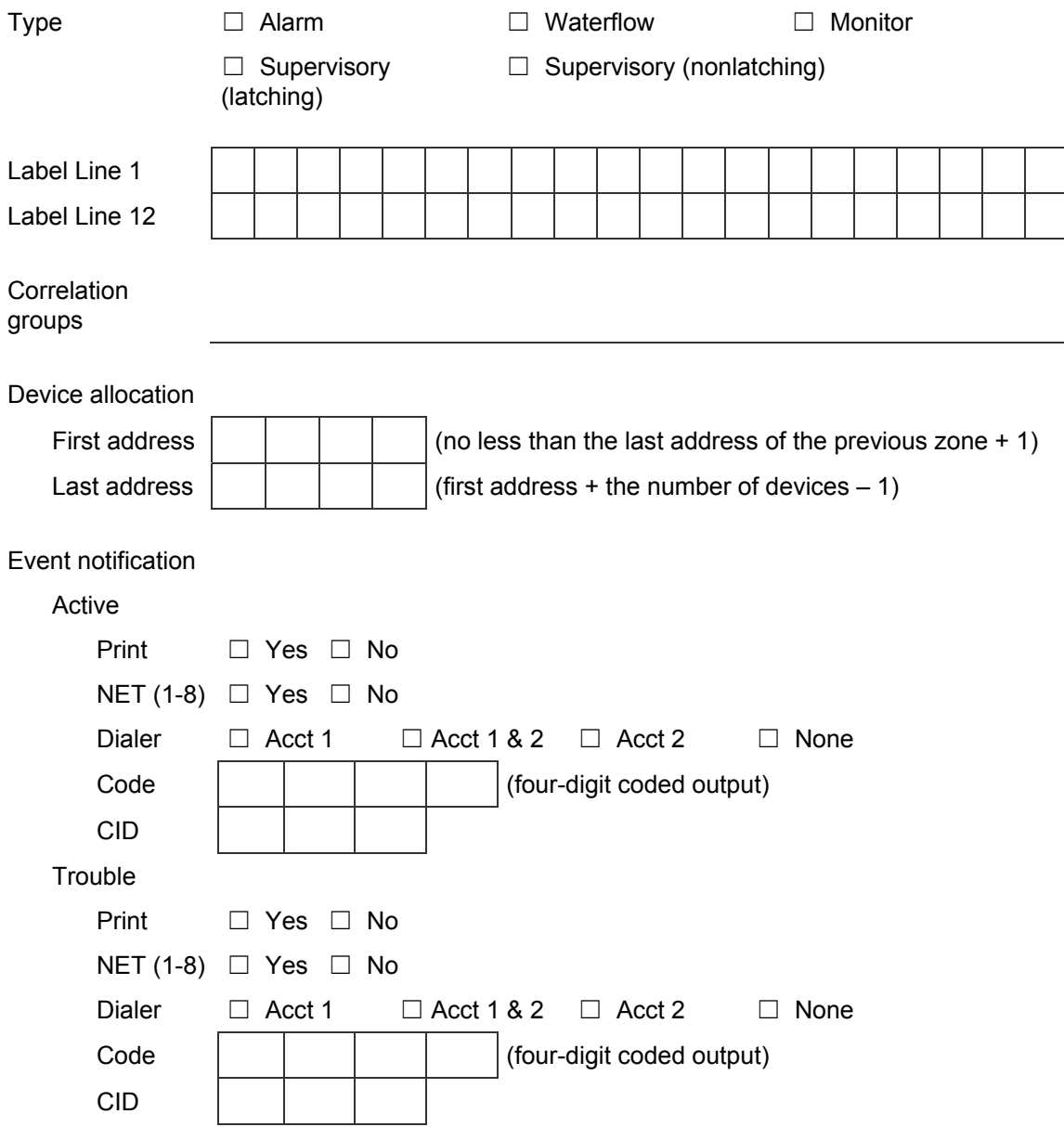

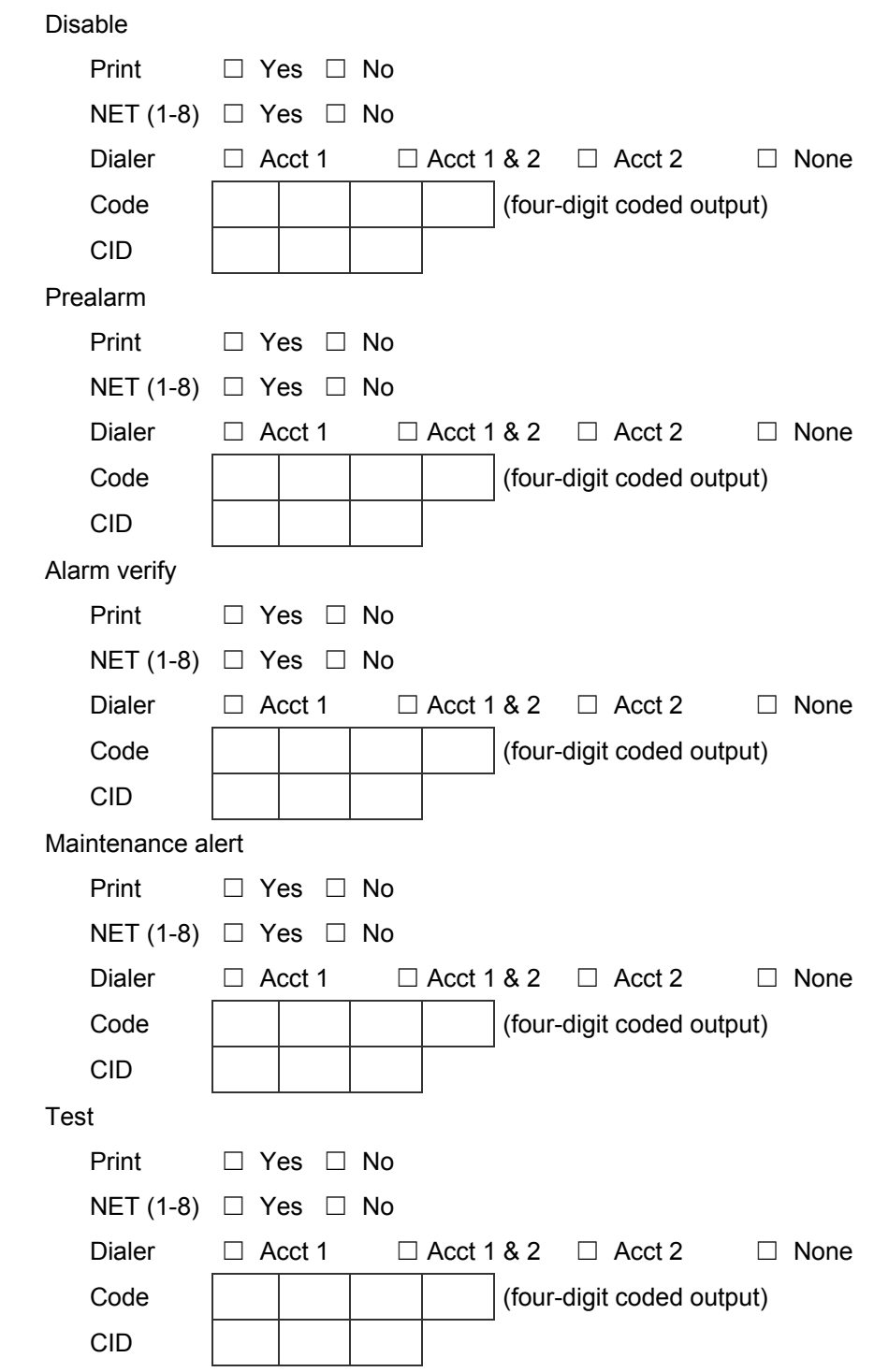
# Appendix C Front panel menu flowcharts

#### **Summary**

This appendix shows menu flowcharts for all front panel operations and programming.

#### **Content**

Main menu 242 Reports menu (1 of 2) 243 Reports menu (2 of 2) 244 Test menu 245 Control menu 246 Program menu 247 Program: Programmable Keys menu 248 Auto Program menu 249 Advanced Program: Loop Configuration menu 250 Advanced Program: Correlation Groups menu 251 Advanced Program: Loop Configuration — Device menu 252 Advanced Program: Panel Configuration menu 253 Advanced Program: Panel Event Correlations menu 254 Advanced Program: Panel Configuration — CMS Device menu 255 Advanced Program: Panel Operation menu 256 Advanced Program: Panel Events menu 257 Advanced Program: Loop Events menu 258 Advanced Program: Unconfigured Alarm menu 259 Advanced Program: Common Trouble menu 259 Auto Program command menu flow 260 Incremental Program menu 261 Diagnostics menu 262

# **Main menu**

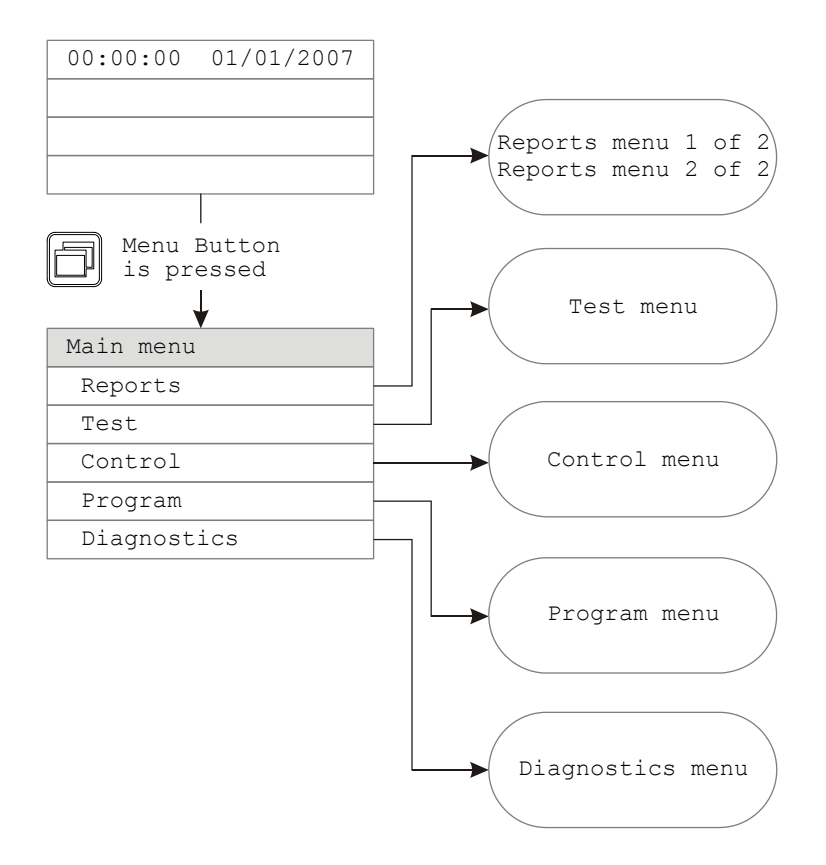

## **Reports menu (1 of 2)**

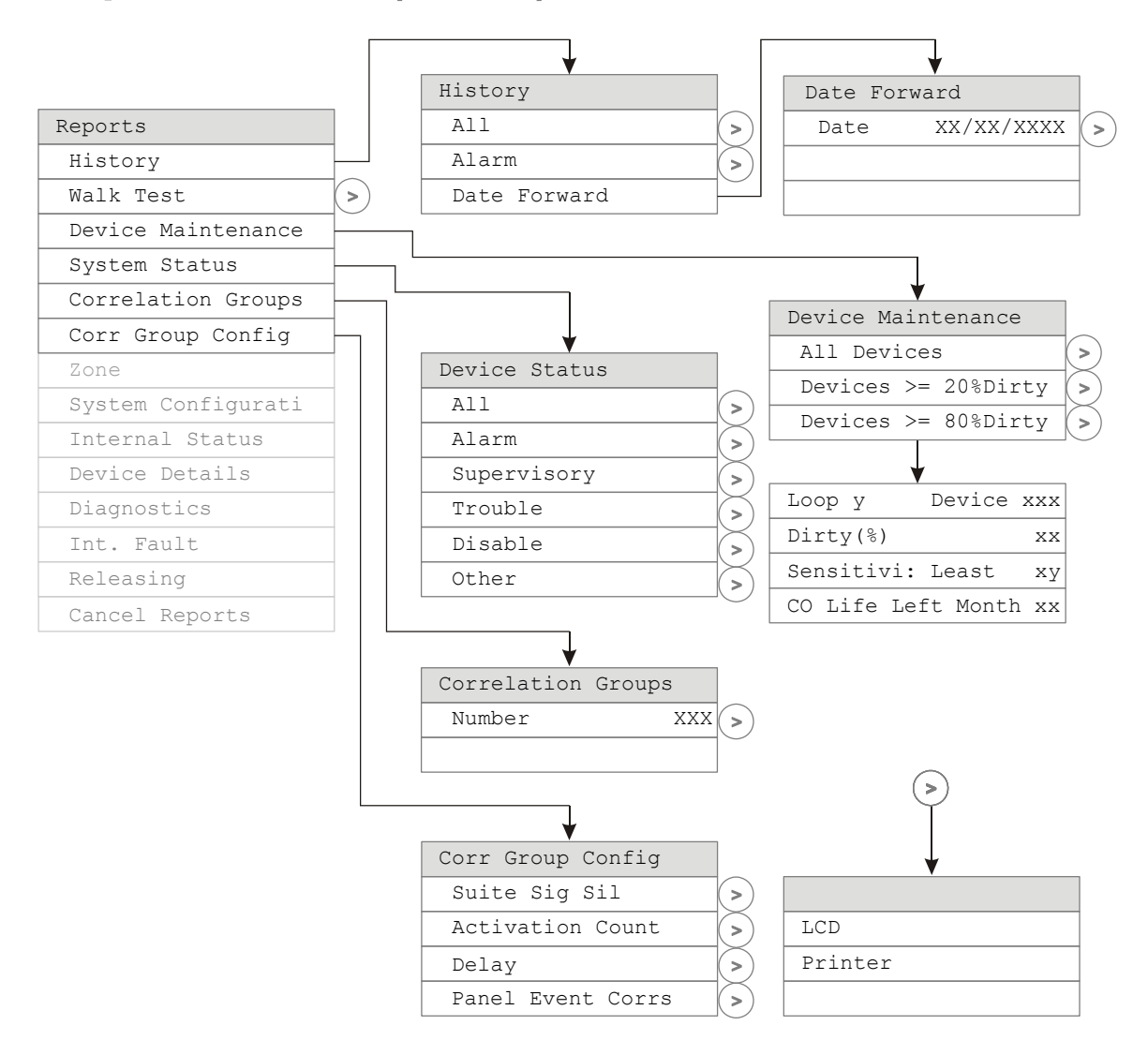

**Note:** CO Life Left Month report is visible only when CO detectors are compatible with your system. See Table 9 on page 45.

# **Reports menu (2 of 2)**

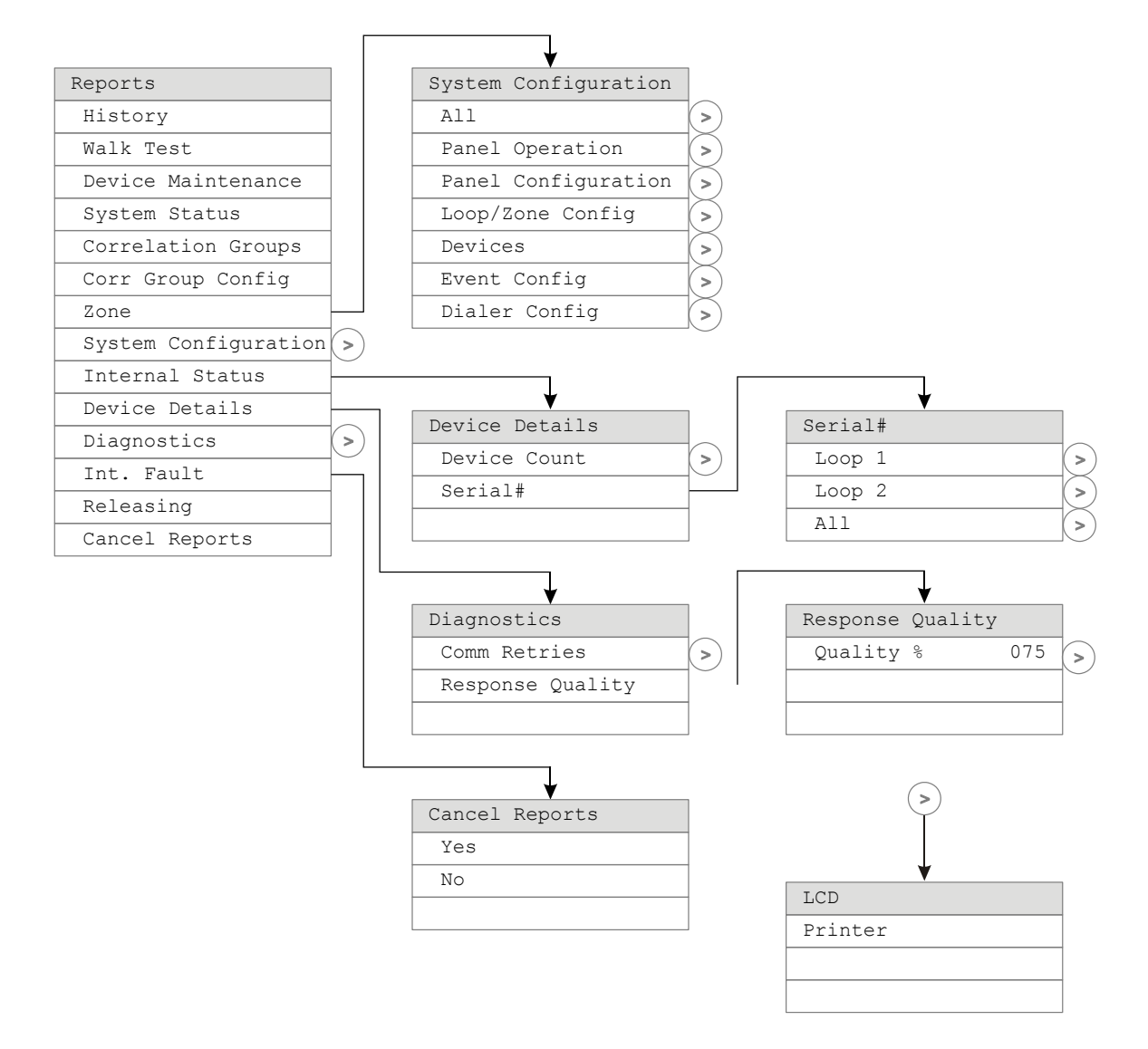

# **Test menu**

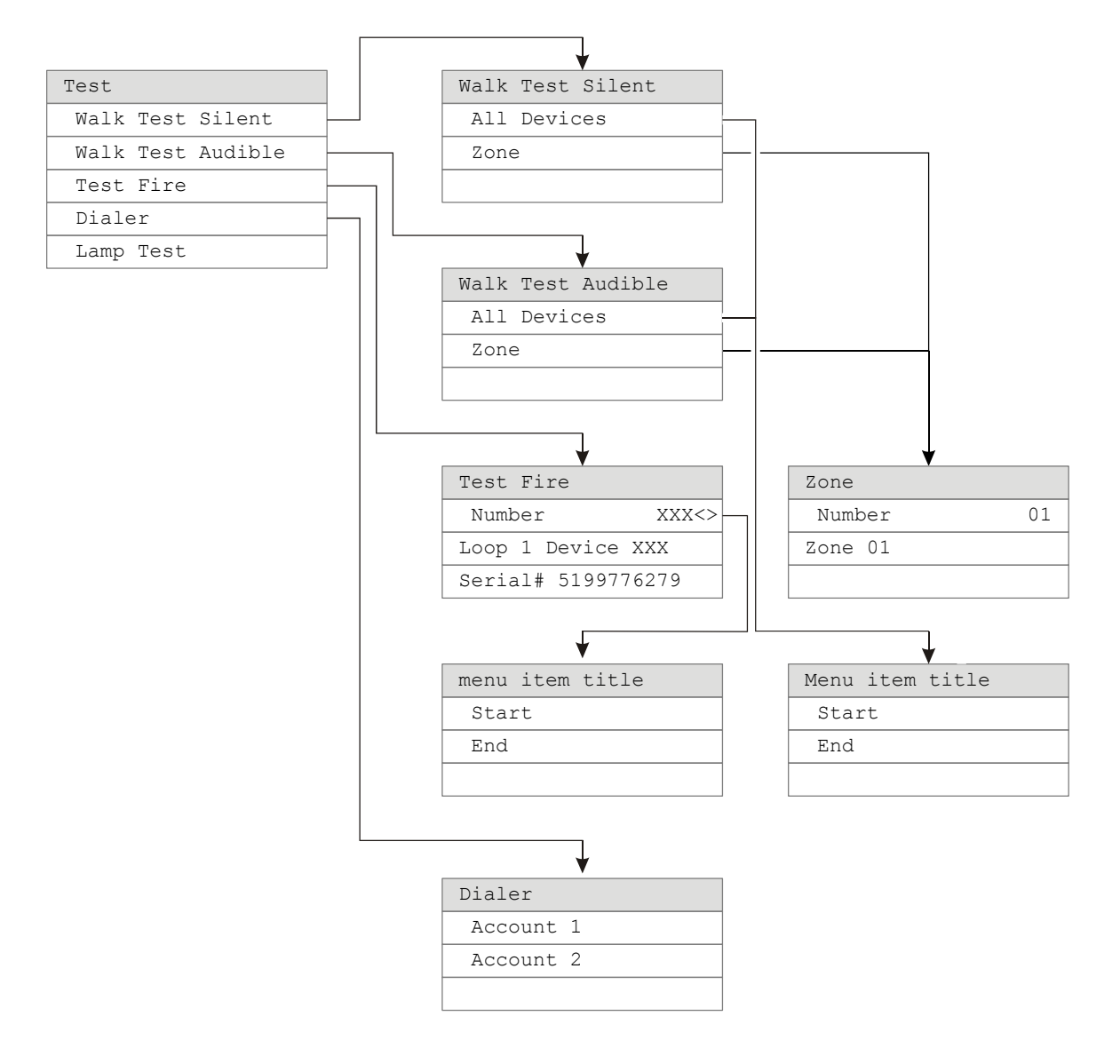

# **Control menu**

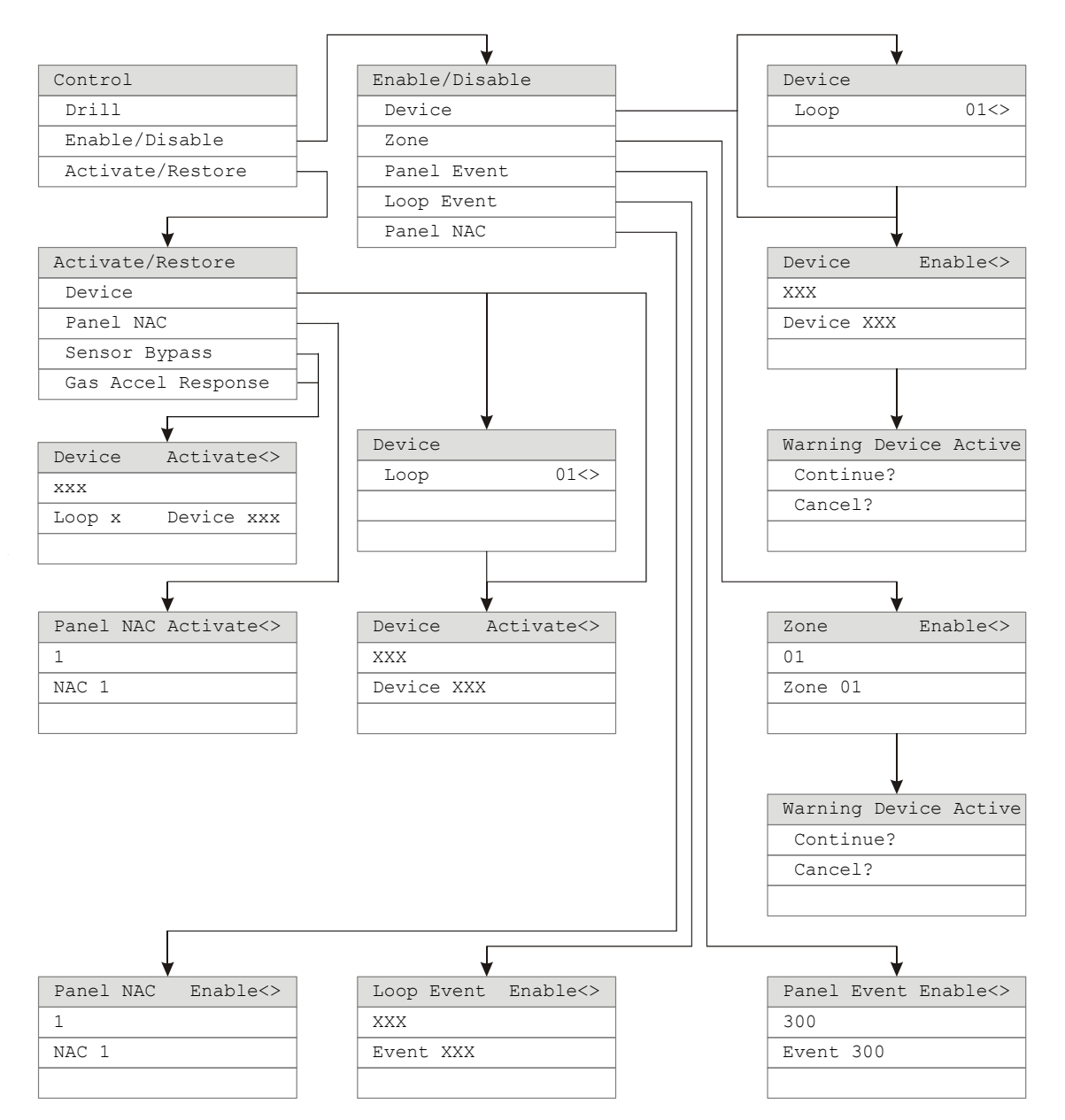

## **Program menu**

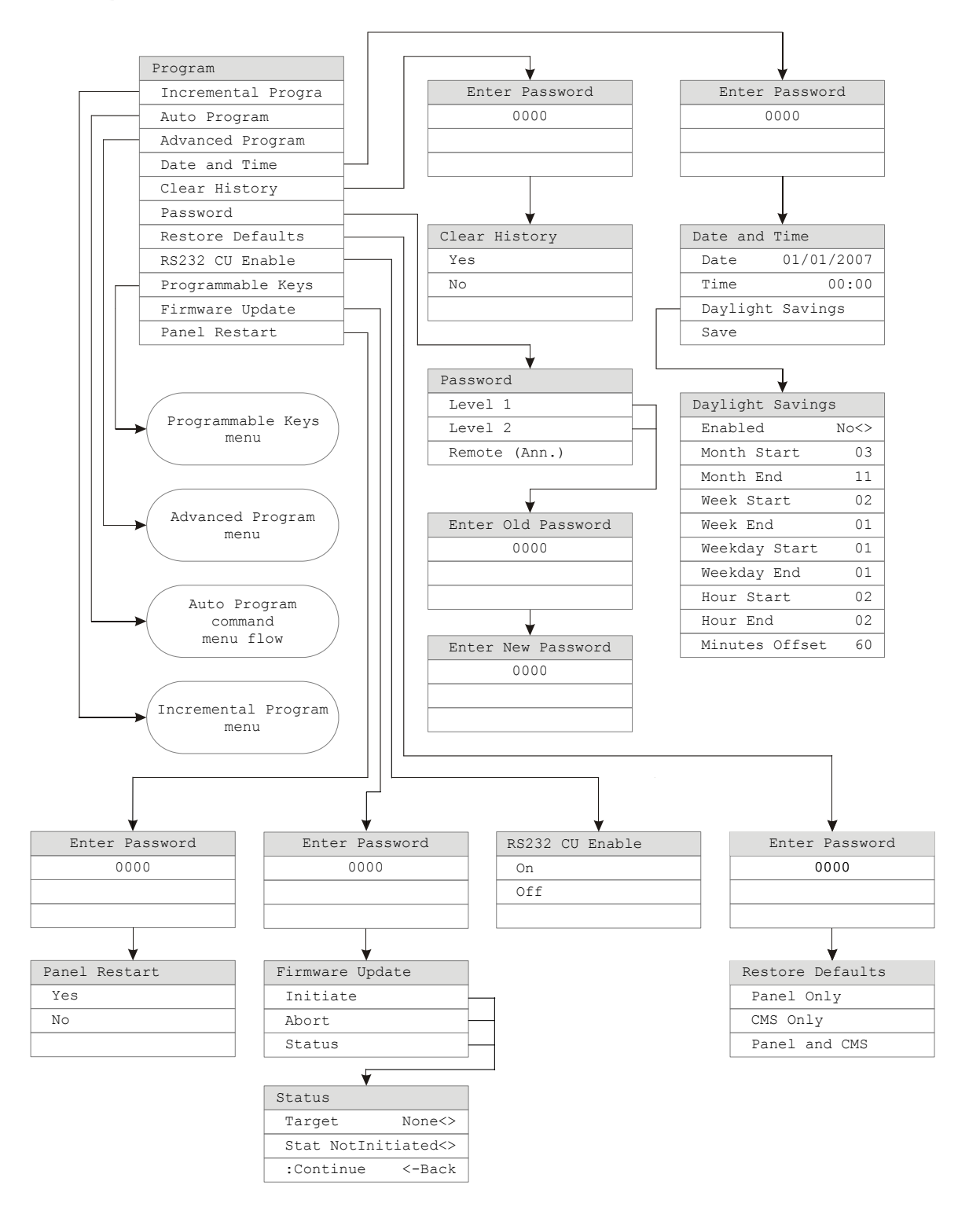

# **Program: Programmable Keys menu**

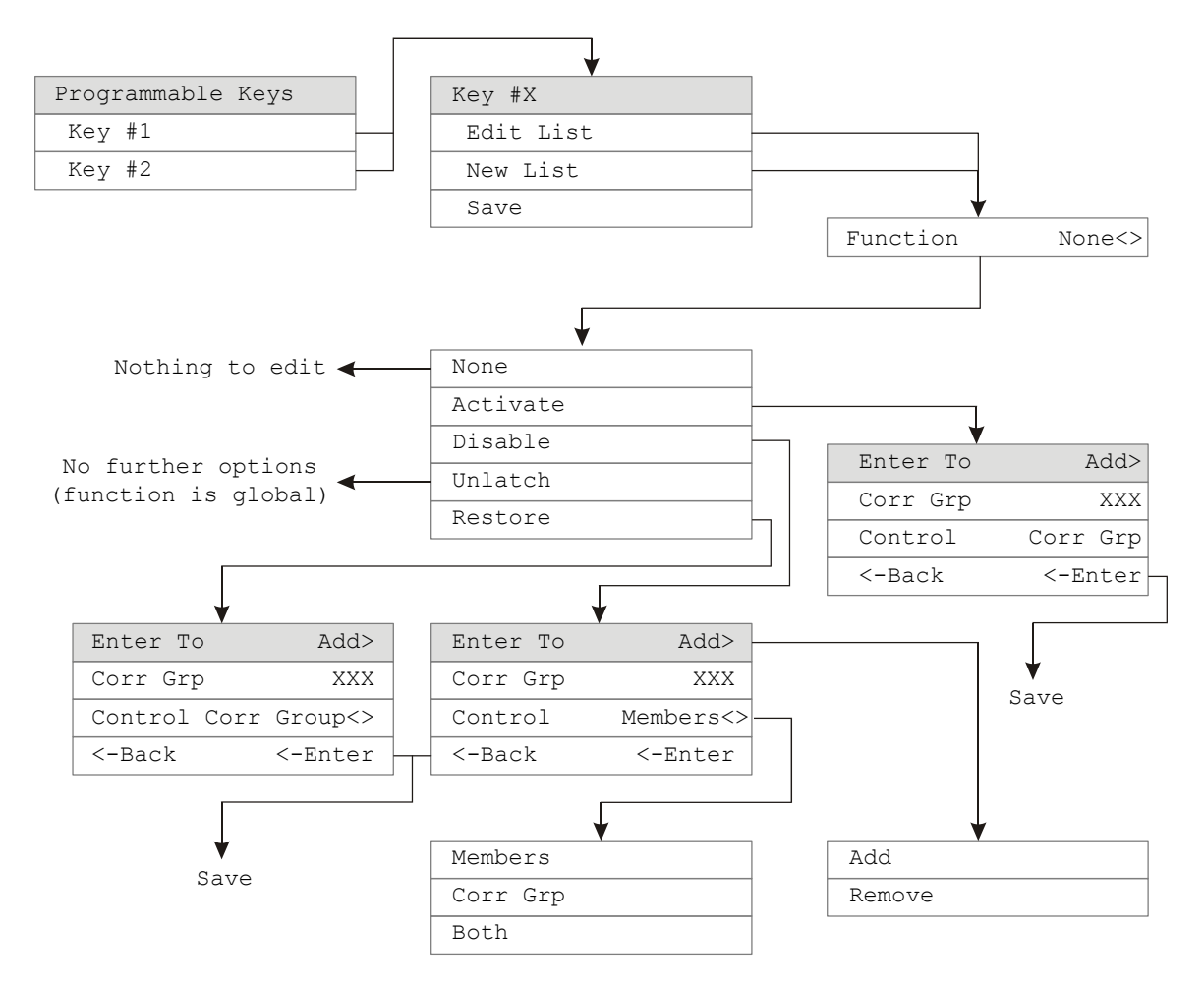

## **Auto Program menu**

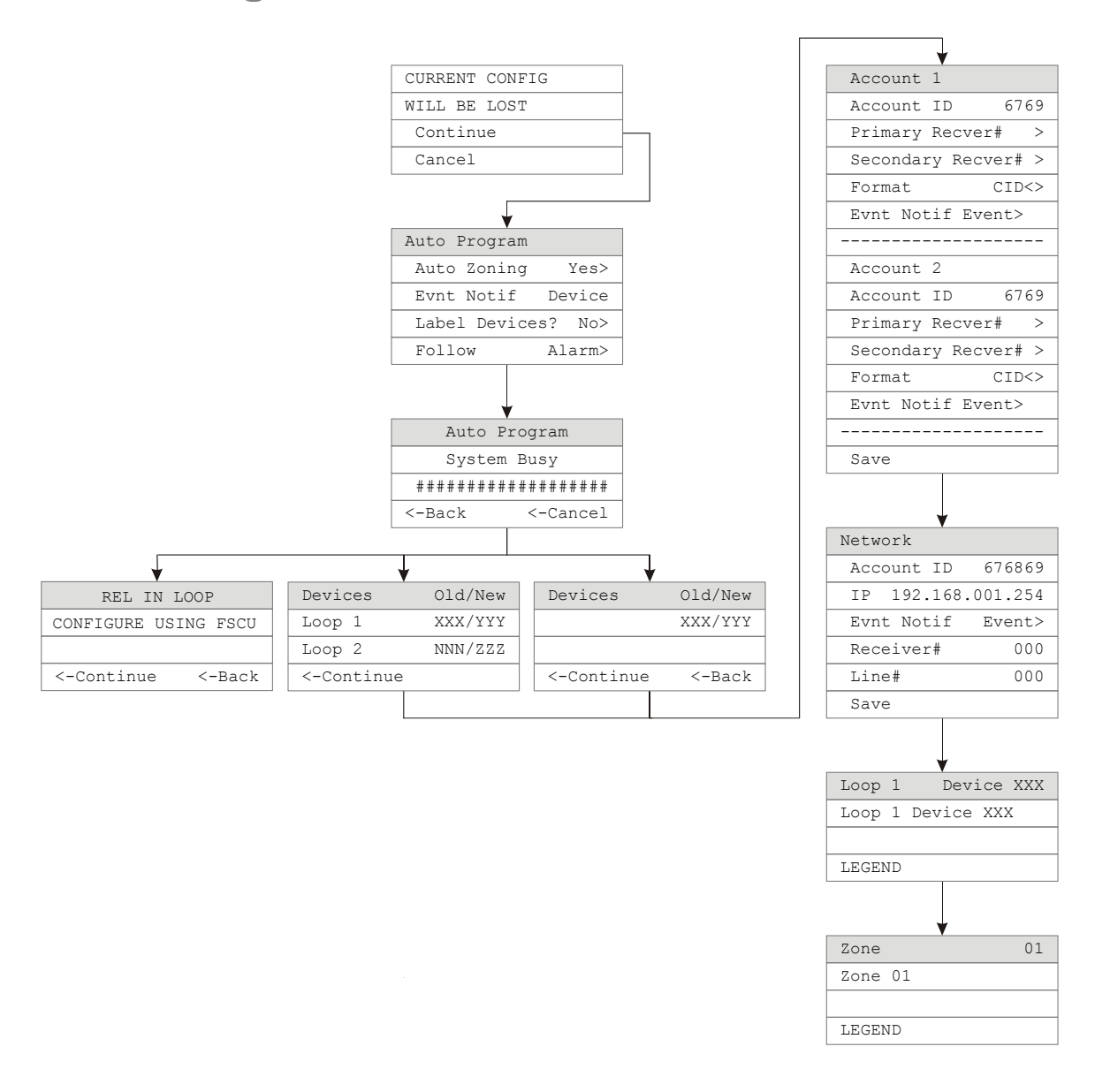

# **Advanced Program: Loop Configuration menu**

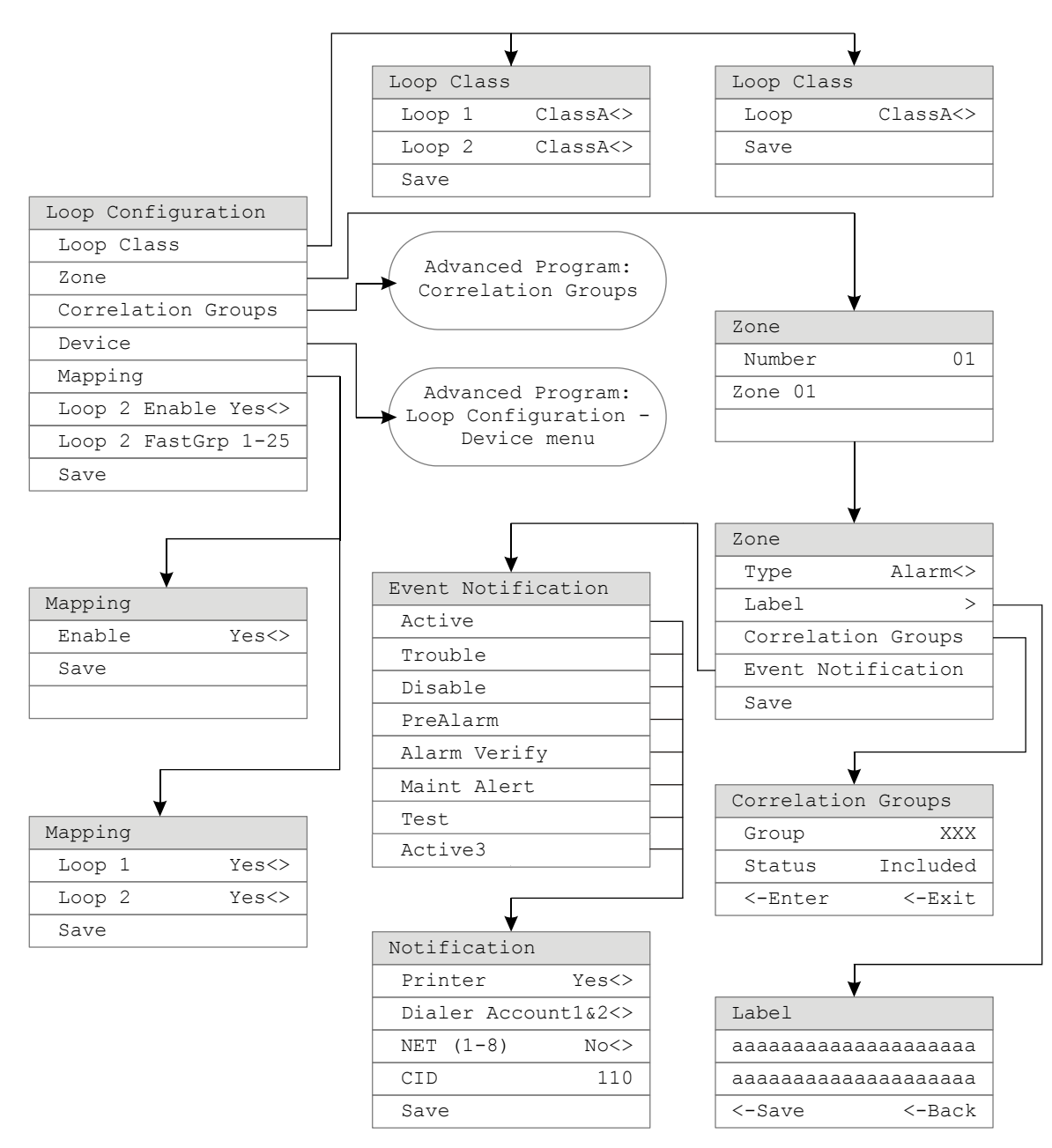

**Note:** Active3 is visible when the zone is a secondary zone.

## **Advanced Program: Correlation Groups menu**

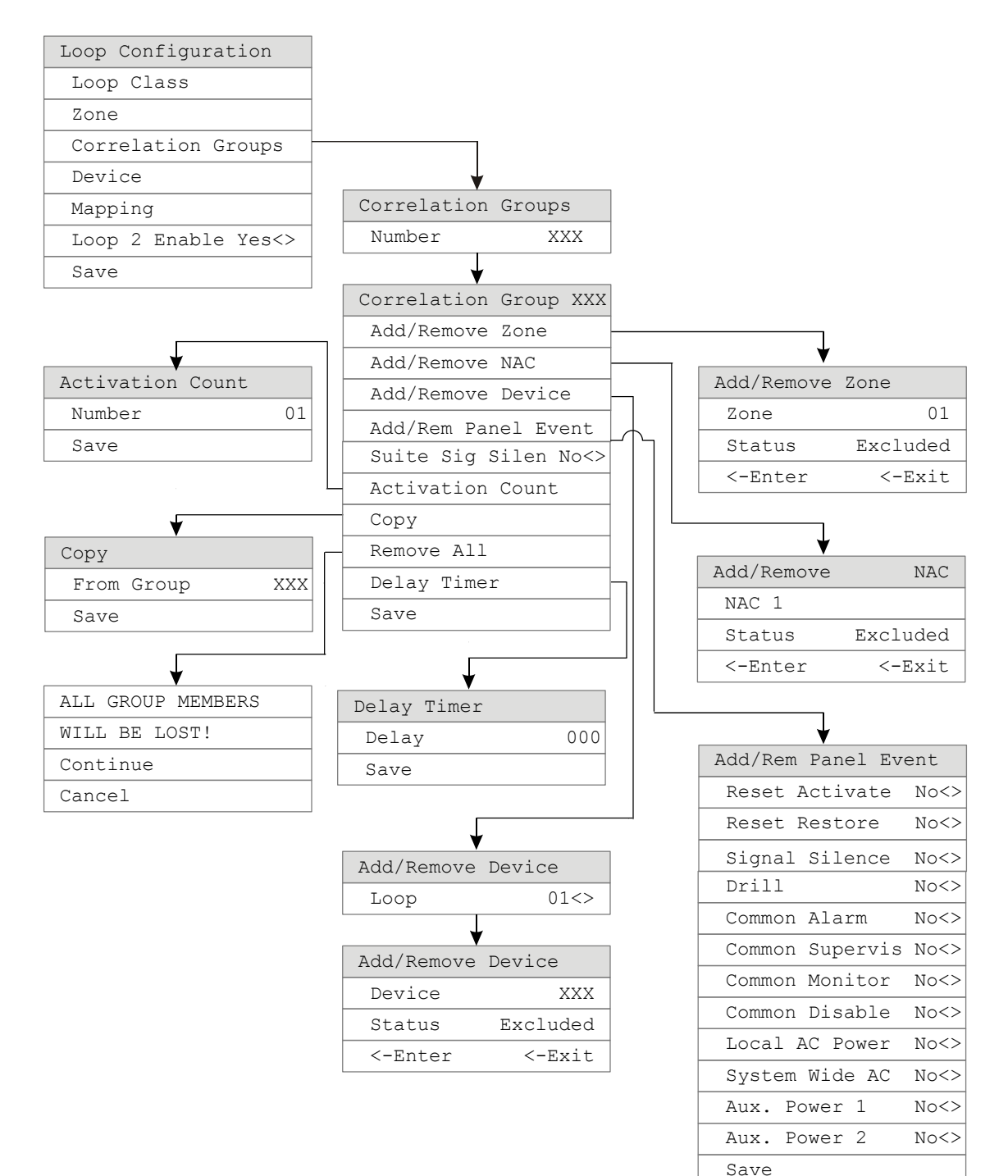

# **Advanced Program: Loop Configuration — Device menu**

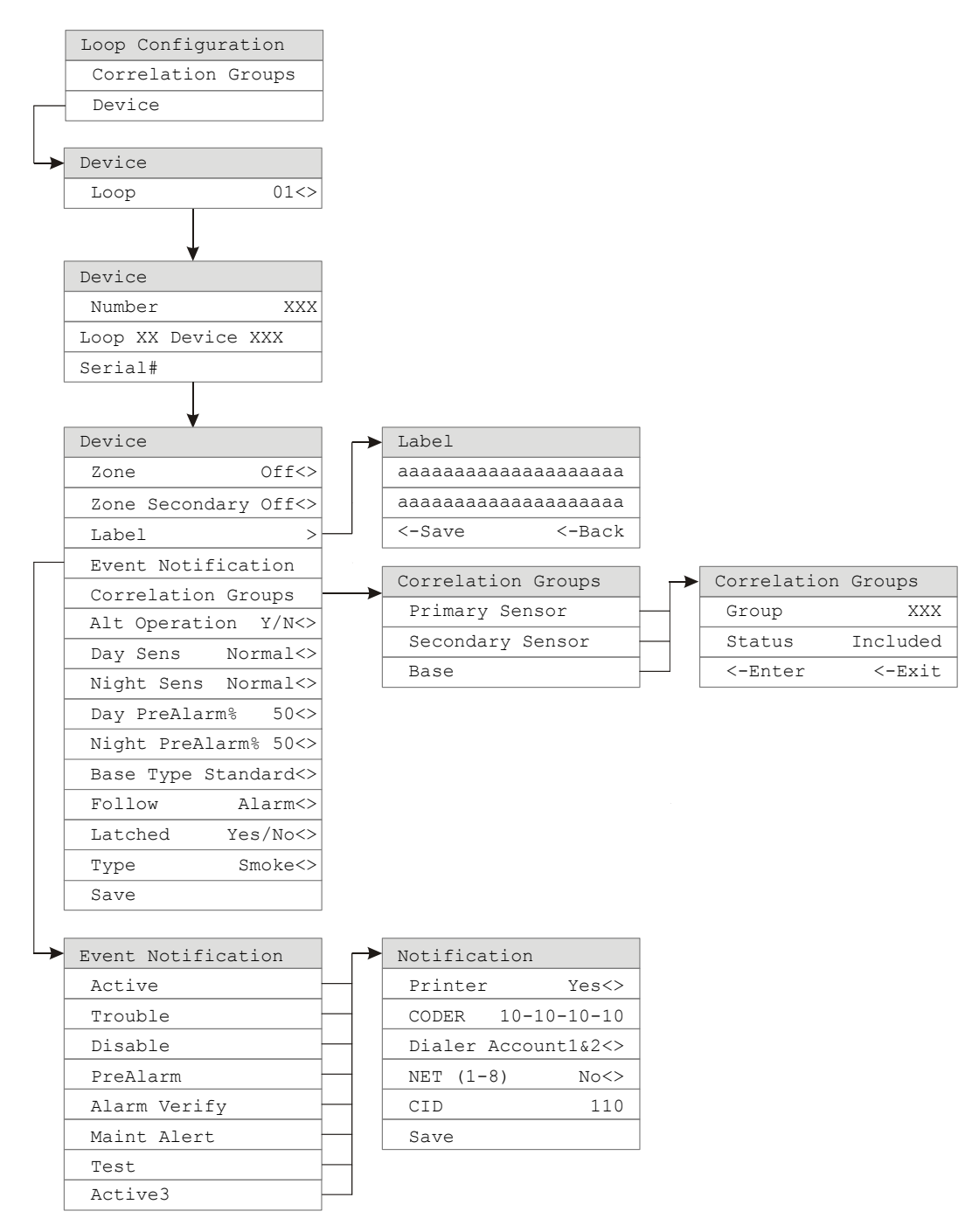

## **Notes**

The Zone Secondary, Alt Operation, and Secondary Sensor (under Correlation Groups) functions are not available for all devices. See Table 9 on page 45 and Table 23 on page 82.

# **Advanced Program: Panel Configuration menu**

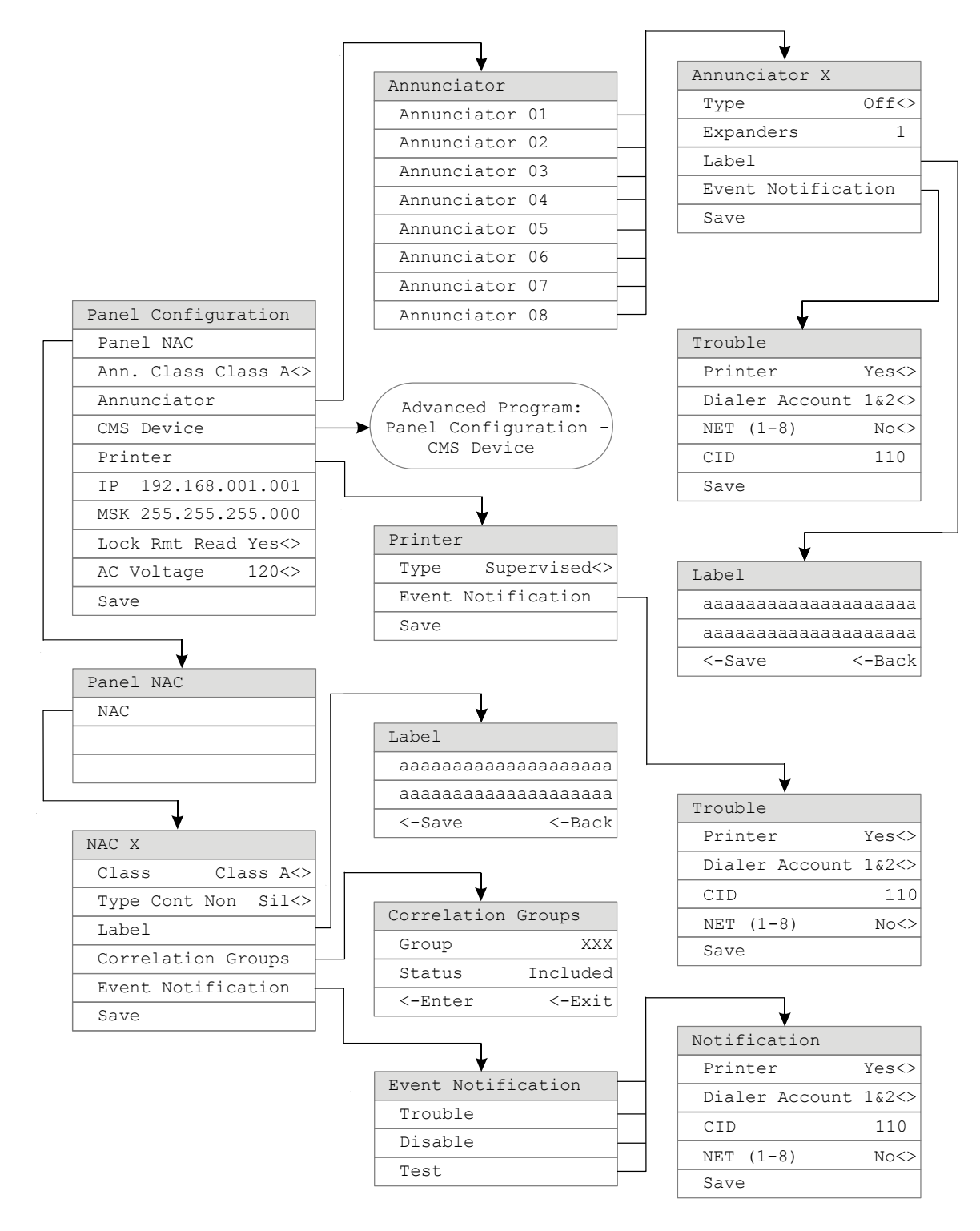

# **Advanced Program: Panel Event Correlations menu**

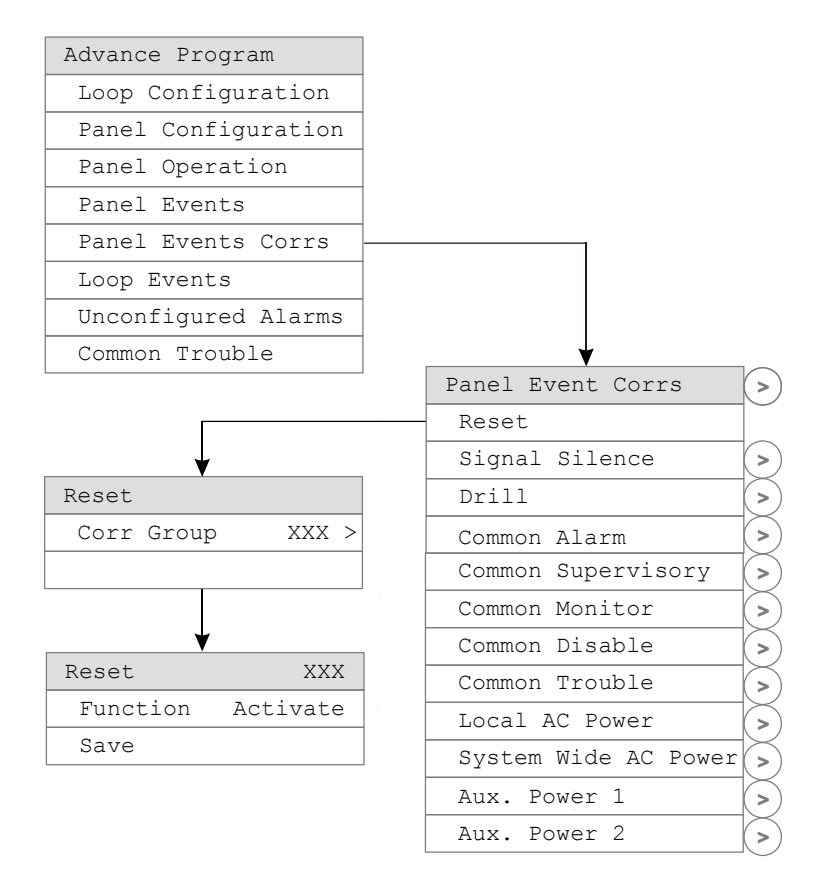

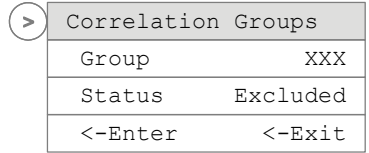

# **Advanced Program: Panel Configuration — CMS Device menu**

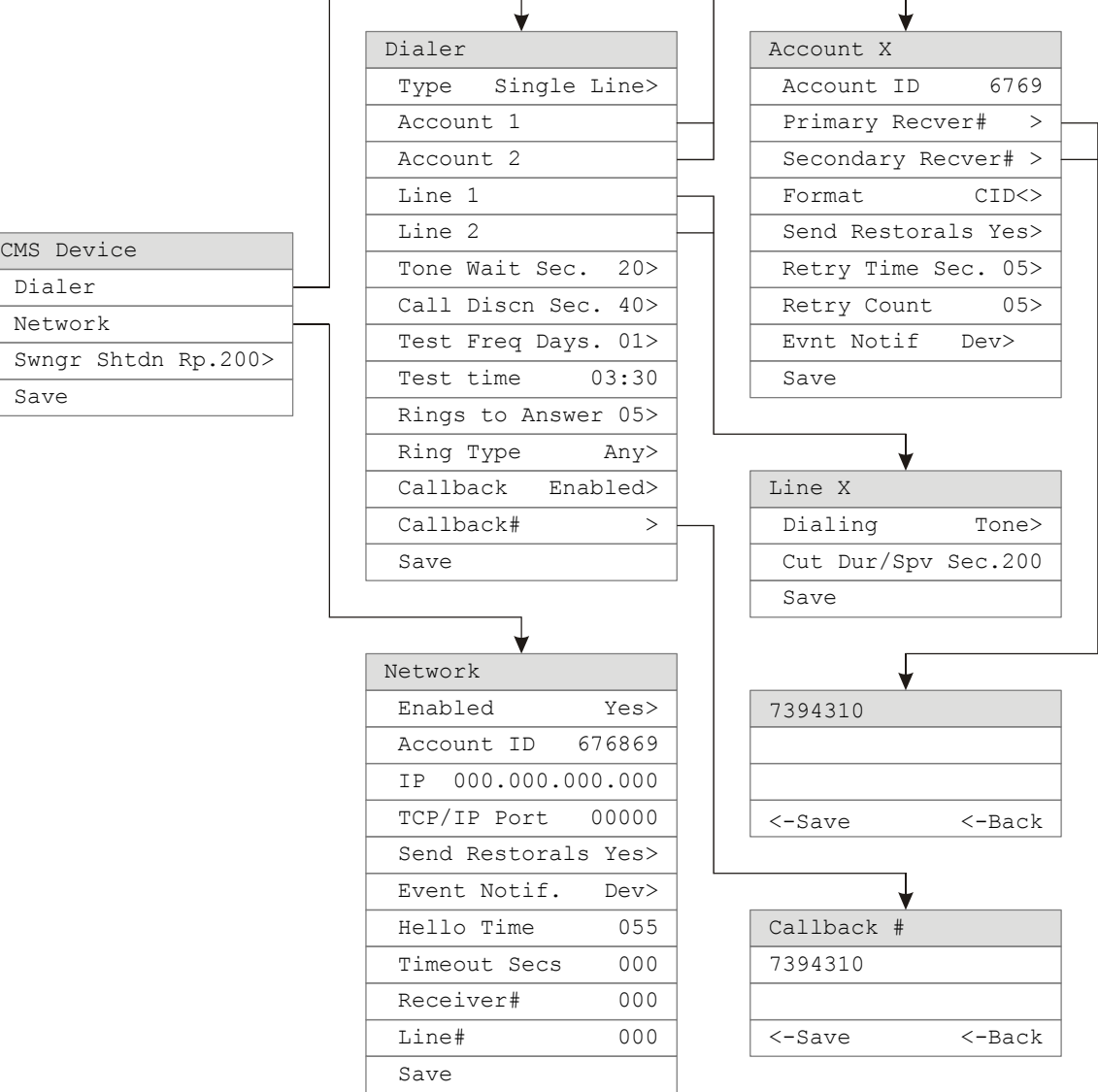

# **Advanced Program: Panel Operation menu**

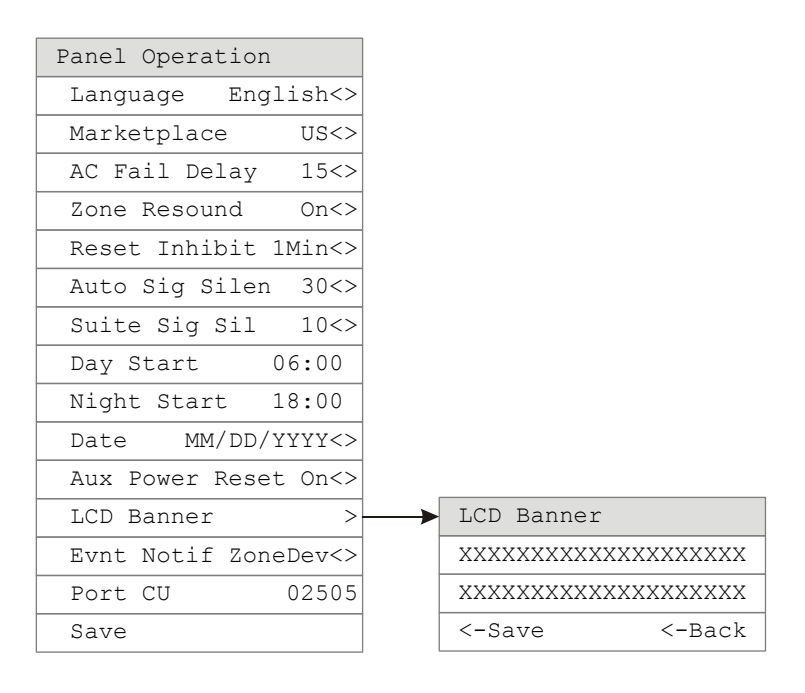

# **Advanced Program: Panel Events menu**

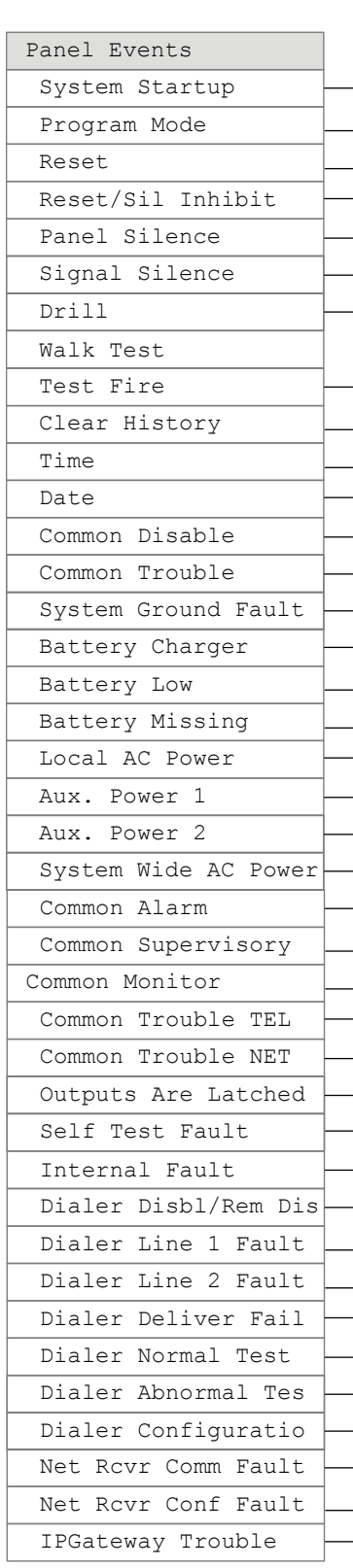

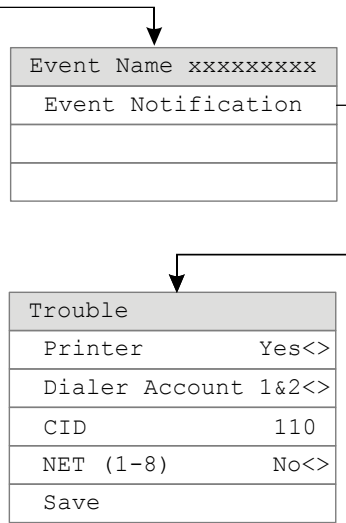

# **Advanced Program: Loop Events menu**

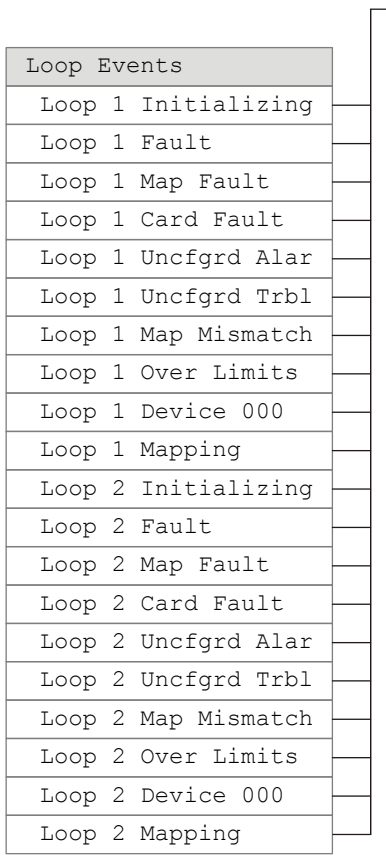

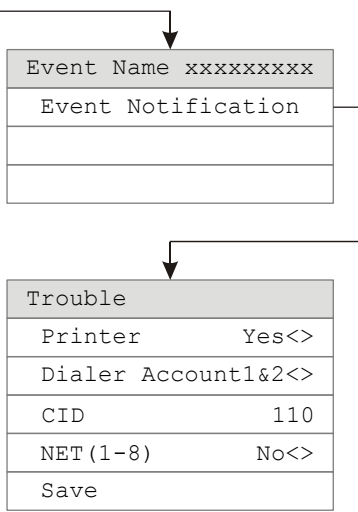

## **Advanced Program: Unconfigured Alarm menu**

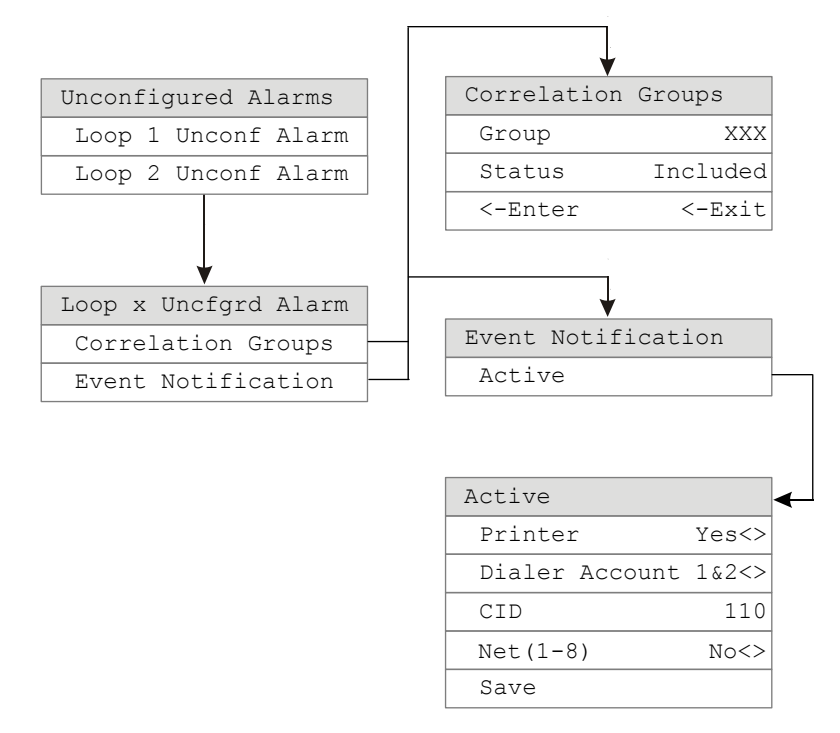

## **Advanced Program: Common Trouble menu**

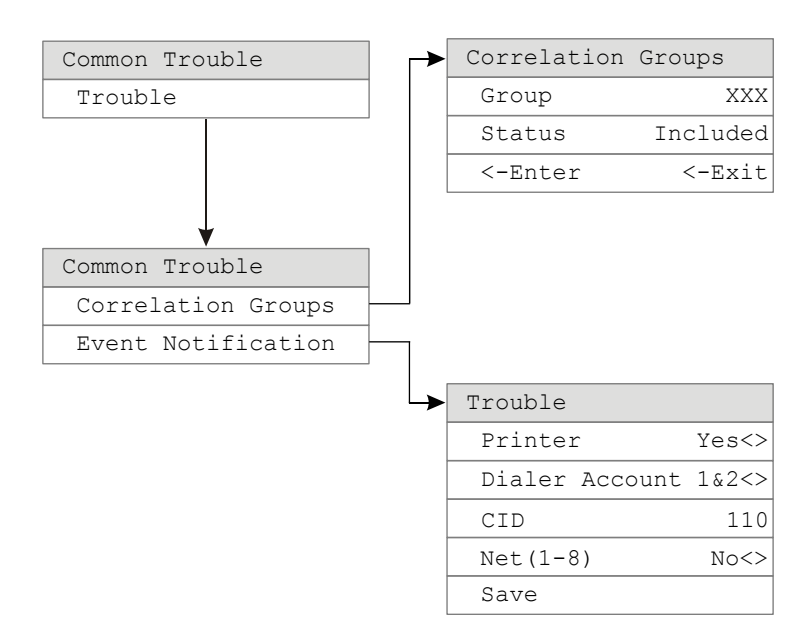

# **Auto Program command menu flow**

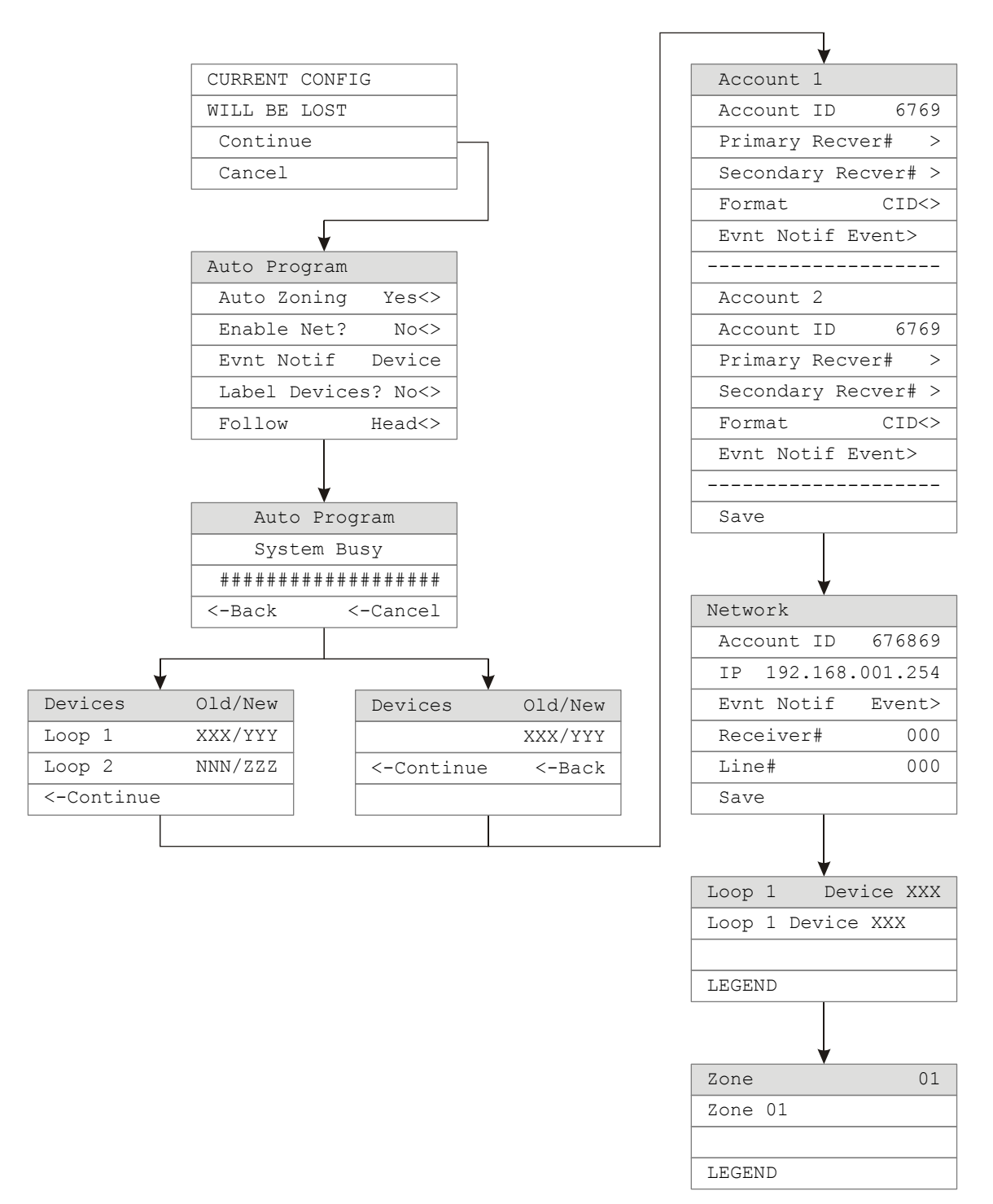

## **Incremental Program menu**

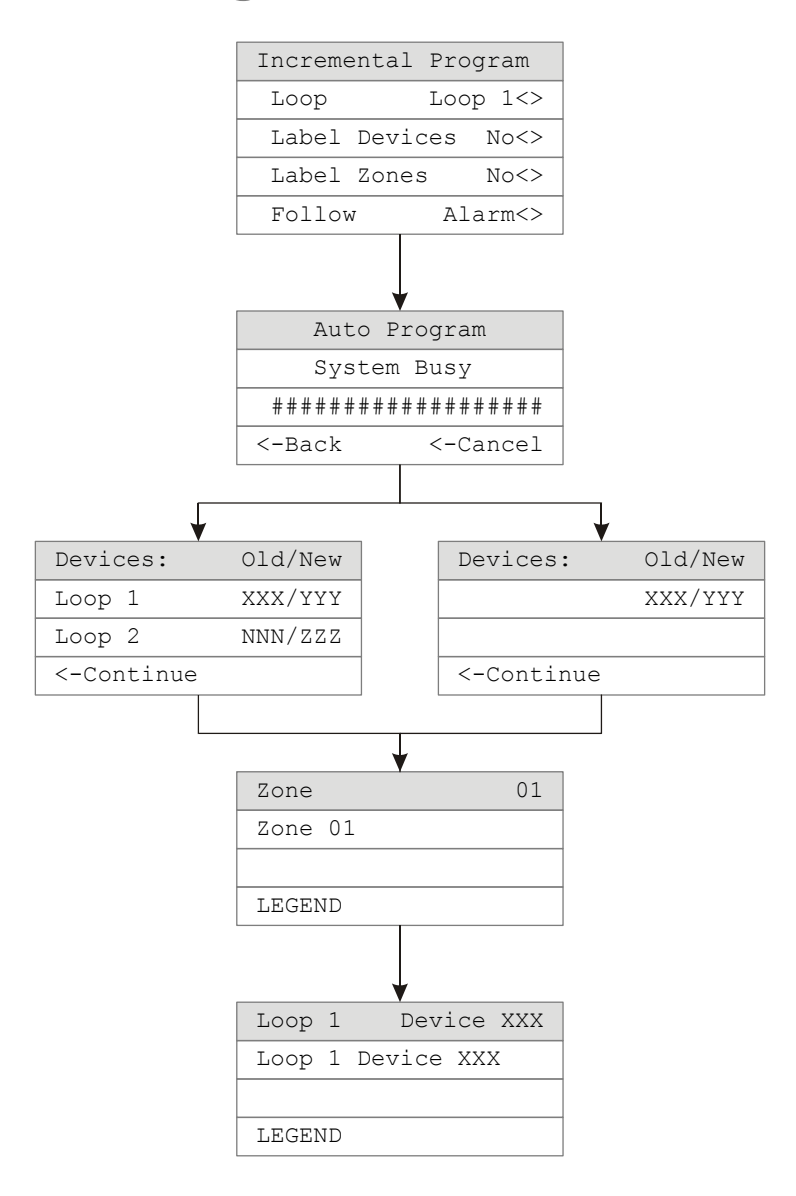

# **Diagnostics menu**

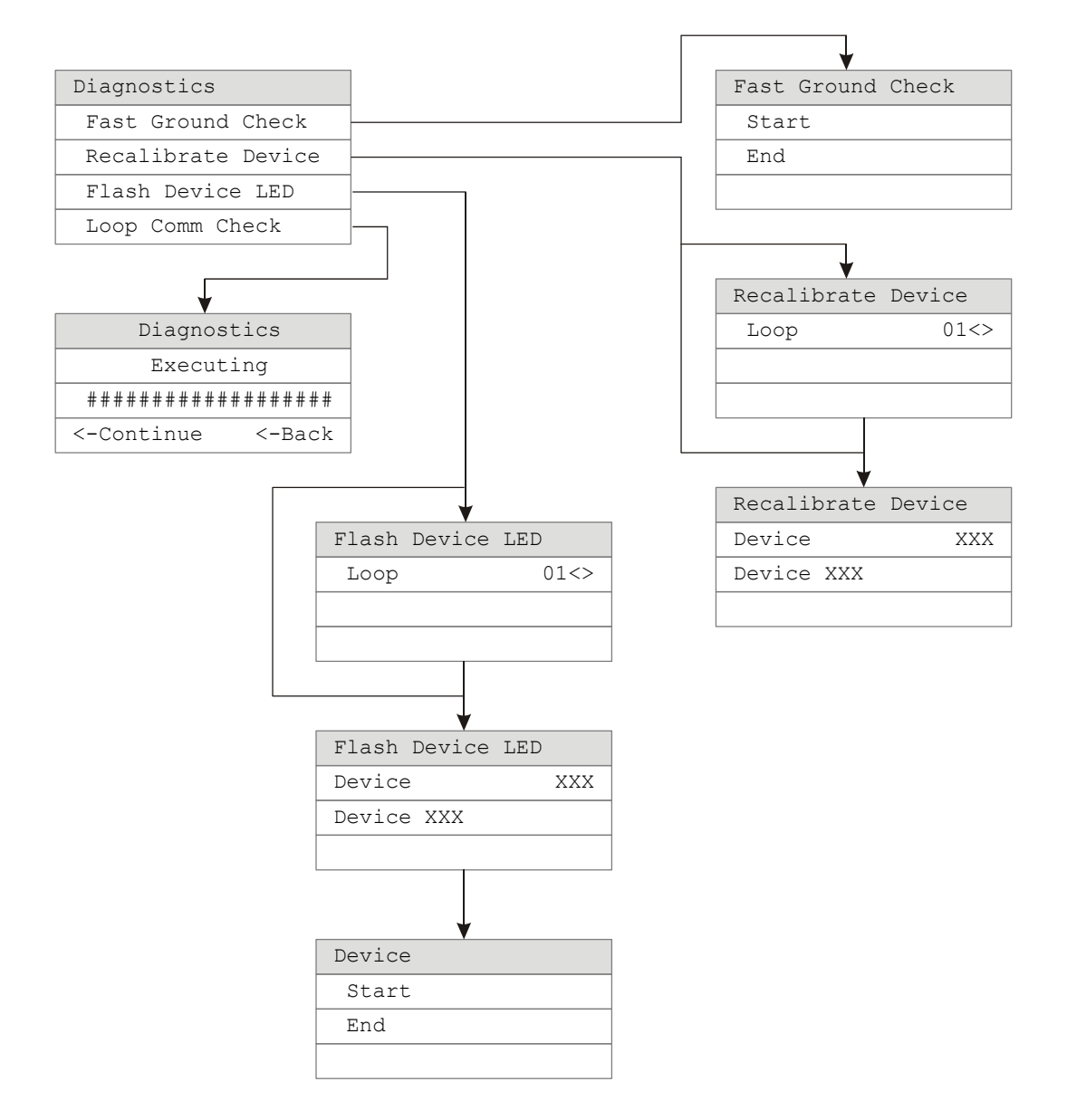

# Appendix D Applications

#### **Summary**

This appendix defines the following applications:

- CAN/ULC-S559 compliant configurations for signal receiving centers
- Local, zone, and system signaling applications using SB4U sounder bases
- In-suite signal silence applications

#### **Content**

CAN/ULC-S559 applications 264 Introduction 264 Application summary 264 Fire alarm control unit to signal receiving center 265 Fire alarm control unit to proprietary signal receiving center 266 SA-DACT to LNI2000 connection 267 LNS200X diagrams 268 Local alarm signaling applications 269 What is local alarm signaling? 269 Typical wiring for a local alarm signaling application 269 Programming sounder bases for a local alarm signaling application 270 Programming sounder bases for a TCDR Fire Alarm/CO emergency signaling application per NFPA 720, UL 2017 270 Correlated zone and system alarm signaling applications 272 Zone alarm signaling applications 272 System alarm signaling applications 275 Programming sounder bases for a local alarm signaling application 276 In-suite signal silence applications 276

# **CAN/ULC-S559 applications**

## **Introduction**

This topic defines CAN/ULC-S559 compliant configurations for a fire signal receiving center application and a proprietary fire signal receiving center application.

Compliant systems must be installed in accordance with all of the following:

- The installation instructions given in this manual
- The applicable edition of CAN/ULC-S524 and CAN/ULC-S527
- The applicable edition of CAN/ULC-S561
- The Canadian Electrical Code, Part 1
- Any applicable local codes and regulations

The configurations shown here illustrate the specific applications that are included in the CAN/ULC-S559 listing of this equipment.

We recommend that you research and verify all applicable regulatory requirements, including consulting with local authorities, as there may be additional requirements, depending on your application.

## **Application summary**

The following table summarizes the CAN/ULC-S559 applications covered in this topic, and describes the communication link used.

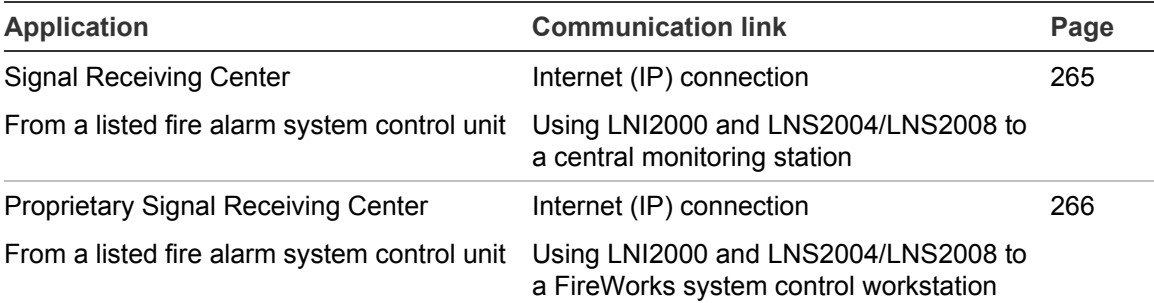

**Table 53: CAN/ULC-S559 applications** 

## **Fire alarm control unit to signal receiving center**

**Configuration:** FACP connection to signal receiving center.

**Interconnections:** Internet communication link (direct or via LAN) with optional POTS backup.

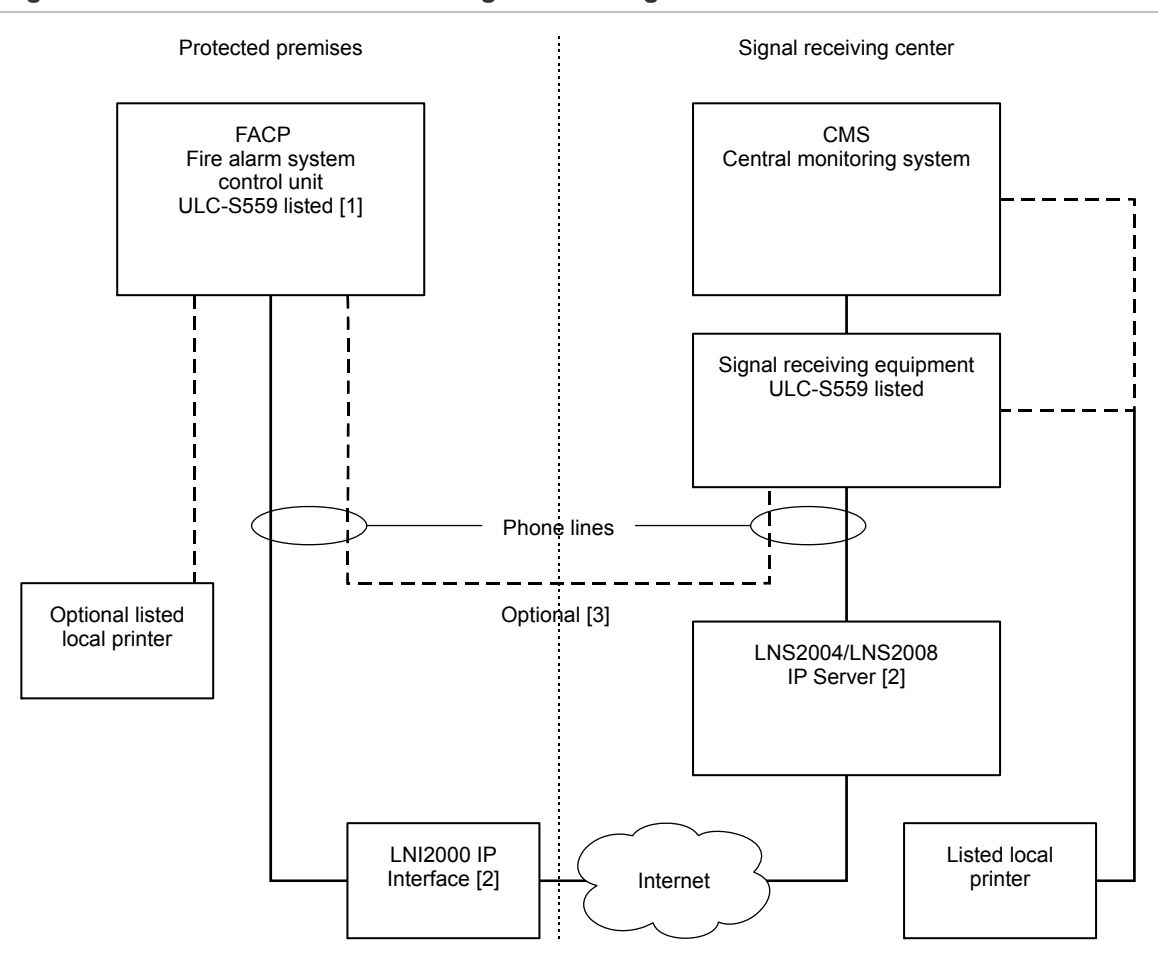

**Figure 56: Fire alarm control unit to signal receiving center** 

- [1] See "SA-DACT wiring" on page 18 for module wiring details.
- [2] See "SA-DACT to LNI2000 connection" on page 267 and "LNS200X diagrams" on page 268 for wiring details and capacity specifications.
- [3] In this configuration, the central station link is continuously supervised, so the secondary POTS (plain old telephone system) connection is not required for a listed communication link.

## **Fire alarm control unit to proprietary signal receiving center**

**Configuration:** FACP connection to proprietary signal receiving center.

**Interconnections:** Internet communication link (direct or via LAN) with optional POTS backup.

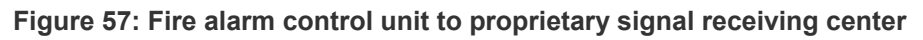

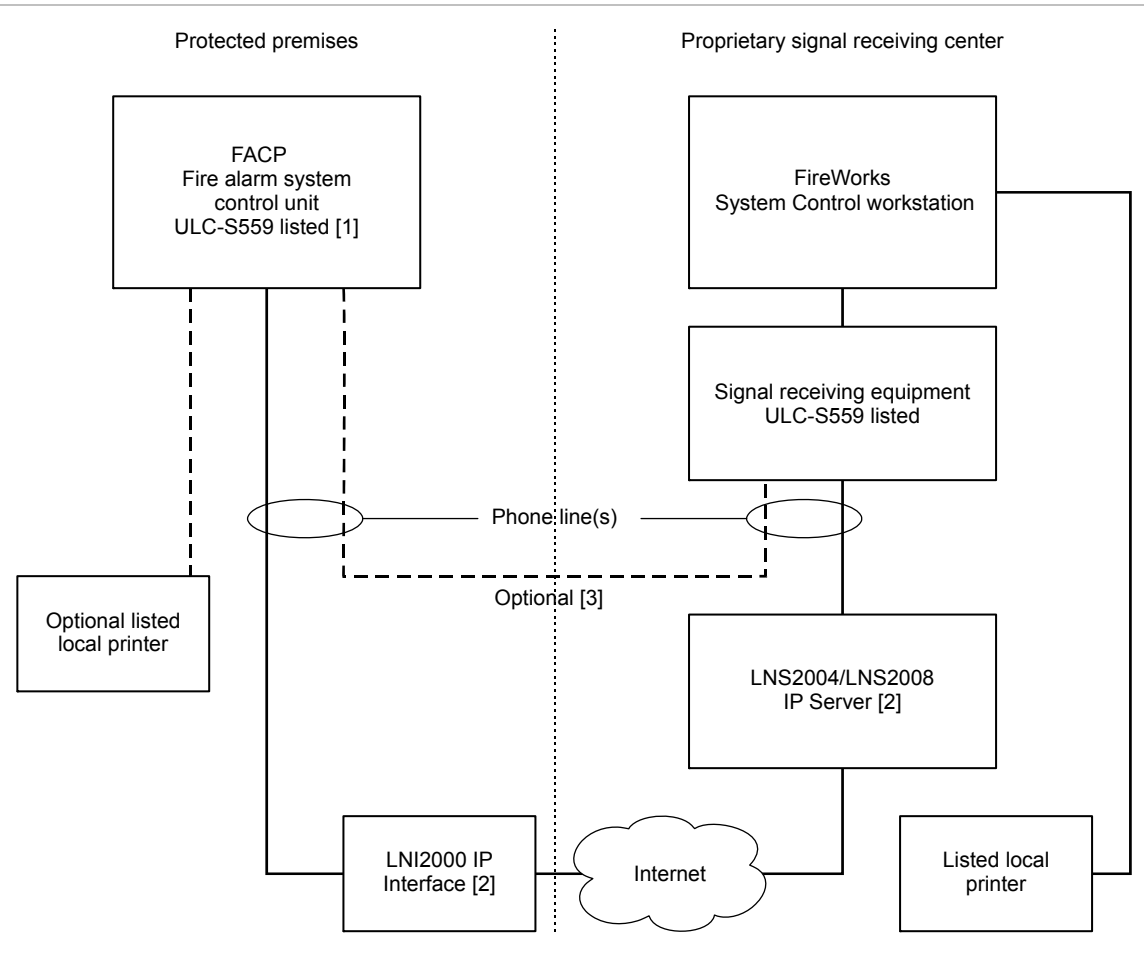

- [1] See "SA-DACT wiring" on page 18 for module wiring details.
- [2] See "SA-DACT to LNI2000 connection" on page 267 and "LNS200X diagrams" on page 268 for wiring details and capacity specifications.
- [3] In this configuration, the central station link is continuously supervised, so the secondary POTS (plain old telephone system) connection is not required for a listed communication link.

## **SA-DACT to LNI2000 connection**

**Description:** Interconnection between LNI2000 and SA-DACT dialer.

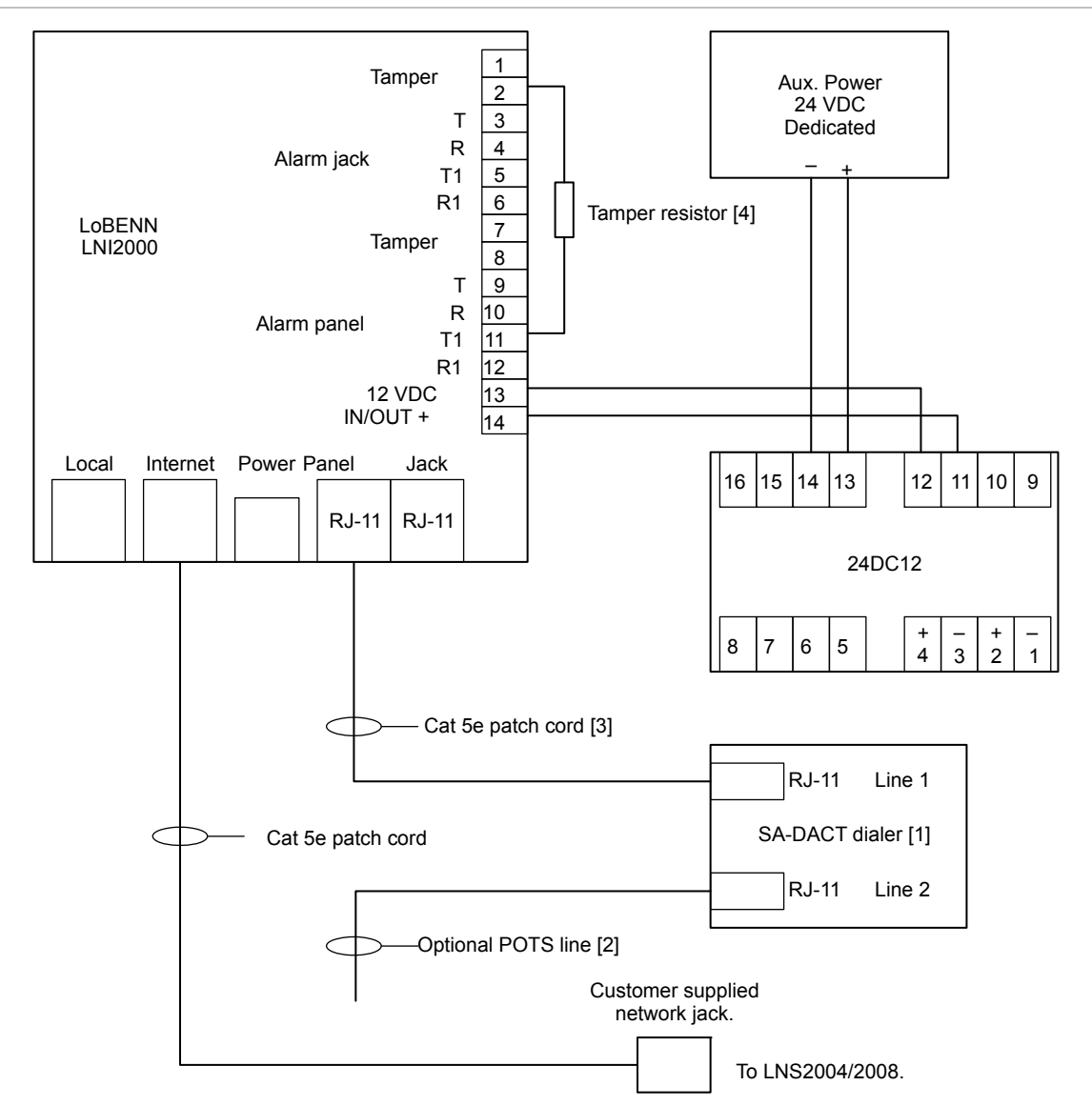

#### **Figure 58: SA-DACT dialer to LNI2000 connections**

[1] The SA-DACT is configured as a "Single-Line DACT" unless the optional POTS Line 2 connection is used.

 The Line 1 dialing method for the SA-DACT must be configured as "Pulse." The "Tone" dialing method is not supported with the LNI2000 interface.

- [2] The Line 2 POTS connection is not required for a listed communication link.
- [3] The LNI2000 and a ULC Listed 12 VDC source (example: 24DC12 Voltage Regulator) with interconnecting cable from the dialer must be mounted either inside the fire alarm control unit enclosure or in an immediately adjacent ULC Listed enclosure (example: MFC-A Accessory Enclosure) with a "close-nippled" connection.
- [4] Tamper resistor: 20 kΩ ±5%, 1/8 W

## **LNS200X diagrams**

## **Basic connections for LNS200X IP Servers**

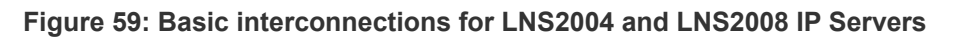

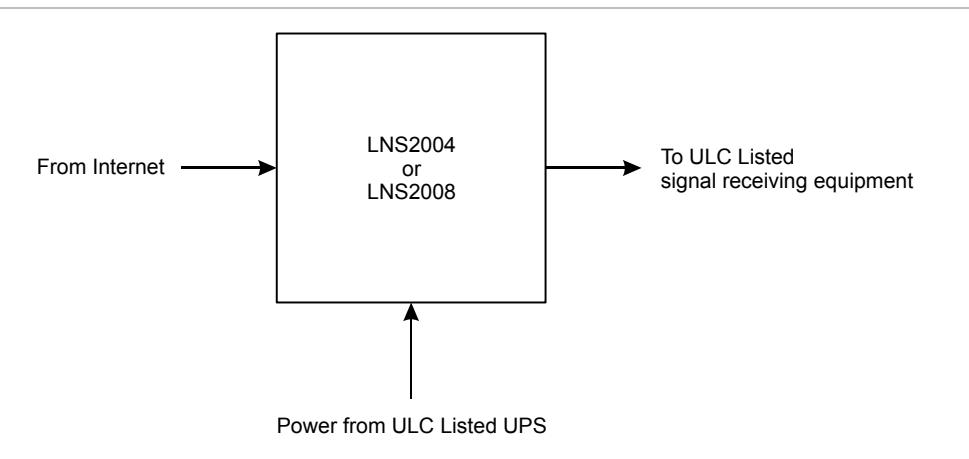

## **Line capacities for LNS200X IP Servers**

#### **Figure 60: Sample configuration with FireWorks**

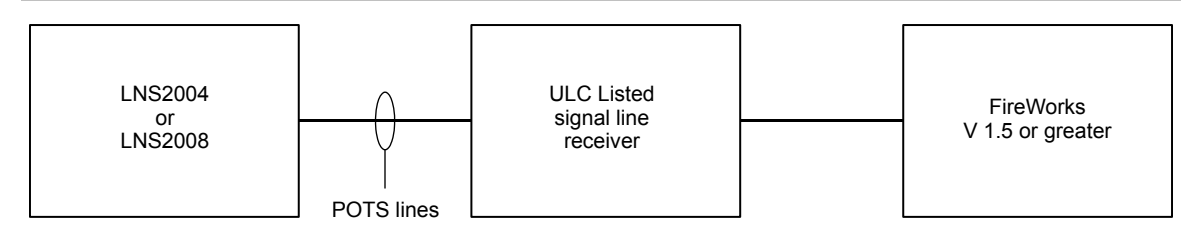

#### **Table 54: LNS2004 and LNS2008 capacities**

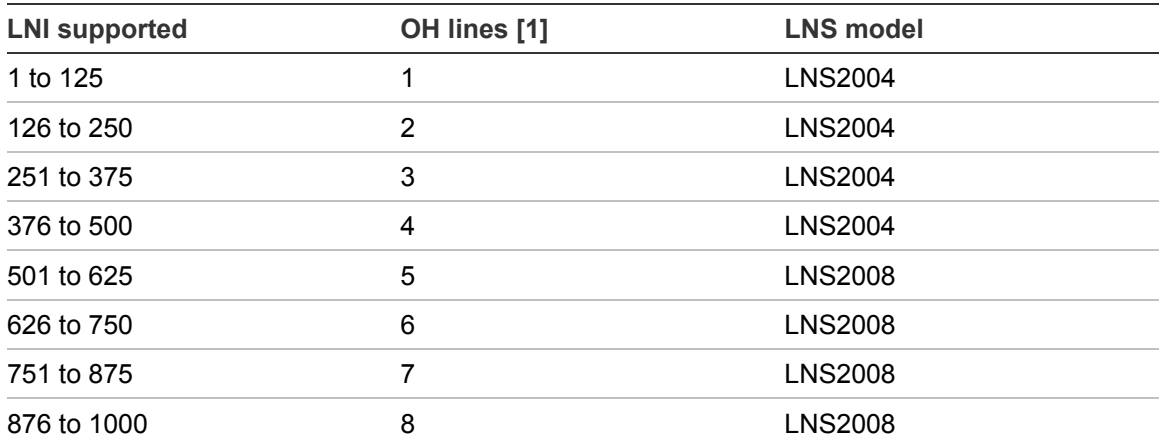

[1] The number of lines on Osborne-Hoffman signal receiving equipment required to support the LNIs. This number may vary for other signal receiving equipment.

# **Local alarm signaling applications**

## **What is local alarm signaling?**

In local alarm signaling applications, an audible detector base (sounder base) automatically sounds an alarm signal when its detector is activated. All other sounder bases on the same riser remain silent until their detectors are activated.

The sounder base continues to sound an alarm signal until smoke is cleared from its detector and the control panel is reset.

## **Typical wiring for a local alarm signaling application**

Typically, the riser that supplies power to the sounder bases is supervised using an RM1 module. You can also use a CT1 module and a PAM-1 relay.

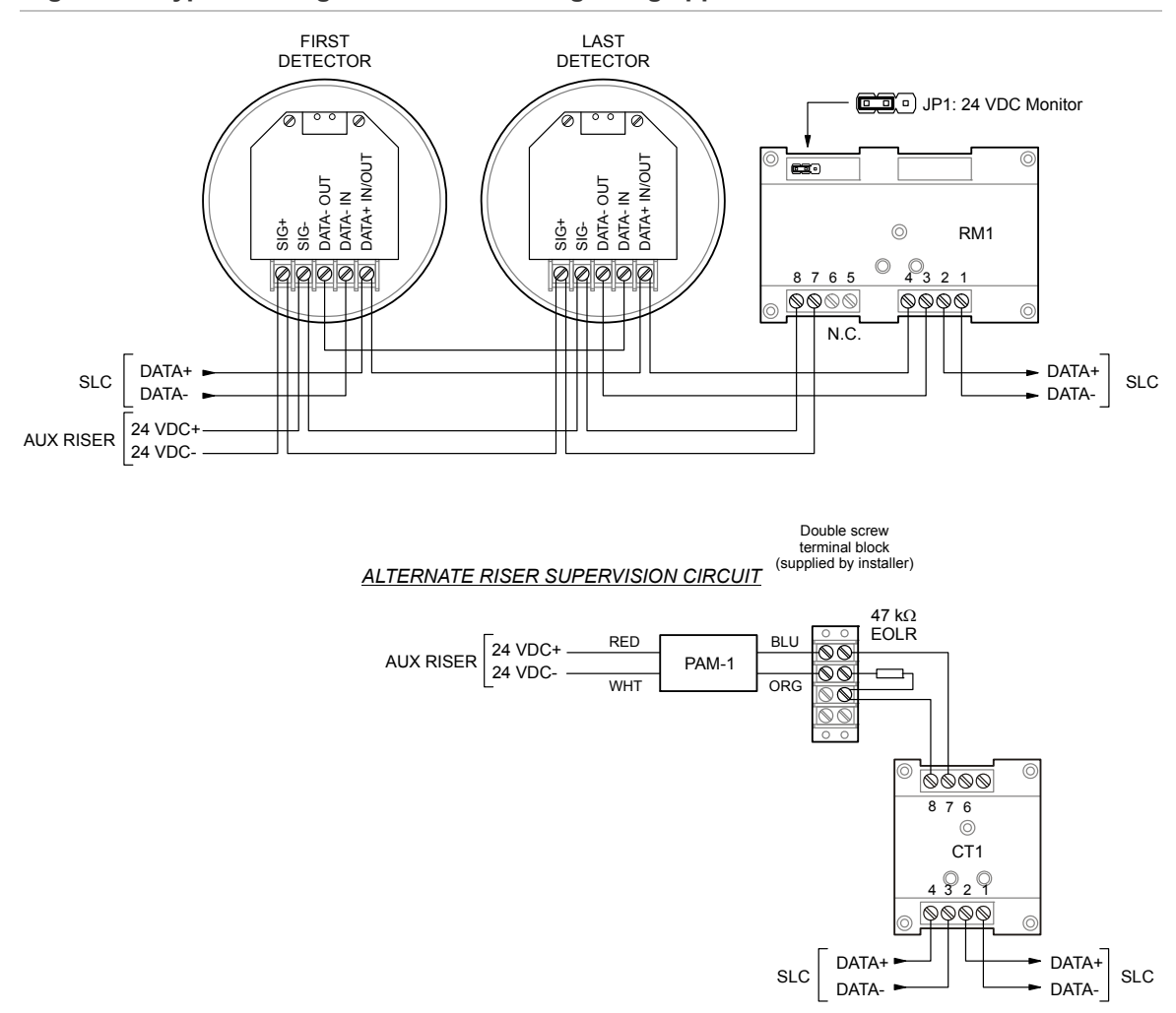

**Figure 61: Typical wiring for a local alarm signaling application** 

## **Programming sounder bases for a local alarm signaling application**

- 1. Set the panel's Event Notification option to Device.
- 2. Configure the smoke detectors as follows:

Device Type: Smoke or Smoke Heat depending on the detector model

Message Line 1: SMOKE <N>, where <N> can be the device address or other number

Base Type: Sounder

Follow: Head

3. Configure the RM1 or CT1 module as follows:

Device type: Monitor

Message Line 1: 24VDC\_RISER

## **Programming sounder bases for a TCDR Fire Alarm/CO emergency signaling application per NFPA 720, UL 2017**

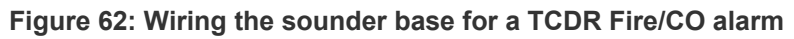

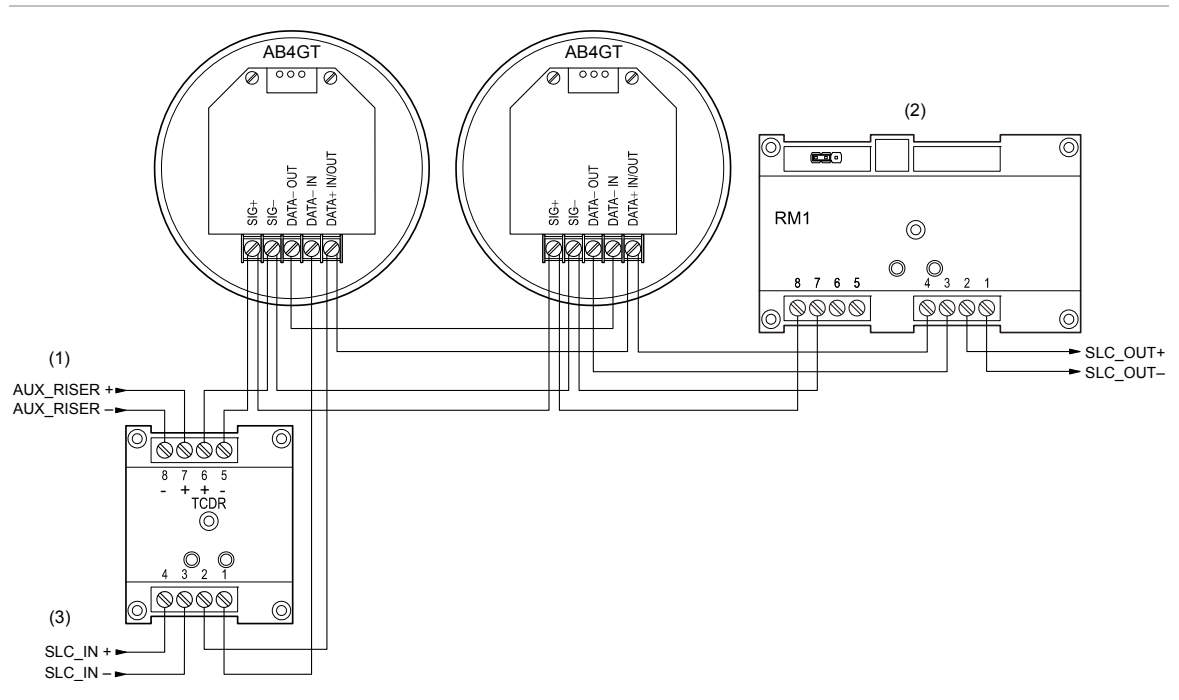

- (1) Use a power-limited and regulated 24 VDC power supply that is UL/ULC Listed for fire protective signaling system.
- (2) RM1 module or equivalent
- (3) Data from signature controller

**Note:** The following procedure must be done using the Configuration Utility (CU).

**To program the sounder base for TCDR Fire/CO:** 

- 1. Set the panel's Event Notification option to Device/Zone.
- 2. Configure the detectors as follows:

Message Line 1: DETECTOR <N>

Device Type: Primary sensor type + CO alarm

Base Type: AB4GT Sounder

Follow: None, Head, Alarm, Alm + Vrfy, or Alm + PreAlm

3. Configure the RM1 or CT1 module as follows:

Device type: Monitor

Message Line 1: 24VDC\_RISER

Message Line 2: SOUNDER\_RLY\_1

4. Configure Correlation Group 001 as follows:

Add/Remove Zone: As required

Add/Remove NAC: As required

Add/Remove Device: Add all alarm signal initiating devices corresponding TCDR device Channels as described below

## **To create correlations for TCDR:**

- 1. Channel 1 must be correlated with proper AB4GT sounder base as output to any primary alarming type inputs.
- 2. Channel 2 can be correlated with proper AB4GT sounder base as output to secondary element (CO) of dual property SIGA2 or COS device inputs.
- 3. If both Channel 1 and Channel 2 are correlated as outputs to a sounder base, then Channel 1 pattern overwrites the Channel 2 pattern.

#### **Notes**

- Channel 1: TCDR-TC3 (fire): The device at serial number visible on TCDR device.
- Channel 2: TCDR-TC4 (CO): The device at serial number + seventh location.
- CO alarm signals are required to activate TC4 CO evacuation signals. CO supervisory or CO monitor signals are not allowed to activate CO evacuation signals.
- CO alarm, CO supervisory, and CO monitor signals do not activate TC3 fire evacuation signals.

# **Correlated zone and system alarm signaling applications**

Correlated signaling applications are those in which sounder bases are triggered by associated correlation groups. This includes zone alarm and system alarm signaling applications. Detectors are added to the input side, and polarity reversal modules s are added to the output side of one or more correlation groups.

## **Zone alarm signaling applications**

## **What is zone alarm signaling?**

In zone alarm signaling applications, detectors and sounder bases are grouped by zone. All sounder bases within a zone automatically sound alarm signals when any detector in the zone initiates an alarm event.

Since alarm signals are limited to the same notification zone, signal synchronization is not required. The sounder bases, once activated, continue to sound an alarm signal until:

- Smoke is cleared from the active detectors and the control panel is reset.
- Signal Silence is pressed.
- The control panel's Auto Signal Silence timer expires, if programmed. This can be from 5 to 30 minutes.
- The in-suite signal silence timer expires, if programmed. (See "What is insuite signal silence?" on page 35 and on page 97.

## **Typical wiring for zone alarm signaling**

The following figure shows sounder base wiring for zone alarm signaling.

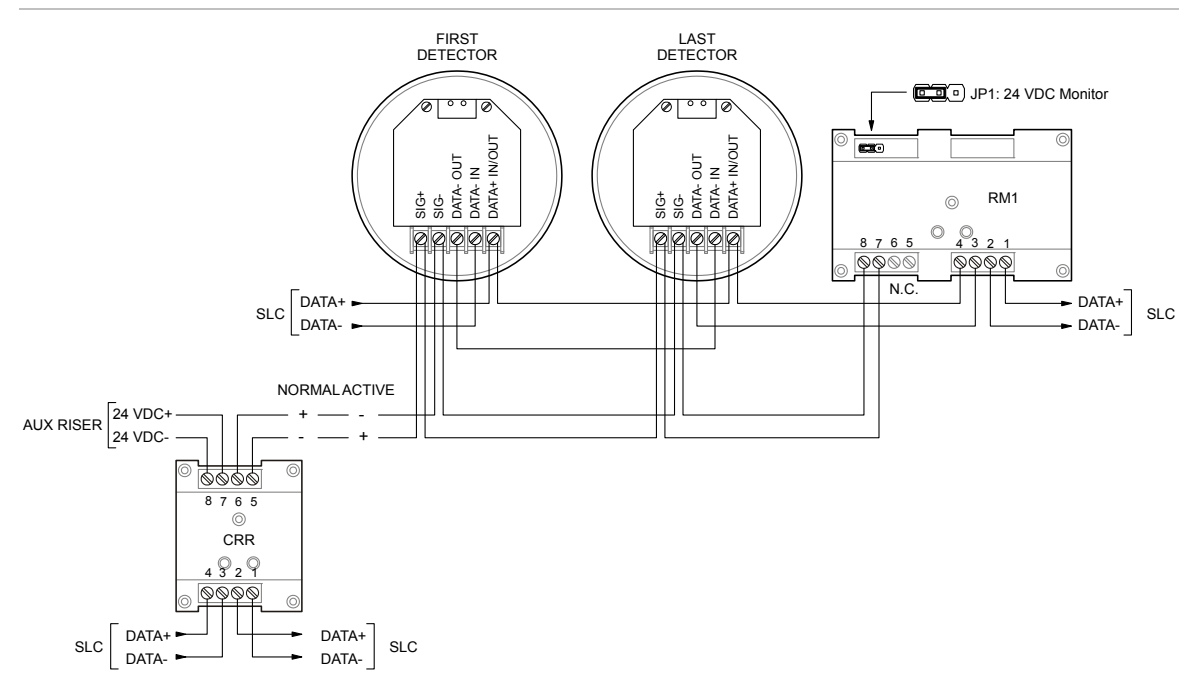

#### **Figure 63: Typical wiring for a zone alarm signaling application**

- A polarity reversal module can be used to provide power to the sounder bases. You can omit the polarity reversal module if correlation groups are used to activate the sounder bases.
- The RM1 module is used to monitor riser polarity. You can also use a CT1 module and a PAM-1 control relay for this purpose.

#### **Programming for zone alarm signaling**

This application requires that you group detectors into zones and correlate inputs and outputs for each zone. Zone alarm signaling is a type of correlated signaling: You can set up a zone alarm signaling application by creating correlation groups for specific zones. When using correlation groups, detectors are added to the input side, and polarity reversal modules are added to the output side of one or more correlation groups.

The following instructions are written for "Zone 1" but can be applied to any zone.

**To program a zone alarm signaling application:** 

- 1. Set the panel's Event Notification option to Zone.
- 2. Configure the smoke detectors in Zone 1 as follows:

Device Type: Smoke or Smoke Heat depending on the detector model

Message Line 1: SMOKE <N>, where <N> can be the device address or other number

Message Line 2: ZONE\_01

Base Type: Sounder

Follow: None, Head, Alarm, Alm + Vrfy, or Alm + PreAlm

3. Configure the polarity reversal or CT1 module as follows:

Device Type: Relay Silence

Message Line 1: ZONE\_1

Message Line 2: SOUNDERS

**Note:** The polarity reversal module can be omitted if correlation groups are used to activate the sounder bases.

4. Configure the RM1 or CT1 module as follows:

Device type: Monitor

Message Line 1: ZONE\_1

Message Line 2: 24VDC\_RISER

5. Configure Zone 01 as follows:

Inputs: All detectors in Zone 1

Outputs: The or polarity reversal or CT1 module labeled ZONE\_1\_SOUNDERS

Correlation Groups: 001

Status: Included

**Note:** For best performance, use the fast correlation groups for bulk activations, such as entire floors and save the slower correlation groups for small sets of activations like a suite or hotel room. See "Programming fast groups for sounder bases" on page 98.

6. Configure Correlation 001 as follows:

Inputs: Zone 1

Outputs: The polarity reversal or CT1 module labeled ZONE\_1 SOUNDERS

## **System alarm signaling applications**

## **What is system alarm signaling?**

In system alarm signaling applications, all sounder bases sound when any alarm signal-initiating device is activated. Signal synchronization is required because alarm signals are not limited to the same notification zone.

The sounder bases, once activated, continue to sound an alarm signal until:

- Smoke is cleared from the active detectors and the control panel is reset.
- Signal Silence is pressed.
- The control panel's Auto Signal Silence timer expires, if programmed. This can be from 5 to 30 minutes.
- The in-suite signal silence timer expires, if programmed. (See "What is insuite signal silence?" on page 35 and "Programming in-suite signal silence" on page 97.)

## **Typical wiring for system alarm signaling applications**

The figure below shows the typical wiring for synchronized system alarm signaling.

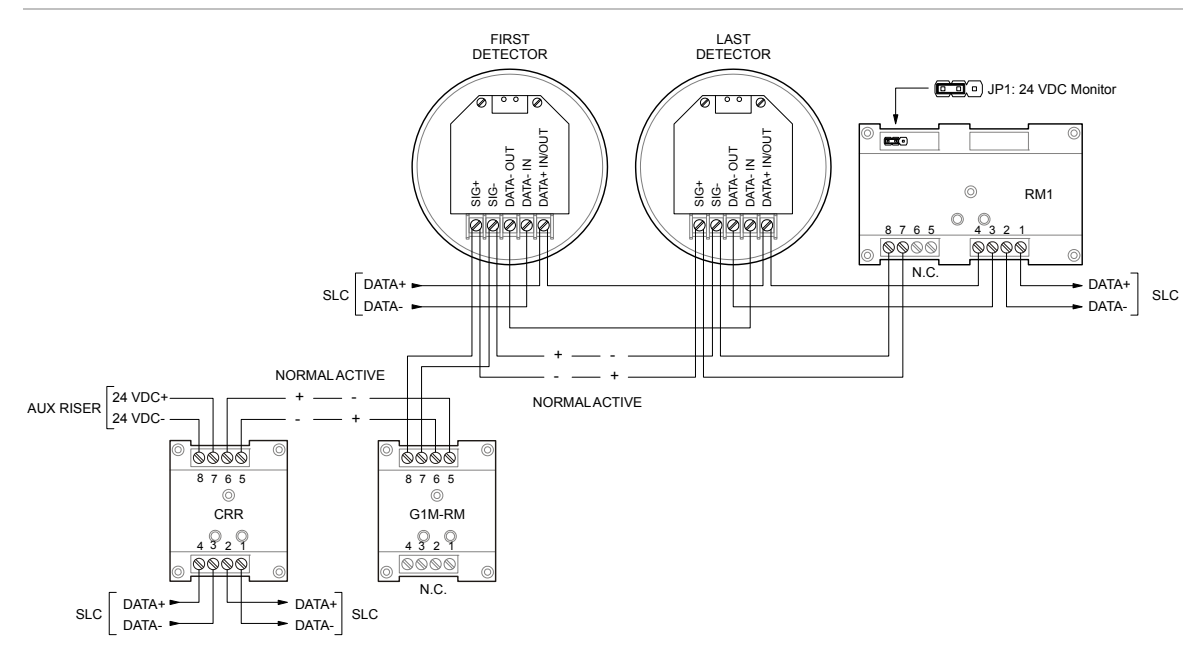

#### **Figure 64: Typical wiring for a system alarm signaling application**

- A polarity reversal module can be used to provide power to the sounder bases. You can omit the polarity reversal module if correlation groups are used to activate the sounder bases.
- The RM1 module is used to monitor riser polarity. You can also use a CT1 module and a PAM-1 control relay for this purpose.
- The G1M-RM module is required to provide sounder synchronization.

## **Programming sounder bases for a local alarm signaling application**

## **To program sounder bases for local alarm signaling:**

- 1. Set the panel's Event Notification option to Device.
- 2. Configure the smoke detectors as follows: Message Line 1: SMOKE <N> Base Type: Sounder Follow: None, Head, Alarm, Alm + Vrfy, or Alm + PreAlm
- 3. Configure the polarity reversal module as follows:

Device Type: Relay Silence

Message Line 1: SOUNDER\_RLY\_1

Message Line 2: As required

4. Configure the RM1 or CT1 module as follows:

Device type: Monitor

Message Line 1: 24VDC\_RISER

Message Line 2: SOUNDER\_RLY\_1

5. Configure Correlation Group 001 as follows:

Add/Remove Zone: As required

Add/Remove NAC: Add all polarity reversal modules used to activate sounder bases

Add/Remove Device: Add all alarm signal initiating devices

# **In-suite signal silence applications**

This section provides high level instructions for creating an in-suite signal silence application based on the use of correlation groups. Additional background material and detailed instructions are also available. See:

- "What is in-suite signal silence?" on page 35
- "Programming in-suite signal silence" on page 97
- "What is a correlation group?" on page 33
- "Correlation group programming" on page 90
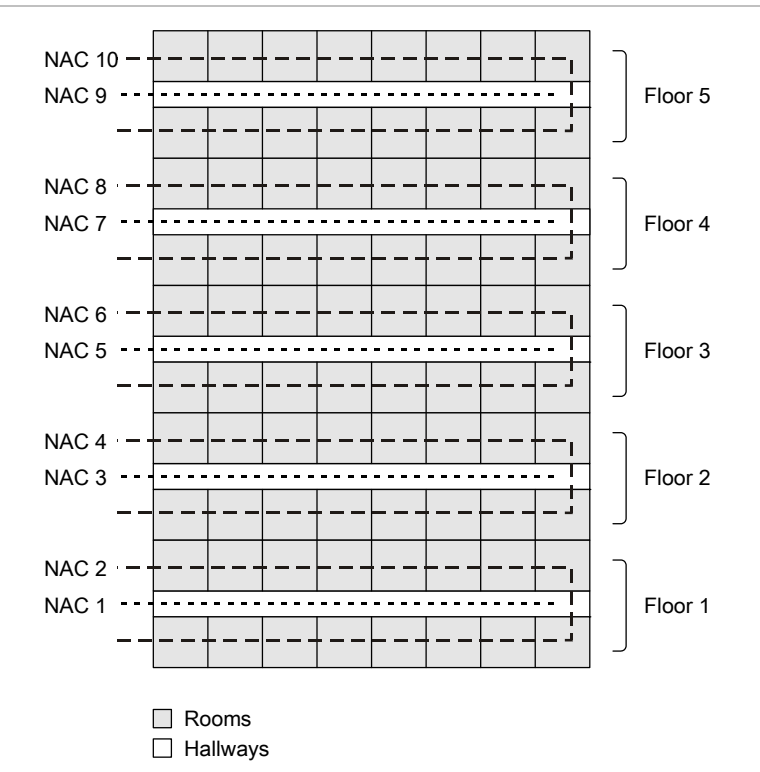

**Figure 65: Building with a separate audible circuit for each floor and separate circuits for audibles within and not within dwelling units** 

#### **Wiring**

In-suite signal silence applications in residential occupancy buildings require separate signal circuits for each floor area. In addition, each floor area requires separate circuits for:

- Audible devices located within-suites or dwelling units
- Audible devices *not* located within-suites or dwelling units

Figure 65 above illustrates these requirements in a sample residential occupancy building with five floors. The illustration shows that:

- Separate audible signal circuits are provided for each floor
- Audible signal circuits 2, 4, 6, 8, and 10 are located inside dwelling units
- Audible signal circuits 1, 3, 5, 7, and 9 are located in hallways *not* within dwelling units.

#### **Correlations**

To enable in-suite auto signal silence, you need at least 'N+2' correlation groups, where N = the number of floor areas. You need: A correlation group for each floor, a hallway correlation group, and an "in-suite" correlation group. The following tables show the inputs and outputs for these groups.

**To create correlations for in suite signal silence:** 

- 1. Create a set of correlations for each floor.
- 2. Create a single hallway correlation to control hallway sounders on all floors.
- 3. Create a single in-suite correlation for all floors to turn off sounders inside dwelling units on all floors except the floor of alarm.

Details of each step are described below.

## **Creating a set of correlations for each floor**

Referring to the tables below, create a set of correlations — one for each floor. While the example given here is for a five-story building, you can adapt it to fit the number of separate floors (or other areas) in your application. Create one correlation for each floor (or area). These correlations ensure that if an alarm is detected on the floor, sounders located in dwelling units on the same floor will sound.

On each floor, link all input devices on the floor (both inside dwelling units and in hallways) to the sounders inside dwelling units on the same floor.

#### **Notes**

- Set the alarm activation count for each floor correlation to 1.
- Do not enable in-suite signal silence.

#### **Floor 1 Correlation**

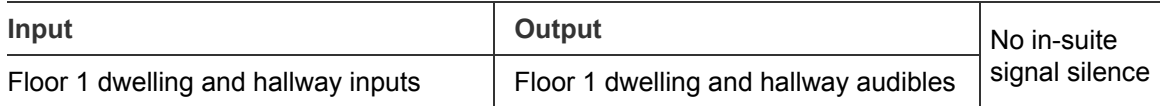

#### **Floor 2 Correlation**

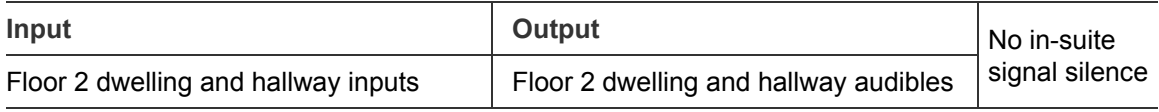

#### **Floor 3 Correlation**

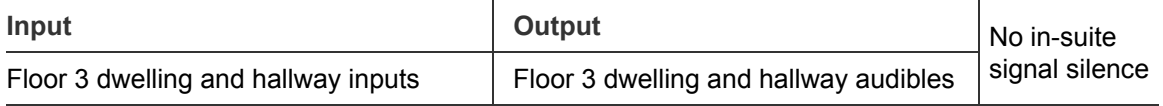

#### **Floor 4 correlation**

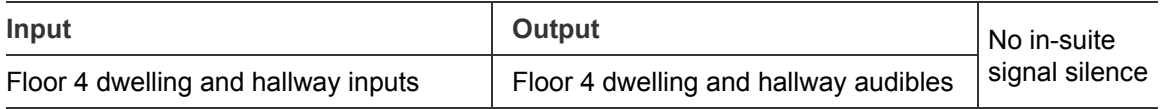

**Floor 5 correlation** 

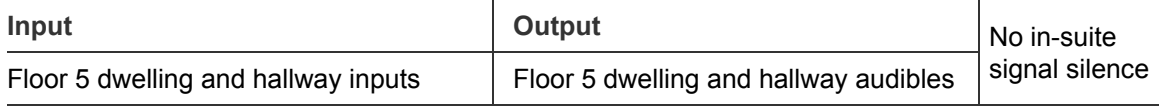

#### **Creating a hallway correlation**

The hallway correlation ensures that an alarm detected anywhere in the building will turn on all audibles located in hallways throughout the building.

On the input side of this correlation, add all input devices on all floors. Include all those inside dwelling units and all those in hallways.

On the output side, add all hallway sounders throughout the building.

#### **Notes**

- Set the alarm activation count for this correlation to 1.
- Do not enable in-suite signal silence.

#### **Hallway Correlation**

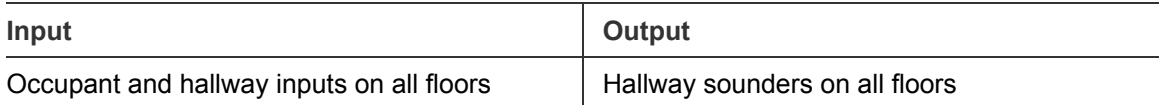

#### **Creating an in-suite correlation group**

The in-suite correlation is used to silence sounders inside dwelling units, except on the floor of alarm.

Create one in-suite correlation group. On the input side, add all input devices on all floors. Include those located inside dwelling units and those located in hallways.

On the output side, add all sounders located inside dwelling units on all floors.

#### **Notes**

- Set the alarm activation count for this correlation to 1.
- For this correlation only, enable in-suite signal silence.

#### **In-Suite Signal Silence Correlation**

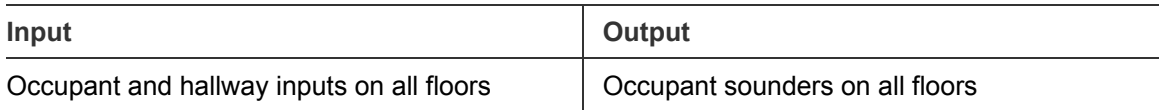

#### **How this application works**

This application silences the audible alarm signals inside dwelling units, except on the floor of the alarm.

For example, if an alarm occurs on the third floor:

- The Floor 3 Correlation turns on the sounders on the floor of the alarm (including those inside dwelling units).
- The Hallway Correlation turns on hallway sounders throughout the building.
- The In-Suite Signal Silence Correlation turns on sounders in residences on all other floors.
- After 60 seconds, the In-Suite Signal Silence Correlation, which has in-suite signal silence enabled, silences sounders inside dwelling units on all other floors. These signals remain off until the in-suite signal silence timer expires or a subsequent alarm comes in.

# Appendix E Device types to personality codes correlation

# **Summary**

Device types must be used when programming devices, but personality codes are described on the Signature Series installation sheets. This table correlates the different device types with their respective personality codes.

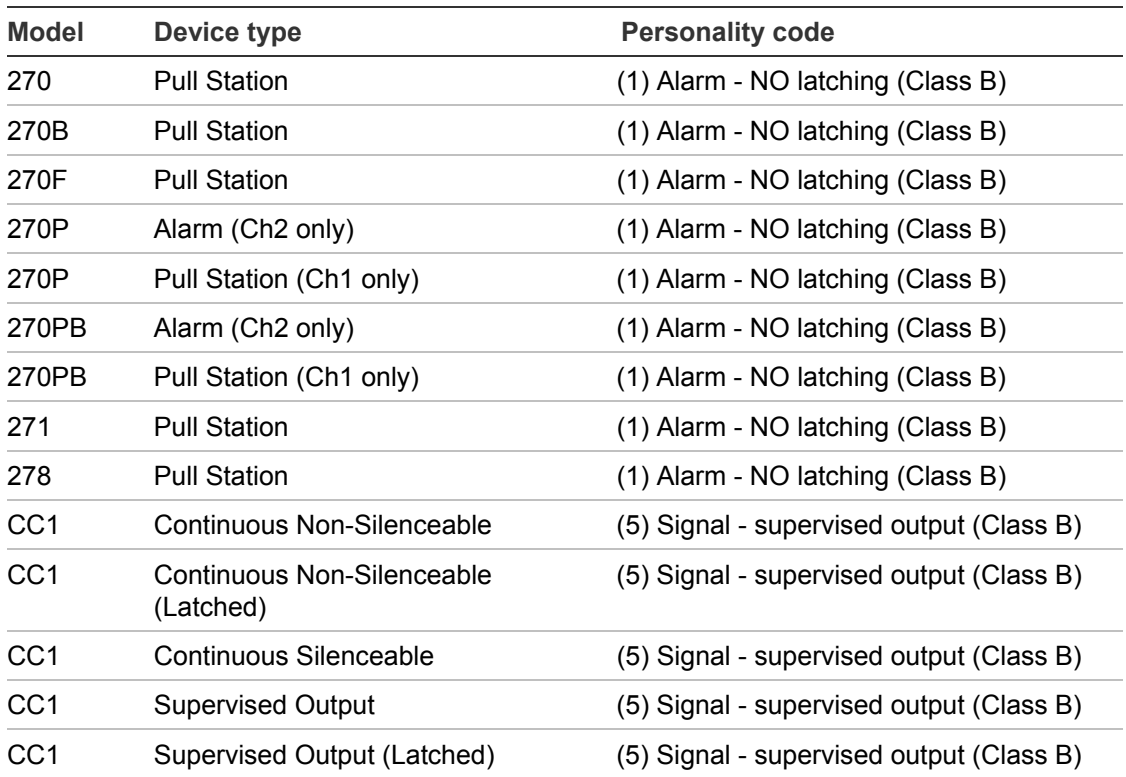

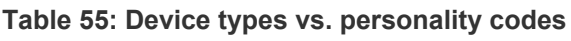

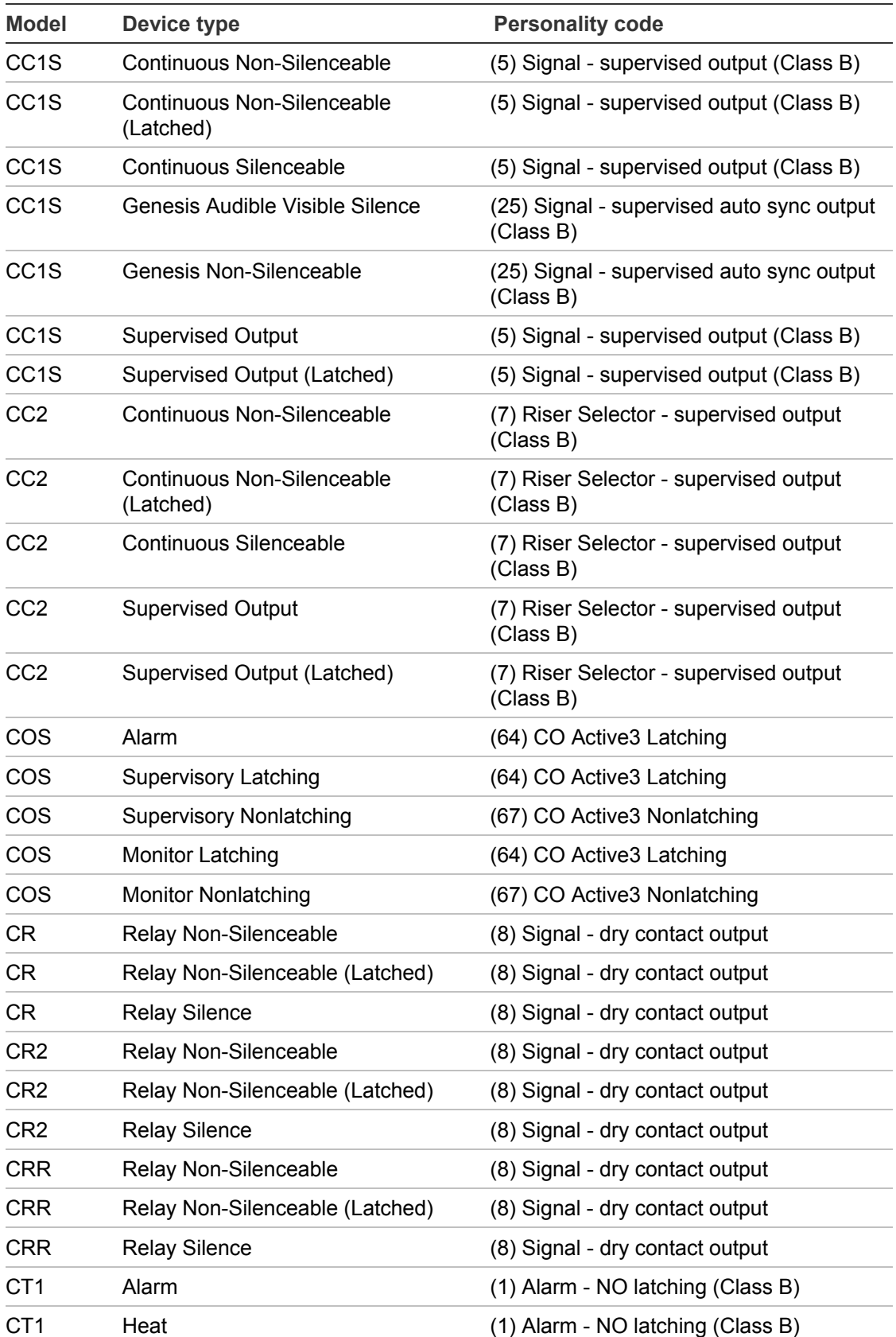

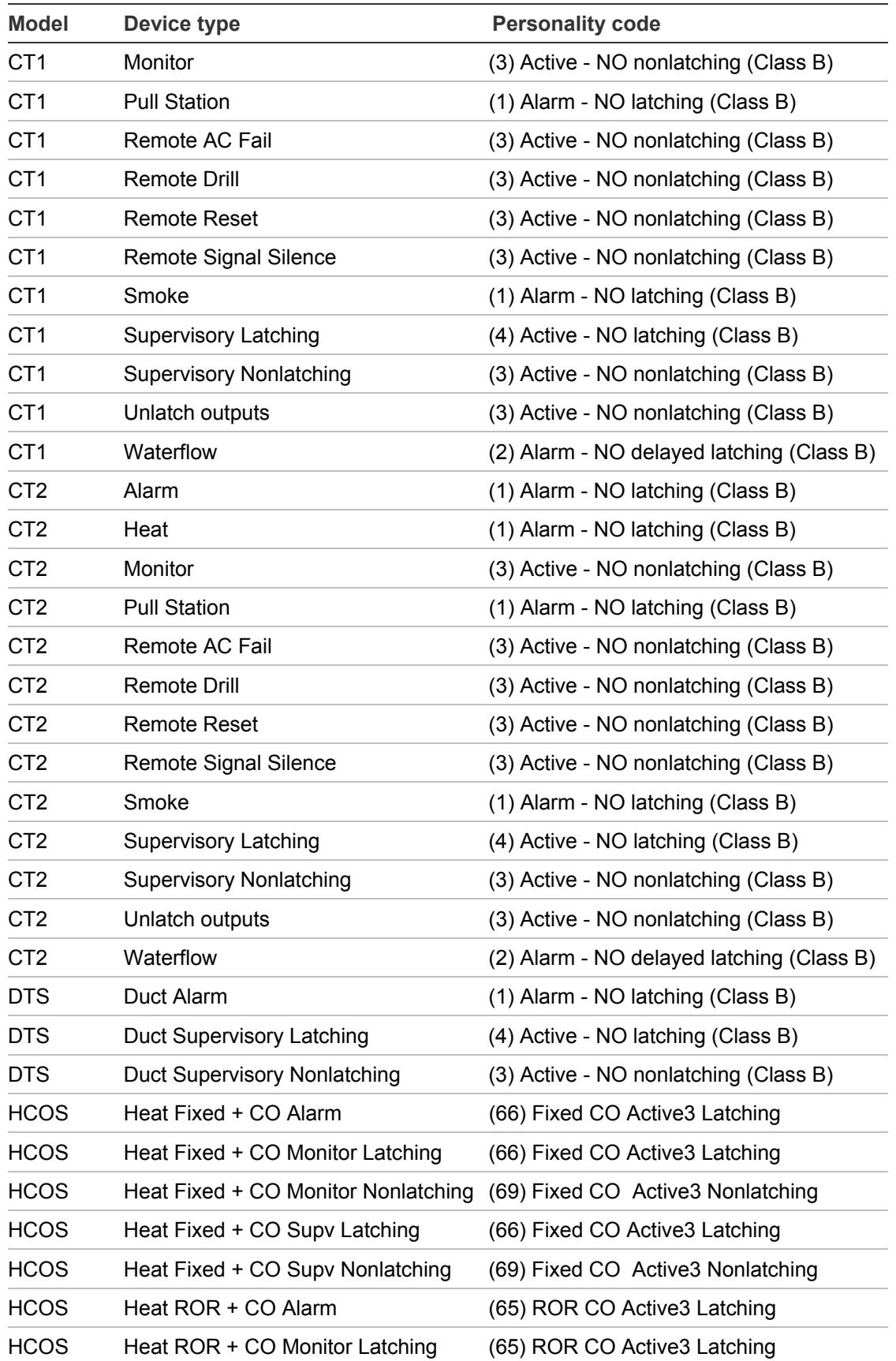

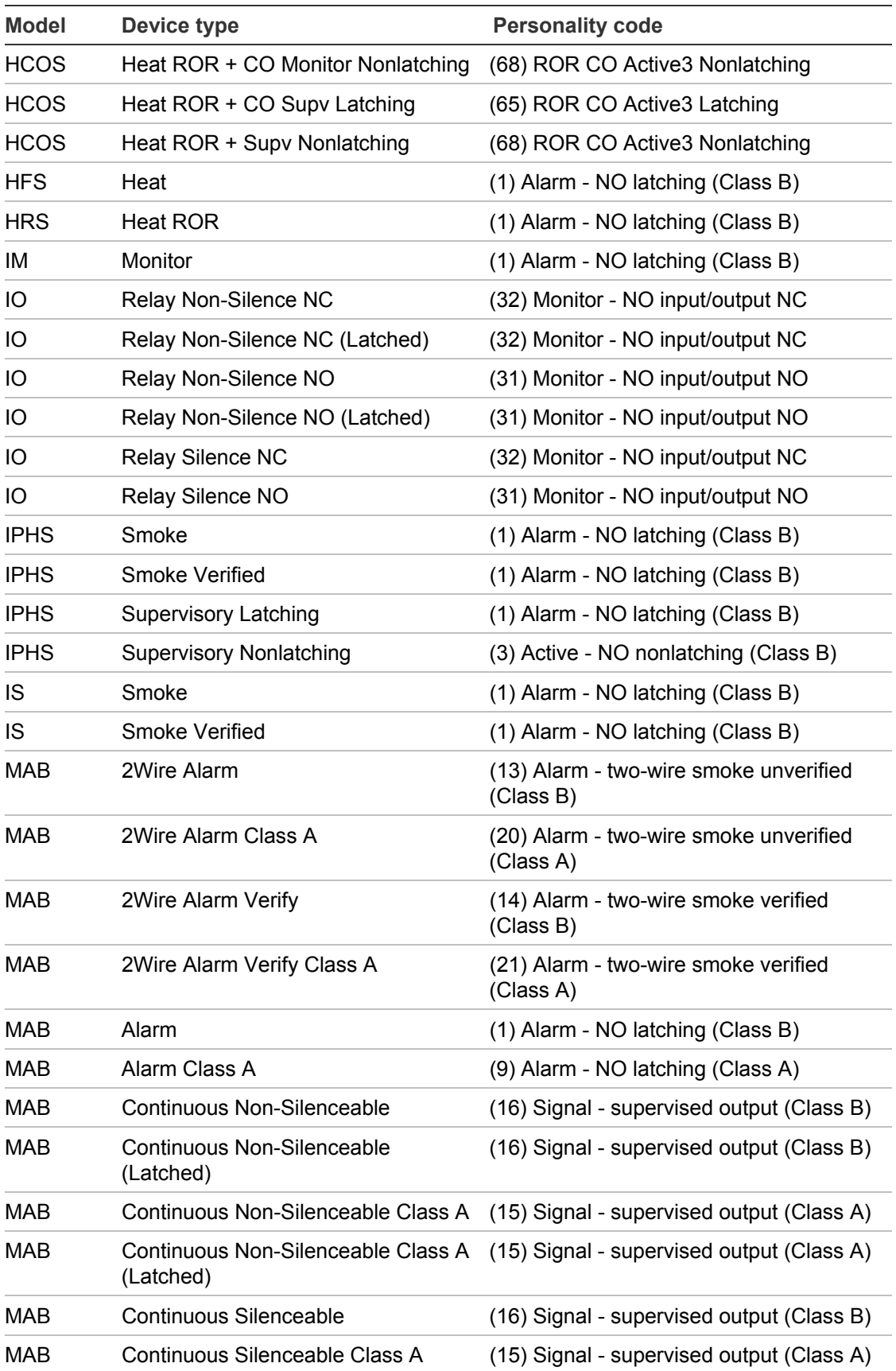

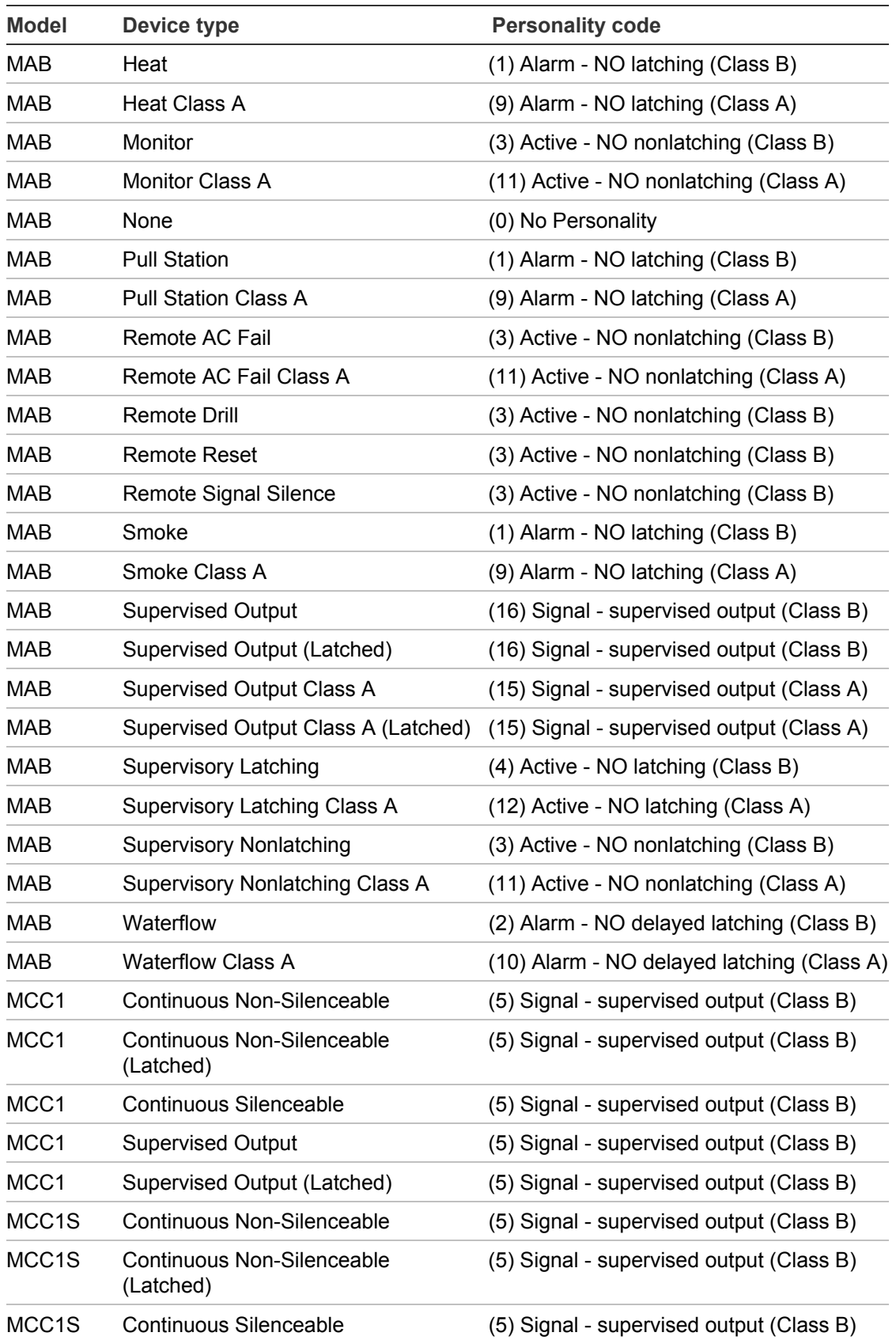

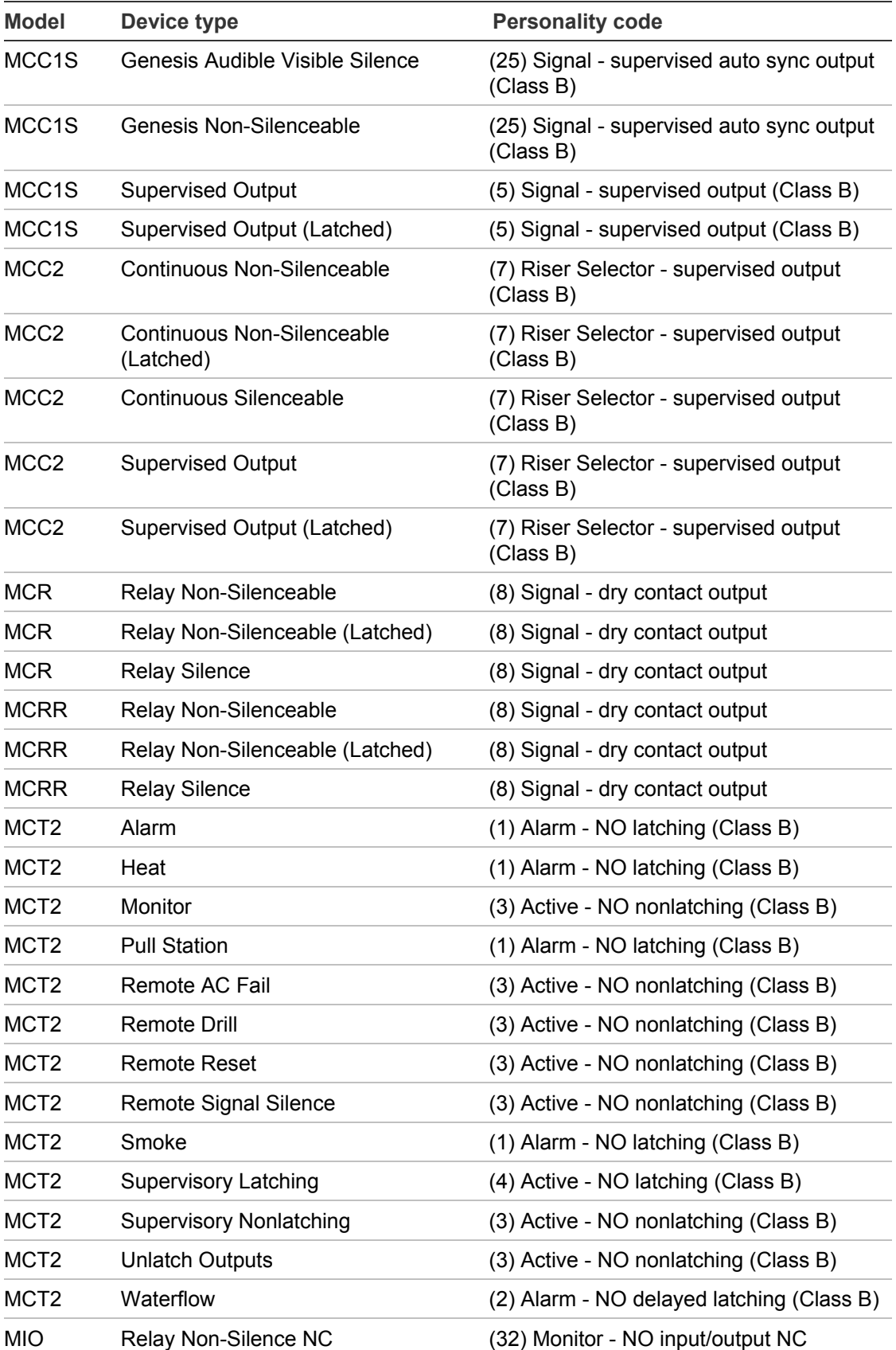

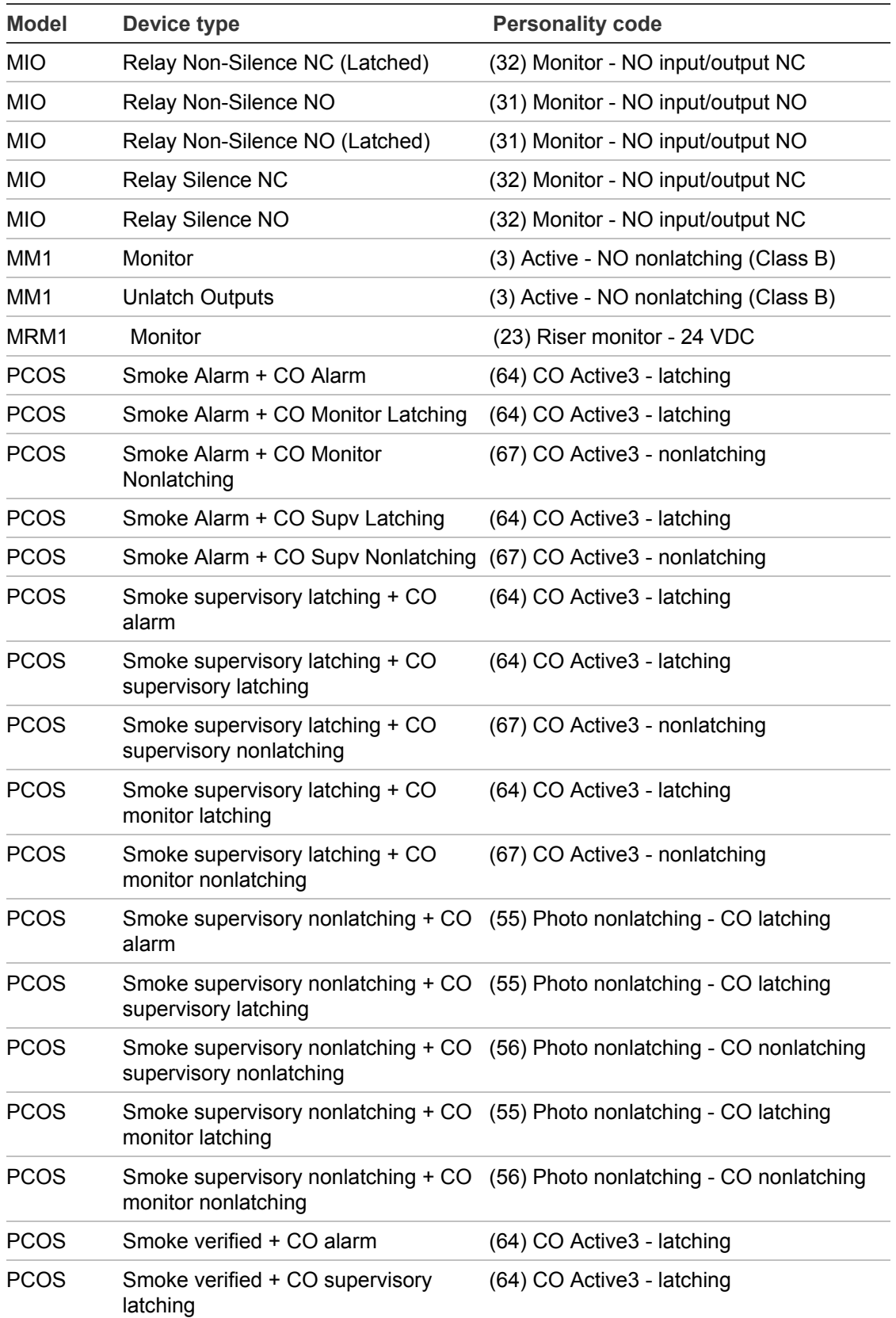

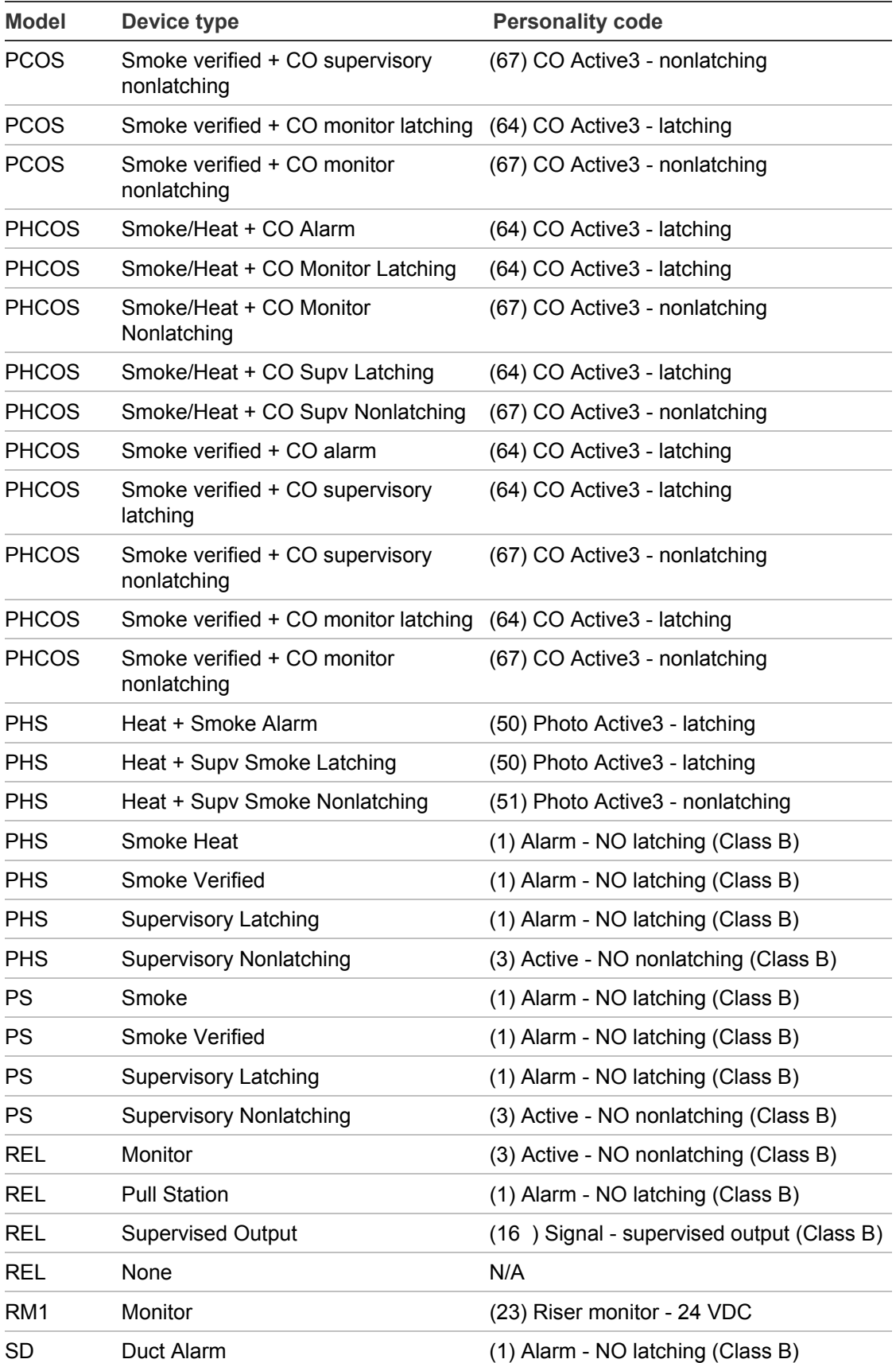

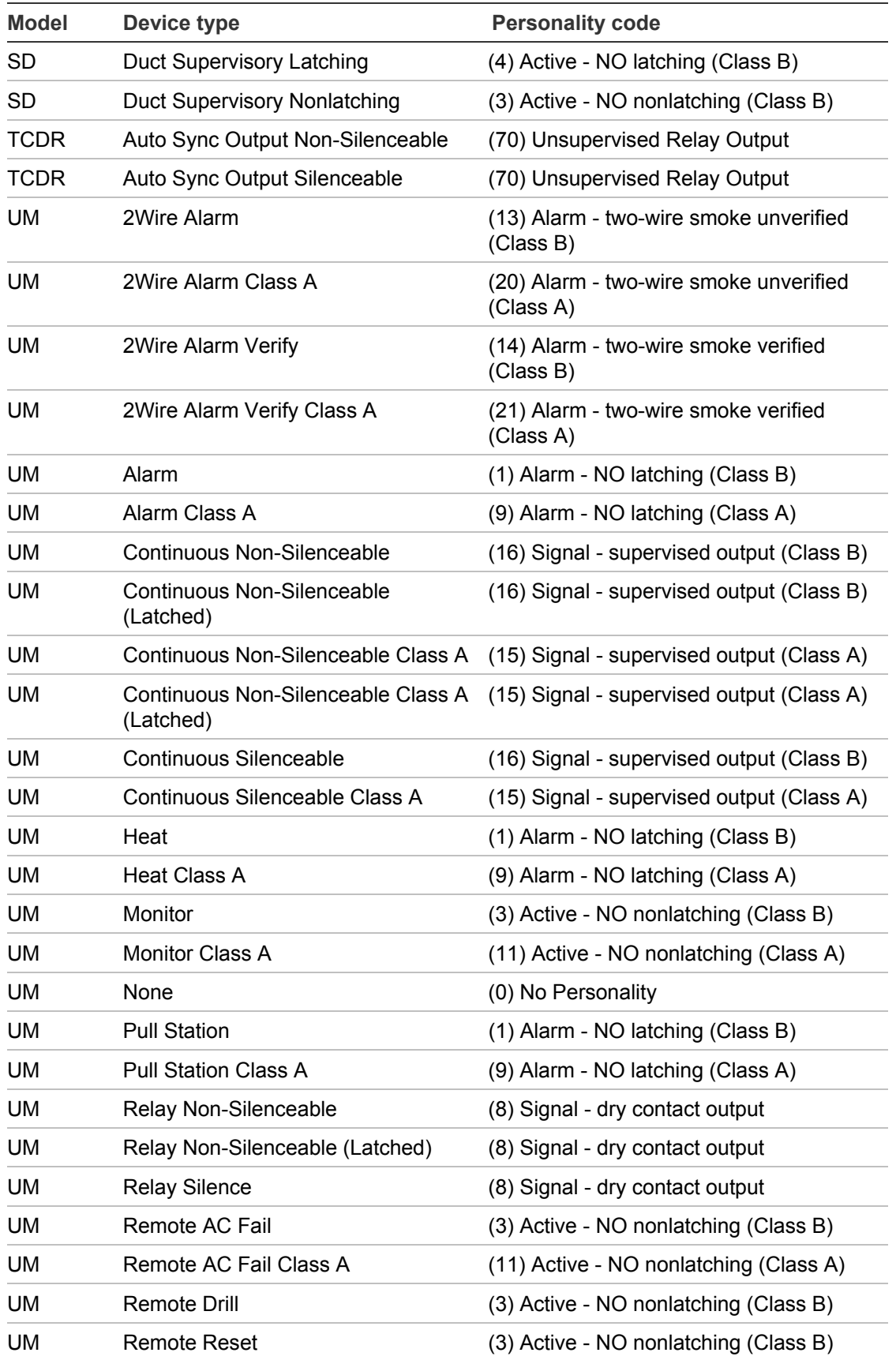

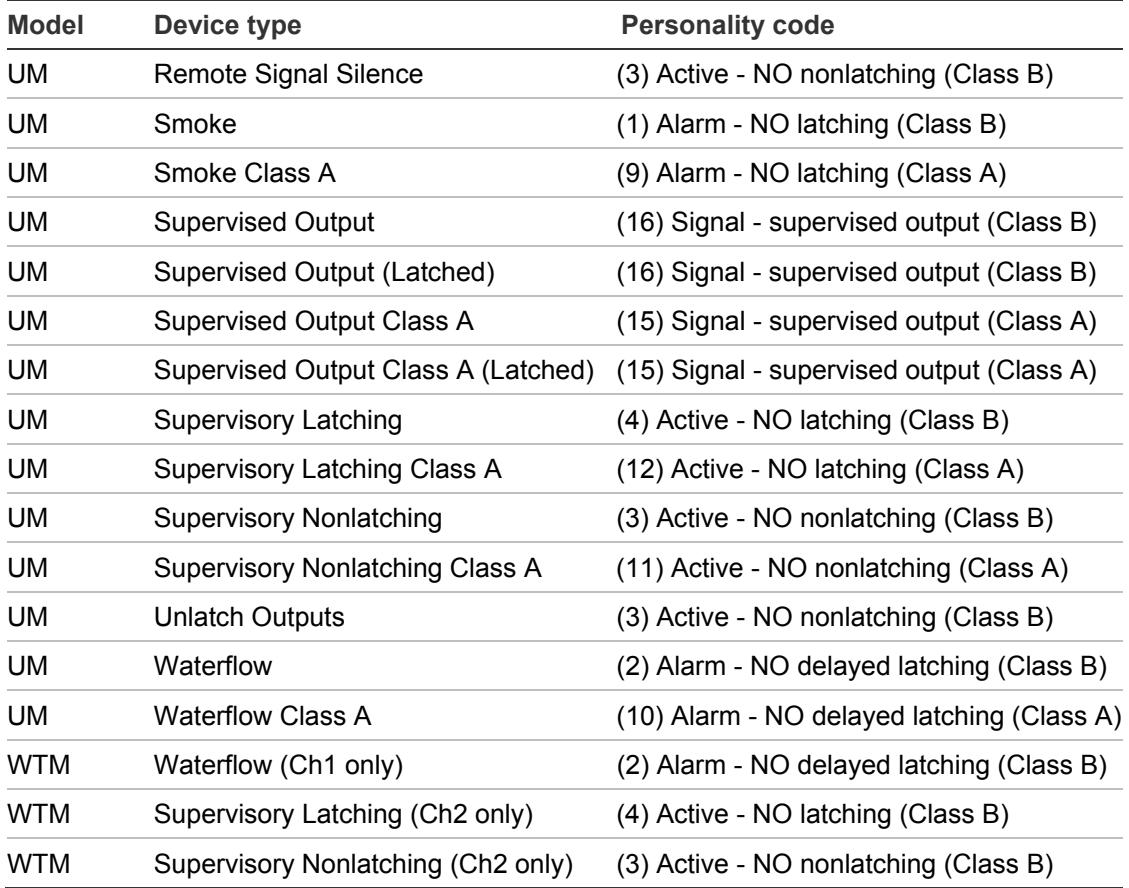

# Appendix F Releasing Module

#### **Summary**

The SIGA-REL is an analog addressable device that communicates directly with the fire alarm panel's Signature loop controller. The SIGA-REL controls sprinkler, per-action, and deluge systems, and may also be used to release extinguishing agents, such as CO2, Halon, or foam. The SIGA-REL offers a wide range of options that ensures dependable service while preventing the unnecessary release of extinguishing agents.

For information about installing your SIGA-REL module, see the SIGA-REL Technical Reference Manual (P/N 387348) that came with your SIGA-REL module. For information about adding a SIGA-REL to your project and correlating your SIGA-REL, see the CU Help.

#### **Content**

Do's and don'ts 292 SIGA-REL fault messages 293 Specifications 294

#### **Figure 66: SIGA-REL releasing module**

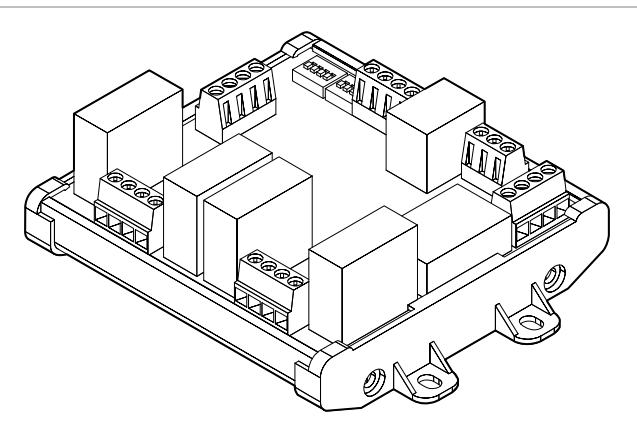

# **Do's and don'ts**

Use the following do's and don'ts when configuring and using a SIGA-REL module and panel events.

- Configure the SIGA-REL through the CU. Do not use the front panel to program the SIGA-REL to perform auto programming, incremental programming, adding SIGA-REL devices to a correlation group, and correlation group copy.
- City tie NAC has no effect on the delay timer configuration or reset/activate/restore operations.
- Don't configure the delay timer or reset events for in-suite correlation groups. This will deviate the timed operations function.
- Don't configure In-suite for groups containing SIGA-REL outputs.
- When configuring common outputs in correlation groups that contain different delay times, the common output activations follow the correlation group with the least delay time.
- Don't configure the User key (activate/restore/disable) or the Control menu (activate/restore) for correlation groups containing REL modules.
- Don't configure the SIGA-REL abort (monitor) for correlation groups that activate pre- release or release circuits.
- Don't configure SIGA-REL Pull or Monitor inputs for correlations containing its own prerelease and release circuits.
- Don't configure latchable outputs to reset activate. Restore groups the intended operation and may not be seen for latched outputs. Since the output is latched, the output will not restore at the end of the reset.
- You cannot restore latched outputs by pressing Reset. Users are notified when outputs are latched.
- Don't perform drill operations on SIGA-REL devices.
- Don't configure SIGA-REL Monitor & Abort for zones.
- Group copy allows a user to copy only input and output devices, events, and zones. It does not copy correlation properties, such as in-suite, Delay, and Activation count. Don't perform a Group copy for correlation groups with SIGA-REL devices.
- Don't configure Disable members using the User key for correlation groups with panel events.
- Install a relay confirmation circuit to indicate when the release and prerelease circuits are active.
- Don't power the SIGA-REL from the panel. You must power the SIGA-REL using a compatible power supply. See the SIGA-REL Technical Reference Manual (P/N 387348) for a list of compatible power supplies.

# **SIGA-REL fault messages**

Table 58 below lists the messages you may see for the SIGA-REL on the panel's LCD.

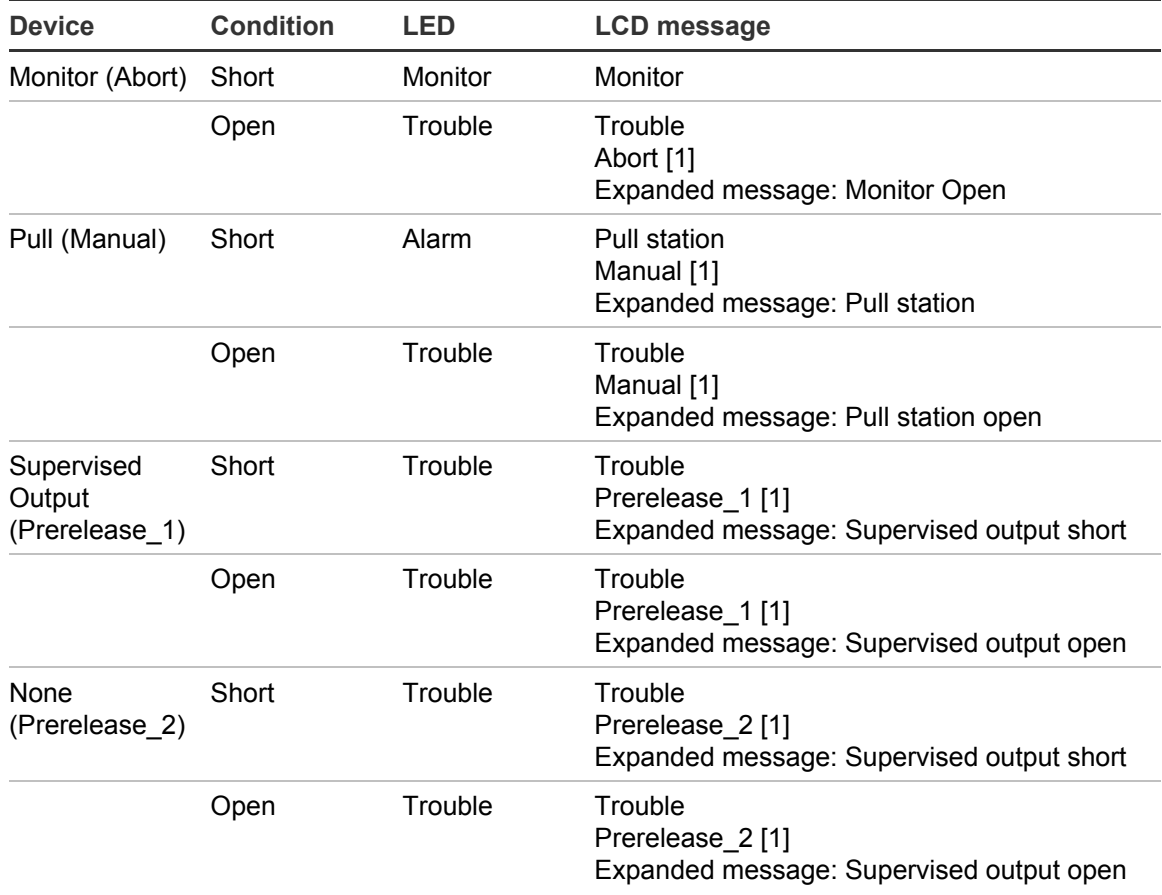

#### **Table 56: SIGA-REL fault messages**

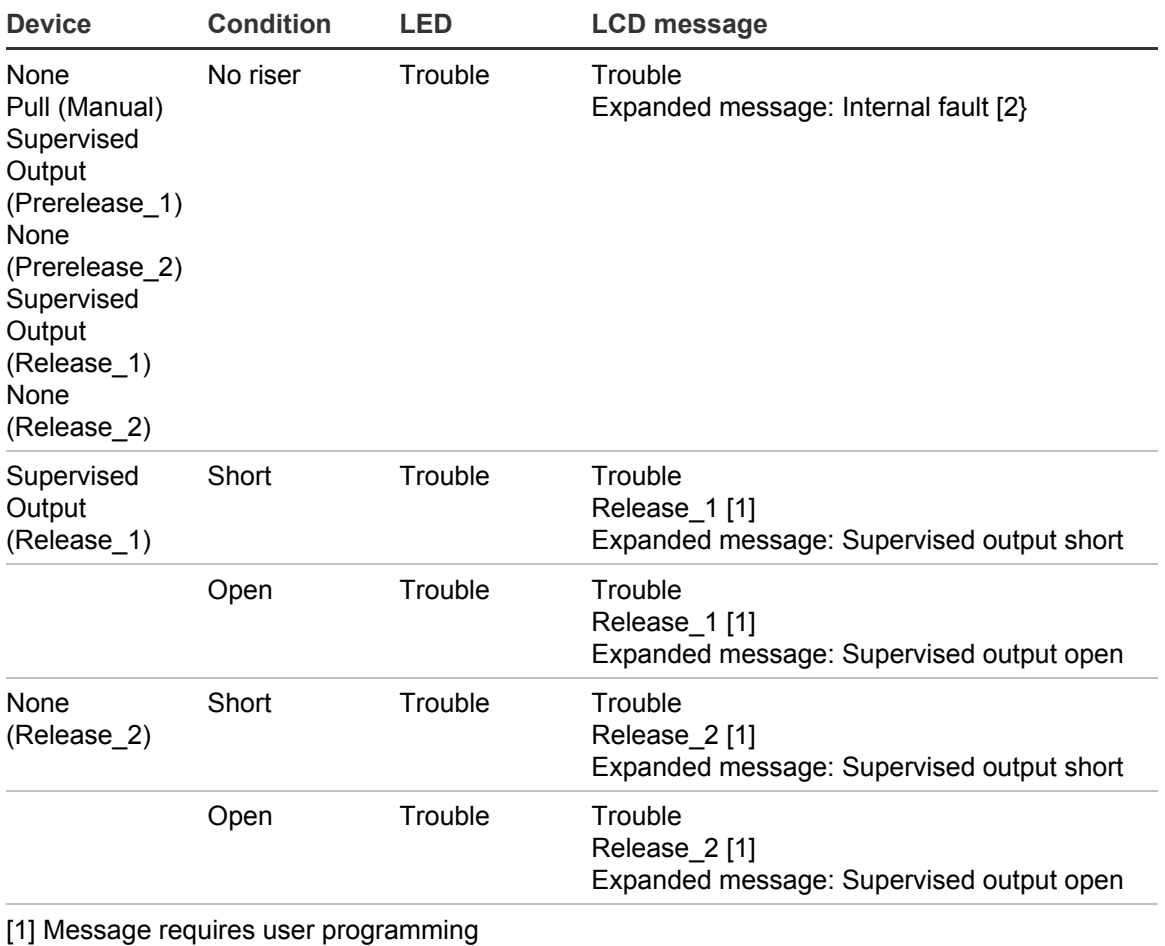

# **Specifications**

Table 57 below list the power riser and signaling line circuit specification for the SIGA-REL.

#### **Table 57: Specifications**

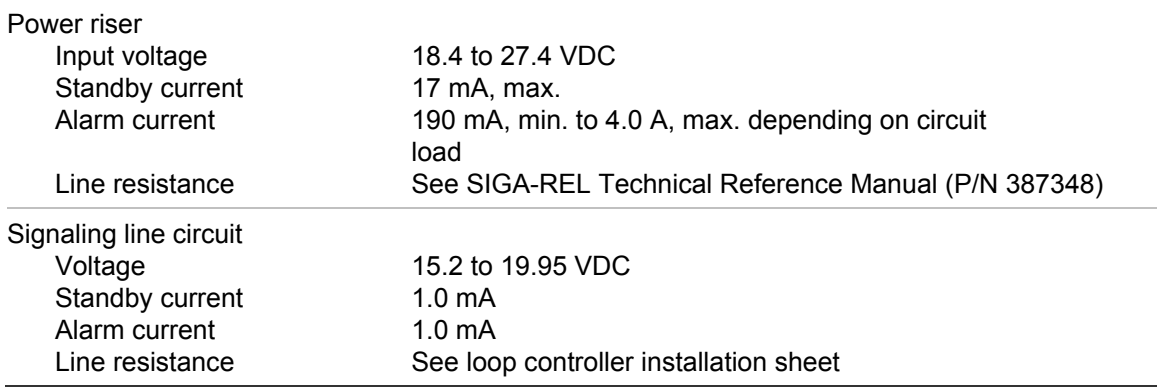

# Index

#### **A**

AC fail delay, 31, 128 failure delay, 38 power, 146 power wiring, 5 voltage, 5, 128 account ID, 120 ACK/Panel Silence, 148, 164 button, 148 activating devices, 166 NACs, 168 activation count, 92 adding devices, 82, 86 addressable device loop wiring, 11 advanced programming, 37, 88, 89 alarm contact, 210 device, 44, 208 event, 135 history report, 185 LED, 146 relay wiring, 13 alphanumeric keypad, 37 annunciator buzzer, 164 channel wiring, 15 class, *39*, 116 event, 142, 155 programming, 116 specifications, 14 type, *39*, 116 appliance and cable values, 217 applications CAN/ULC-S559, 264 ULC-S559, 264 Arrow button, 37 auto program command menu flow, 260 Auto Program menu, 249

auto programming, 36, 69 options, 70 panels, 75 auto signal silence, 38, 128, 164, 165 auto zoning, 70 automatic zone assignment, 36 aux power reset, 38 auxiliary current, 210 fire alarm system, viii output wiring, 16

## **B**

backbox installation, 2 panel, ix wire routing, 5 backlight, 142 banner screen, 128, 142 base follow option, 82 base type, 82 battery calculation worksheet, 214 location, 7 specifications, 210 wiring, 7 buttons Arrow, 37 Cancel, 37, 150 Enter, 37 Menu, 37 Space, 150 Symbol, 150

# **C**

calculating cable length, 220 call disconnect, 120 callback, 120 CAN/ULC-S559 applications, 264 Cancel button, 37, 150

capturing reports, 207 central station, viii changing passwords, 58 CID codes, 42, 120, 131, 133 circuit board, 3 circuit specifications, 11, 20 city tie module, 24 NACs, 179 Class A, 8, 22 Class A and Class B circuit specifications, 11 Class A circuit specifications, 14 Class B, 8 Class B circuit specifications, 14 cleaning detector, 199 clearing history, 64 CMS device, *39*, 118, 179 menu, 255 network transmitter, 123 coder, 113 comm retries report, 192 common alarm relay, 13 supervisory relay, 13 common trouble, 137 event, 92 menu, 259 relay, 13 communication check, 199 fault, 199 communications fault, 87 configuration utility, 68, 127 contact ID codes, 42, 131, 133 continuous circuit, 16 control buttons, 37, 148 control panel, 141 operations, 141 specifications, 210 testing, 201 correcting map mismatch, 109 correlated zone application, 272 correlation group, 100, 111, 113, 137 activation count, 92 adding delay time, 94 adding members, 90 configuration report, 188 copy members, 93 fast group, 98 loop settings, 40 menu, 251 programming options, 82, 90 removing members, 94

reports, 188 sounder base detectors in, 98 what is, 33 worksheet, 231 correlations, 277 device type, 281 personality code, 281 cross zoning, 92 CTM module wiring, 24 cut duration, 31, 120

## **D**

D16L-iO LED, 147 DACR, 23 date, 142 format, 38, 128 forward history report, 185 date, setting, 56 day prealarm, 82 sensitivity, 82, 100 start, 38, 128 daylight saving time, 38, 57 sample values, 58 default loop configuration, 40 passwords, 38 programming options, 59 settings, 59 delay time, 94 deleting devices, 87 deluge systems, 291 detector cleaning, 199 device activation, 166 adding, 82 communication, 192 correlation groups, 90, 100 count, 191 details, 82 disabling, 172 enabling, 172 event, 156 label, 100, 142 labeling, 77, 81 loop configuration menu, 252 maintenance report, 186 mapping, 108 number, 142 polling, 192 programming, 82, 100 removing, 87 reporting, 120, 123, 128, 189

restoring, 166 settings worksheet, 232 testing, 180, 202, 204 type, 82, 100 device details, 87 accessing, 142 report, 191 device loop, 107 card LEDs, 11 maximum wire length, 225 specifications, 11, 210 wiring, 11 device type, 40, 44 alarm, 45 input module, 52 latched output, 55 monitor, 53 output, 54 supervisory, 53 trouble, 53 diagnostics fast ground check, 198 loop comm check, 199 recalibrate device, 199 reports, 192 Diagnostics menu, 262 dialer, 70, 118, 120 configuration, 120 configuration report, 189 disabling, 179 enabling, 179 line 01 and 02, 120 mode, 31 testing, 202 type, 120 dialer programming, 122 dirty percentage, 186 disable devices, 172 dialers, 179 events, 175 LED, 146, 172, 178 loop events, 176 NACs, 178 network card, 179 zones, 173 disable/enable panel NAC, 178 disabled points, 142, 172 Down Arrow button, 150 downloading, 68 drill, 179 Drill button, 148 dual line, 120 duct

alarm, 52 duct supervisory, 53

### **E**

electronics. *See* panel electronics enable devices, 172 dialers, 179 events, 175 in-suite signal silence, 97 loop events, 176 NACs, 178 network card, 179 RS232 communication, 68 zones, 173 enable/disable panel NAC, 178 end a walk test, 181 Enter button, 37 equation method, 220 Ethernet, 126 card, 23 options, 74 wiring, 23 event annunciator, 155 codes, 42, 133 configuration report, 189 details, 142, 163 disabling, 175 enabling, 175 history log, 64 ID numbers, 156 notification, 38, 100, 128 off-normal, 142 programming, 131, 135 reporting, 120, 123 type, 142 event messages, 154 expanders, 116

#### **F**

factory default settings, 38 fast ground check, 198 fast group, 98 fire drill, 179 firmware revision, 189 follow option, 70, 82, 100 front panel display, 141 function keys, 61

#### **G**

gateway, *39*, 126

Genesis NAC, 113 ground fault, 198 impedance, 11, 14, 16, 22, 211 LED, 146 ground wire, 5, 6

## **H**

halon, 291 hello time seconds, 123 history log, 64 report, 184 HyperTerminal, 206

# **I**

incremental programming, 36, 78, 79 menu, 261 initiating a fire drill, 179 input module device type, 52 installing panel backbox, 2 panel electronics, 3 in-suite signal silence, 35, 97 application, 276 elapse timer, 98 internal event, 142, 155 fault report, 193 status report, 190 ion detector, 47 IP address, *39*, 123, 126 isolators, 11, 210

# **K**

keys. *See* programmable keys

#### **L**

label, 82, 142 annunciators, 116 device, 100 devices, 70, 77, 81 NACs, 113 zones, 70, 77, 81, 111 lamp test, 166, 203 language, 38, 128 latched output device type, 55 restore, 167 latching, duct supervisory, 53 LCD banner, 38, 128

display, 116, 141, 142 LEDs, 11, 23, 141, 146 loop card, 12 zone designation, 147 Left Arrow button, 149 line number, 123 LNI2000, 264, 267 LNS2004, 264 basic connection, 268 capacity, 268 LNS2008, 264 basic connection, 268 capacity, 268 load factor, 217 lock remote read, 38, *39*, 127 loop card LEDs, 11, 12 circuit, 11, 89, 107, 210 class, 40, 107 comm check, 199 configuration menu, 250 configuration options, 89, 90, 100, 111 enabling, 40 event enabling/disabling, 176 events, 133, 135 events menu, 258 fast group, 40 fault, 133 programming, 88 loop controller, 291 loop-zone configuration report, 189 low voltage wiring, 6

#### **M**

mains supply, 5, 128 maintenance schedule, 198 map fault, 133 mismatch, 109 mapping, 40, 128 enable/disable/mismatch, 108 marketplace, 38, 128 mask, 126 Menu button, 37, 149 minimum voltage, 217 modem, 120 monitor device type, 53

#### **N**

**NACs** activation, 168 enabling/disabling, 178

non-silenceable, 165 programming, 113 restoring, 168 silencing, 165 type, 113 wiring, 8, 22 wiring location, 9 NET options, 74 network, *39*, 118, 123 cable, 23 card, 23, 126 card disable, 179 wiring, 23 night prealarm, 82 sensitivity, 82, 100 start, 38, 128 nonlatching, duct supervisory, 53 nonpower-limited wiring, 5 normal mode, 141 notification appliance, 164 circuit, 178, 210 wiring, 8 worksheet, 217, 223 number expanders, 116

#### **O**

off-normal, 141, 143 operating current, 22, 210 operation overview, 141 output device type, 54

#### **P**

panel auto programming, 75 backbox, ix, 5 buzzer, 164 configuration options, 120, 123, 125, 127 configuration report, 189 electronics, 3 event programming, 131 events, 175 events menu, 257 installation, 2 NAC, 8, 22, *39*, 178 programming, 69, 88 reset, 163 restarting, 68 silence, 164 wire routing, 5 panel configuration menu, 253

options, 113, 116, 118 worksheet, 235 panel event correlations menu, 254 panel operation menu, 256 options, 128, 141 programming, 128 report, 189 worksheet, 238 passwords, 58 personality code correlation, 281 photo detector, 48 ping, 127 power LED, 146 riser, 294 type, 217 power supply values, 217 power-limited wiring, 5 prealarm, 100 preventive maintenance schedule, 198 primary receiver number, 120 print reports, 184 printer programming, 125 type, *39* wiring, 20 program annunciators, 118 button function priority, 152 CMS devices, 118 command buttons, 33 common trouble event, 137 control buttons, 37 correlation groups, 90 defaults, 59 events, 89 in-suite signal silence, 97 loop events, 133, 135 loop options, 88 menu, 56, 247 modes, 33, 36 NACs, 116 panel options, 88 requirements, 31 unconfigured alarm events, 136 program a printer, 125 program panel events, 133 program panel operation, 128 program the CMS network, 123, 125 program the dialer, 122 programmable keys, 60, 61, 151, 248 Proprietary signal receiving center, 264, 266 protected premises fire alarm system, viii pull station, 52

# **Q**

quality percent, 192

# **R**

recalibrate device, 199 receiver number, 123 receivers, 23 redundant Class B, 22 relay specifications, 13, 210 releasing module, 291 Releasing report, 194 remote annunciator, 14, 116, 210 annunciator wiring, 22 communications, 127 disconnect, 179 disconnect LED, 146 drill, 52 signal silence, 53 supervising station, viii Remote Disconnect button, 148 removing devices, 87 replacing a device in alarm, 208 reports, 184, 196, 207 alarm history, 185 canceling, 196 communication retries, 192 correlation group configuration, 188 correlation groups, 188 date forward history, 185 device details, 191 device maintenance, 186 diagnostics, 192 history, 184 internal fault, 193 internal status, 190 releasing, 194 response quality, 192 system configuration, 189 system status, 187 walk test, 186 zone, 189 reset inhibit, 38, 128 panel, 163 Reset button, 148 resettable circuit, 16 response quality report, 192 restart panel, 68

restorals, 123 restore codes, 31 defaults, 59 devices, 166 latched output, 167 NACs, 168 retry count, 120 time, 120 Return button, 150 revision, 189 Right Arrow button, 148, 149 ring type, 120 rings to answer, 120 RPM module wiring, 26 RS-232, 206 RS232 CU Enable, 38, 68

# **S**

SA-232 terminals, 20 wiring, 20 SA-CLA wiring, 22 SA-DACT, 202 LNI2000 connection, 267 specifications, 210 wire location, 19 wiring, 18 SA-ETH LEDs, 23 wiring, 23 SAS-REL fault messages, 293 SB4U, 269 secondary receiver number, 120 semi-flush mount panel installation, 2 send restorals, 120, 123 sensitivity day/night, 100 report, 186 serial numbers, 191 set activation count, 93 shutdown period, 35 SIGA-REL, 291 signal synchronization, 11 Signal receiving center, 264, 265 signal silence, 53, 164 button, 148 LED, 146 signaling line circuit, 294 silencing annunciator buzzer, 164

NACs automatically, 165 notification appliances, 164 panel buzzer, 164 single line, 120 smoke power auxiliary power location, 17 sounder base, 269 detectors, 98 fast groups, 98 source voltage, 217 Space button, 150 specifications auxiliary/smoke power output, 16 battery, 210 control panel, 210 device loop, 210 NAC, 8 relays, 13, 210 remote annunciator, 14, 210 start a walk test, 181 start and stop a fire drill, 179 subnet mask, *39*, 126 suite signal silence, 38, 165 supervisory contact, 210 LED, 146 relay wiring, 13 surface mount panel installation, 2 swinger shutdown, *39*, 118 Symbol button, 150 system alarm signaling application, 272, 275 configuration report, 189 events, 163 LEDs, 141, 146 requirements, viii status report, 187

#### **T**

TB1, 6 TB2, 8 TB3, 13, 16 TB4, 14 TB6, 8 TB8, 7 TCP/IP communications, 127 port, 123 telephone supervision, 31 telnet, 127 temporal, 113 test fire, 202 test signal frequency, 31 testing

control panel, 201 devices, 202 dialers, 202 LEDs, 146 time and date, setting, 56 timeout seconds, 123 tone wait, 120 transformer location, 6 trouble, 137 contact, 210 device type, 53 LED, 146, 172, 178 relay wiring, 13

#### **U**

UL 864, 31 ULC testing, 201 ULC-S559 applications, 264 unconfigured events, 136 unconfigured alarm, 135 Unconfigured Alarm menu, 259 unlatching output devices, 167 unprogrammed device, 82 Up Arrow button, 148, 150 uploading, 68 user defined keys, 60

#### **V**

view event details, 145, 163 reports, 184 voltage drop, 217 voltage drop calculation worksheet, 223

#### **W**

walk test, 180, 204 report, 186 waterflow, 53, 111 wire length calculation, 217, 225 resistance, 220 wire routing, 5 wiring AC power, 5 alarm, 13 annunciator channel, 15 auxiliary/smoke power output, 16 batteries, 7 CTM module, 24 device loop wiring, 11 notification appliance circuit, 8

printer, 20 remote annunciator, 14 RPM module, 26 SA-232, 20 SA-DACT, 18 supervisory, 13 trouble, 13 worksheet method, 219 worksheets battery calculation, 214 correlation groups, 231 device loop maximum wire length, 225 device settings, 232 loop, 234 notification appliance, 217 panel configuration, 235 panel operation, 238 voltage drop, 223 zone setting, 239

# **Z**

zone, 40 correlation groups, 90 description, 33 enable/disable, 173 event, 142, 156 labeling, 77, 81 programming, 82, 111 report, 189 reporting, 120, 128 resound, 38, 128 settings worksheet, 239 testing, 180, 204